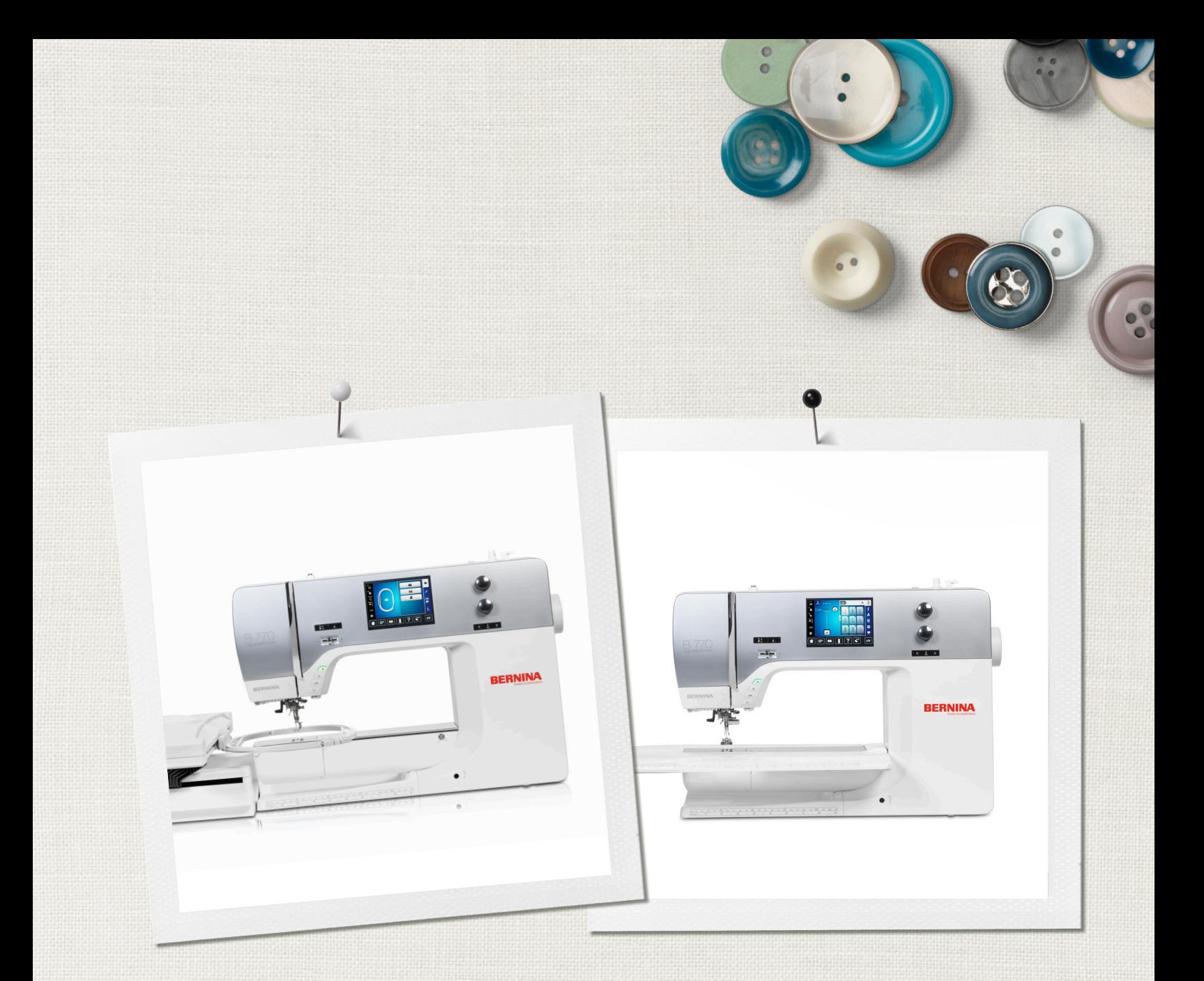

# BERNINA 770 QE

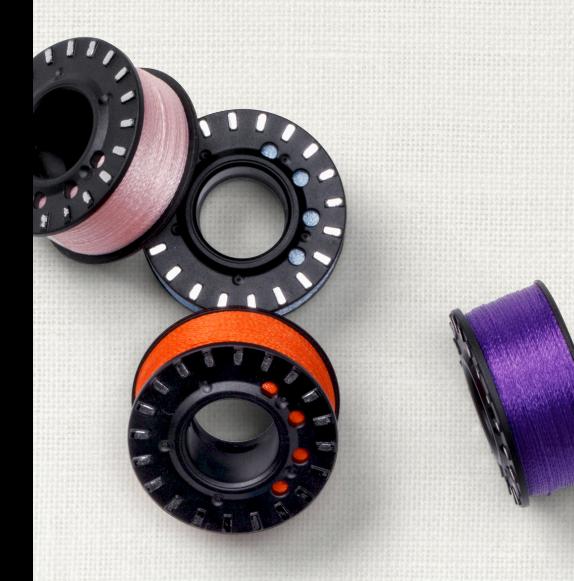

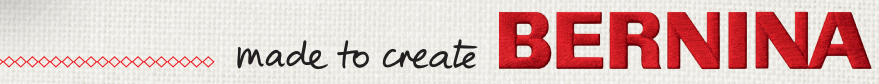

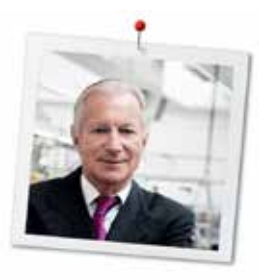

## Дорогая клиентка BERNINA, дорогой клиент BERNINA,

Примите наши поздравления! Вы решили приобрести машину BERNINA, надежную машину, которая многие годы будет приносить вам радость. Более ста лет наша семья работает для того, чтобы доставить максимальное удовлетворение нашим клиентам. Я лично испытываю чувство гордости, предлагая Вам продукцию высшего качества и швейцарской точности, швейную технологию, ориентированную на будущее, а также полномасштабную службу поддержки нашей техники.

BERNINA 7-ой серии состоит из нескольких сверхсовременных моделей, при разработке которых кроме высоких требований к технике и легкости в обслуживании на первом месте стоял также дизайн продукта. Ведь в конечном итоге мы продаем свои продукты креативным людям, таким как Вы, которые ценят не только высокое качество, но также форму и дизайн.

Наслаждайтесь креативным шитьем, вышиванием и квилтингом с Вашей новой BERNINA 770 QE и получите информацию о разнообразных принадлежностях на www.bernina.com. На нашем сайте Вы найдете также много вдохновляющих инструкций по шитью для бесплатной загрузки.

О дополнительных предложениях услуг и сервиса Вас с удовольствием проинформирует наш хорошо обученный персонал специализированного магазина BERNINA.

Я желаю Вам творческого вдохновения при работе с Вашей новой машиной BERNINA.

H.P. Aumeli

Х.П. Ульчи Владелец компании BERNINA International AG CH-8266 Штекборн/Швейцария

## Выходные данные

### Рисунки

<www.sculpt.ch>

Текст, предложение и формат

BERNINA International AG

### Фотографии

Patrice Heilmann, CH-Winterthur

#### Номер артикула

2014/09 ru 036040.50.18

1-ое издание

## Copyright

2014 BERNINA International AG

Все права сохранены: По техническим соображениям и с целью улучшения продукта в любое время и без предупреждения могут быть произведены изменения, касающиеся оснащения машины. Поставляемые с машиной принадлежности могут подвергаться изменениям в зависимости от страны, куда осуществляется доставка.

## Содержание

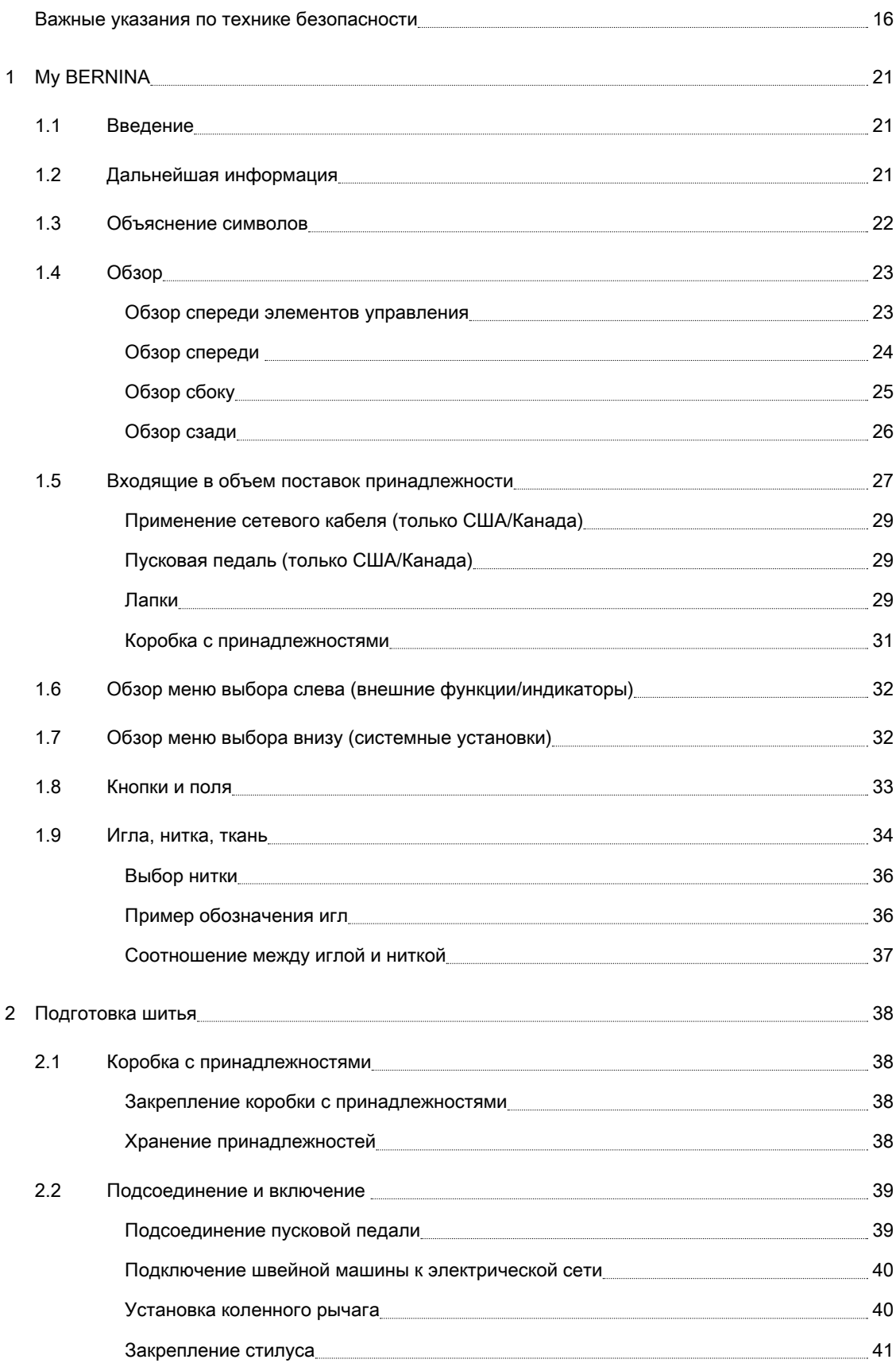

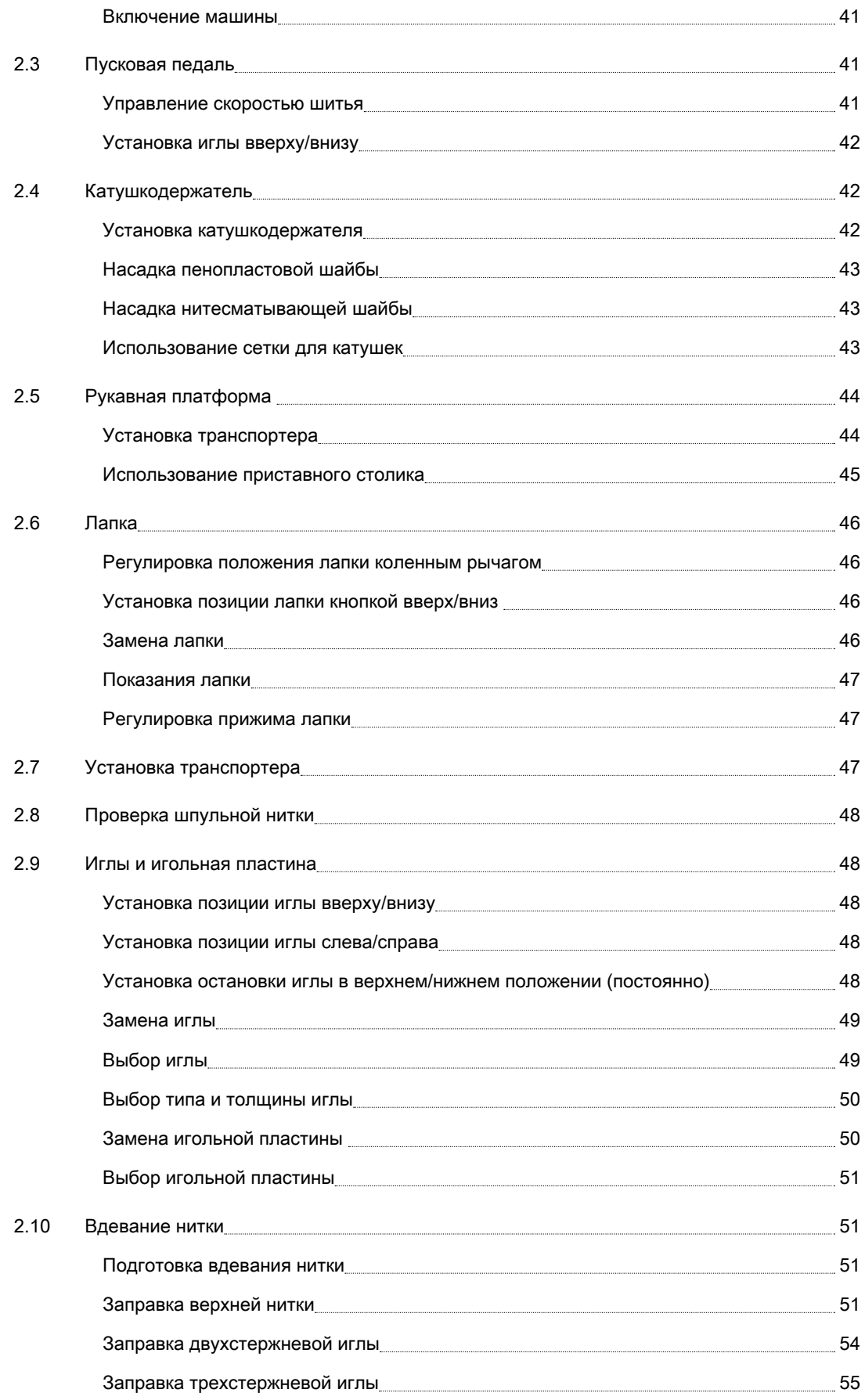

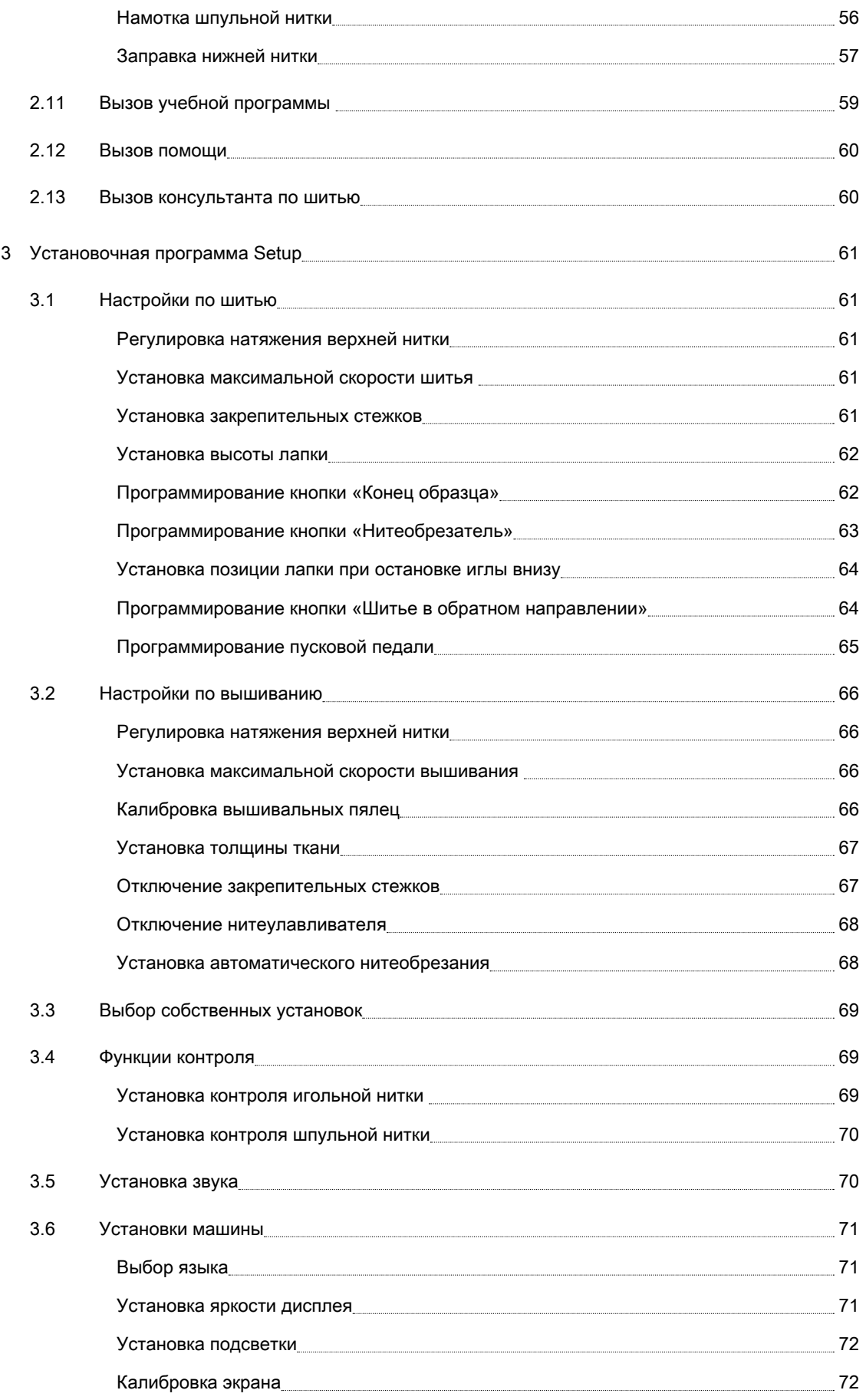

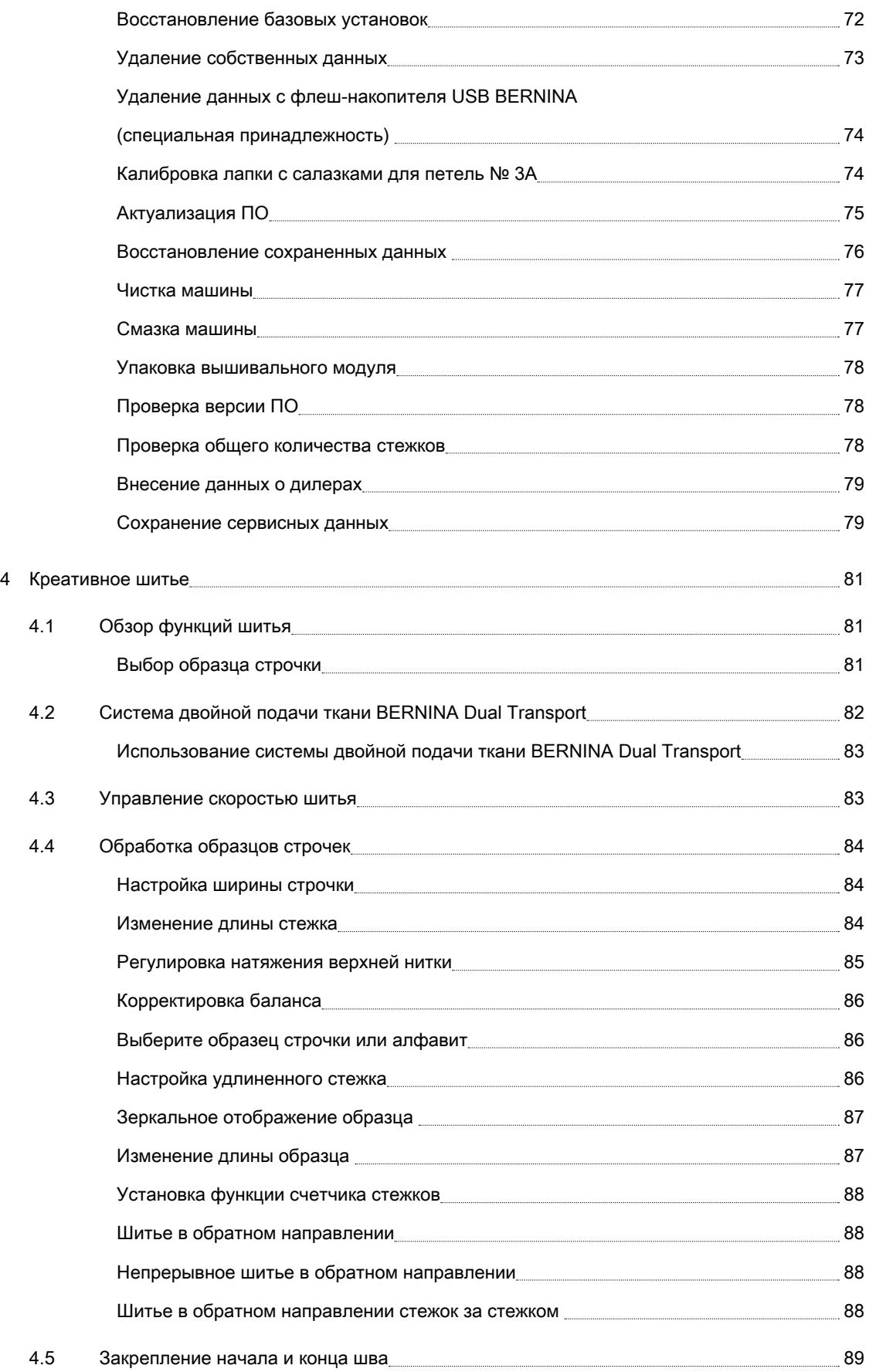

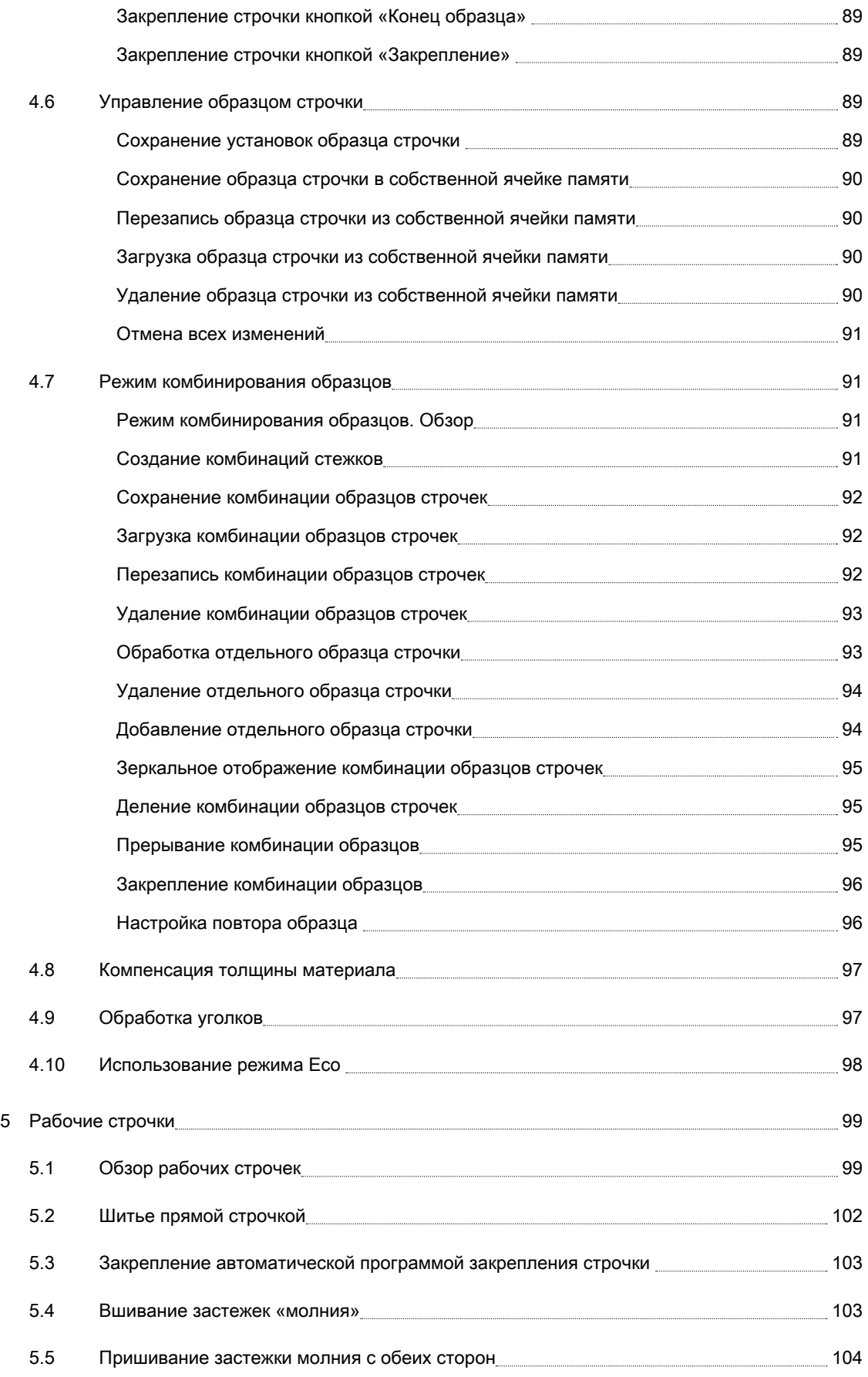

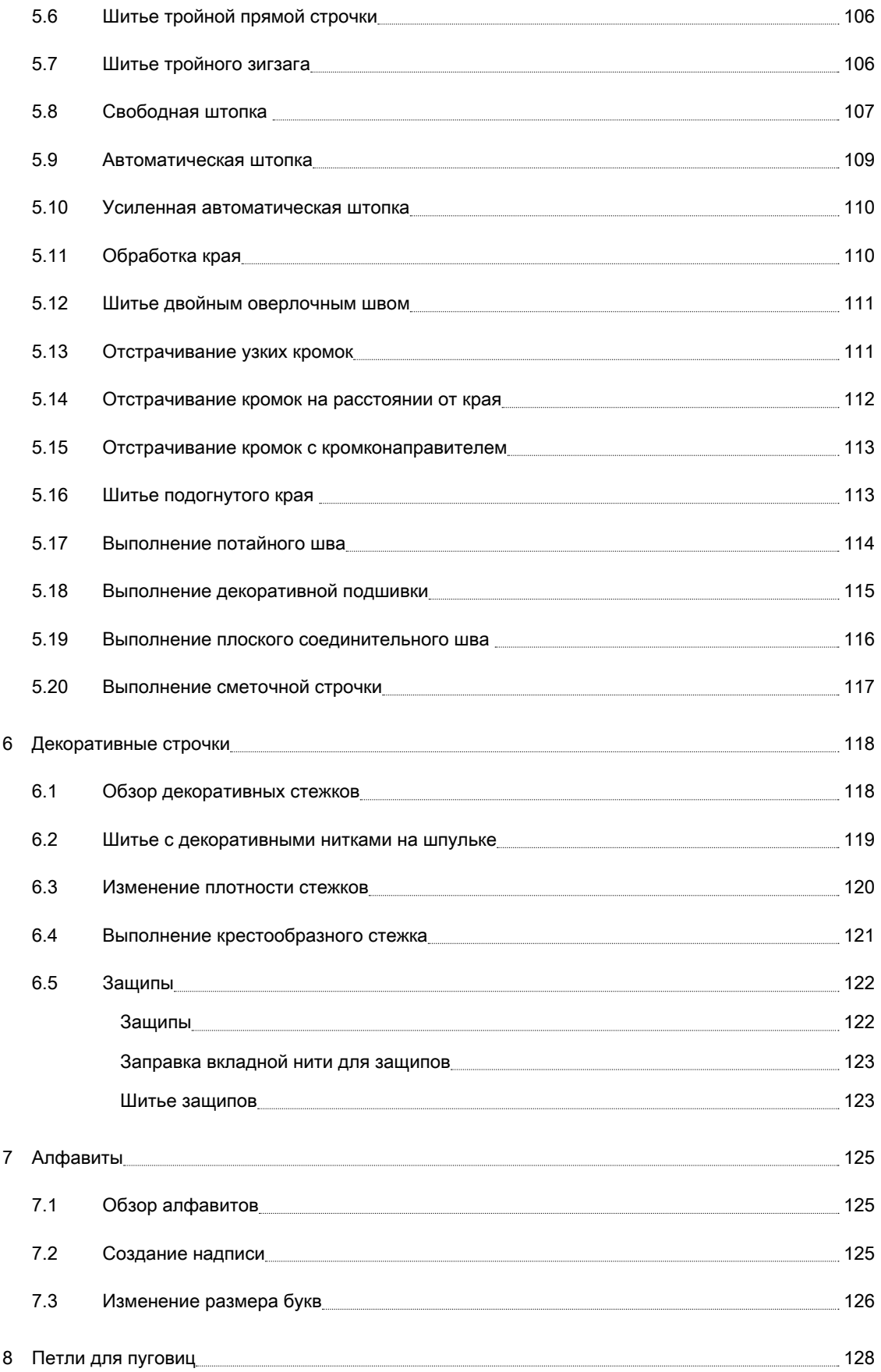

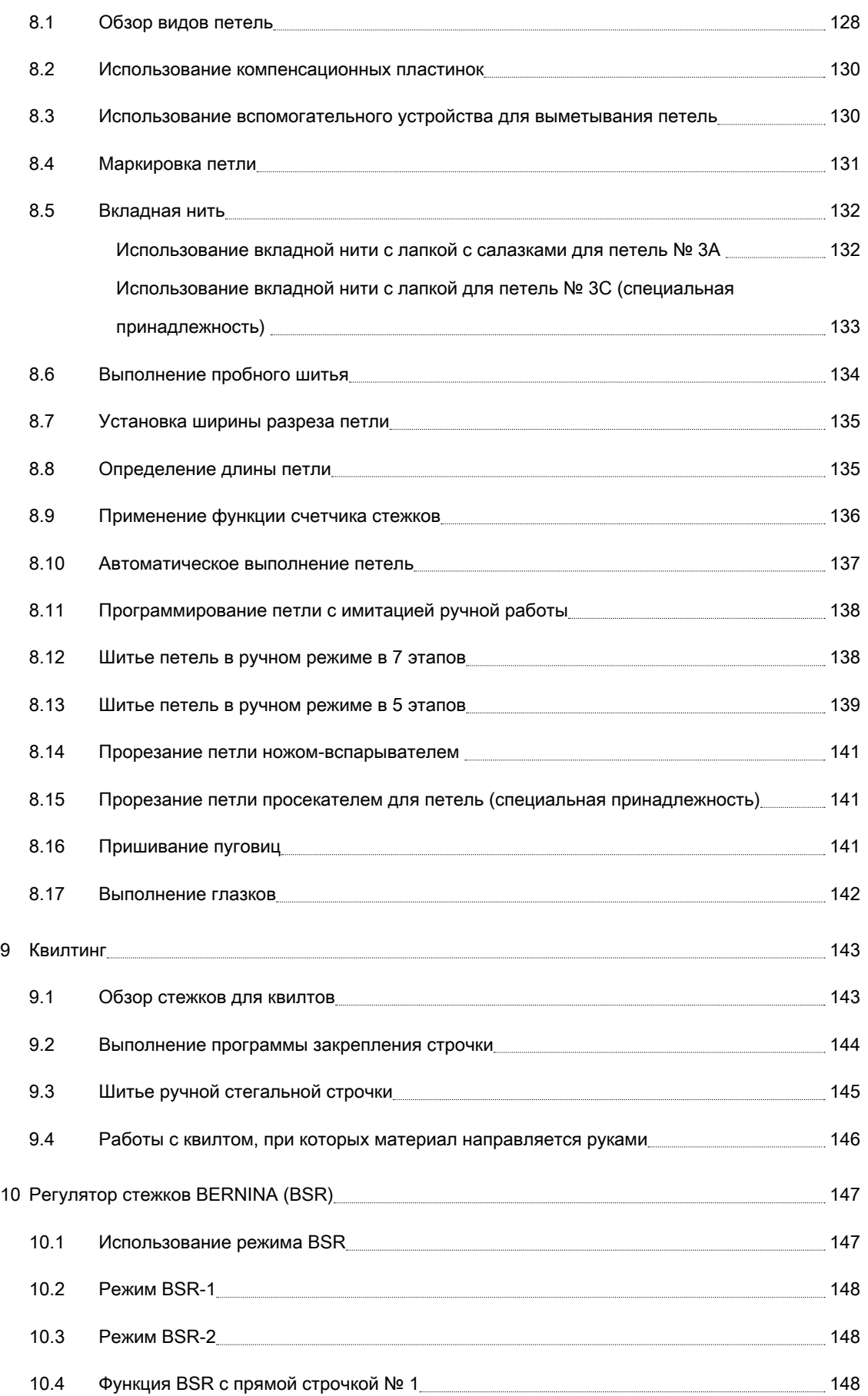

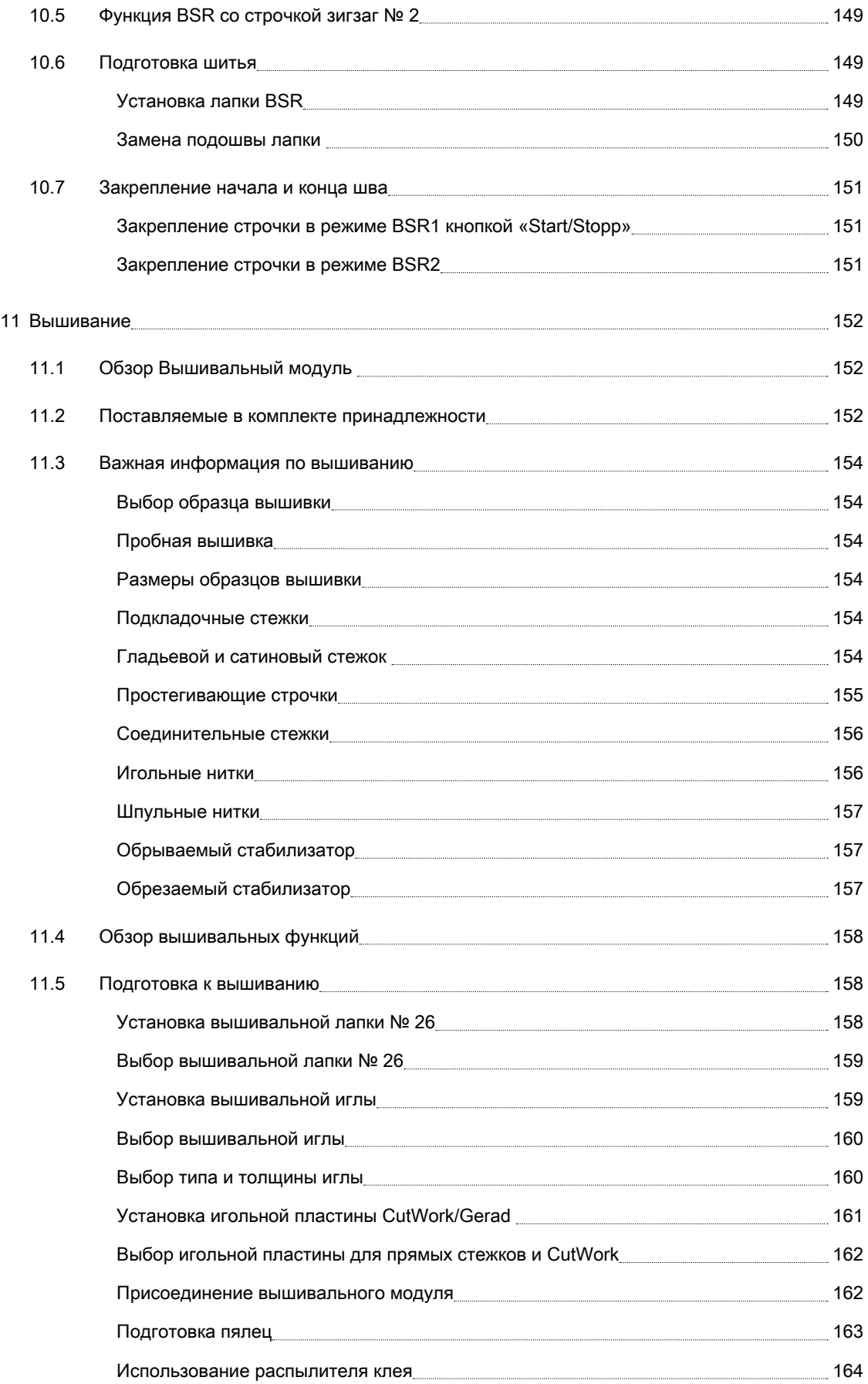

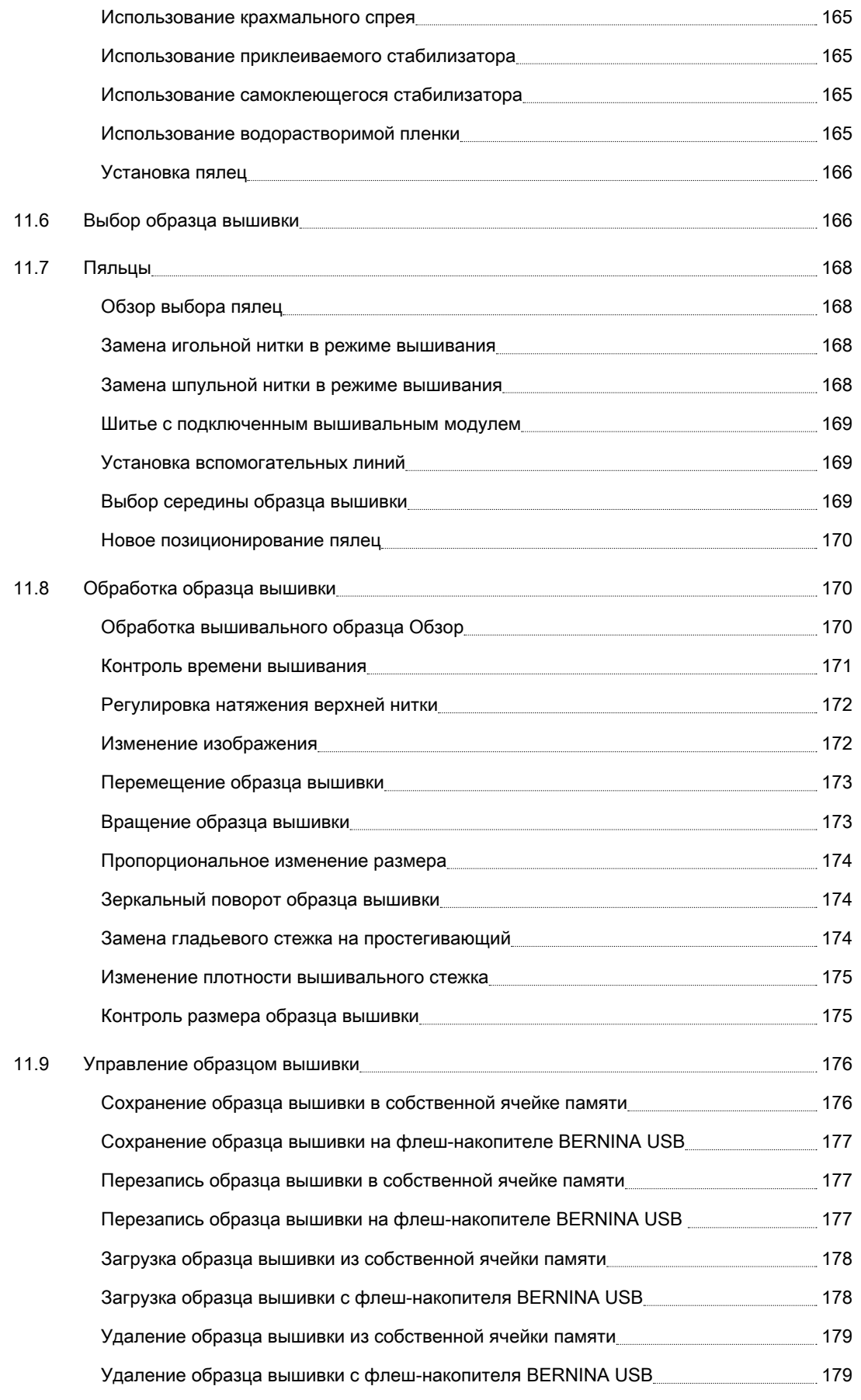

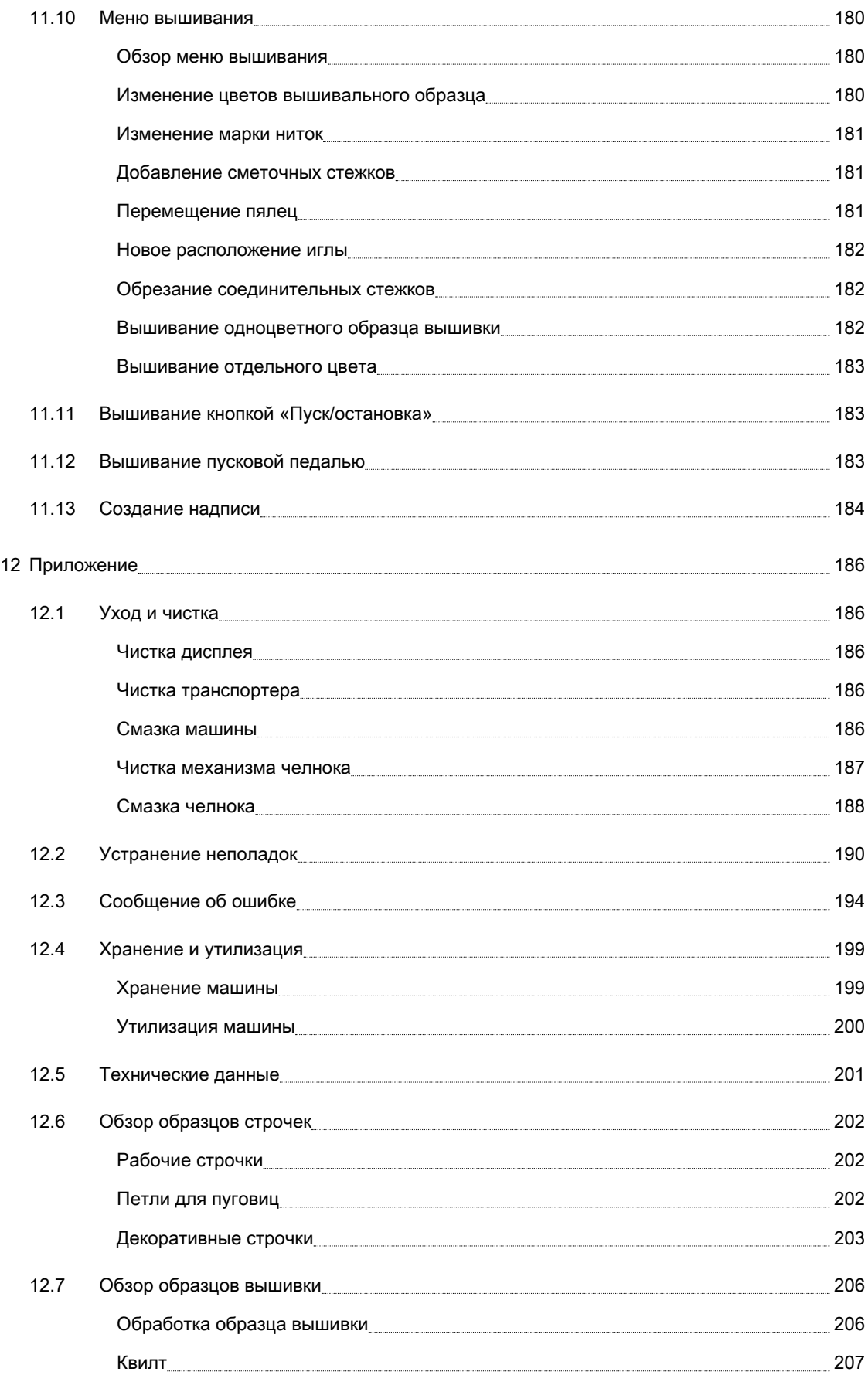

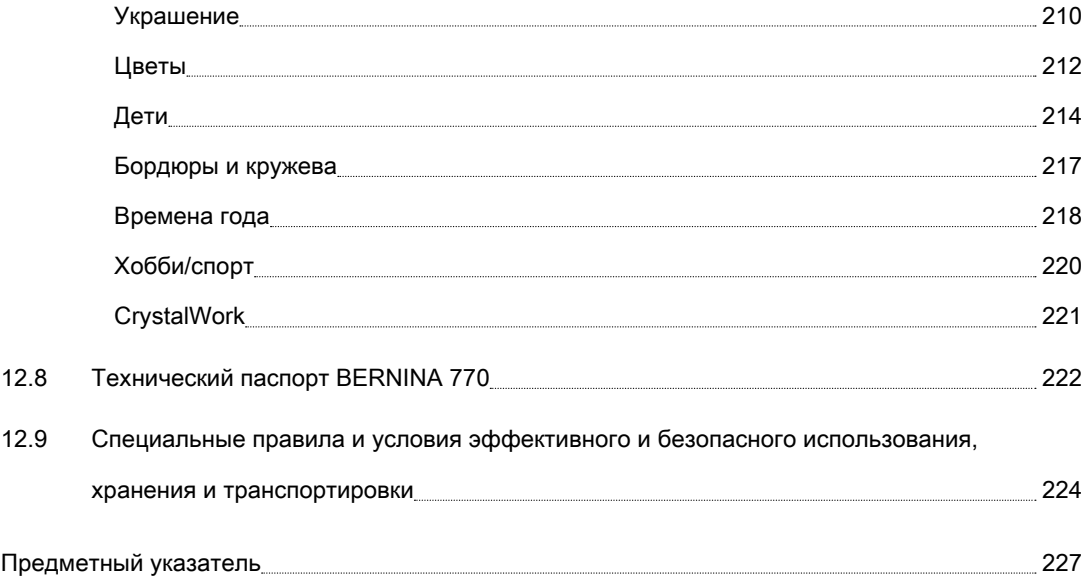

## <span id="page-14-0"></span>Важные указания по технике безопасности

Соблюдайте следующие основные указания по технике безопасности Вашей машины. Перед использованием этой машины ознакомьтесь с инструкцией по эксплуатации.

# ОПАСНО!

Для предотвращения электрического удара:

- Никогда не следует оставлять без присмотра машину с вставленной в розетку штепсельной вилкой.
- Всегда извлекайте штепсельную вилку из розетки сразу же после окончания работы и перед чисткой компьютера.

Для защиты от светодиодного облучения:

• Не рассматривайте светодиодную лампу пристально оптическими инструментами (например лупами). Светодиодная лампа соответствует классу защиты 1M.

## ПРЕДУПРЕЖДЕНИЕ

Чтобы сократить риск ожогов, возгораний, электрических ударов или травмирования людей:

• Эту машину можно использовать только для описанных в инструкции по эксплуатации целей.

- Не используйте машину на открытом воздухе.
- Не используйте машину как игрушку. Будьте особенно внимательны, если машиной пользуются дети или Вы работаете на машине вблизи от детей.
- Этой машиной могут пользоваться дети с 8 лет, а также лица с ограниченными физическими, сенсорными и умственными способностями или с недостаточным опытом и знаниями, если они находятся под присмотром или им объяснили, как пользоваться машиной и какую опасность она может представлять.
- Дети не должны играть с машиной.
- Работы по чистке и техническому обслуживанию не должны проводиться детьми без присмотра.
- Не используйте эту машину, если повреждены электрический шнур или штепсельная вилка, при ее работе обнаруживаются неполадки, ее уронили или повредили или она была смочена водой. В этом случае доставьте машину в ближайший специализированный магазин BERNINA для проверки или ремонта.
- Используйте только рекомендуемые изготовителем принадлежности.
- Не используйте эту машину, если заблокированы вентиляционные отверстия. Все вентиляционные отверстия должны быть свободны от скоплений текстильных волокон, пыли и обрезков тканей.
- Не вставляйте в отверстия машины никаких предметов.
- Не включайте швейную машину в помещениях, где используются вещества в аэрозольной упаковке или чистый кислород.
- Оберегайте пальцы от травмирования движущимися частями машины. Особое внимание обращайте на движущуюся иглу.
- Не подтягивайте и не подталкивайте материал во время шитья. Это может привести к поломке иглы.
- При работах, выполняемых около иглы как например, заправка иглы ниткой, замена иглы, заправка челнока или замена лапки – переводите выключатель в положение «0».
- Не пользуйтесь изогнутыми иглами.
- Всегда используйте оригинальную игольную пластину BERNINA. Неправильная игольная пластина может привести к поломке иглы.
- Чтобы отключить машину, переведите главный выключатель в положение «0» и затем извлеките штепсельную вилку из розетки. При этом захватывайте рукой вилку, а не шнур.
- Извлекайте штепсельную вилку из розетки, если должны быть удалены или открыты защитные покрытия, машина должна быть смазана маслом или должны проводиться другие указанные в этой инструкции по эксплуатации работы по чистке и техническому обслуживанию.
- Эта машина имеет двойную изоляцию (кроме США и Канады). Используйте только оригинальные запасные части. См. указания по техническому обслуживанию электроприборов с двойной изоляцией.

# Техническое обслуживание электроприборов с двойной изоляцией

В изделиях с двойной изоляцией предусмотрены две системы изоляции вместо заземления. В таких приборах заземление не предусмотрено и не должно проводиться. Техническое обслуживание изделий с двойной изоляцией требует особой осторожности и знаний системы и должно выполняться только квалифицированным персоналом. При техническом обслуживании и ремонте следует применять только

оригинальные запасные части. Изделия с двойной изоляцией маркируются следующим образом: «Double-Insulation» или «double-insulated».

Такие изделия могут также маркироваться символом.

# ПРОСЬБА СОХРАНЯТЬ ДАННОЕ РУКОВОДСТВО ПОЛЬЗОВАТЕЛЯ

## Использование по прямому назначению

Ваша машина BERNINA спланирована и сконструирована для домашнего употребления. Она служит для шитья тканей и других материалов, как это описано в этой инструкции по эксплуатации. Любое другое использование считается не соответствующим назначению. BERNINA не берет на себя никакой ответственности за последствия использования не по назначению. Уважаемый покупатель, сообщаем Вам, что наша продукция сертифицирована на соответствие требованиям безопасности согласно «Закону РФ о защите прав потребителей» уполномоченным органом Госстандарта России.

## <span id="page-19-0"></span>1 My BERNINA

#### <span id="page-19-1"></span>1.1 Введение

С Вашей BERNINA 770 QE Вы можете шить, вышивать и выполнять квилт. На этой машине можно без сложности шить как тонкие шелковые или сатиновые ткани, так и тяжелые льняные, махровые и джинсовые ткани. Многочисленные рабочие и декоративные строчки, пуговичные петли и вышивальные мотивы находятся в Вашем распоряжении.

Дополнительно к этой инструкции по эксплуатации на дисплее в Вашем распоряжении имеются 3 вспомогательные программы.

Учебная программа Tutorial дает информацию и разъяснения по различным областям шитья и вышивания и по разнообразным стежкам.

Консультант по шитью Консультант по шитью информирует о помощи при принятии решения в швейных проектах. По данным о ткани и выбранном швейном проекте показываются, например, предложения по подходящей игле и лапке.

Вспомогательная программа Программа помощи содержит информацию об отдельных образцах строчек, функциях и применении на дисплее.

### <span id="page-19-2"></span>1.2 Дальнейшая информация

Дополнительно к этой инструкции по эксплуатации к Вашей BERNINA 770 QE прилагается следующий информационный материал:

- DVD с видео инструкцией
- DVD с образцами вышивок
- Каталог принадлежностей

Актуальная версия Вашей инструкции по эксплуатации, а также много другой информации о шитье имеется на нашем сайте [http://www.bernina.com Уважаемый покупатель, в инструкции по](http://www.bernina.ch)  [эксплуатации даны общие правила пользования швейной машины данной модели. Правила и](http://www.bernina.ch)  [приемы шитья, рекомендации по подбору материалов, в том числе ниток, содержатся в](http://www.bernina.ch)  [специальной литературе по шитью, преподаются на курсах кройки и шитья. Инструкция по](http://www.bernina.ch)  [эксплуатации не заменяет специальной литературы по шитью! Перед тем, как приступить к шитью](http://www.bernina.ch)  [изделия и при перемене ниток, ткани, строчки и параметров машины необходимо выполнить](http://www.bernina.ch)  [пробное шитье! Мы будем Вам очень благодарны за Ваши замечания и предложения по](http://www.bernina.ch)  [инструкции. Мы сохраняем за собой право вносить изменения в текст и иллюстрации. BERNINA](http://www.bernina.ch)  [International AG, 8266 Steckborn/Schweiz БЕРНИНА Интернэшнель АГ, 8266 Штекборн/Швейцария](http://www.bernina.ch)  [www.bernina.com/www.bernina.ru](http://www.bernina.ch)

<span id="page-20-0"></span>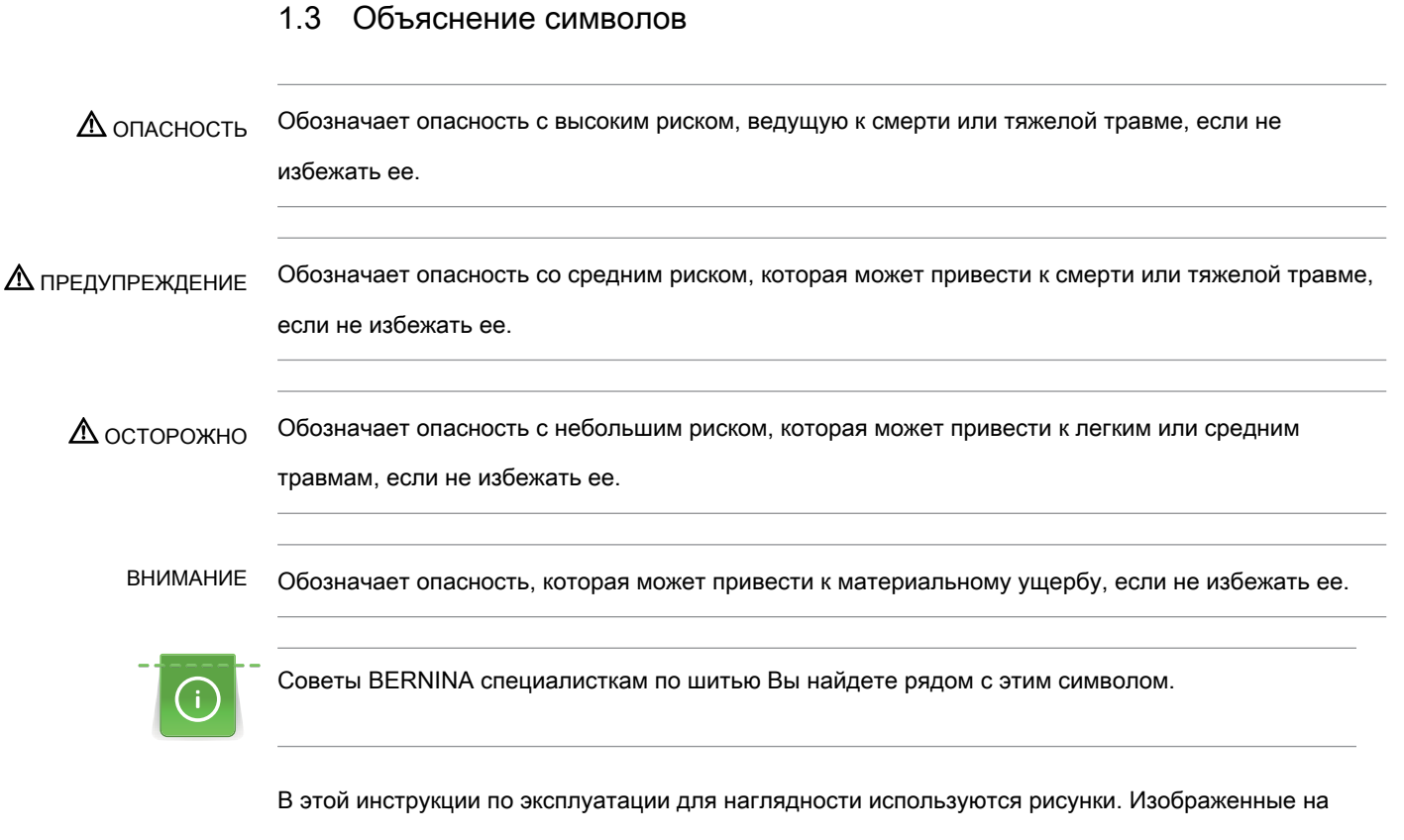

рисунках машины и принадлежности не всегда соответствуют действительному объему поставок Вашей машины. Специальные принадлежности покупаются дополнительно.

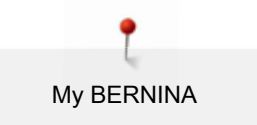

## <span id="page-21-0"></span>1.4 Обзор

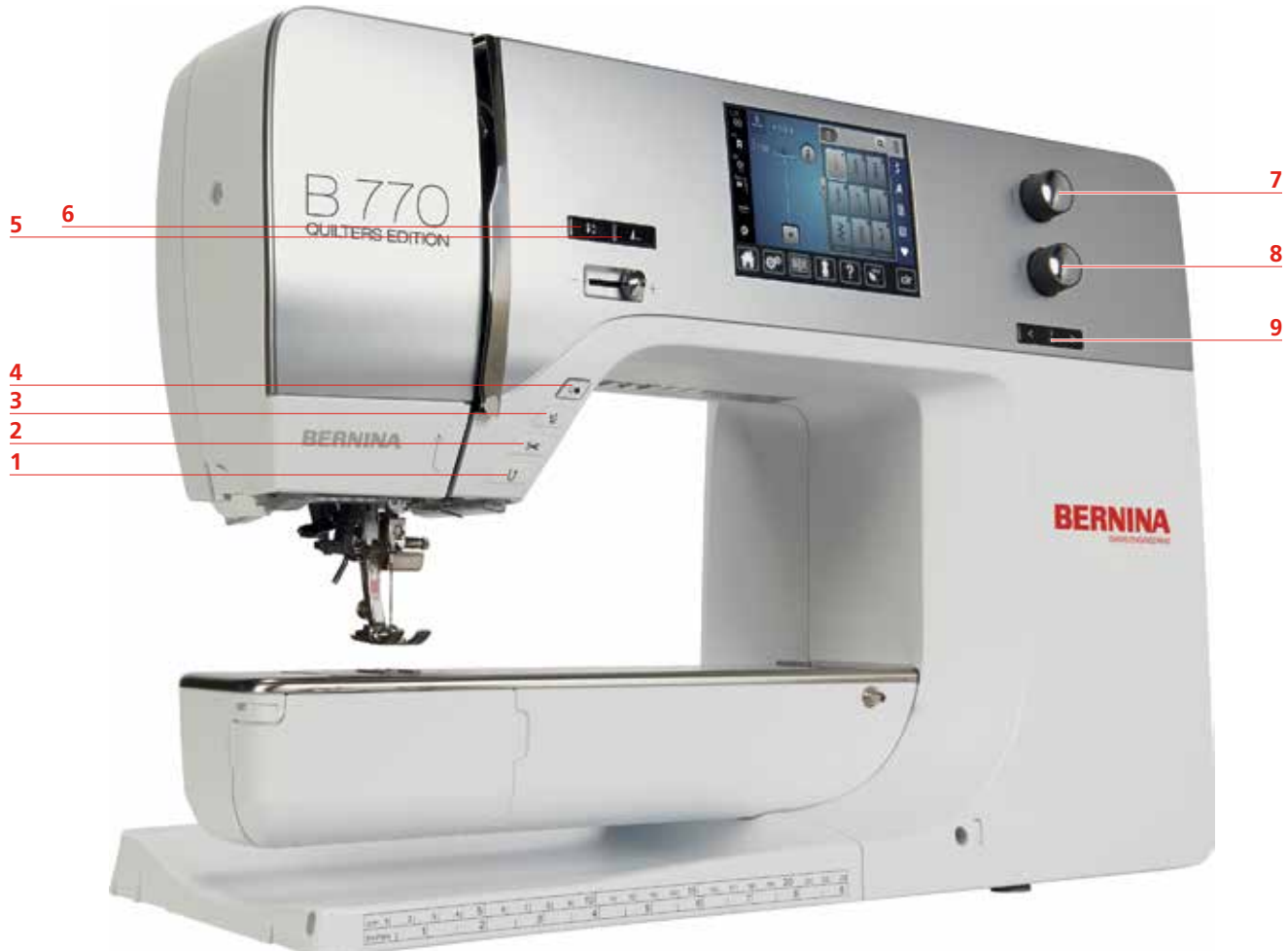

### <span id="page-21-1"></span>Обзор спереди элементов управления

#### 1 Шитье в обратном направлении 6 Игла вверху/внизу

- 
- 
- 4 Кнопка Start/Stopp 7 игла слева/справа
- 5 Конец образца
- 
- 2 Нитеобрезатель 7 Многофункциональная кнопка вверху
- 3 Лапка вверху/внизу 8 Многофункциональная кнопка внизу
	-

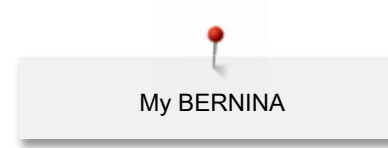

<span id="page-22-0"></span>Обзор спереди

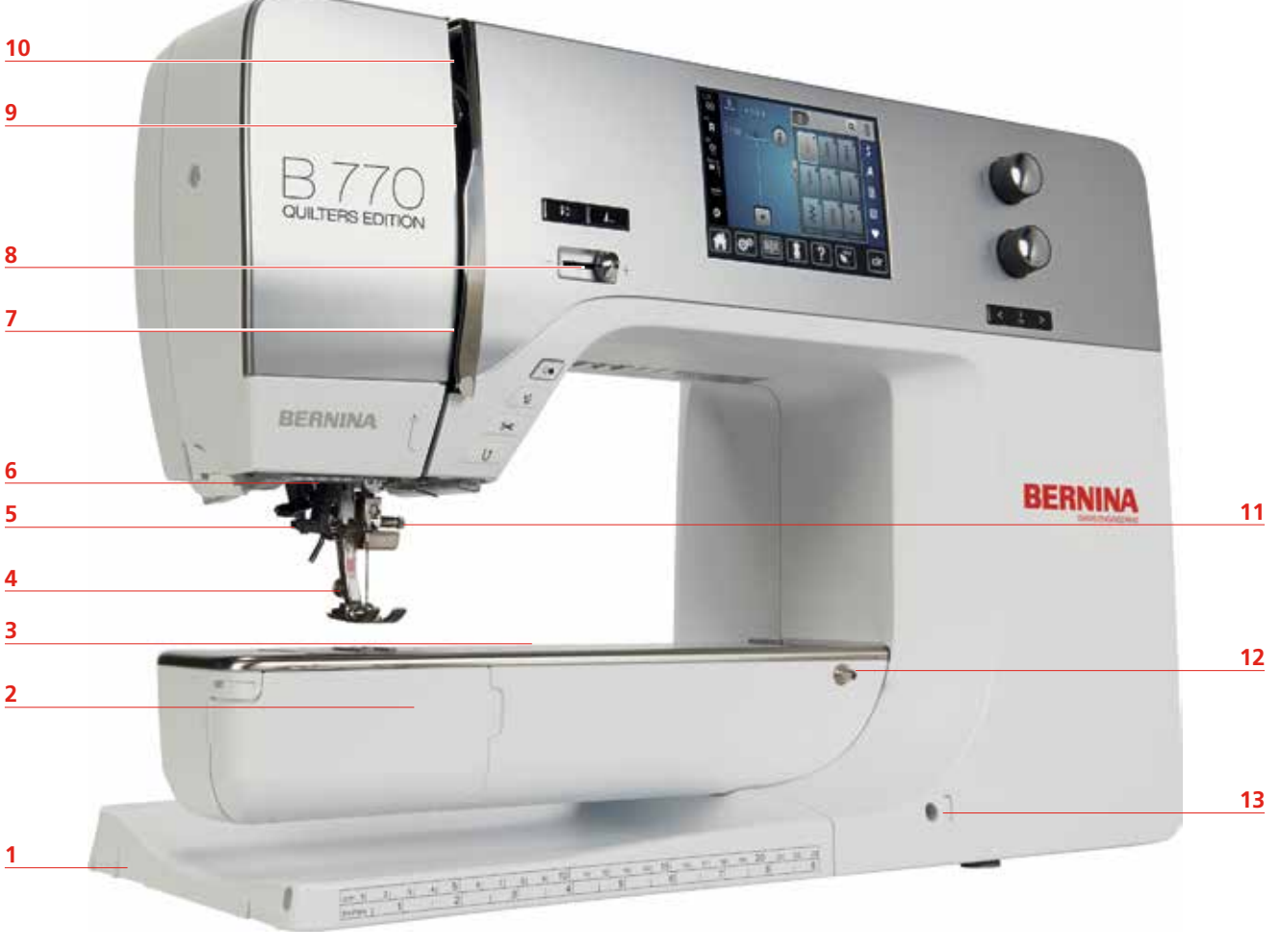

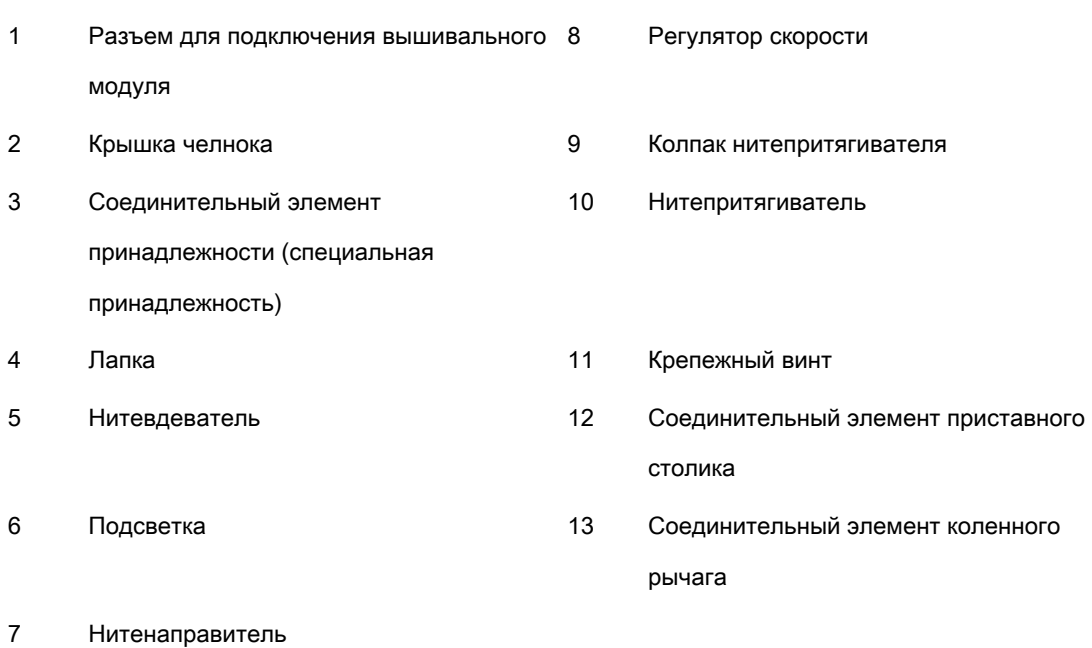

24

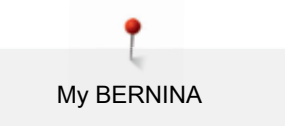

<span id="page-23-0"></span>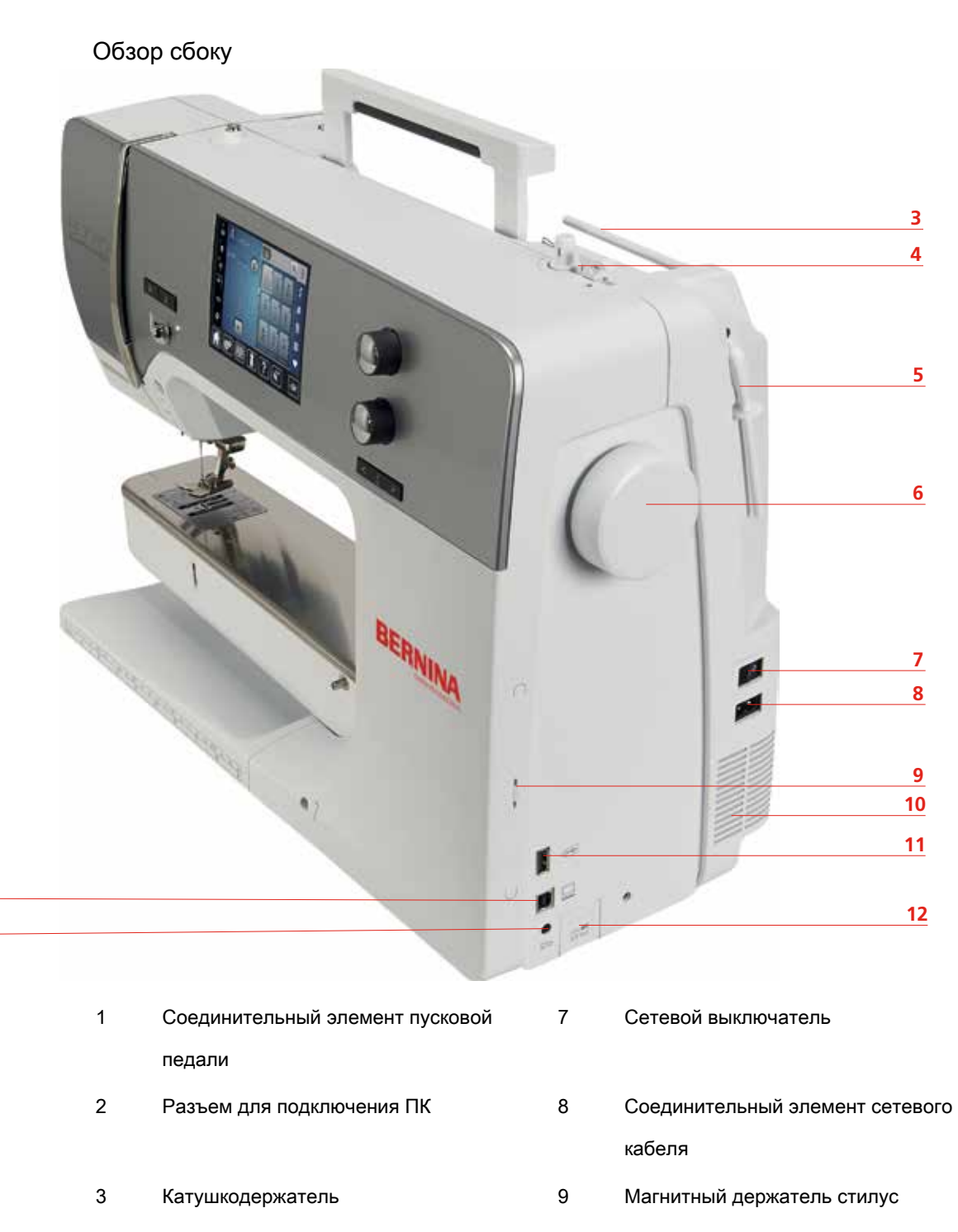

**1 2**

- 4 Нитеобрезатель 10 Вентиляционные отверстия
- 5 Откидной катушкодержатель 11 Порт USB
- 6 Маховик 12 Транспортер вверху/внизу

<span id="page-24-0"></span>Обзор сзади

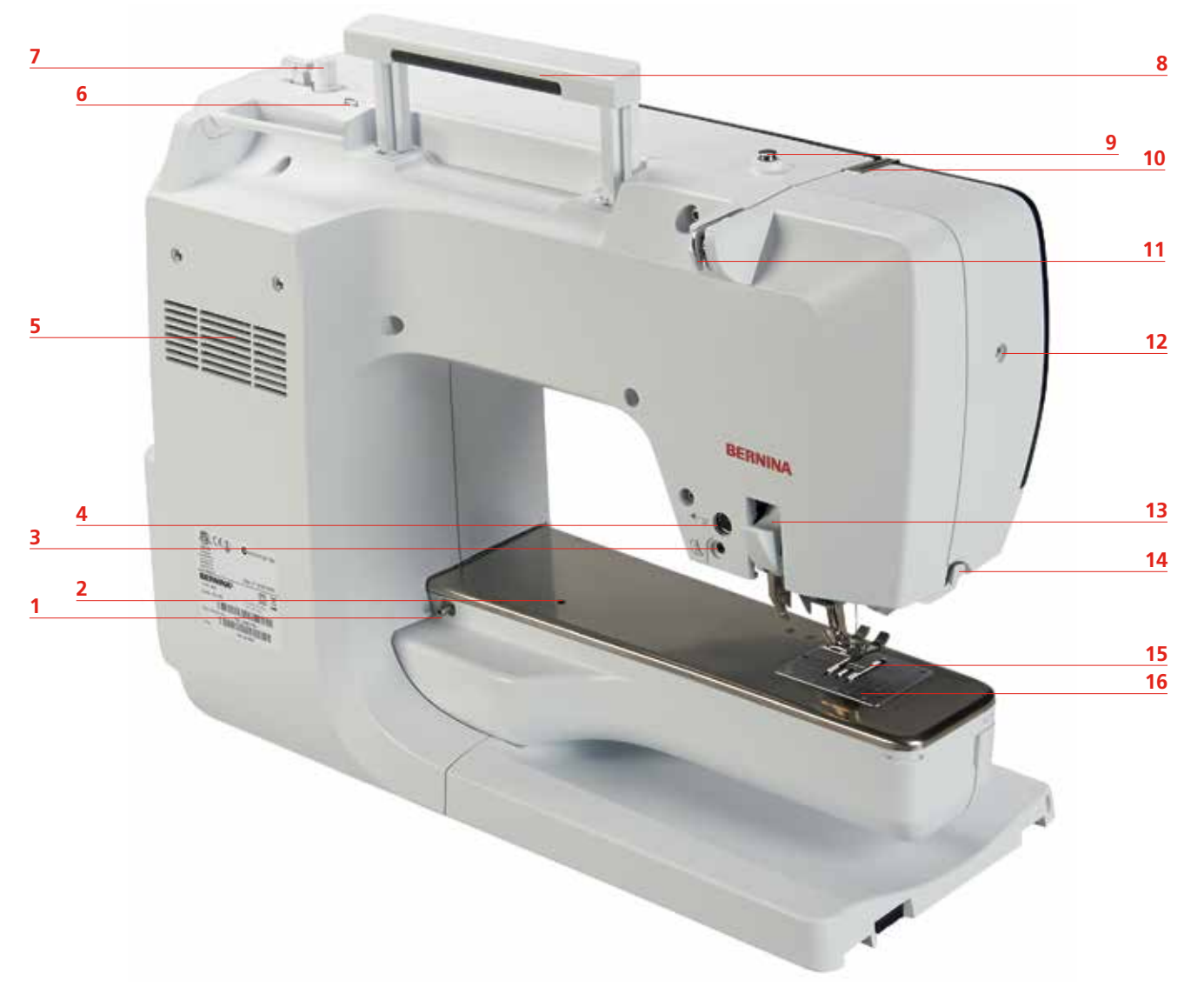

- 1 Соединительный элемент приставного столика 2 Соединительный элемент кольца для штопки
- 3 Разъем для подключения лапки BSR 11 Нитенаправитель
- 4 Соединительный элемент принадлежности (специальная принадлежность)
- 
- 6 Нитенаправитель глазок 14 Нитеобрезатель 7 Элемент намотки 15 Транспортер
- 9 Регулятор предварительного натяжения нити
- 10 Нитепритягиватель
	-
- 12 Крепежный винт
- 5 Вентиляционные отверстия 13 Система двойной подачи ткани BERNINA Dual Transport
	-
	-
- 8 Ручка для переноски 16 Игольная пластина

## <span id="page-25-0"></span>1.5 Входящие в объем поставок принадлежности

Больше принадлежностей на www.bernina.com

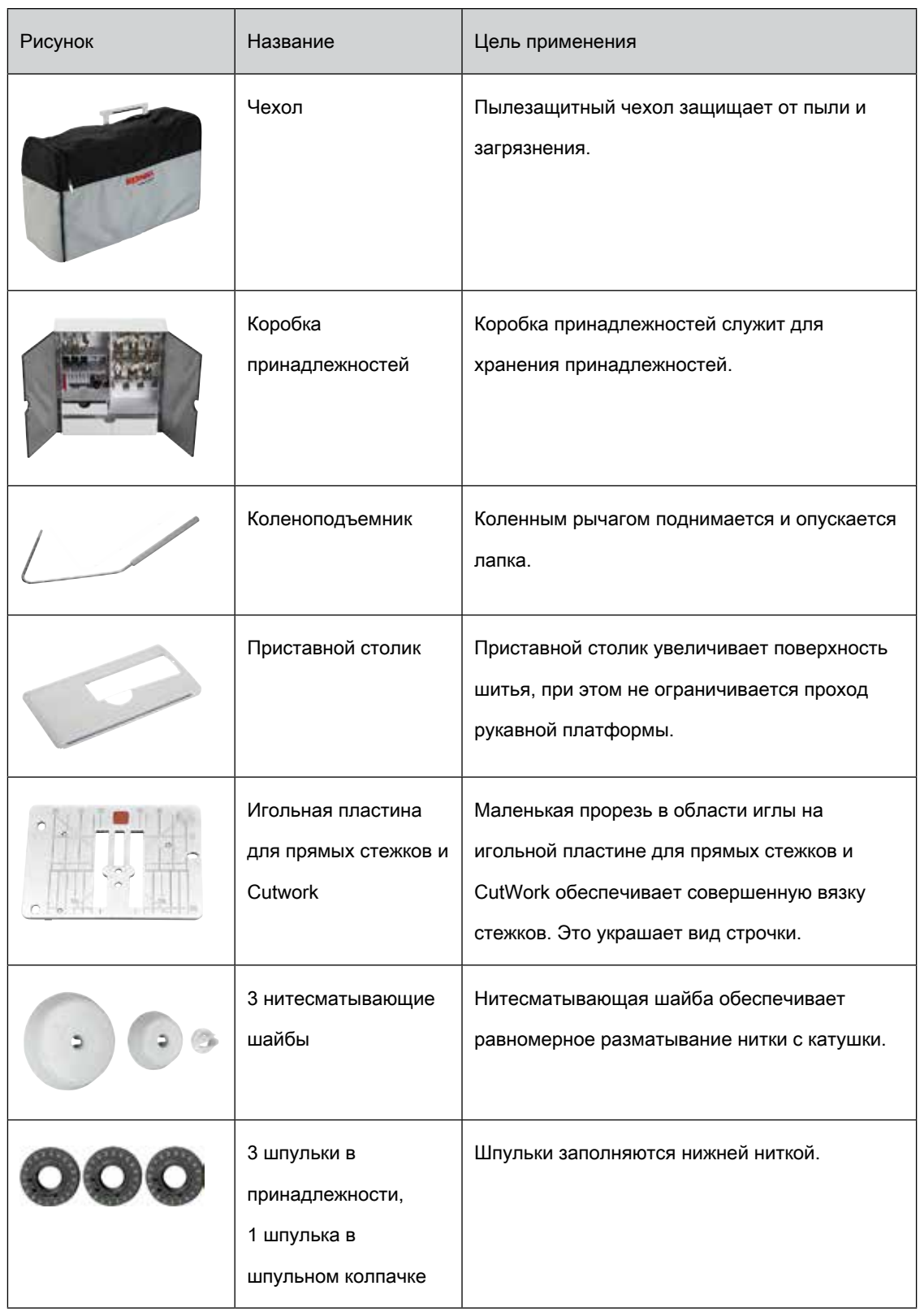

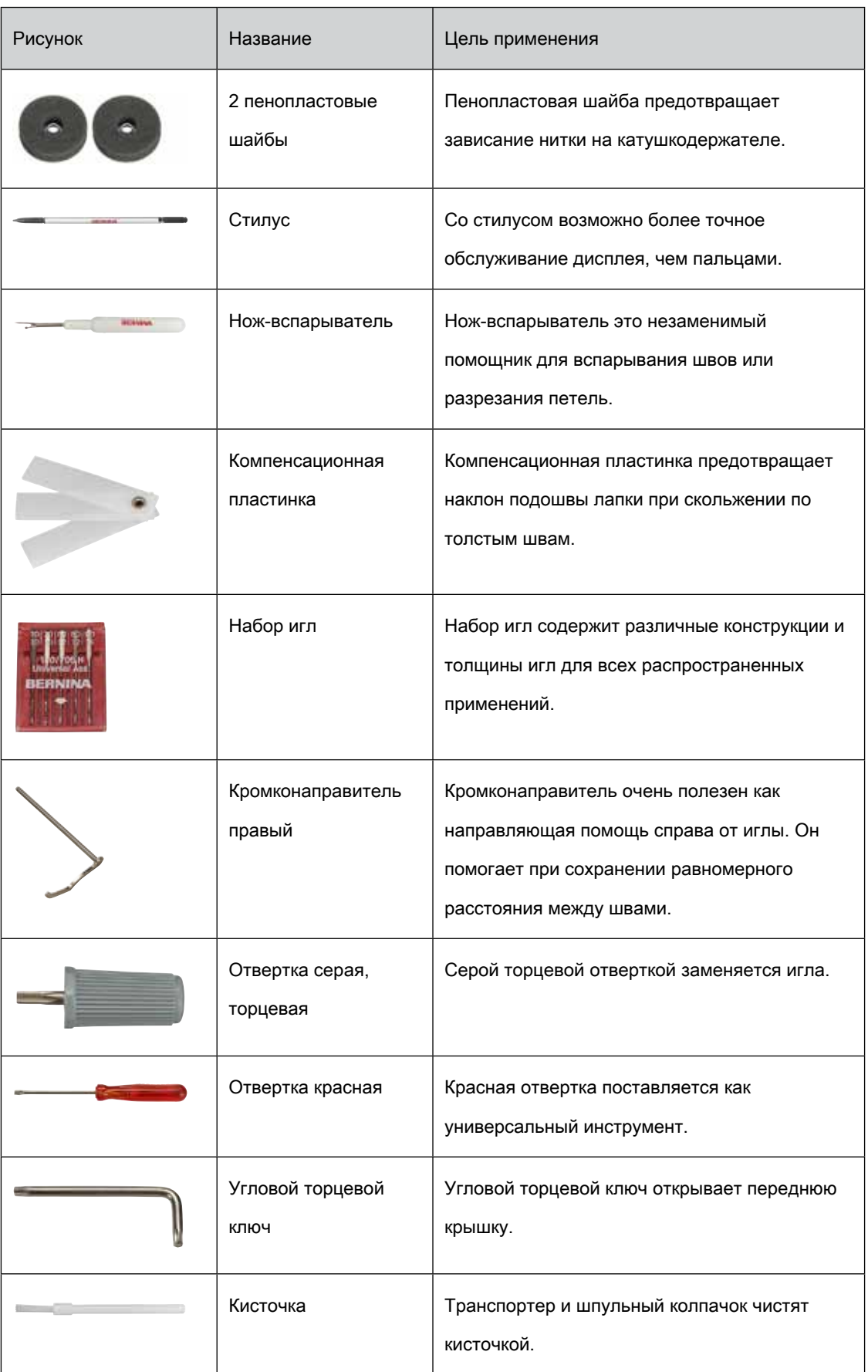

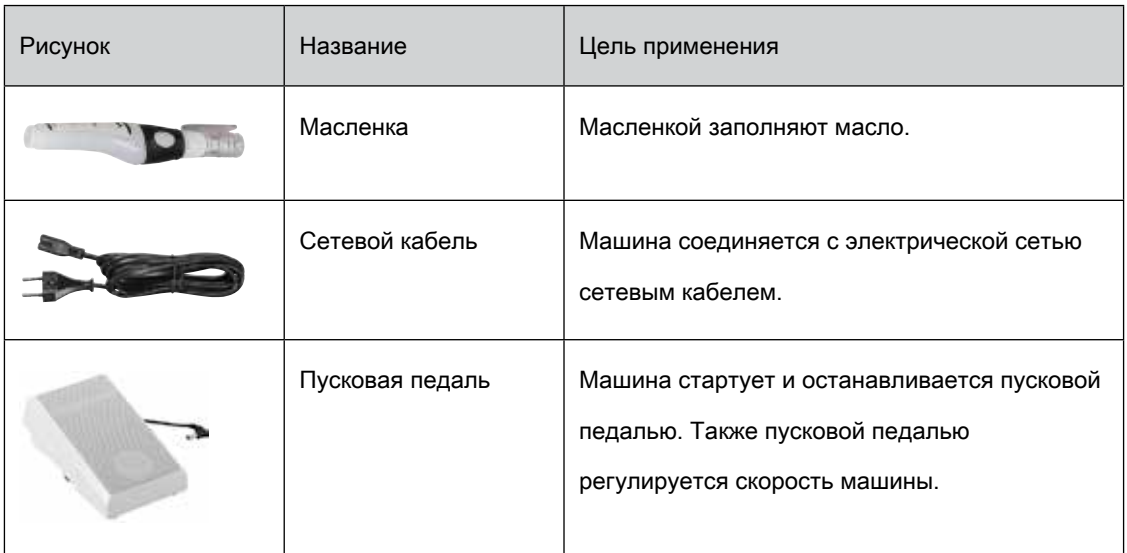

### <span id="page-27-0"></span>Применение сетевого кабеля (только США/Канада)

Машина имеет поляризованный штеккер (один контакт шире другого). Чтобы сократить риск электрического шока, можно вставлять штеккер в розетку только одним способом. Если штеккер не входит в розетку, поверните его. Если он по-прежнему не подходит к розетке, свяжитесь с электриком, чтобы инсталлировать соответственную розетку. Штеккер нельзя никаким образом изменять.

### <span id="page-27-1"></span>Пусковая педаль (только США/Канада)

Всегда используйте пусковую педаль типа LV1 с BERNINA 770 QE.

#### <span id="page-27-2"></span>Лапки

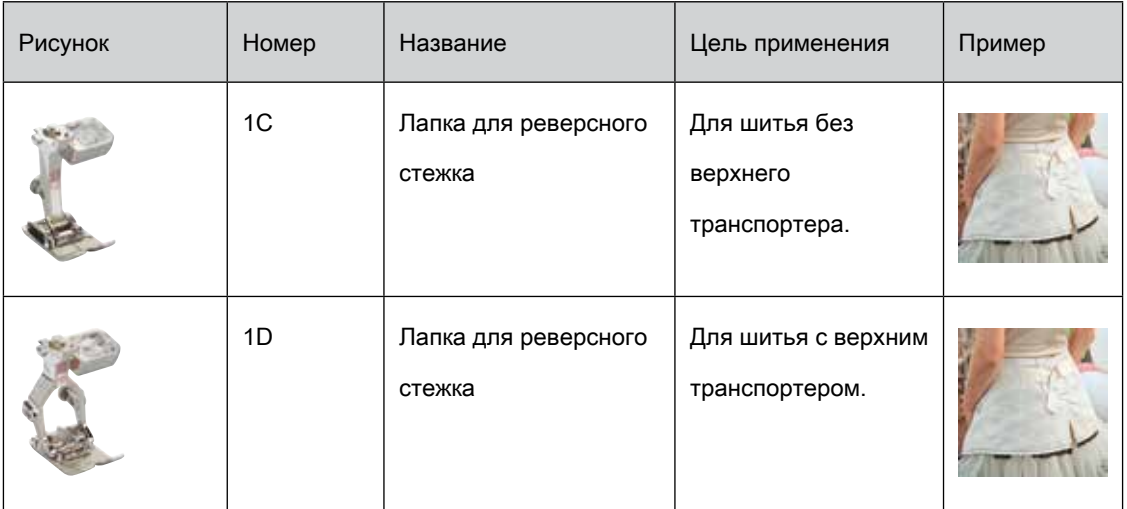

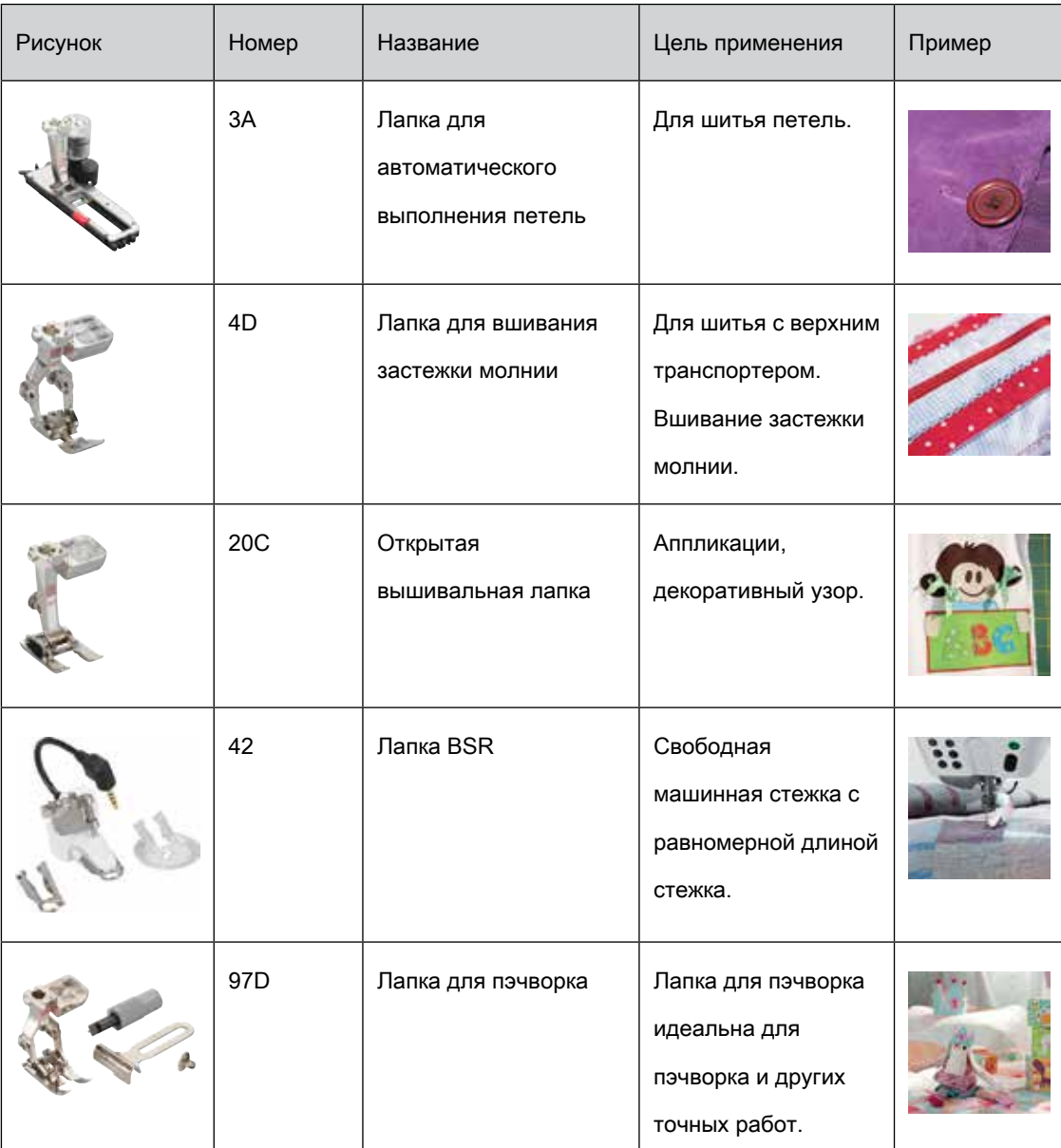

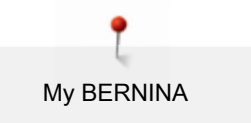

## <span id="page-29-0"></span>Коробка с принадлежностями

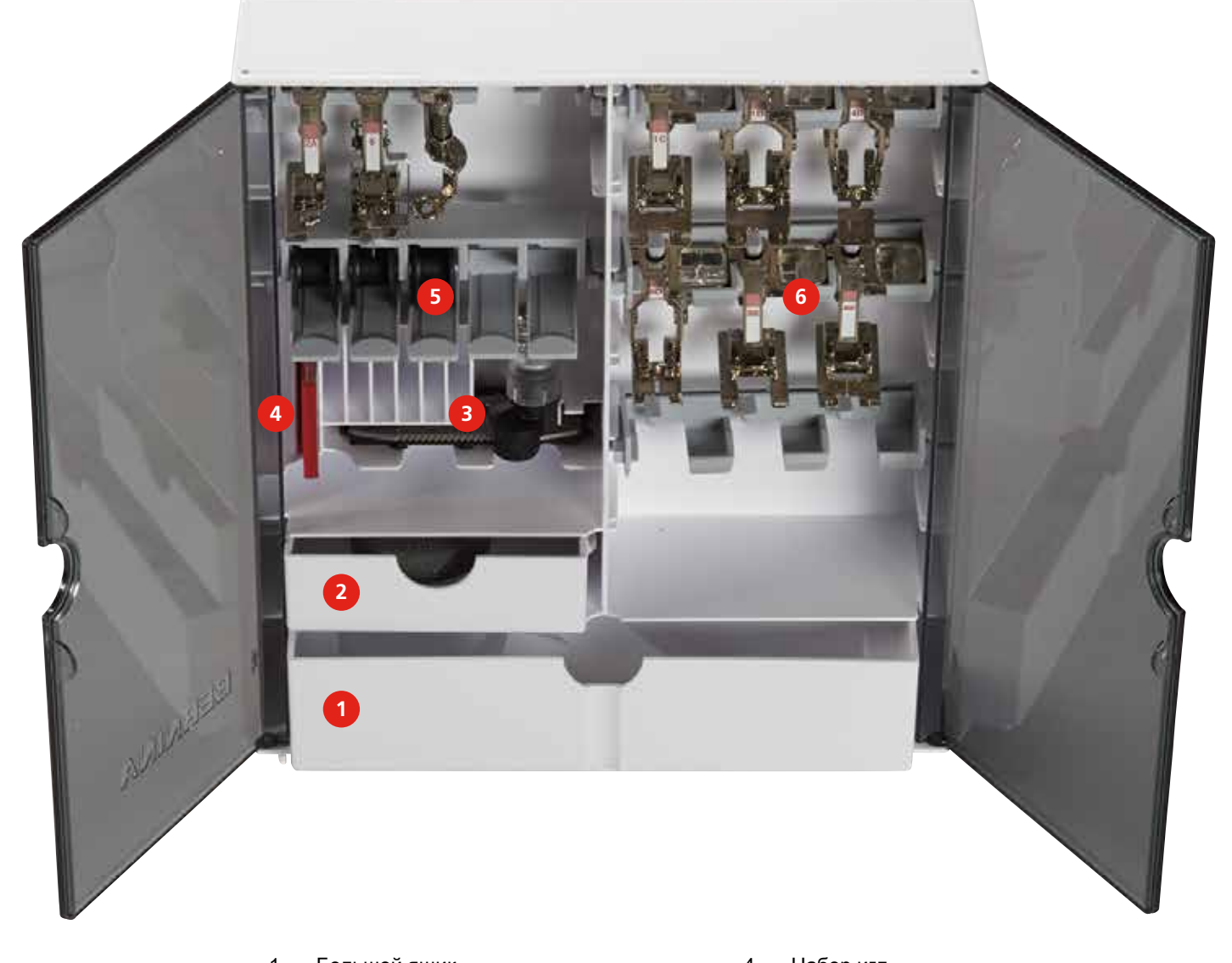

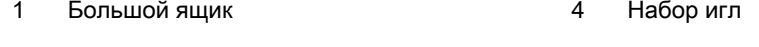

- 2 Маленький ящик 5 Шпульки
- 3 Лапка для выполнения петель с салазками 6 Лапки

31 **OOOOOOOOOOOOOOOOOOOOOOOOOOOOOOOOOOOO** 036040.50.18\_2015-01\_B770\_Manual\_RU

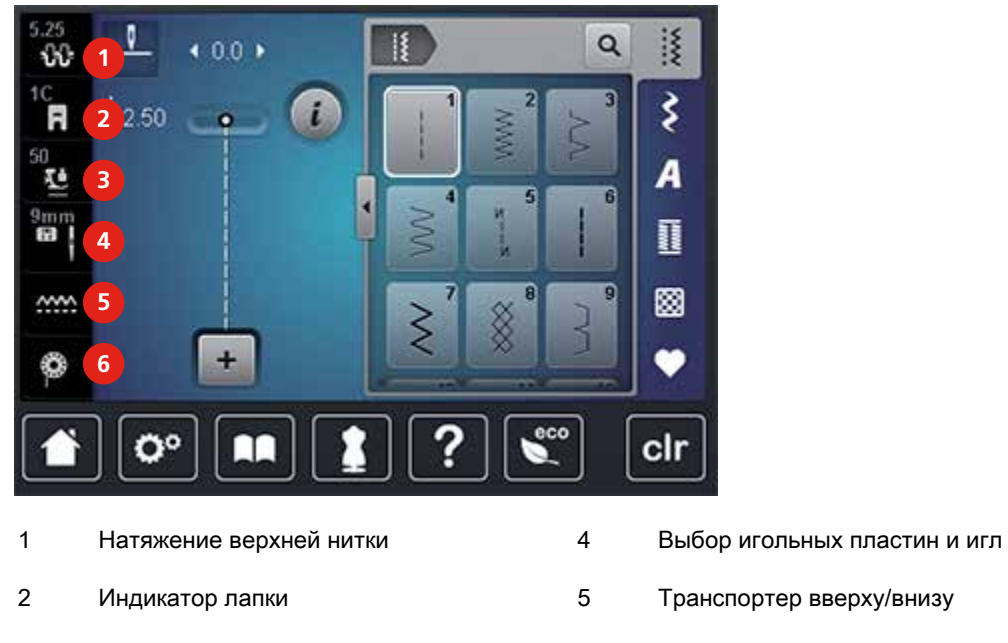

<span id="page-30-0"></span>1.6 Обзор меню выбора слева (внешние функции/индикаторы)

## 3 Прижим лапки 6 Показание количества нижней нитки

<span id="page-30-1"></span>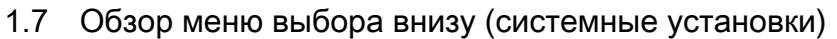

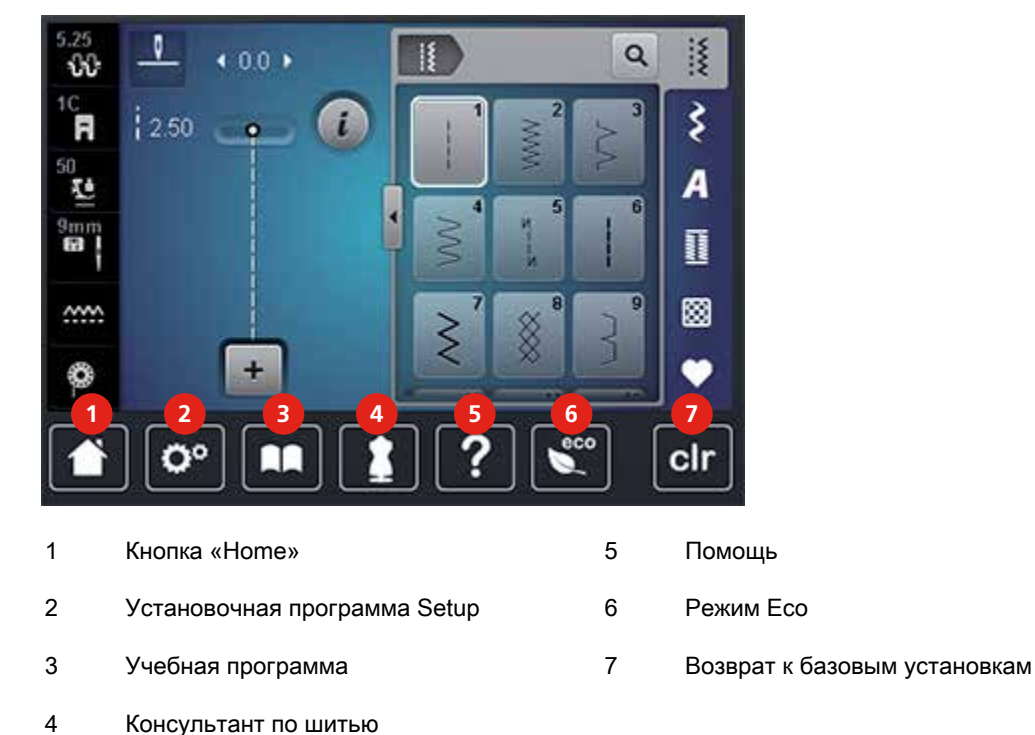

## <span id="page-31-0"></span>1.8 Кнопки и поля

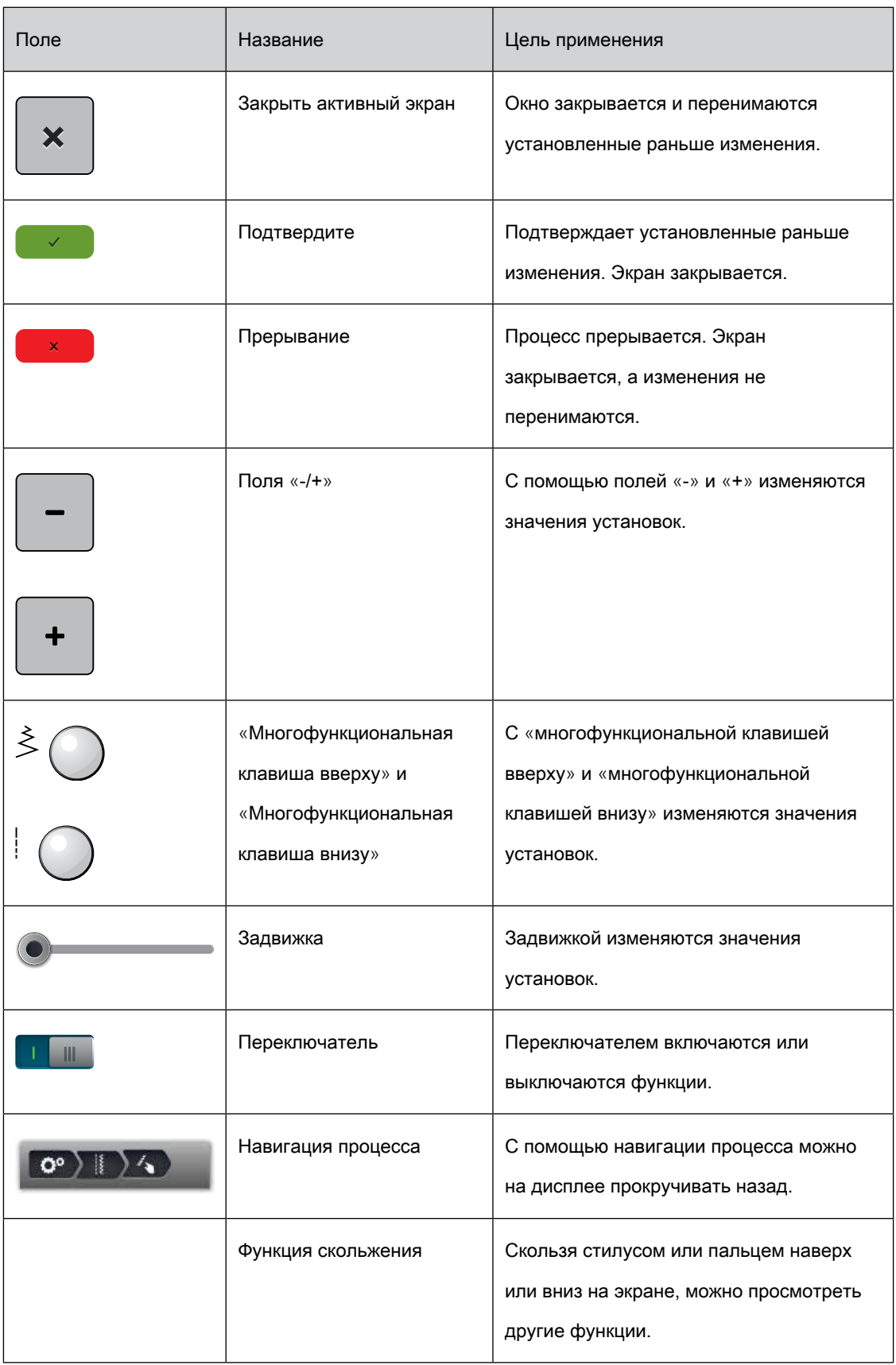

### <span id="page-32-0"></span>1.9 Игла, нитка, ткань

Со временем игла изнашивается. Поэтому ее нужно регулярно заменять. Только безупречное острие ведет к аккуратному стежку. Как правило: Чем тоньше ткань, тем тоньше должна быть игла. Представленные иглы являются в зависимости от машины стандартными или специальными принадлежностями.

- Толщина 70, 75: для легких тканей.
- Толщина 80, 90: для средних тканей.
- Толщина 100, 110 и 120: для тяжелых тканей.

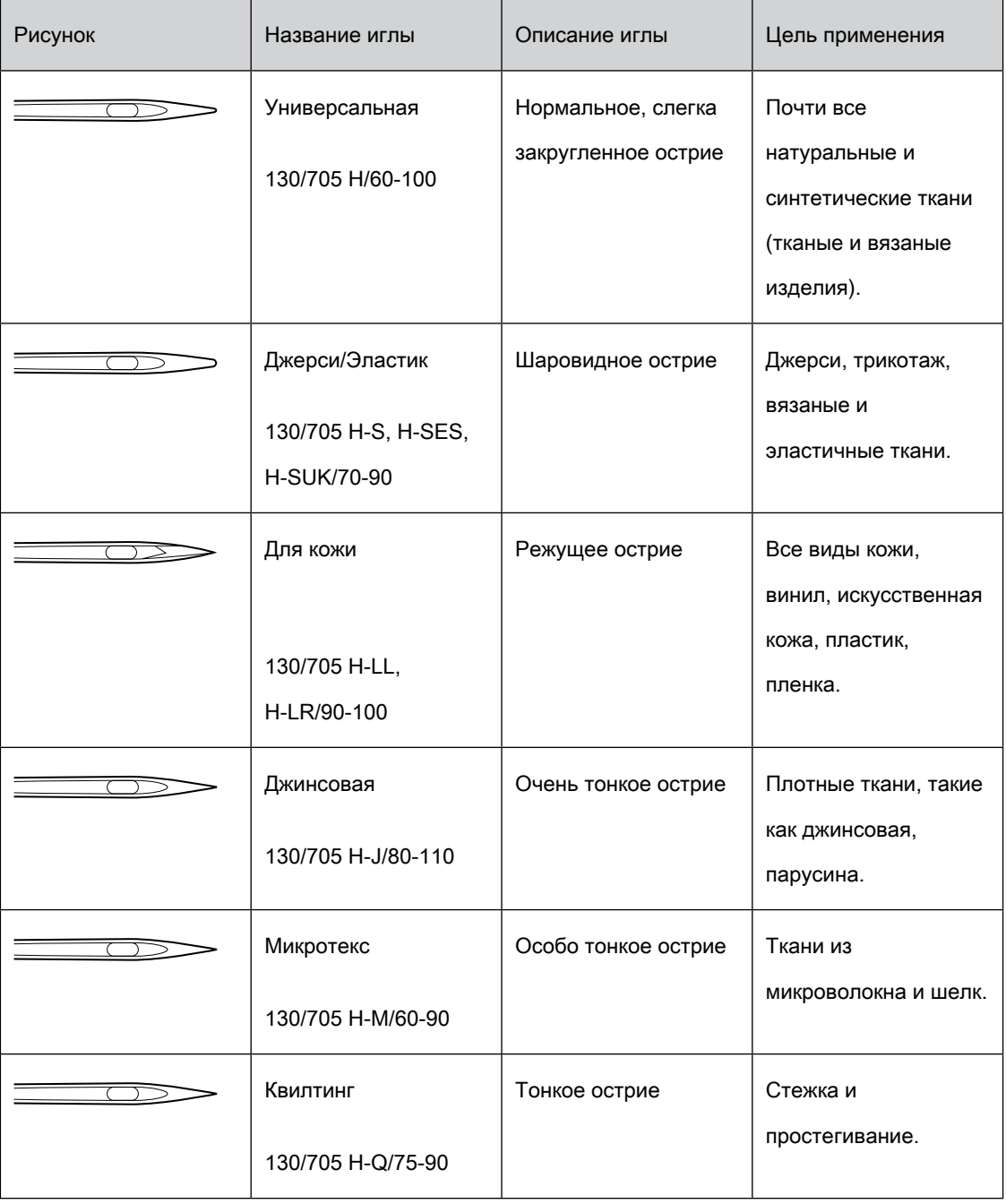

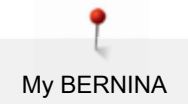

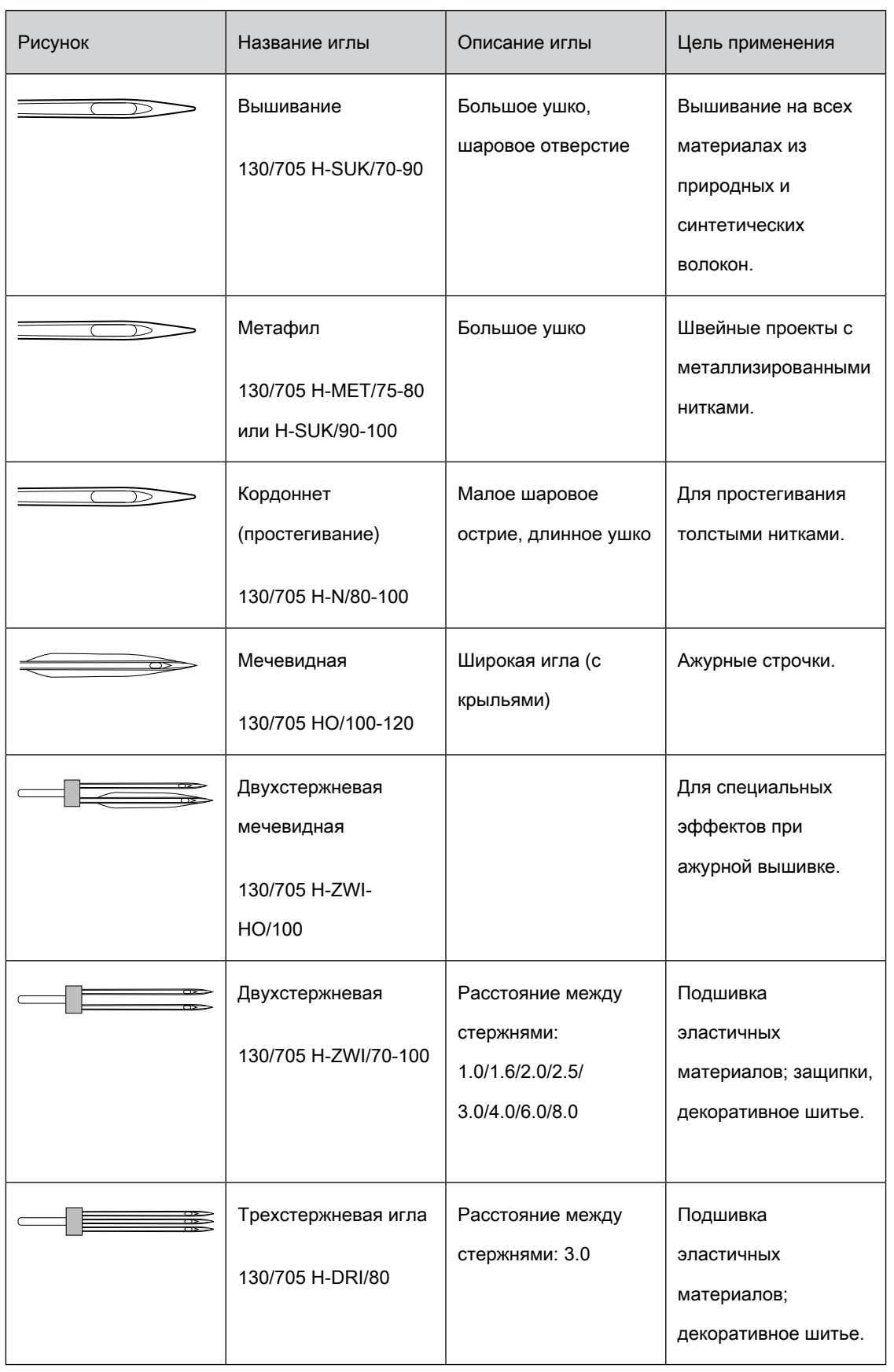

#### <span id="page-34-0"></span>Выбор нитки

Для великолепного результата шитья важную роль играют качество иглы, нитки и ткань.

Мы рекомендуем Вам покупать высококачественные нитки, чтобы добиваться хороших результатов шитья.

- Хлопчатобумажные нитки обладают преимуществами натуральных волокон и поэтому особенно подходят для шитья хлопчатобумажных материалов.
- Мерсеризированные хлопчатобумажные нитки обладают легким глянцевым блеском и не изменяют своих качеств при стирке.
- Полиэфирные нитки отличаются высокой прочностью и весьма светостойки.
- Полиэфирные нитки более эластичны, чем хлопчатобумажные и рекомендуются там, где требуются прочные и растяжимые швы.
- Вискозные нитки обладают преимуществами натуральных волокон и отличаются глянцевым блеском.
- Вискозные нитки подходят прежде всего для декоративных строчек и придают им более красивый эффект.

#### <span id="page-34-1"></span>Пример обозначения игл

Употребляемая в бытовых швейных машинах система 130/705 объясняется на примере следующего графика иглы для джерси и эластичных материалов.

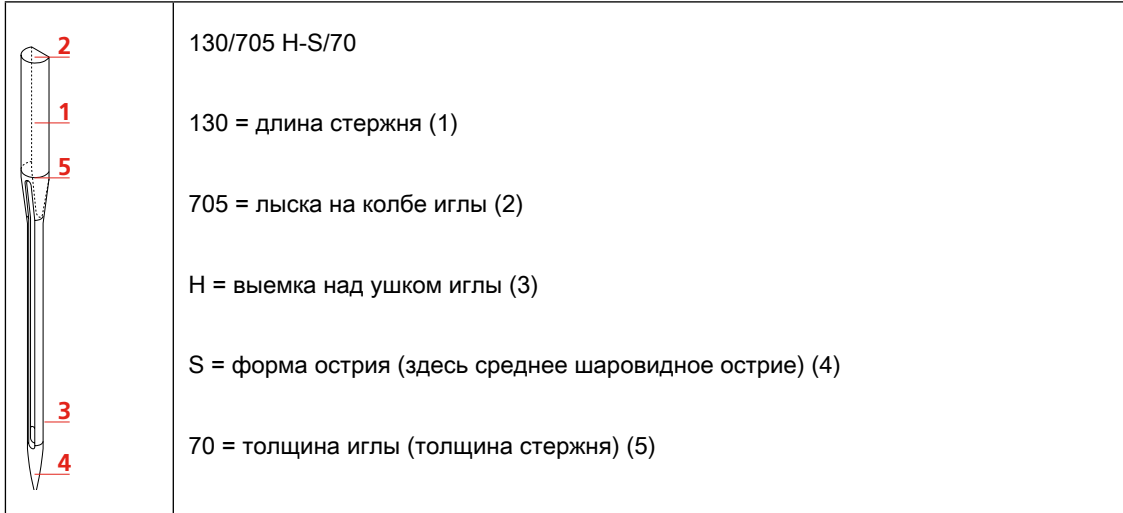

## Соотношение между иглой и ниткой

<span id="page-35-0"></span>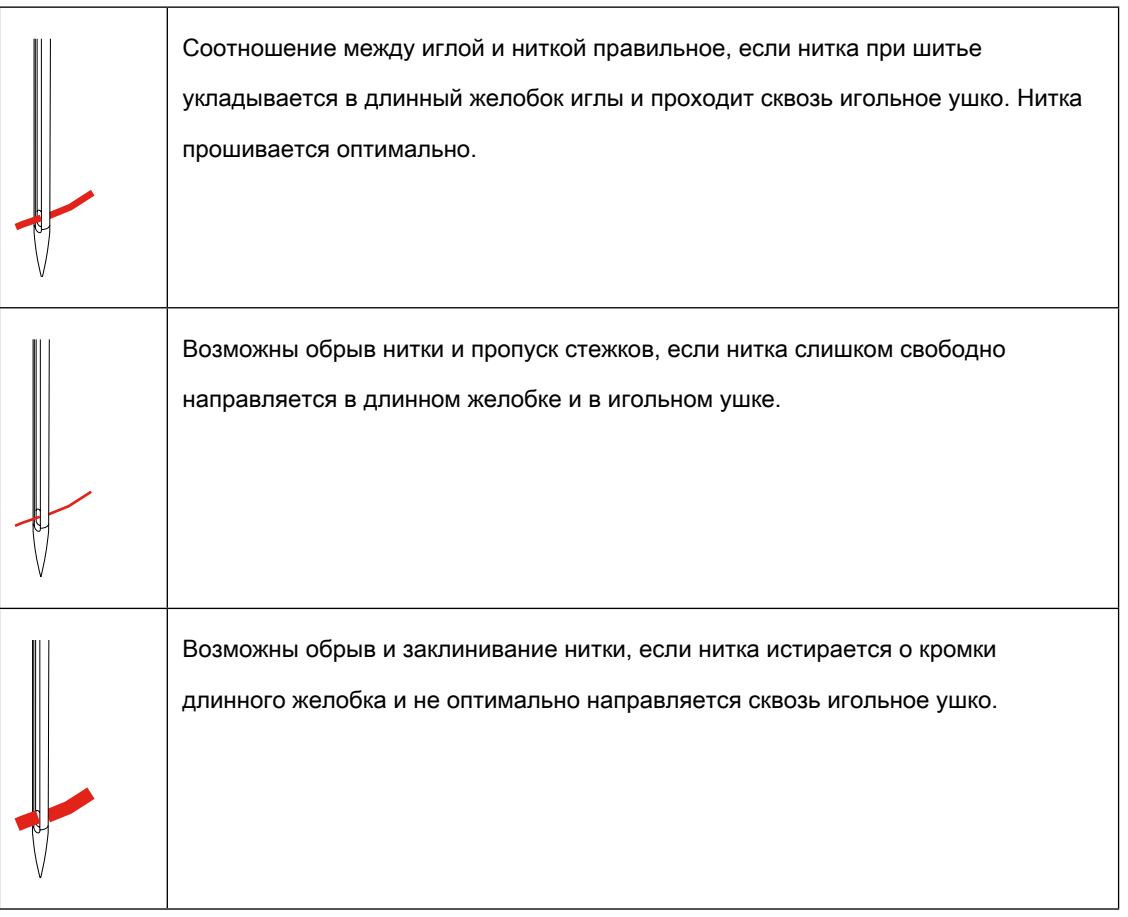
# 2 Подготовка шитья

# 2.1 Коробка с принадлежностями

Закрепление коробки с принадлежностями

> Отожмите обе поворотные опорные ножки на задней стороне коробки до упора.

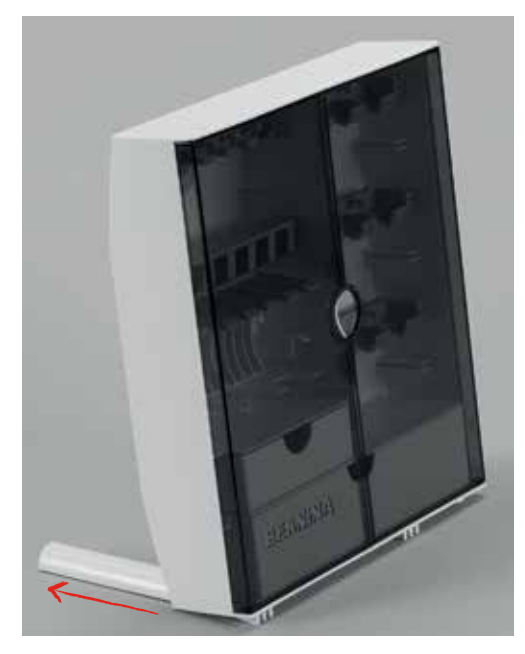

## Хранение принадлежностей

# ВНИМАНИЕ Неверное укладывание шпульки

Серебристая сенсорная поверхность шпульки может поцарапаться.

- > Убедитесь, что серебристая сенсорная поверхность шпульки при укладывании в коробку с принадлежностями находится на правой стороне.
- > Храните мелкие детали в ящиках (1) и (2).
- > Лапку с салазками для автоматического выполнения пуговичных петель Nr. 3A уложите в ящик (3).
- > Входящий в комплект поставок ассортимент игл храните в специальном отделении (4).
- > Уложите шпульки в отделение (5) коробки с принадлежностями так, чтобы серебристые сенсорные поверхности находились на правой стороне.
- > Чтобы вытащить шпульку, придавите вниз кнопку с пружиной.

> Храните лапки в отделении (6).

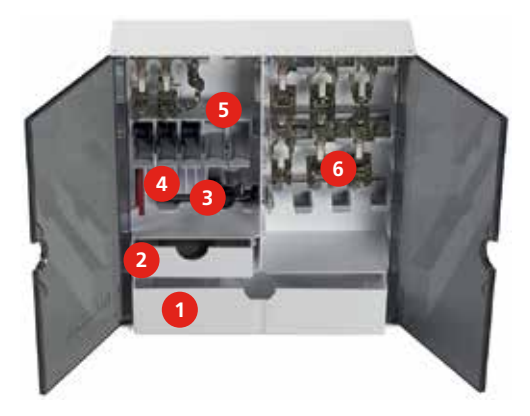

2.2 Подсоединение и включение

# Подсоединение пусковой педали

> Кабель пусковой педали вытяните на нужную длину.

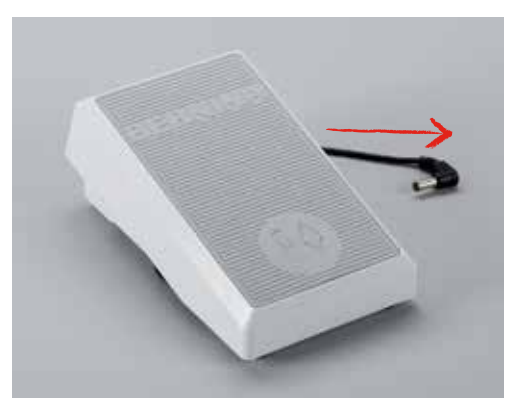

> Кабель пусковой педали вставьте в гнездо (1).

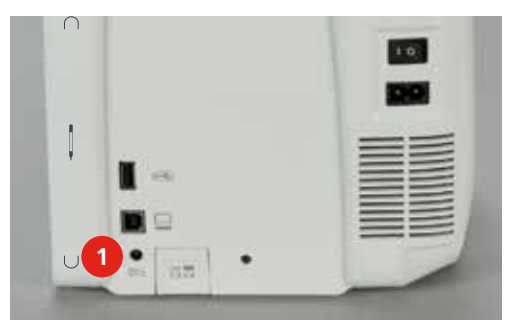

# Подключение швейной машины к электрической сети

> Вставьте разъем в гнездо (1).

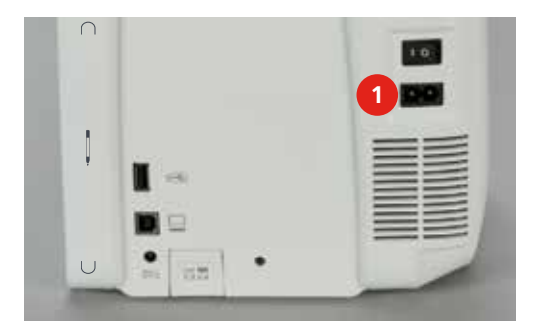

> Вставьте разъем сетевого кабеля в розетку.

# Установка коленного рычага

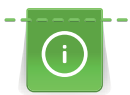

Боковое положение коленного рычага можно при необходимости настроить в

специализированном магазине BERNINA.

> Вставьте коленный рычаг в отверстие на передней стороне машины.

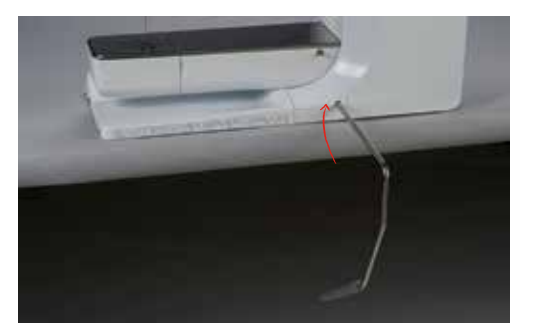

# Закрепление стилуса

> Закрепите стилус на магнитном держателе (1).

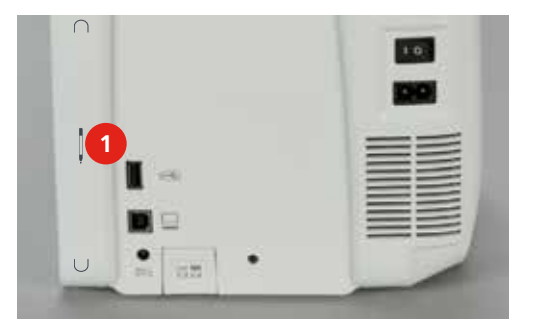

# Включение машины

 $>$  Установите главный выключатель (1) на « $\mathsf{I}$ ».

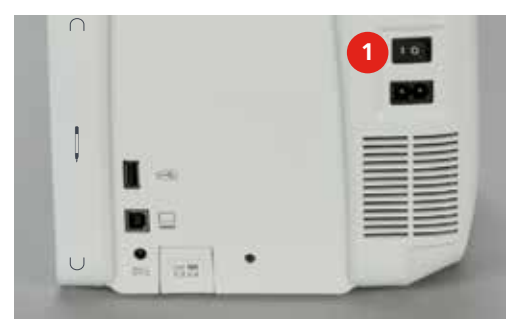

# 2.3 Пусковая педаль

## Управление скоростью шитья

Пусковой педалью можно плавно регулировать скорость шитья.

- > Остророжно надавите пусковую педаль вниз, чтобы стартовать машину.
- > Нажмите на пусковую педаль, чтобы шить быстрее.
- > Отпустите пусковую педаль, чтобы остановить машину.

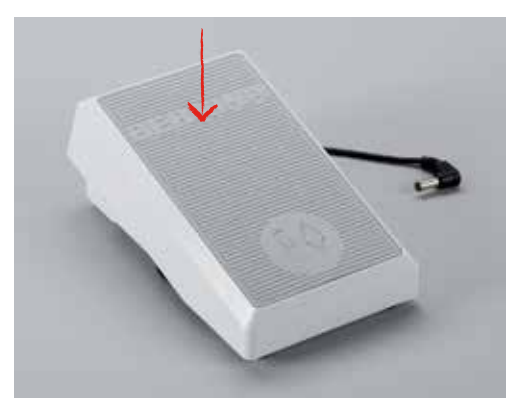

# Установка иглы вверху/внизу

> Нажимайте на пусковую педаль пяткой, чтобы установить иглу вверх/вниз.

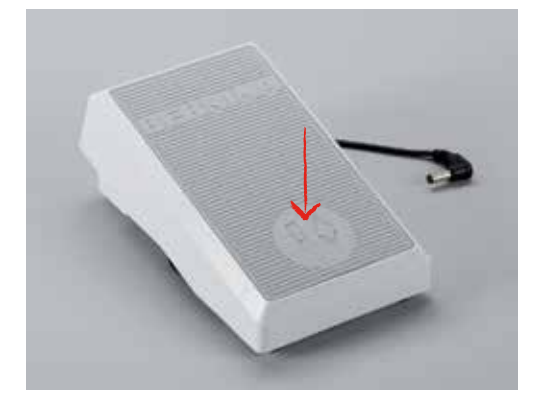

# 2.4 Катушкодержатель

## Установка катушкодержателя

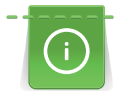

Для металлизированных и других специальных ниток рекомендуется использовать вращающийся катушкодержатель и нитенаправитель для металлизированных и шелковых ниток (специальная принадлежность).

Вращающийся катушкодержатель необходим при шитье несколькими нитками и может использоваться также для намотки во время шитья.

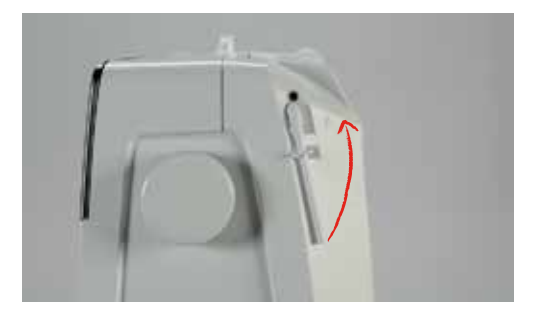

> Вдвиньте катушкодержатель вверх до упора.

# Насадка пенопластовой шайбы

Пенопластовая шайба предотвращает зависание нитки на вращающемся катушкодержателе.

> Насадите пенопластовую шайбу на вращающийся катушкодержатель.

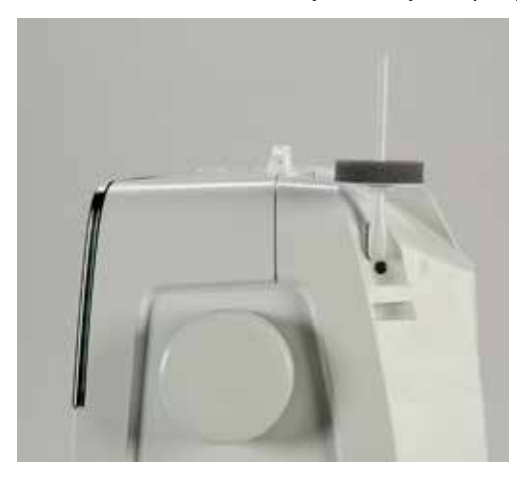

## Насадка нитесматывающей шайбы

Нитесматывающая шайба обеспечивает равномерное разматывание нитки с катушки.

- > Насадите пенопластовую шайбу на катушкодержатель.
- > Насадите катушку на катушкодержатель.
- > Насадите подходящую нитесматывающую шайбу на катушку так, чтобы между

нитесматывающей шайбой и катушкой не оставалось свободного пространства.

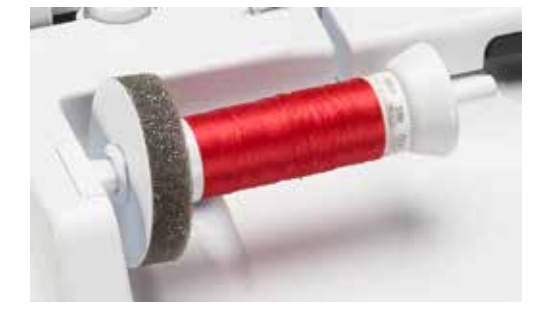

# Использование сетки для катушек

Сетка для катушек удерживает нитки на катушке и предотвращает образование узлов и обрыв нитки.

> Насадите катушку на катушкодержатель.

> Натяните сетку для катушек с нитками на катушку.

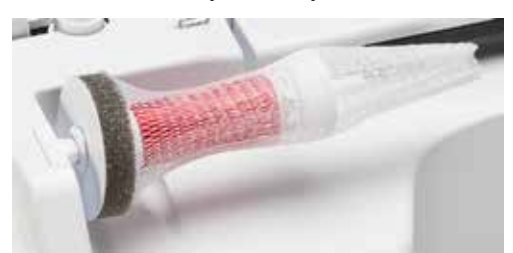

# 2.5 Рукавная платформа

Установка транспортера

# ВНИМАНИЕ Неправильное обращение с тканью

Повреждение нитки и игольной пластины.

> Равномерно перемещайте швейный проект.

При выполнении каждого стежка транспортер перемещает материал на один шаг. Длина шага подачи транспортера зависит от выбранной длины стежка.

При очень маленькой длине стежка шаги очень маленькие. Например, при петлях и гладьевом валике. Ткань перемещается очень медленно под лапкой, даже при максимальной скорости.

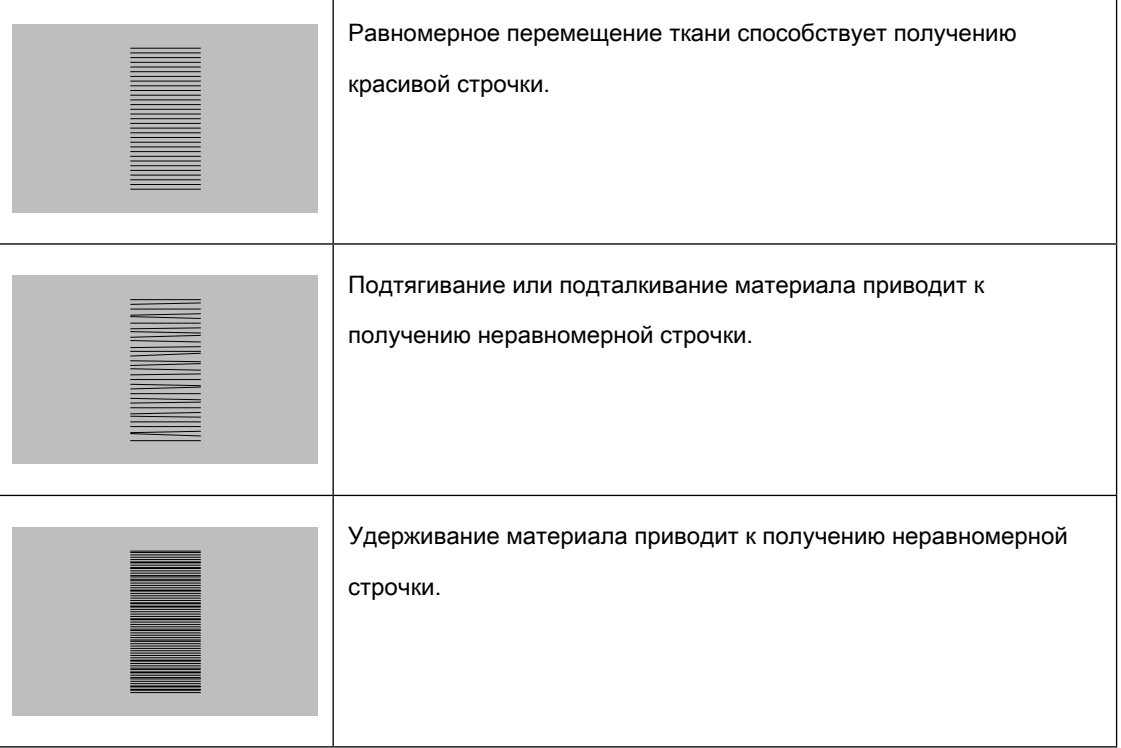

> Нажмите кнопку «Транспортер вверху/внизу» (1), чтобы опустить транспортер.

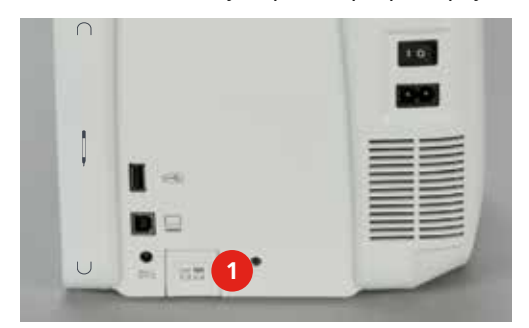

> Повторно нажмите кнопку, чтобы начать шить с транспортером.

# Использование приставного столика

- > Поднимите иглу.
- > Поднимите лапку.
- > Выключите машину и отсоедините ее от сети.
- > Переместите приставной столик вправо до упора.

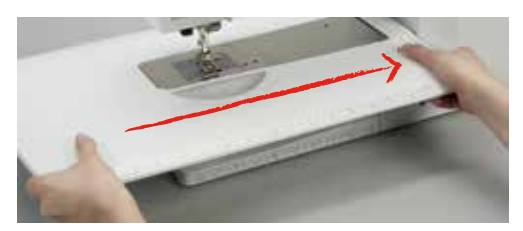

> Отожмите кнопку вниз и вытяните приставной столик влево, чтобы снять его.

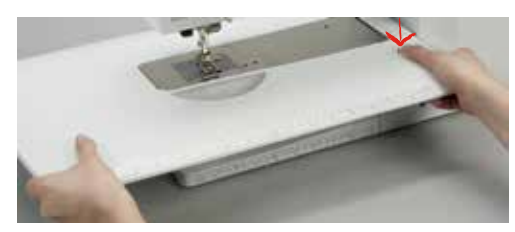

# 2.6 Лапка

## Регулировка положения лапки коленным рычагом

- > Отрегулируйте высоту сиденья так, чтобы можно было обслуживать коленный рычаг коленом.
- > Надавите коленом коленный рычаг вправо, чтобы поднять лапку.

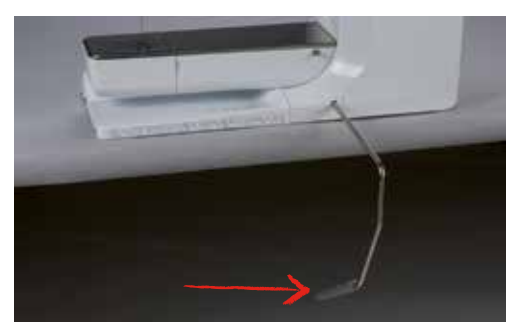

- Одновременно транспортер опустится, а натяжение игольной нитки ослабнет.
- > Медленно отпускайте коленный рычаг, чтобы опустить лапку.

## Установка позиции лапки кнопкой вверх/вниз

- > Нажмите кнопку «Лапка вверху/внизу», чтобы поднять лапку.
- > Вновь нажмите кнопку «Лапка вверху/внизу», чтобы опустить лапку.

## Замена лапки

 $\mathbf{V}^{\mathbf{A}}$ 

- > Поднимите иглу.
- > Поднимите лапку.
- > Выключите машину и отсоедините ее от сети.
- > Отожмите вверх рычажок крепления лапки.

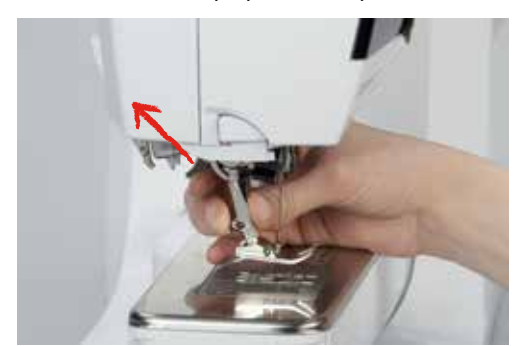

- > Снимите лапку.
- > Вставьте снизу новую лапку в держатель.
- > Отожмите вниз рычажок крепления лапки.

## Показания лапки

После замены лапки можно проверить, подходит ли она для выбранного образца строчки. Кроме этого, можно просмотреть альтернативные лапки, имеющиеся в распоряжении для каждого выбранного образца строчки.

- > Включите машину.
- > Выберите образец строчки.
- > Нажмите кнопку «Индикатор лапки».

> Ведите стилусом или пальцем в области лапки вверх, чтобы просмотреть другие лапки.

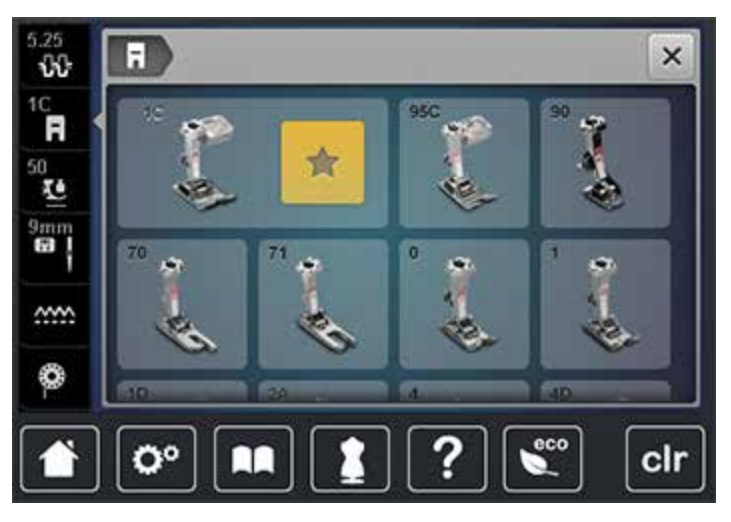

– Если установленная лапка окажется подходящей, можно начинать процесс шитья.

#### Регулировка прижима лапки

При плотных тканях рекомендуется ослабить прижим лапки. Это даст возможность лапке легко подниматься. Это улучшит подачу материала.

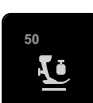

- > Нажмите кнопку «Прижим лапки».
- > Переместите движок стилусом или пальцем, чтобы отрегулировать прижим лапки.
- > Нажмите на желтую кнопку, чтобы вернуть изменения к базовым установкам.

# 2.7 Установка транспортера

m

> Нажмите кнопку «Транспортер вверху/внизу», чтобы поднять или опустить транспортер согласно анимации.

O.

 $\sqrt{\frac{1}{2}}$ 

# 2.8 Проверка шпульной нитки

Оставшееся количество шпульной нитки будет показано на дисплее.

- > Нажмите кнопку «Индикатор количества шпульной нитки».
- > Заправьте шпульную нитку согласно анимации.

# 2.9 Иглы и игольная пластина

# Установка позиции иглы вверху/внизу

> Нажмите кнопку «Игла вверху/внизу», чтобы опустить иглу.

> Повторно нажмите кнопку «Игла вверху/внизу», чтобы поднять иглу.

## Установка позиции иглы слева/справа

Всего имеется 11 позиций иглы. Позиция иглы показывается на дисплее номером позиции иглы.

- > Нажмите кнопку «Игла слева» (1), чтобы игла сместилась влево.
- > Нажмите кнопку «Игла справа» (2), чтобы игла сместилась вправо.

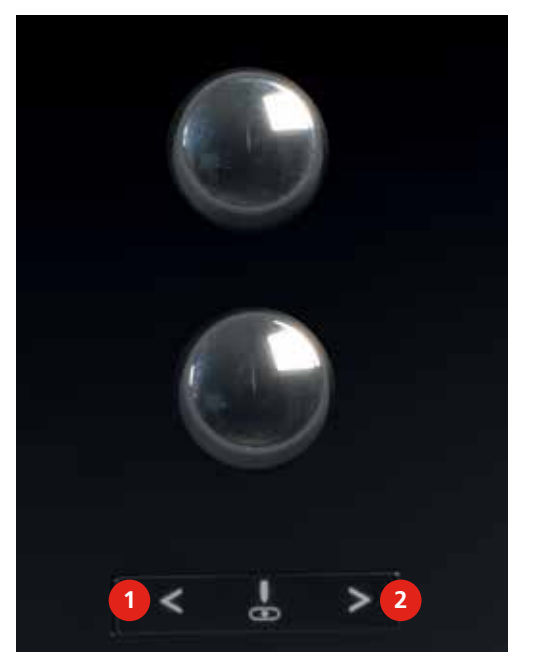

## Установка остановки иглы в верхнем/нижнем положении (постоянно)

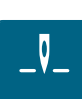

- > Нажмите кнопку «Остановка иглы в верхнем/нижнем положении (постоянно)», чтобы надолго установить позицию иглы.
	- Машина останавливается с нижней позицией иглы, как только будет отпущена пусковая педаль или будет нажата кнопка «Start/Stopp».
- > Повторно нажмите кнопку «Остановка иглы в верхнем/нижнем положении (постоянно)».
	- Машина останавливается с верхней позицией иглы, как только будет отпущена пусковая педаль или будет нажата кнопка «Start/Stopp».

#### Замена иглы

- > Поднимите иглу.
- > Выключите машину и отсоедините ее от сети.
- > Снимите лапку.
- > Ослабьте крепежный винт серой отверткой Torx.

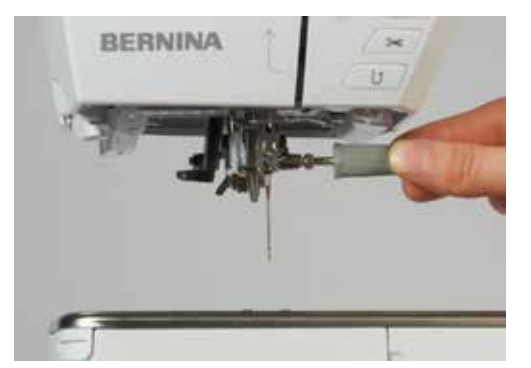

- > Извлеките иглу.
- > Держите новую иглу лыской на колбе назад.
- > Вдвиньте иглу до упора.
- > Затяните крепежный винт серой отверткой Torx.

## Выбор иглы

После замены иглы можно проверить, можно ли использовать ее с выбранной игольной пластиной.

- > Нажмите кнопку «Выбор игольной пластины/иглы». 5.25  $\mathbf{x}$  $\mathbf{w}$ 1C Ä  $\frac{50}{16}$  $\frac{9mn}{6}$ **MM** Ĥ M H ۵ Punch  $0 \text{ mm}$ eco o۰ cir
- > Выберите вставленную иглу.
- 49

#### Выбор типа и толщины иглы

Практичная функция напоминания: Для того чтобы никакия информация не терялась, на машине можно дополнительно сохранять тип и толщину иглы. Так сохраненные тип и толщину иглы можно будет в любое время проверить.

> Нажмите кнопку «Выбор игольной пластины/иглы».

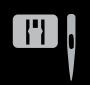

- > Нажмите кнопку «Тип иглы/Толщина иглы».
- > Выберите тип (1) вставленной иглы.
- > Выберите толщину (2) вставленной иглы.

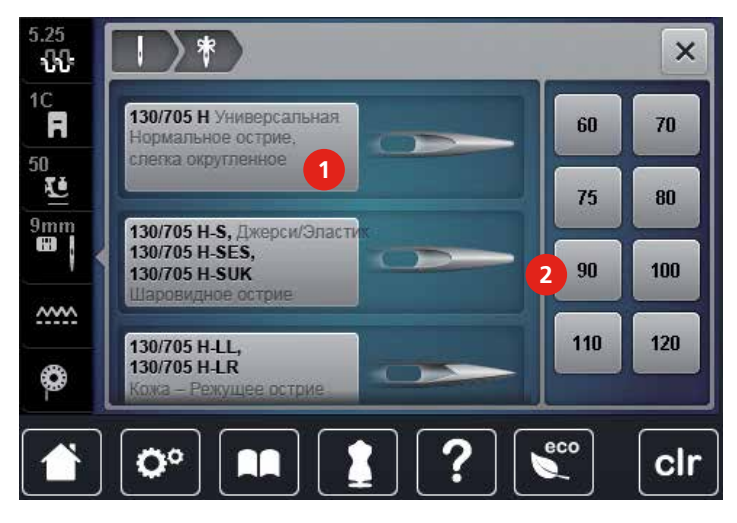

## Замена игольной пластины

На игольных пластинах нанесены продольные, поперечные и диагональные маркировки в миллиметрах и дюймах. Эти маркировки помогают при шитье или при точном простегивании.

- > Опустите транспортер.
- > Выключите машину и отсоедините ее от сети.
- > Извлеките иглу.
- > Снимите лапку.
- > Отжимайте вниз правую заднюю часть игольной пластины до тех пор, пока она не откинется.

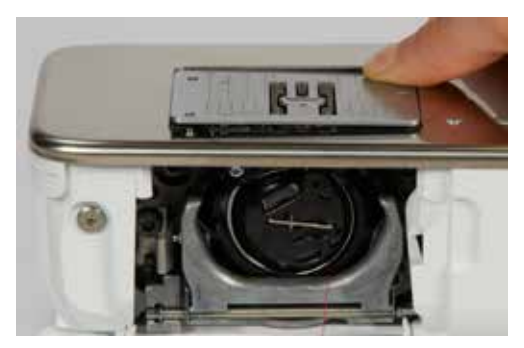

> Снимите игольную пластину.

> Уложите отверстия новой игольной пластины над соответствующим направляющим стержнем и надавите вниз, чтобы пластина зафиксировалась.

# Выбор игольной пластины

После замены игольной пластины можно проверить, можно ли использовать ее с выбранной иглой.

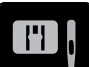

> Нажмите кнопку «Выбор игольной пластины/иглы».

> Выберите уже встроенную игольную пластину.

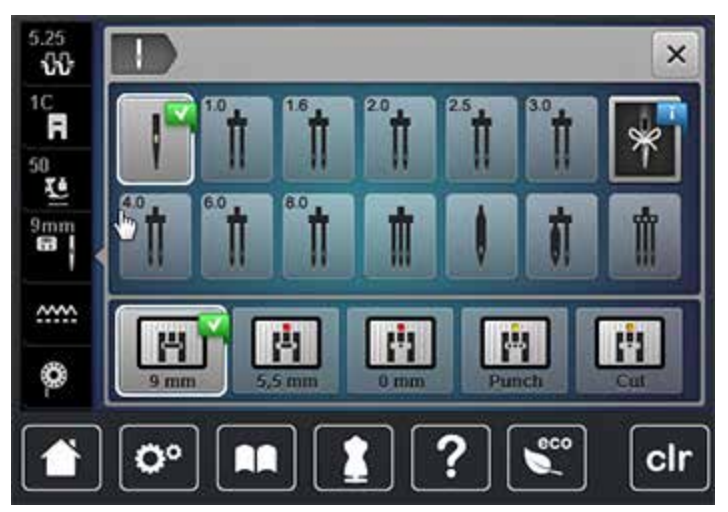

- Если выбранная игольная пластина окажется подходящей к игле, можно начинать процесс шитья.
- Если выбранная игольная пластина окажется не подходящей к игле, автоматически будет остановлен старт машины.

# 2.10 Вдевание нитки

# <span id="page-49-0"></span>Подготовка вдевания нитки

- > Поднимите иглу.
- > Поднимите лапку.
- > Выключите машину и отсоедините ее от сети.

## Заправка верхней нитки

- > Насадите пенопластовую шайбу на катушкодержатель.
- > Насадите катушку на катушкодержатель таким образом, чтобы нитка сматывалась в направлении часовой стрелки.
- > Насадите подходящую нитесматывающую шайбу.
- > Затяните нитку в направлении стрелки в задний нитенаправитель и при этом удерживайте ее руками так, чтобы она оставалась натянутой и ее можно было уложить в регулятор натяжения.
- > Протяните нитку в направлении стрелки через регулятор натяжения нитки.

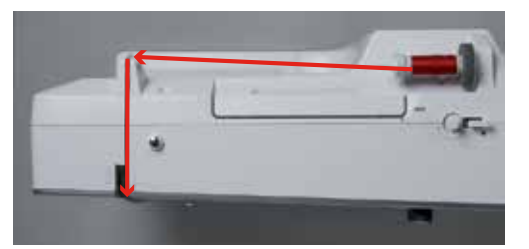

- > Протяните нитку по направлению стрелки дальше вниз (1) вокруг крышки нитепритягивателя (2).
- > Протяните нитку по направлению стрелки вверх (3) и вложите ее в нитепритягиватель.
- > Ведите нитку дальше по направлению стрелки вниз (4)

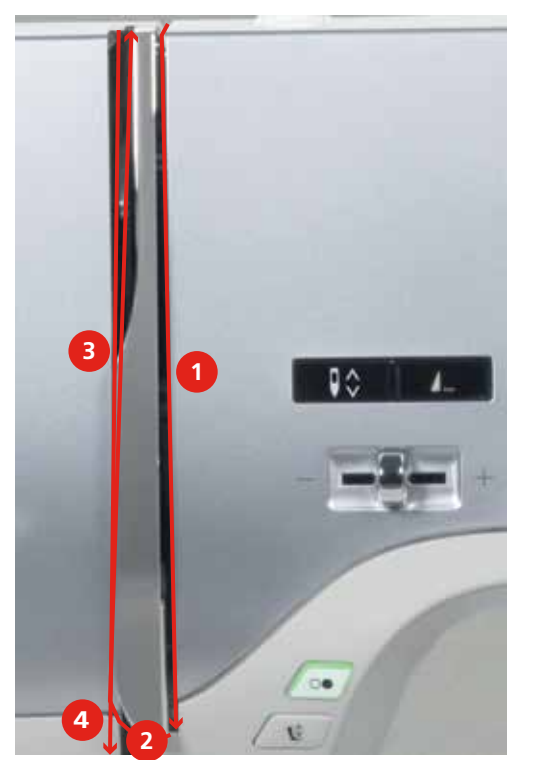

> Проведите нитку через нитепритягиватели над лапкой.

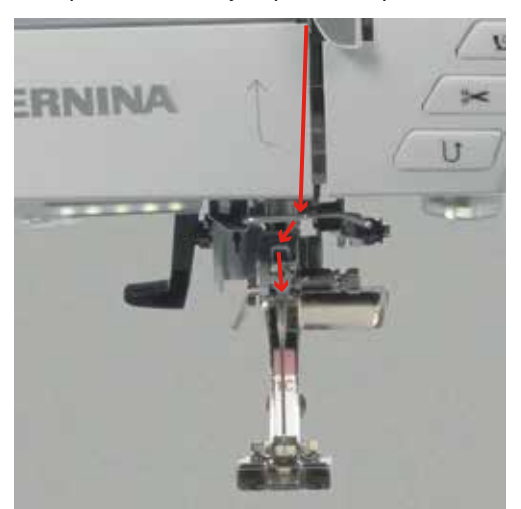

- > Включите машину.
- > Отожмите рычажок вниз и удерживайте его, вытягивая нитку влево.

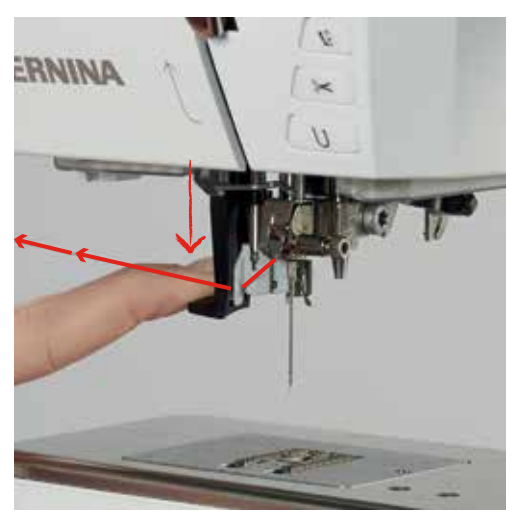

- > Обведите нитку слева направо вокруг серого крючка.
- > Протяните нитку спереди через направитель, чтобы она зацепилась за проволочный крючок.

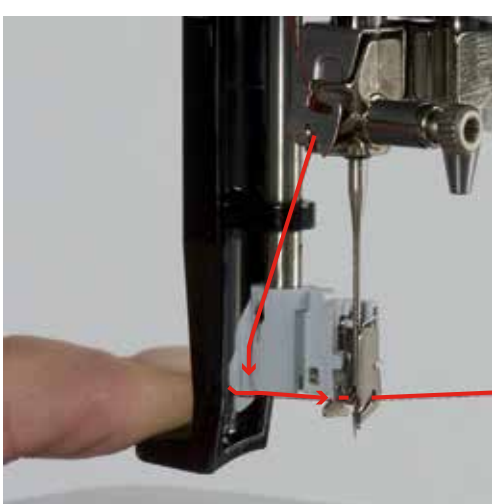

> Отпустите одновременно рычажок и иглу, чтобы заправить иглу ниткой.

> Вытяните петлю нитки назад.

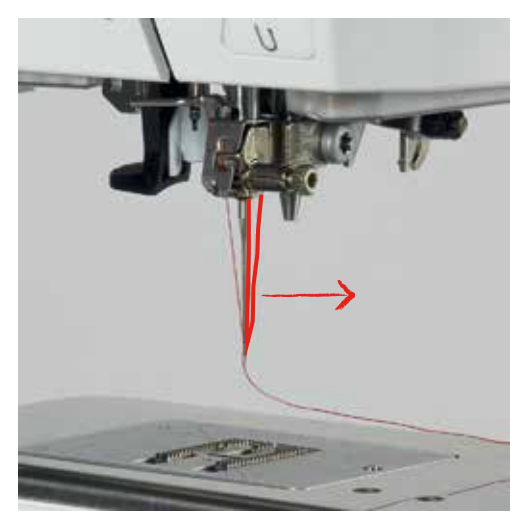

> Протяните нитку под лапкой и сзади вперед через нитеобрезатель, обрежьте ее.

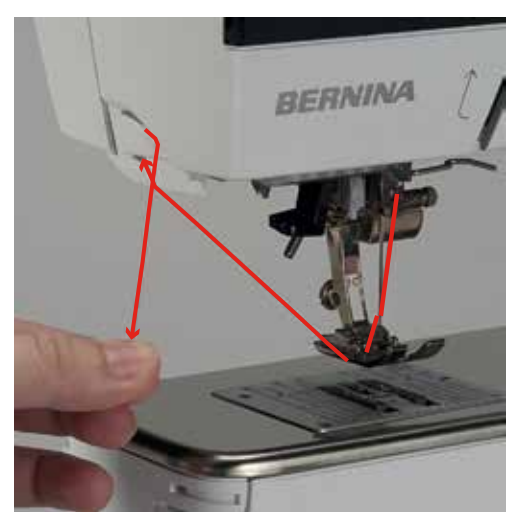

## <span id="page-52-0"></span>Заправка двухстержневой иглы

Предпосылка:

- Двухстерженевая игла вставлена.
- > Проведите первую нитку в направлении стрелки с правой стороны нитенатяжной шайбы (1).
- > Проведите вторую нитку в направлении стрелки с левой стороны нитенатяжной шайбы (1).

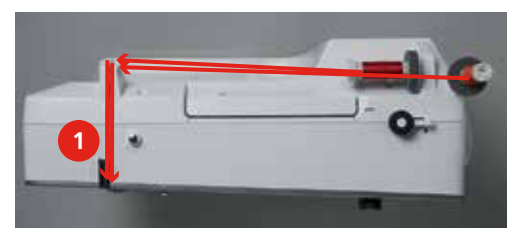

- > Первую и вторую нитки проведите над иглой до нитенаправителя [\(См. стр.](#page-49-0) [51\).](#page-49-0)
- > Вденьте первую нитку руками в правую иглу.

> Вденьте вторую нитку руками в левую иглу.

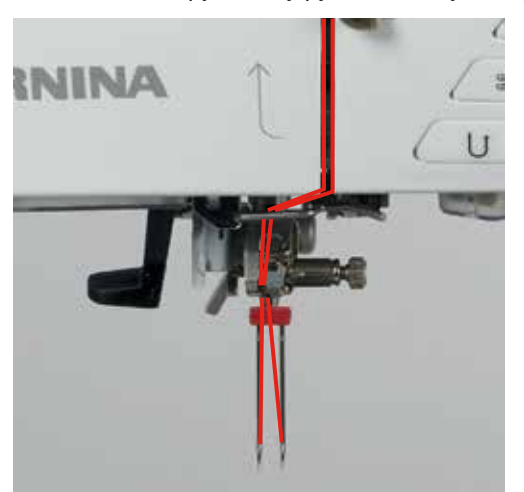

# Заправка трехстержневой иглы

При использовании вращающегося катушкодержателя всегда насаживайте пенопластовую шайбу. Она предотвращает зависание нитки у катушкодержателя.

#### Предпосылка:

- Трехстержневая игла вставлена.
- > Насадите на катушкодержатель пенопластовую шайбу, катушку и подходящую нитесматывающую шайбу.
- > Насадите шпульку на вращающийся катушкодержатель.
- > Насадите подходящую нитесматывающую шайбу.
- > Насадите катушку.
- > Заправьте 3 нитки до верхнего нитенаправителя.

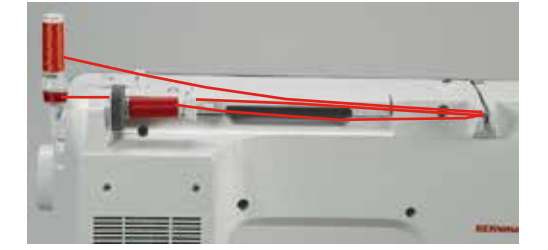

> Заведите 2 нитки с левой стороны нитенатяжной шайбы до направляющей над иглой [\(См.](#page-49-0) 

[стр.](#page-49-0) [51\).](#page-49-0)

- > Заведите 1 нитку с правой стороны нитенатяжной шайбы до направляющей над иглой [\(См.](#page-49-0)  [стр.](#page-49-0) [51\).](#page-49-0)
- > Вденьте первую нитку вручную в левую иглу.
- > Вденьте вторую нитку вручную в среднюю иглу.
- > Вденьте третью нитку вручную в правую игл[у \(См. стр.](#page-52-0) [54\).](#page-52-0)

# Намотка шпульной нитки

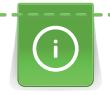

Шпульную нитку можно наматывать и во время шитья, если для намотки используется

вращающийся катушкодержатель.

- > Насадите пенопластовую шайбу на катушкодержатель.
- > Переместите катушку на катушкодержатель.
- > Переместите подходящую нитесматывающую шайбу на катушкодержатель.
- > Насадите пустую шпульку на шпиндель (1) так, чтобы серебристые сенсорные поверхности были направлены вниз.

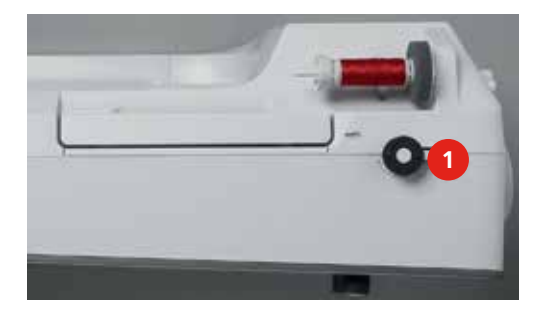

- > Заведите нитку в направлении стрелки в заднюю направляющую (1).
- > Обведите нитку по ходу часовой стрелки вокруг регулятора натяжения (2).
- > Намотайте нитку по ходу часовой стрелки 2 3 раза на пустую шпульку (3).

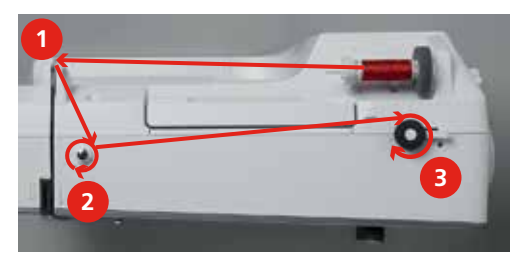

> Вытяните и обрежьте остатки ниток нитеобрезателем.

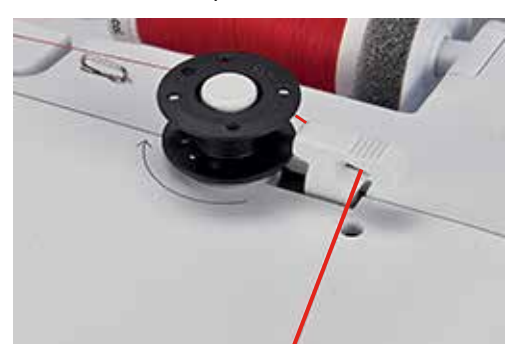

> Прижмите рычажок к шпульке.

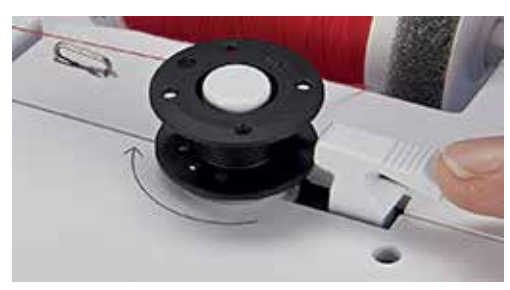

- Машина наматывает и появляется дисплей для намотки.
- > Переместите движок на дисплее стилусом или пальцем, чтобы отрегулировать скорость намотки.
- > Отожмите рычажок вправо, чтобы остановить процесс намотки.
- > Вновь прижмите рычажок к шпульке, чтобы продолжить процесс намотки.
	- Как только шпулька будет заполнена, машина автоматически остановит процесс намотки.
- > Снимите шпульку и обрежьте нитку нитеобрезателем.

# Заправка нижней нитки

- > Поднимите иглу.
- > Выключите машину.
- > Откройте крышку петлителей.
- > Нажмите на рычажок расцепления на шпульном колпачке (1).

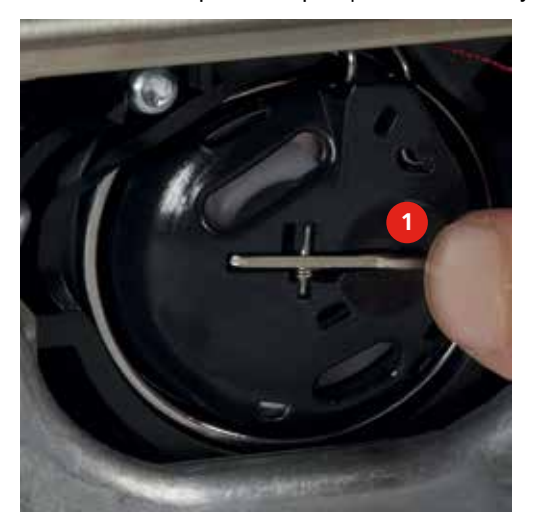

- > Снимите шпульный колпачок.
- > Снимите шпульку из шпульного колпачка.

> Насадите новую шпульку так, чтобы серебристые сенсорные поверхности были направлены назад.

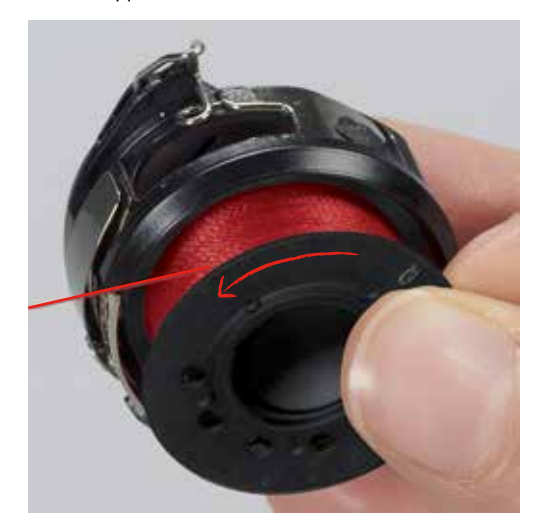

> Затяните нитку слева в прорезь.

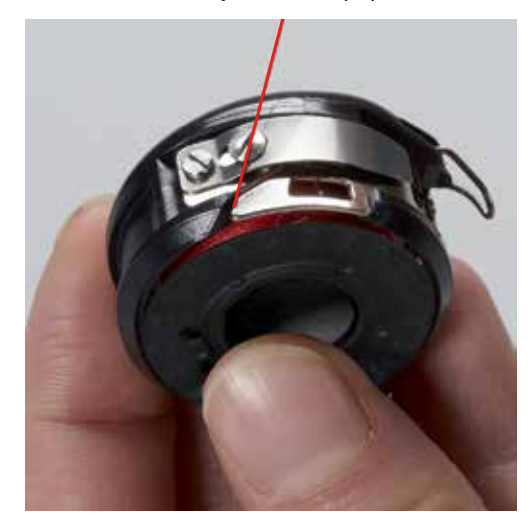

> Затяните нитку вправо под пружину (1), проведите под направляющей и вытяните наверх.

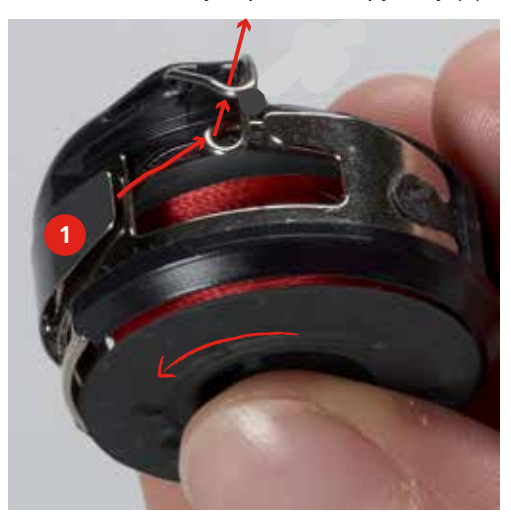

> Удерживайте шпульный колпачок так, чтобы направляющая показывала наверх.

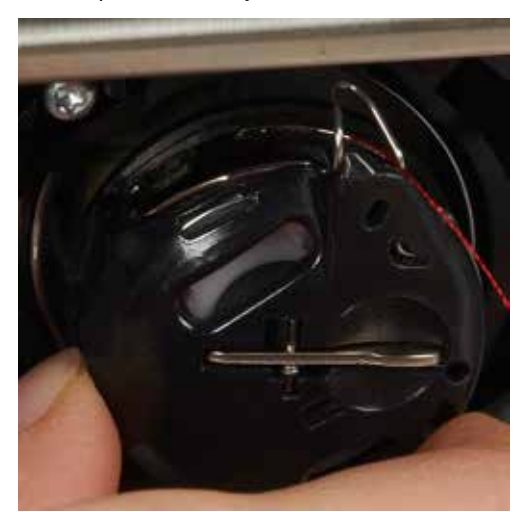

- > Вставьте шпульный колпачок.
- > Надавите на середину шпульного колпачка, чтобы он зафиксировался.
- > Проведите нитку через нитеобрезатель и обрежьте ее.

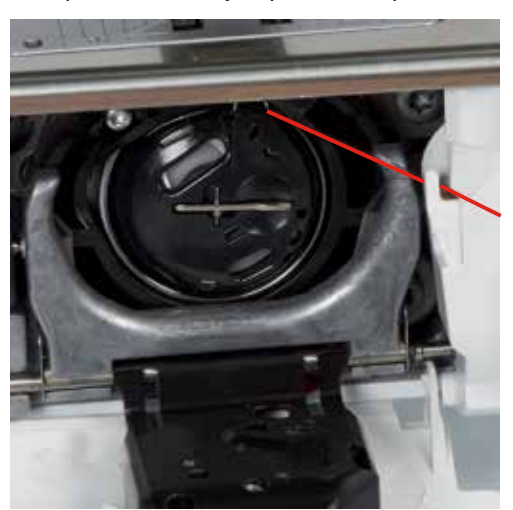

> Закройте крышку петлителей.

# 2.11 Вызов учебной программы

Учебная программа Tutorial дает информацию и разъяснения по различным областям шитья и вышивания и по разнообразным стежкам.

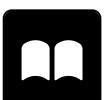

- > Нажмите кнопку «Учебная программа».
- > Выберите нужную тему, чтобы получить информацию.

# 2.12 Вызов помощи

> Откройте окно на экране, для которого Вам нужна помощь.

> Нажмите кнопку «Помощь», чтобы стартовать режим помощи.

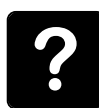

- > Нажмите на экране кнопку, к которой нужна вспомогательная информация.
	- На экране будет показана вспомогательная информация к выбранной кнопке.

# 2.13 Вызов консультанта по шитью

Консультант по шитью информирует о помощи при принятии решения в швейных проектах. По данным о ткани и выбранном швейном проекте показываются, например, предложения по подходящим игле и лапке.

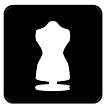

- > Нажмите кнопку «Консультант по шитью».
- > Выберите ткань, на которой Вы будете шить.
- > Выберите швейный проект.

# 3 Установочная программа Setup

# 3.1 Настройки по шитью

#### Регулировка натяжения верхней нитки

Изменения натяжения верхней нитки в программе Setup влияют на все образцы строчек. Можно предпринимать изменения натяжения верхней нитки, действующие для выбранной строчки.

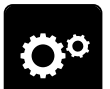

> Нажмите кнопку «Программа Setup».

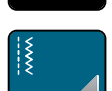

Нажмите кнопку «Настройки по шитью».

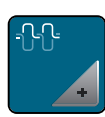

- > Нажмите кнопку «Изменение натяжения верхней нитки».
- > Сдвиньте движок стилусом или пальцем, чтобы изменить натяжение верхней нитки.
- > Нажмите на желтую кнопку, чтобы вернуть изменения к базовым установкам.

#### Установка максимальной скорости шитья

> Нажмите кнопку «Программа Setup».

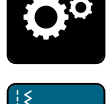

Нажмите кнопку «Настройки по шитью».

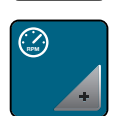

- > Нажмите кнопку «Изменение максимальной скорости шитья».
- > Сдвиньте движок стилусом или пальцем, чтобы изменить максимальную скорость шитья.
- > Нажмите на желтую кнопку, чтобы вернуть изменения к базовым установкам.

## Установка закрепительных стежков

Если включена эта функция, машина автоматически закрепляет строчку в начале образца 4-мя закрепительными стежками после обрезания нитки.

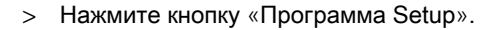

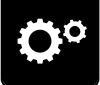

> Нажмите кнопку «Настройки по шитью».

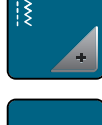

- Нажмите на выключатель стилусом или пальцем, чтобы отключить закрепительные стежки.
- Нажмите повторно на выключатель, чтобы включить закрепительные стежки.

## Установка высоты лапки

> Нажмите кнопку «Программа Setup».

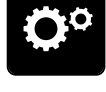

> Нажмите кнопку «Настройки по шитью».

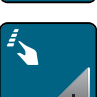

> Нажмите кнопку «Программирование клавиш и полей».

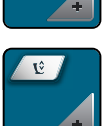

- > Нажмите кнопку «Программирование позиции лапки».
- > Вращайте «многофункциональную клавишу вверху» или «многофункциональную клавишу внизу» или нажмите кнопки «-» и «+», чтобы установить расстояние между тканью и лапкой.
- > Нажмите на желтую кнопку, чтобы вернуть изменения к базовым установкам.

#### Программирование кнопки «Конец образца»

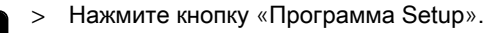

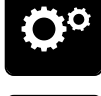

> Нажмите кнопку «Настройки по шитью».

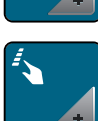

Нажмите кнопку «Программирование клавиш и полей».

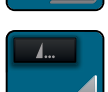

> Нажмите кнопку «Программирование конца образца».

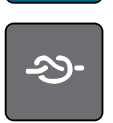

> Нажмите кнопку «Закрепление строчки», чтобы выполнить 4 закрепительных стежка на одном и том же месте.

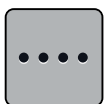

- > Нажмите кнопку «Изменение количества закрепительных стежков», чтобы установить
- следующие друг за другом закрепительные стежки.
- > Нажмите кнопки «-» и «+», чтобы установить количество следующих друг за другом закрепительных стежков.
- Нажмите на желтую кнопку, чтобы вернуть изменения к базовым установкам.

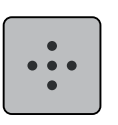

> Нажмите кнопку «Закрепительные стежки на том же месте», чтобы установить 4 закрепительных стежка на одном и том же месте.

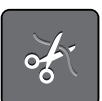

- Нажмите кнопку «Обрезание нитки», чтобы деактивировать автоматическое обрезание нитки после закрепления.
- > Повторно нажмите кнопку «Обрезание нитки», чтобы активировать автоматическое обрезание нитки после закрепления.

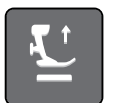

- > Нажмите кнопку «Позиционирование лапки», чтобы лапка после закрепления осталась внизу.
- > Повторно нажмите кнопку «Позиционирование лапки», чтобы поднять лапку после закрепления.

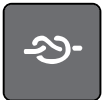

- Нажмите кнопку «Закрепление строчки», чтобы деактивировать автоматическое закрепление строчки.
- > Нажмите повторно кнопку «Закрепление строчки», чтобы активировать автоматическое закрепление строчки.

# Программирование кнопки «Нитеобрезатель»

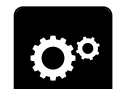

Нажмите кнопку «Программа Setup».

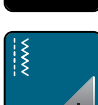

> Нажмите кнопку «Настройки по шитью».

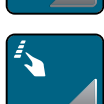

> Нажмите кнопку «Программирование клавиш и полей».

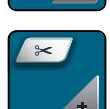

> Нажмите кнопку «Программирование кнопки нитеобрезателя».

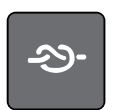

> Нажмите кнопку «Закрепление строчки», чтобы выполнить 4 закрепительных стежка на одном и том же месте.

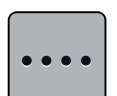

- > Нажмите кнопку «Изменение количества закрепительных стежков», чтобы установить
- следующие друг за другом закрепительные стежки.
- > Нажмите кнопки «-» и «+», чтобы установить количество закрепительных стежков.
- Нажмите на желтую кнопку, чтобы вернуть изменения к базовым установкам.

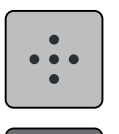

> Нажмите кнопку «Закрепительные стежки на том же месте», чтобы установить 4 закрепительных стежка на одном и том же месте.

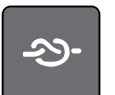

- > Нажмите кнопку «Закрепление строчки», чтобы деактивировать автоматическое закрепление строчки.
- Нажмите повторно кнопку «Закрепление строчки», чтобы активировать автоматическое закрепление строчки.

#### Установка позиции лапки при остановке иглы внизу

При опущенной игле можно выбирать 3 разных позиции лапки: лапка опущена, лапка поднята и находится в подвешенном состоянии и лапка поднята на максимальную высоту.

> Нажмите кнопку «Программа Setup».

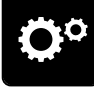

> Нажмите кнопку «Настройки по шитью».

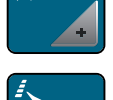

> Нажмите кнопку «Программирование клавиш и полей».

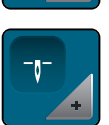

> Нажмите кнопку «Установка позиции лапки при остановке иглы внизу».

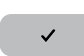

> Выберите нужную позицию лапки.

## Программирование кнопки «Шитье в обратном направлении»

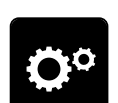

Нажмите кнопку «Программа Setup».

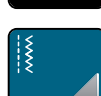

> Нажмите кнопку «Настройки по шитью».

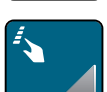

> Нажмите кнопку «Программирование клавиш и полей».

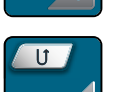

> Нажмите кнопку «Программирование кнопки шитья в обратном направлении».

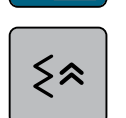

> Нажмите кнопку «Шитье в обратном направлении стежок за стежком», чтобы установить шитье в обратном направлении стежок за стежком.

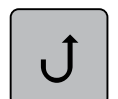

> Нажмите кнопку «Непрерывное шитье в обратном направлении», чтобы установить

непрерывное шитье в обратном направлении.

## Программирование пусковой педали

> Нажмите кнопку «Программа Setup».

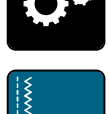

> Нажмите кнопку «Настройки по шитью».

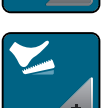

> Нажмите кнопку «Программирование пусковой педали».

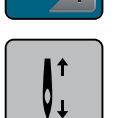

- Кнопка «Игла вверху/внизу» активна.
- Нажатием пятки на пусковую педаль игла поднимается или опускается.

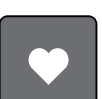

> Нажмите кнопку «Нажатие пяткой», чтобы запрограммировать нажатие пяткой.

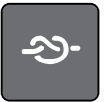

Нажмите кнопку «Закрепление строчки», чтобы выполнить 4 закрепительных стежка на одном и том же месте.

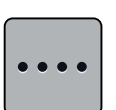

- > Нажмите кнопку «Изменение количества закрепительных стежков», чтобы установить
- следующие друг за другом закрепительные стежки.
- > Нажмите кнопки «-» и «+», чтобы установить количество закрепительных стежков.
- > Нажмите на желтую кнопку, чтобы вернуть изменения к базовым установкам.

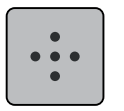

> Нажмите кнопку «Закрепительные стежки на том же месте», чтобы установить 4 закрепительных стежка на одном и том же месте.

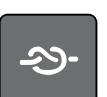

- Нажмите кнопку «Закрепление строчки», чтобы деактивировать автоматическое закрепление строчки нажатием пяткой.
- > Нажмите повторно кнопку «Закрепление строчки», чтобы деактивировать автоматическое закрепление строчки нажатием пяткой.

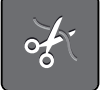

- > Нажмите кнопку «Обрезание нитки», чтобы деактивировать автоматическое нитеобрезание.
- > Нажмите повторно кнопку «Обрезание нитки», чтобы активировать автоматическое нитеобрезание нажатием пятки.

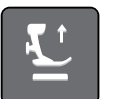

- > Нажмите кнопку «Позиционирование лапки», чтобы лапка при нажатии пяткой оставалась внизу.
- > Нажмите повторно кнопку «Позиционирование лапки», чтобы лапка при нажатии пяткой оставалась вверху.

# 3.2 Настройки по вышиванию

## Регулировка натяжения верхней нитки

Изменения натяжения верхней нитки в программе Setup влияют на все образцы строчек. Можно предпринимать изменения натяжения верхней нитки, действующие для выбранной строчки.

> Нажмите кнопку «Программа Setup».

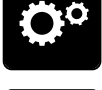

> Нажмите кнопку «Настройки по вышиванию».

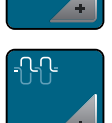

- > Нажмите кнопку «Изменение натяжения верхней нитки».
- > Сдвиньте защелку стилусом или пальцем, чтобы изменить натяжение верхней нитки.
- > Нажмите на желтую кнопку, чтобы вернуть изменения к базовым установкам.

## Установка максимальной скорости вышивания

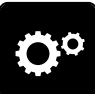

Нажмите кнопку «Программа Setup».

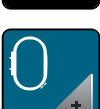

> Нажмите кнопку «Настройки по вышиванию».

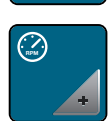

- > Нажмите кнопку «Изменение максимальной скорости вышивания».
- > Сдвиньте защелку стилусом или пальцем, чтобы изменить скорость вышивания.
- > Нажмите на желтую кнопку, чтобы вернуть изменения к базовым установкам.

# Калибровка вышивальных пялец

#### Предпосылка:

• Вышивальный модуль присоединен и вышивальные пяльцы с соответствующим вышивальным шаблоном встроены.

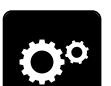

> Нажмите кнопку «Программа Setup».

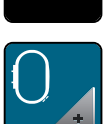

> Нажмите кнопку «Настройки по вышиванию».

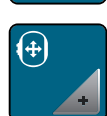

- > Нажмите кнопку «Калибровка пялец».
- > Выберите нужные пяльцы и следуйте указаниям на дисплее.
- 
- > Установите иглу с помощью стрелок точно в центре.

# Установка толщины ткани

При выключении машины изменения вернутся к базовой установке 4 мм. Если толщина ткани, например, при махровых материалах, больше 4 мм, рекомендуется выбрать 7.5 мм или 10 мм.

> Нажмите кнопку «Программа Setup».

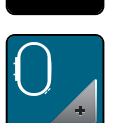

> Нажмите кнопку «Настройки по вышиванию».

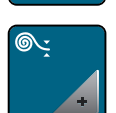

- > Нажмите кнопку «Выбор толщины ткани».
- > Выберите толщину ткани.

#### Отключение закрепительных стежков

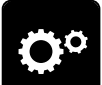

> Нажмите кнопку «Программа Setup».

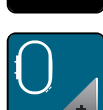

> Нажмите кнопку «Настройки по вышиванию».

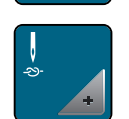

- > Нажмите кнопку «Включение/отключение закрепительных стежков».
- > Нажмите на выключатель в верхней правой части, чтобы отключить закрепительные стежки.
	- Закрепительные стежки не будут сшиты, и нижнюю нитку нужно будет вытащить вручную и удерживать в начале вышивания.
- > Нажмите повторно на выключатель, чтобы включить закрепительные стежки.

#### Отключение нитеулавливателя

> Нажмите кнопку «Программа Setup».

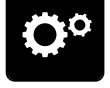

> Нажмите кнопку «Настройки по вышиванию».

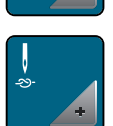

- > Нажмите кнопку «Включение/отключение закрепительных стежков».
- Нажмите на выключатель в нижней правой части, чтобы отключить нитеулавливатель.
- > Нажмите повторно на выключатель, чтобы включить нитеулавливатель.

#### Установка автоматического нитеобрезания

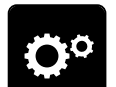

> Нажмите кнопку «Программа Setup».

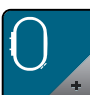

> Нажмите кнопку «Настройки по вышиванию».

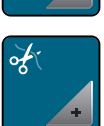

> Нажмите кнопку «Установки нитеобрезания».

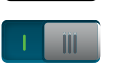

- > Нажмите на выключатель в верхней части дисплея (1), чтобы отключить автоматическое нитеобрезание после замены ниток.
- > Нажмите повторно на выключатель в верхней части дисплея (1), чтобы включить автоматическое нитеобрезание после замены ниток.
- > Нажмите на выключатель в нижней части дисплея (2), чтобы отключить автоматическое нитеобрезание после начала вышивания.
- > Нажмите повторно на выключатель в нижней части дисплея (2), чтобы включить автоматическое нитеобрезание после начала вышивания.

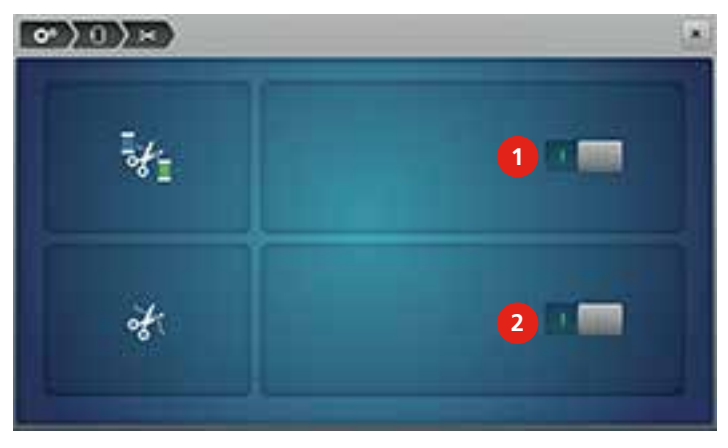

# 3.3 Выбор собственных установок

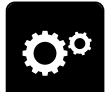

> Нажмите кнопку «Программа Setup».

- > Нажмите кнопку «Собственные установки».
- > Выберите по желанию цвет и фон дисплея.
- > Нажмите на текстовое поле над установками цвета.

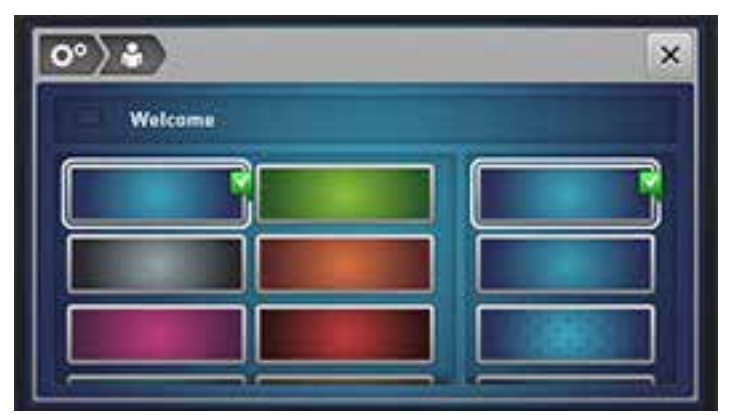

- > Наберите приветственный текст.
- > Нажмите кнопку «ABC» (стандартная установка), чтобы использовать заглавные буквы.
- > Нажмите кнопку «abc», чтобы использовать строчные буквы.
- > Нажмите кнопку «123», чтобы использовать цифры и математические символы.
- > Нажмите кнопку «@&!», чтобы использовать служебные символы.
- > Нажмите на текстовое поле над клавиатурой, чтобы полностью удалить введенный текст.
- > Нажмите кнопку «DEL», чтобы удалять отдельные части слова введенного текста.

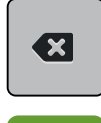

> Нажмите кнопку «Подтверждение».

# 3.4 Функции контроля

## Установка контроля игольной нитки

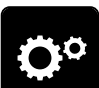

> Нажмите кнопку «Программа Setup».

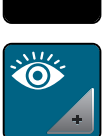

Нажмите кнопку «Установки контроля».

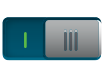

- > Нажмите выключатель в верхней части дисплея, чтобы отключить контроль игольной нитки.
- > Нажмите повторно на выключатель, чтобы включить контроль игольной нитки.

## Установка контроля шпульной нитки

> Нажмите кнопку «Программа Setup».

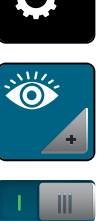

- > Нажмите кнопку «Установки контроля».
- - > Нажмите выключатель в нижней части дисплея, чтобы отключить контроль шпульной нитки.
	- Нажмите повторно на выключатель, чтобы включить контроль шпульной нитки.

# 3.5 Установка звука

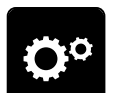

> Нажмите кнопку «Программа Setup».

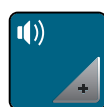

- > Нажмите кнопку «Настройка звука».
- > Нажмите выключатель (1), чтобы полностью отключить звук.
- > Нажмите повторно выключатель (1), чтобы полностью включить звук.
- > Нажмите в части (2) кнопки «1 4» , чтобы установить нужный звук при выборе образца строчки.

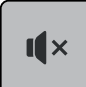

- > В части (2) нажмите кнопку «Громкоговоритель», чтобы отключить звук при выборе образца строчки.
- > В части (2) повторно нажмите кнопку «Громкоговоритель», чтобы включить звук при выборе образца строчки.
- > Нажмите в части (3) кнопки «1 4», чтобы установить нужный звук для выбора функций.
- $\mathbf{I}$   $\mathbf{I}$   $\times$
- > В части (3) нажмите повторно кнопку «Громкоговоритель», чтобы включить звук для выбора функций.

В части (3) нажмите кнопку «Громкоговоритель», чтобы отключить звук для выбора функций.

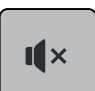

> В части (4) нажмите кнопку «Громкоговоритель», чтобы отключить звук при использовании режима BSR.

> В части (4) нажмите повторно кнопку «Громкоговоритель», чтобы включить звук при использовании режима BSR.

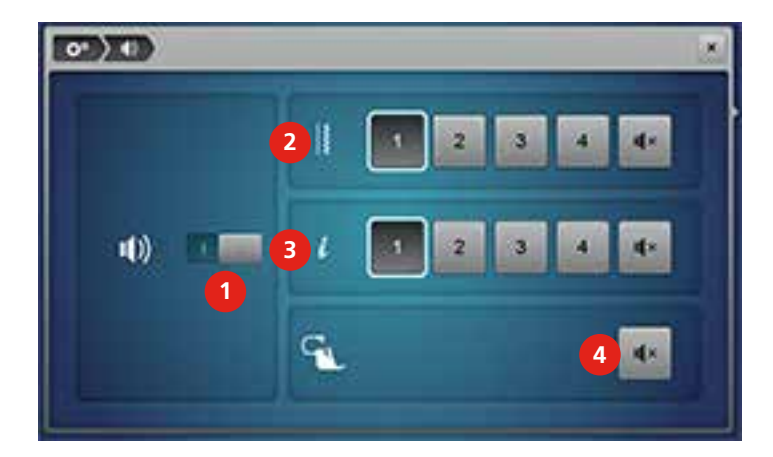

# 3.6 Установки машины

# Выбор языка

> Нажмите кнопку «Программа Setup».

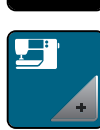

> Нажмите кнопку «Настройки машины».

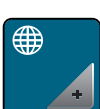

- > Нажмите кнопку «Выбор языка».
- > Выберите язык.

# Установка яркости дисплея

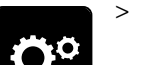

> Нажмите кнопку «Программа Setup».

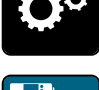

> Нажмите кнопку «Настройки машины».

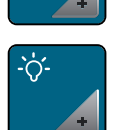

- > Нажмите кнопку «Настройки дисплея».
- > Переместите движок в верхней части дисплея стилусом или пальцем, чтобы изменить яркость экрана.
- > Нажмите на желтую кнопку, чтобы вернуть изменения к базовым установкам.

# Установка подсветки

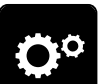

> Нажмите кнопку «Программа Setup».

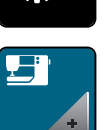

> Нажмите кнопку «Настройки машины».

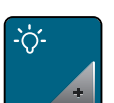

- > Нажмите кнопку «Настройки дисплея».
- > Переместите движок в нижней части дисплея стилусом или пальцем, чтобы установить яркость подсветки.
- > Нажмите на желтую кнопку, чтобы вернуть изменения к базовым установкам.

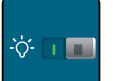

- > Нажмите выключатель, чтобы отключить подсветку.
- > Нажмите повторно на выключатель, чтобы включить подсветку.

# Калибровка экрана

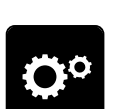

> Нажмите кнопку «Программа Setup».

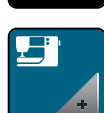

> Нажмите кнопку «Настройки машины».

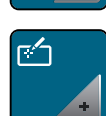

- > Нажмите кнопку «Калибровка экрана».
- > Нажмите на кресты по очереди стилусом.

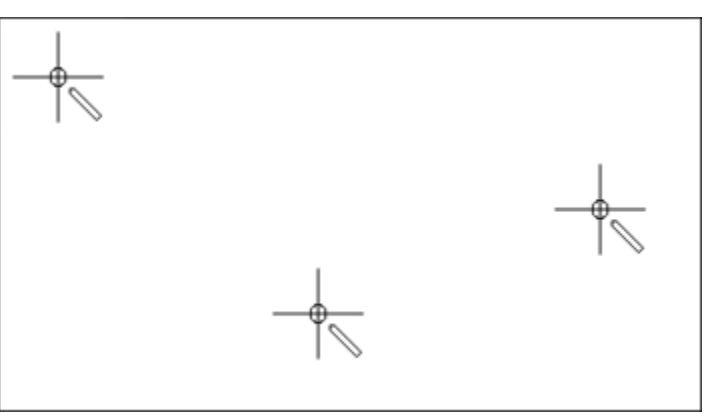

# Восстановление базовых установок

> Нажмите кнопку «Программа Setup».

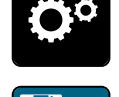

> Нажмите кнопку «Настройки машины».

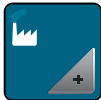

> Нажмите кнопку «Базовые установки».

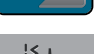

> Нажмите кнопку «Базовые установки Шитье».

шитью.

вышиванию.

> Нажмите кнопку «Базовые установки Вышивание».

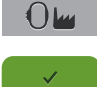

> Нажмите кнопку «Подтвердить», чтобы восстановить базовые установки для настроек по

> Нажмите кнопку «Подтвердить», чтобы восстановить базовые установки для настроек по

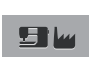

- > Нажмите кнопку «Все базовые установки».
- > Нажмите кнопку «Подтвердить», чтобы восстановить все базовые установки.

## Удаление собственных данных

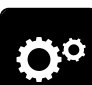

> Нажмите кнопку «Программа Setup».

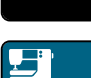

> Нажмите кнопку «Настройки машины».

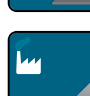

> Нажмите кнопку «Базовые установки».

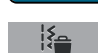

- > Нажмите кнопку «Удаление данных из собственной памяти».
- > Нажмите кнопку «Подтвердить», чтобы удалить все данные из собственной памяти.
- > Нажмите кнопку «Удаление собственных образцов вышивок».
- > Нажмите кнопку «Подтвердить», чтобы удалить все образцы вышивок из собственной памяти.
#### Удаление данных с флеш-накопителя USB BERNINA (специальная

#### принадлежность)

Если на флеш-накопителе USB BERNINA (специальная принадлежность) сохранены уже не нужные данные, можно подключить его к машине и удалить данные.

> Вставьте флеш-накопитель USB BERNINA (специальная принадлежность) в гнездо (1).

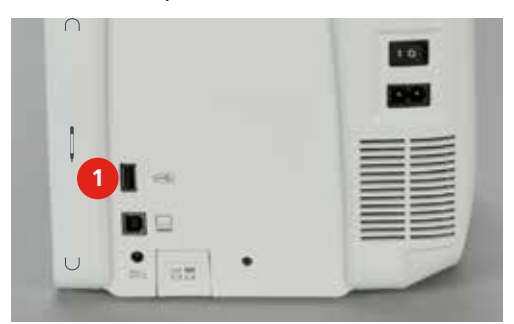

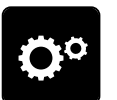

> Нажмите кнопку «Программа Setup».

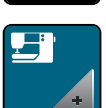

> Нажмите кнопку «Настройки машины».

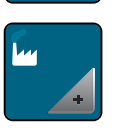

- > Нажмите кнопку «Базовые установки».
- - > Нажмите кнопку «Удаление данных с флеш-накопителя USB».
	- > Нажмите кнопку «Подтвердить», чтобы удалить все данные на флеш-накопителе USB BERNINA (специальная принадлежность).

#### Калибровка лапки с салазками для петель № 3А

Лапка с салазками для петель № 3А и машина согласованы друг с другом и должны использоваться только вместе.

#### Предпосылка:

- Лапка с салазками для петель № 3А встроена.
- Игла не заправлена ниткой.

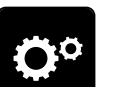

Нажмите кнопку «Программа Setup».

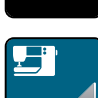

> Нажмите кнопку «Настройки машины».

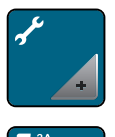

> Нажмите кнопку «Техобслуживание/обновление».

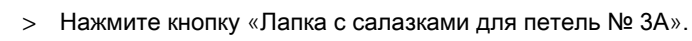

> Нажмите кнопку «Start/Stopp», чтобы начать калибровку.  $\bigcirc$ 

#### Актуализация ПО

# ВНИМАНИЕ Флеш-накопитель USB BERNINA (специальная принадлежность) удаляется слишком рано

ПО не актуализируется и машину нельзя использовать.

> Удалите флеш-накопитель USB BERNINA (специальная принадлежность) только тогда, когда актуализирование успешно завершится.

Актуальное ПО и детальную пошаговую инструкцию по процессу актуализации можно скачать на <www.bernina.com>. Как правило, персональные данные и установки при обновлении ПО автоматически перенимаются. Но из соображений безопасности рекомендуется перед обновлением ПО сохранить все данные и установки на флеш-накопителе USB (специальная принадлежность). Если персональные данные и установки пропадут при обновлении ПО, их можно будет после этого снова ввести в машину.

> Вставьте в гнездо (1) флеш-накопитель USB BERNINA (специальная принадлежность), в формате FAT32, с новой версией ПО.

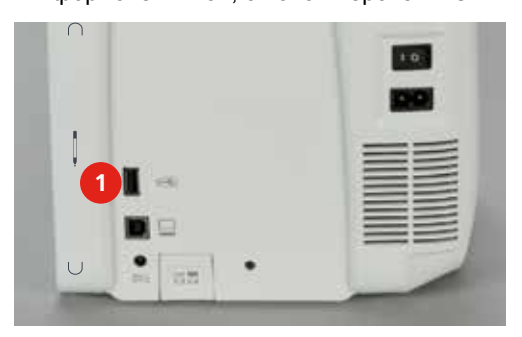

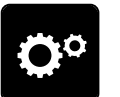

> Нажмите кнопку «Программа Setup».

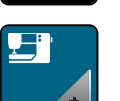

> Нажмите кнопку «Настройки машины».

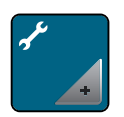

- > Нажмите кнопку «Техобслуживание/обновление».
- > Нажмите кнопку «Обновление машины».
- 

**Update**

**UPDATE**

- > Нажмите кнопку «Сохранение данных на флеш-накопителе USB».
- > Нажмите кнопку «Обновление», чтобы стартовать актуализирование программного обеспечения.

### Восстановление сохраненных данных

ВНИМАНИЕ Флеш-накопитель USB BERNINA (специальная принадлежность) удаляется

#### слишком рано

Сохраненные данные не передаются и машину нельзя использовать.

> Удалите флеш-накопитель USB BERNINA (специальная принадлежность) только тогда, когда сохраненные данные успешно перенесены.

Если персональные данные и установки после обновления ПО не имеются в Вашем распоряжении, можно их позднее вновь перенести на машину.

> Вставьте флеш-накопитель USB BERNINA (специальная принадлежность) с сохраненными данными и установками в гнездо (1).

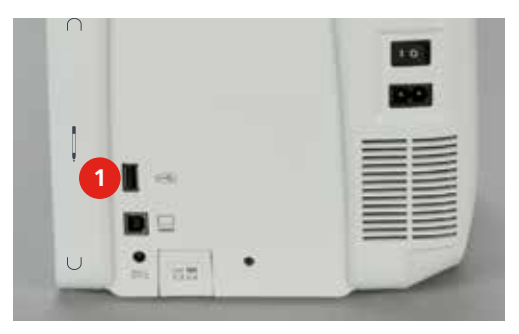

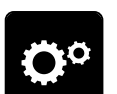

> Нажмите кнопку «Программа Setup».

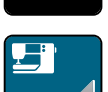

> Нажмите кнопку «Настройки машины».

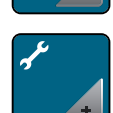

> Нажмите кнопку «Техобслуживание/обновление».

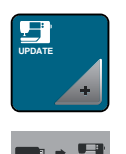

- > Нажмите кнопку «Обновление машины».
- Нажмите кнопку «Передача на машину сохраненных данных».

#### Чистка машины

В программе Setup с помощью анимации показывается, как чистить машину. В главе «Уход и чистка» имеются и другие иллюстрированные пошаговые инструкции [\(См. стр.](#page-184-0) [186\)](#page-184-0).

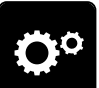

> Нажмите кнопку «Программа Setup».

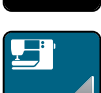

> Нажмите кнопку «Настройки машины».

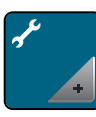

> Нажмите кнопку «Техобслуживание/обновление».

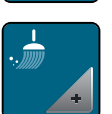

- Нажмите кнопку «Чистка машины».
- > Почистите машину согласно указаниям на дисплее.

#### Смазка машины

В программе Setup с помощью анимации показывается, как смазывать машину. В главе «Уход и чистка», имеются и другие иллюстрированные пошаговые инструкции [\(См. стр.](#page-184-1) [186\)](#page-184-1). Для смазки обязательно применяйте масло BERNINA.

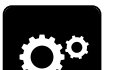

> Нажмите кнопку «Программа Setup».

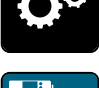

> Нажмите кнопку «Настройки машины».

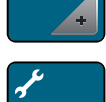

> Нажмите кнопку «Техобслуживание/обновление».

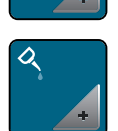

- > Нажмите кнопку «Смазка машины».
- > Смажьте машину маслом согласно указаниям на дисплее.

#### Упаковка вышивального модуля

Чтобы уложить вышивальный модуль в оригинальную упаковку, не сдвигая руками вышивальную консоль, нужно предварительно подготовить вышивальную консоль к упаковке.

Предпосылка:

• Вышивальный модуль подсоединен к машине.

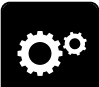

> Нажмите кнопку «Программа Setup».

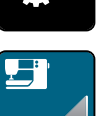

> Нажмите кнопку «Настройки машины».

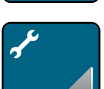

> Нажмите кнопку «Техобслуживание/обновление».

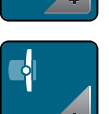

> Нажмите кнопку «Положение упаковки для вышивального модуля».

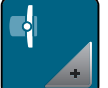

> Следуйте указаниям на дисплее.

# Проверка версии ПО

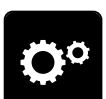

> Нажмите кнопку «Программа Setup».

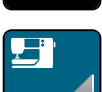

> Нажмите кнопку «Настройки машины».

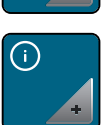

> Нажмите кнопку «Информация».

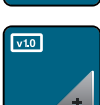

> Нажмите кнопку «Версия».

# Проверка общего количества стежков

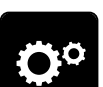

> Нажмите кнопку «Программа Setup».

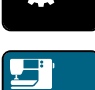

> Нажмите кнопку «Настройки машины».

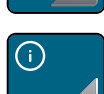

> Нажмите кнопку «Информация».

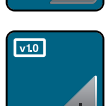

> Нажмите кнопку «Версия».

#### Внесение данных о дилерах

> Нажмите кнопку «Программа Setup».

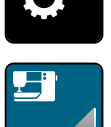

> Нажмите кнопку «Настройки машины».

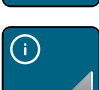

> Нажмите кнопку «Информация».

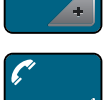

> Нажмите кнопку «Данные о дилерах», чтобы внести данные о дилерах.

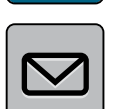

> Нажите кнопку «Название фирмы», чтобы внести название фирмы дилера BERNINA.

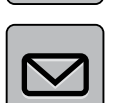

> Нажите кнопку «Адрес», чтобы внести адрес дилера BERNINA.

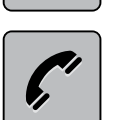

WWW

- > Нажите кнопку «Телефон», чтобы внести телефон дилера BERNINA.
- > Нажите кнопку «Интернет», чтобы внести сайт или E-mail дилера BERNINA.

#### Сохранение сервисных данных

Сервисные данные об актуальном состоянии машины можно сохранить на флеш-накопителе USB BERNINA (специальная принадлежность) и доставить дилеру BERNINA.

> Вставьте флеш-накопитель USB BERNINA (специальная принадлежность) с достаточным количеством свободной области памяти в гнездо (1).

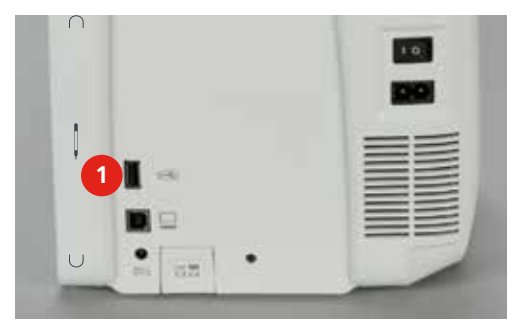

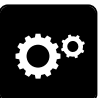

> Нажмите кнопку «Программа Setup».

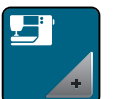

> Нажмите кнопку «Настройки машины».

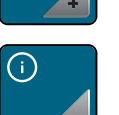

> Нажмите кнопку «Информация».

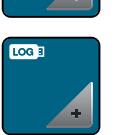

- > Нажмите кнопку «Сервисные данные».
- > Нажмите кнопку «LOG».
	- У кнопки «LOG» появляется белая рамка.
- > Убедитесь, что белая рамка уже не видна и снимите USB флеш-накопитель BERNINA (специальная принадлежность).

# 4 Креативное шитье

# 4.1 Обзор функций шитья

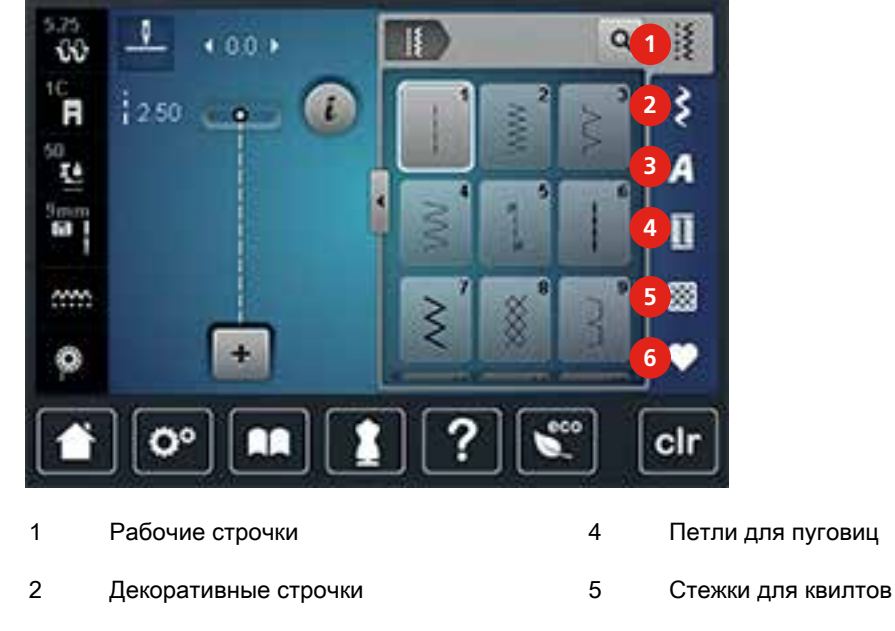

3 Алфавиты 6 Собственная ячейка памяти

### Выбор образца строчки

- > Выберите образец строчки, алфавит или петлю.
- > Ведите стилусом или пальцем в области рабочих стежков наверх, чтобы просмотреть другие образцы строчек.
- > Нажмите кнопку «Показ всех образцов строчек» (1), чтобы увеличить перечень.

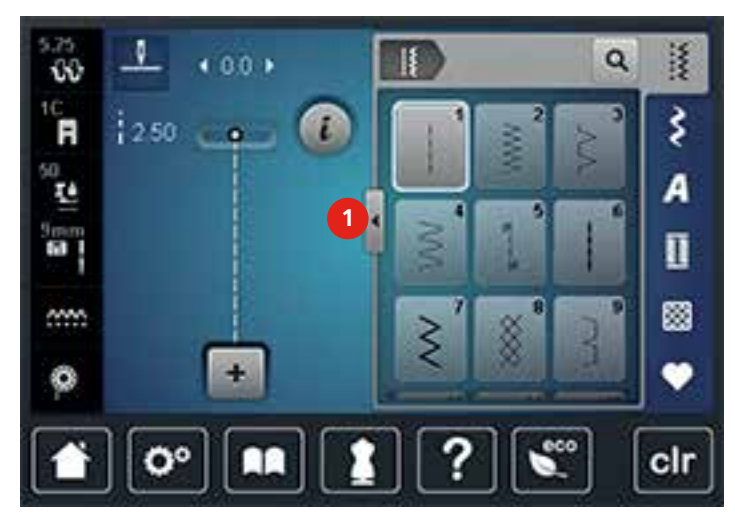

> Нажмите повторно кнопку «Показ всех образцов строчек» (1), чтобы уменьшить перечень образцов строчек.

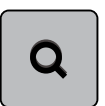

> Нажмите кнопку «Выбор образца строчек числом», чтобы выбирать образец строчек заданием номера строчки.

# 4.2 Система двойной подачи ткани BERNINA Dual Transport

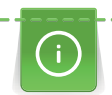

Рекомендуется регулировать прижим лапки в зависимости от ткани. Чем толще ткань, тем слабее должен быть прижим лапки.

С системой двойной подачи ткани BERNINA Dual Transport материал подается одновременно сверху и снизу. Благодаря этому даже гладкие и тонкие материалы перемещаются вперед равномерно и аккуратно. Равномерный транспорт обеспечивает идеальное совпадение полосок и клеток.

Система двойной подачи ткани BERNINA Dual Transport используется прежде всего при следующих швейных проектах:

- Шитье: Все виды шитья на сложных тканях, например, подрубка, застежки молния.
- Петчворк: При точных полосках, клетках и при декоративных строчках с шириной строчки до 9 мм.
- Аппликации: Пришивание тесемок и окантовка косой бейкой.

Сложные для обработки ткани:

- Бархат, обычно в направлении ворса.
- Махровые материалы.
- Джерси, преимущественно в поперечном направлении к ворсу.
- Искусственный мех или искусственный мех с покрытием.
- Ваточный холст/фетр.
- Ткани, подбитые ватой.
- Полосатые и клетчатые узоры.
- Ткани для гардин с повторяющимся узором.

Ткани с плохим скольжением:

• Искусственная кожа, материалы с покрытием (система двойной подачи ткани Dual Transport, лапка со скользящей подошвой).

# Использование системы двойной подачи ткани BERNINA Dual Transport

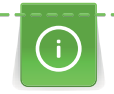

Можно применять только лапки с углублением в середине обратной стороны и с обозначением «D». Дополнительные лапки с обозначением «D» имеются в прилагаемом каталоге принадлежностей.

- > Поднимите лапку.
- > Вставьте лапку с обозначением «D».
- > Опустите вниз транспортер, чтобы он зафиксировался.

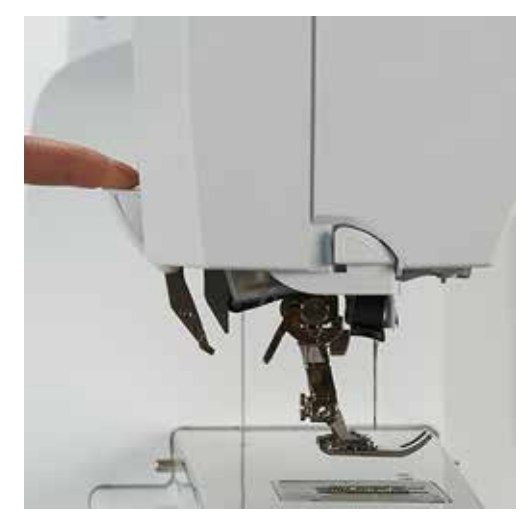

- > Поднимите лапку.
- > Удерживайте транспортер двумя пальцами за ручку, потяните его вниз, а затем оттолкните от себя и дайте ему медленно выскользнуть наверх.

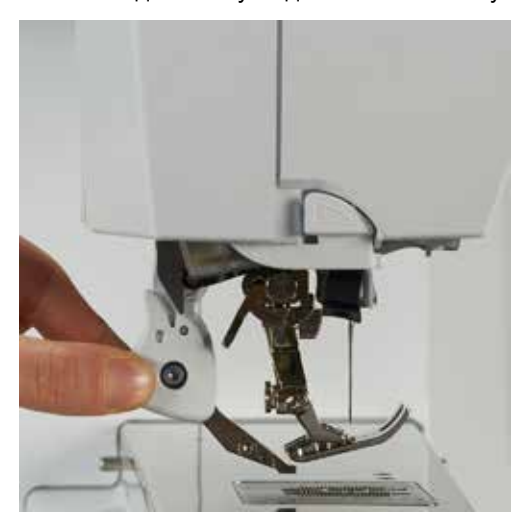

# 4.3 Управление скоростью шитья

Регулятором скорости можно плавно регулировать скорость шитья.

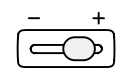

> Чтобы уменьшить скорость шитья, переместите регулятор скорости влево.

> Чтобы увеличить скорость шитья, переместите регулятор скорости вправо.

# 4.4 Обработка образцов строчек

#### Настройка ширины строчки

- > Поверните «многофункциональную клавишу вверху» налево, чтобы уменьшить ширину строчки.
- > Поверните «многофункциональную клавишу вверху» направо, чтобы увеличить ширину строчки.
- > Нажмите кнопку «Ширина строчки» (1).

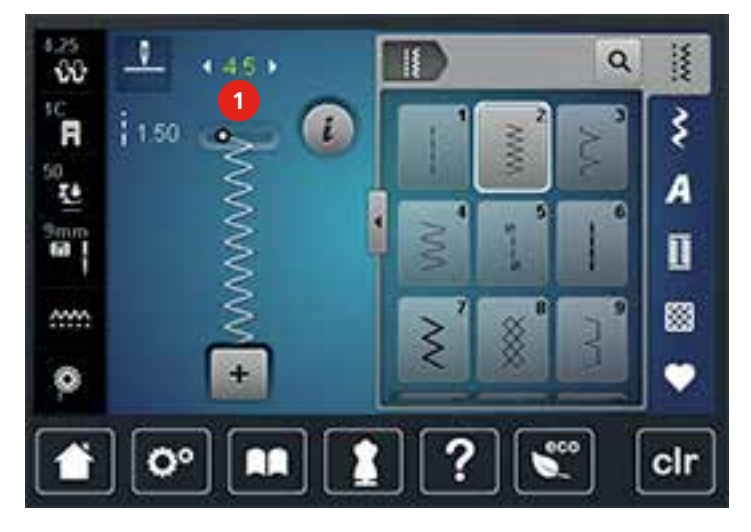

> Нажмите на желтую кнопку, чтобы вернуть изменения к базовым установкам.

#### Изменение длины стежка

- > Поверните «многофункциональную клавишу внизу» налево, чтобы уменьшить длину стежка.
- > Поверните «многофункциональную клавишу внизу» направо, чтобы увеличить длину стежка.
- > Нажмите кнопку «Длина стежка» (1).

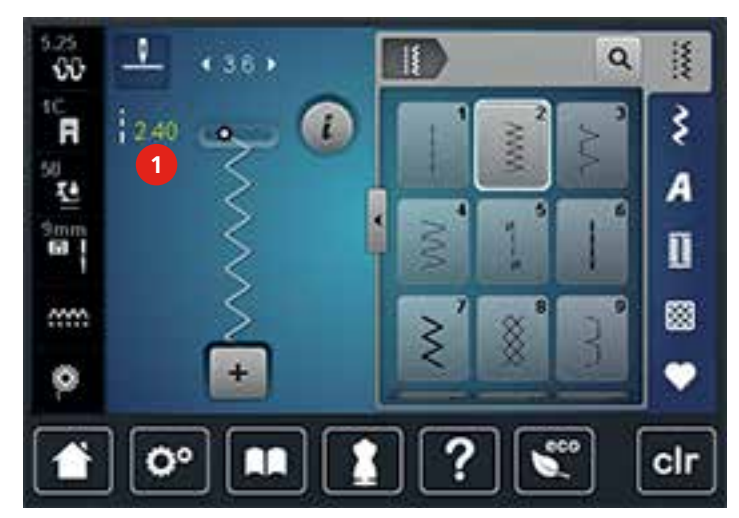

> Нажмите на желтую кнопку, чтобы вернуть изменения к базовым установкам.

#### Регулировка натяжения верхней нитки

Базовые установки натяжения верхней нитки осуществляются автоматически выбором образца строчки и вышивального образца.

Натяжение верхней нитки устанавливается оптимально на заводе BERNINA. Для этого в качестве верхней и нижней ниток используются нитки Metrosene/сералон толщиной 100/2 (Фирма Mettler, Швейцария).

Если применяются другие швейные или вышивальные нитки, в натяжении верхней нитки могут оказаться расхождения. Поэтому необходимо индивидуально настраивать натяжение верхней нитки для швейного или вышивального проекта и для выбранного образца строчки или вышивки.

Чем выше установлено натяжение верхней нитки, тем сильнее натягивается верхняя нитка, и тем сильнее нижняя нитка затягивается в материал. При более слабом натяжении верхней нитки верхняя нитка натягивается слабо, и поэтому нижняя нитка слабее втягивается в ткань. Изменения натяжения верхней нитки влияют на выбранный образец строчки или вышивки. Перманентные изменения натяжения верхней нитки для режима шить[я \(См. стр.](#page-59-0) [61\)](#page-59-0) и для режима вышивания [\(См. стр.](#page-64-0) [66\)](#page-64-0) можно произвести в программе Setup.

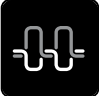

Нажмите кнопку «Натяжение верхней нитки».

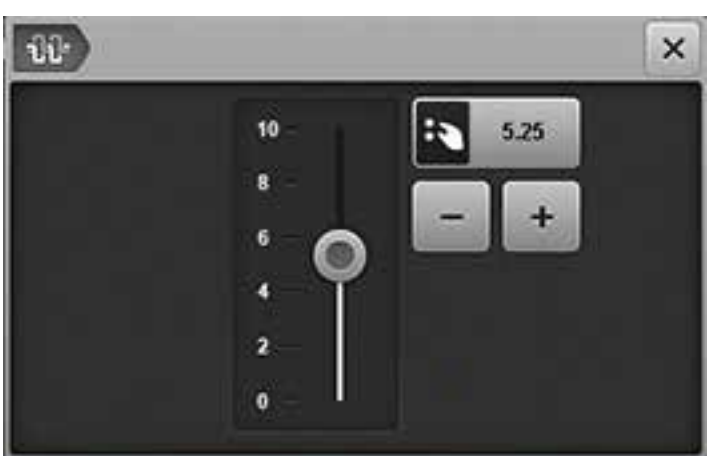

> Переместите движок стилусом или пальцем, чтобы увеличить или уменьшить натяжение верхней нитки.

> Нажмите на желтую кнопку, чтобы вернуть изменения к базовым установкам.

#### Корректировка баланса

Перед тем как покинуть завод-изготовитель BERNINA, машина подвергается тестированию и оптимальным установкам. Различные ткани, нитки и прокладки могут так повлиять на запрограммированные образцы строчек, что их нельзя будет сшить точно. Электронным балансом можно откорректировать эти отклонения и тем самым оптимально подогнать образец к обрабатываемой ткани.

- > Выберите образец строчки или алфавит
- Нажмите кнопку «i»-диалог.

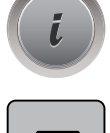

> Нажмите кнопку «Баланс».

> Поворачивайте «Многофункциональную клавишу внизу», чтобы откорректировать продольное направление образца строчки.

#### Выберите образец строчки или алфавит

> Выбор образца строчки или алфавита.

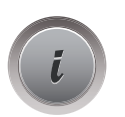

> Нажмите кнопку «i»-диалог.

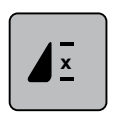

- > Нажмите кнопку «Повтор образца» 1 раз, чтобы повторить образец строчки.
- > Нажмите повторно кнопку «Повтор образца», чтобы повторять комбинацию образцов до 9 раз.
- > Долго нажимайте на кнопку «Повтор образца», чтобы отключить повтор образца.

#### Настройка удлиненного стежка

Максимальная длина удлиненного стежка составляет 12 мм и машина шьет только каждый второй стежок.

> Выберите образец строчки

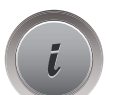

- Нажмите кнопку «i»-диалог.
- > Нажмите кнопку «Удлиненный стежок».
- > Нажмите на желтую кнопку, чтобы вернуть изменения к базовым установкам.

#### Зеркальное отображение образца

- > Выберите образец строчки или алфавит
- > Нажмите кнопку «i»-диалог.

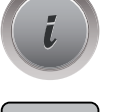

> Нажмите кнопку «Зеркальное отображение влево/вправо», чтобы отобразить образец слева направо.

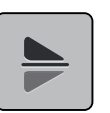

- > Нажмите кнопку «Зеркальное отображение вверх/вниз», чтобы вышить образец против направления шитья.
- > Нажмите на желтую кнопку, чтобы вернуть изменения к базовым установкам.

#### Изменение длины образца

Образцы стежков можно удлинять или укорачивать.

- > Выберите образец строчки или алфавит
- > Нажмите кнопку «i»-диалог.

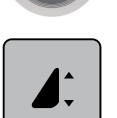

- > Нажмите кнопку «Изменение длины образца».
- > Переместите движок стилусом или пальцем, чтобы отрегулировать длину образца.
- > Нажмите кнопку «+100%» (1), чтобы увеличить длину образца шагами в 100%

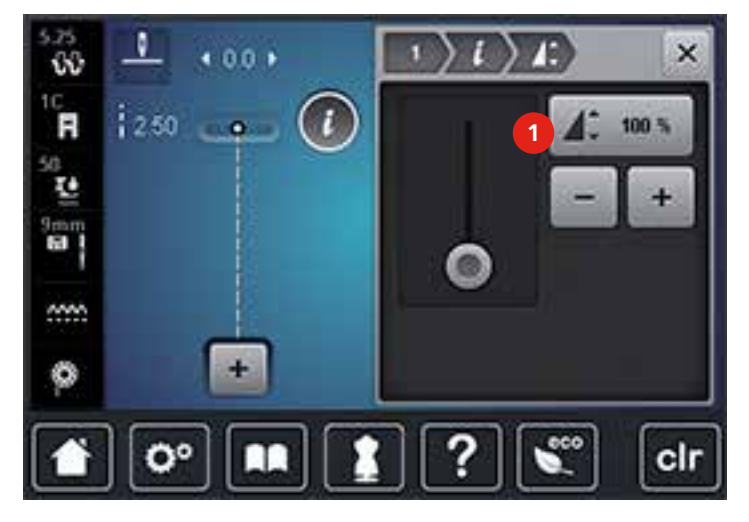

> Нажмите на желтую кнопку, чтобы вернуть изменения к базовым установкам.

#### Установка функции счетчика стежков

Функция счетчика стежков может быть установлена не для всех образцов. Если, например, выбран сотовый стежок № 8, функция счетчика стежков не может быть применена.

- > Выберите образец строчки.
- Нажмите кнопку «i»-диалог.

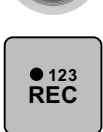

- Нажмите кнопку «Счетчик стежков».
- > Прошейте нужную длину.

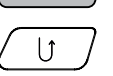

- > Нажмите кнопку «Шитье в обратном направлении».
	- Индикатор переключается на «Auto» и выбранный образец с новой длиной сохраняется в памяти машины до ее выключения.

#### Шитье в обратном направлении

- > Выберите образец строчки, алфавит или петлю.
- > Установите остановку иглы в нижнем положении (постоянно), чтобы при нажатии кнопки «Шитье в обратном направлении» сразу переключаться на шитье в обратном направлении.
- > Установите верхнее положении иглы (постоянно), чтобы прошить еще один стежок вперед, перед тем как переключиться на шитье в обратном направлении.

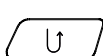

> Нажмите кнопку «Шитье в обратном направлении» и удерживайте ее нажатой.

#### Непрерывное шитье в обратном направлении

> Выбор образца строчки или алфавита.

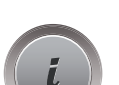

Нажмите кнопку «i»-диалог.

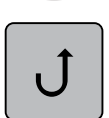

> Нажмите кнопку«Непрерывное шитье в обратном направлении», чтобы непрерывно шить в обратном направлении.

#### Шитье в обратном направлении стежок за стежком

> Выберите образец строчки, алфавит или петлю.

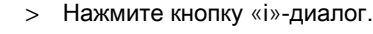

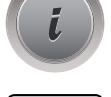

、〈

> Нажмите кнопку «Шитье в обратном направлении стежок за стежком», чтобы прошить 200 последних стежков в обратном направлении.

#### 4.5 Закрепление начала и конца шва

#### Закрепление строчки кнопкой «Конец образца»

Кнопку «Конец образца» можно программировать разными функциями.

- 
- > Нажмите кнопку «Конец образца» перед шитьем или во время шитья.
	- Символ остановки во время шитья означает, что функция активна, и образец строчки или активная комбинация образцов в конце закрепится запрограммированным количеством стежков.

#### Закрепление строчки кнопкой «Закрепление»

Каждый отдельный образец комбинации образцов может быть закреплен в начале или в конце.

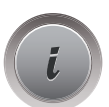

ردج

- > Нажмите кнопку «i»-диалог.
- Нажмите кнопку «Закрепление строчки» до начала шитья.
	- Образец строчки/комбинация образцов строчки будут закреплены в начале шитья 4-мя стежками.
- > Нажмите кнопку «Закрепление строчки» во время шитья.
	- Образец строчки или активный образец комбинации образцов будут закреплены 4-мя стежками.

### 4.6 Управление образцом строчки

#### Сохранение установок образца строчки

> Выберите образец строчки, алфавит или петлю.

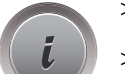

Нажмите кнопку «i»-диалог. Измените стежок, алфавит или петлю.

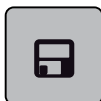

Нажмите кнопку «Сохранение установок образца строчки», чтобы сохранить все изменения в долговременной памяти.

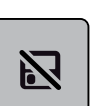

> Нажмите кнопку «Назад к базовым установкам», чтобы отменить все изменения.

#### Сохранение образца строчки в собственной ячейке памяти

В файле «Собственная ячейка памяти» можно сохранить любые, даже индивиуально измененные образцы строчек. В каждой папке можно сохранять максимум 100 образцов.

> Выберите образец строчки, алфавит или петлю.

- > Измените образец строчки.
- Нажмите кнопку «Собственная ячейка памяти».

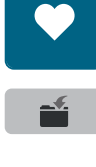

 $\mathcal{A}^{(n)}$ 

- > Нажмите кнопку «Сохранение образца».
- > Выберите папку, в которой должен быть сохранен образец.
- Нажмите кнопку «Подтверждение».

#### Перезапись образца строчки из собственной ячейки памяти

#### Предпосылка:

- Образец строчки сохранен в собственной ячейке памяти.
- > Выберите образец строчки, алфавит или петлю.
- > Измените образец строчки.
- Нажмите кнопку «Собственная ячейка памяти».
- > Нажмите кнопку «Сохранение образца».
	- > Выберите папку, в которой был сохранен перезаписанный образец.
	- Выберите образец, который нужно перезаписать.
	- > Нажмите кнопку «Подтверждение».

#### Загрузка образца строчки из собственной ячейки памяти

#### Предпосылка:

• Выберите образец строчки, алфавит или петлю.

> Нажмите кнопку «Собственная ячейка памяти».

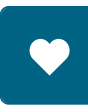

- 
- Ħ
- > Нажмите кнопку «Выбор образца строчки».
- > Выберите папку, в которой находится образец.
- > Выберите образец строчки

#### Удаление образца строчки из собственной ячейки памяти

#### Предпосылка:

• Образец строчки сохранен в собственной ячейке памяти.

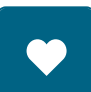

> Нажмите кнопку «Собственная ячейка памяти».

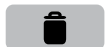

 $\mathscr{L}$ 

clr

- > Нажмите кнопку «Удаление».
- > Выберите папку, в которой находится образец.
- > Выберите образец строчки
- Нажмите кнопку «Подтвердить», чтобы удалить образец.

#### Отмена всех изменений

Все изменения образцов можно вернуть назад к базовым установкам. Исключением являются сохраненные образцы, которые были сохранены в собственной ячейке памяти.

> Нажмите кнопку «clr».

# 4.7 Режим комбинирования образцов

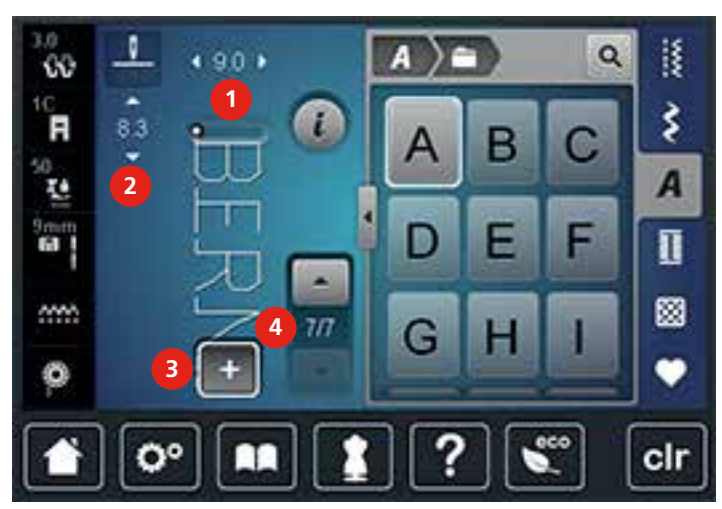

Режим комбинирования образцов. Обзор

- 1 Ширина строчки активного образца строчки
- 2 Длина стежка активного образца строчки 4 Отдельный образец строчки в пределах
- 3 Режим комбинирования образцов/режим отдельных образцов
	- комбинации

### Создание комбинаций стежков

В режиме комбинирования образцов можно составлять вместе образцы строчек и алфавиты по собственному желанию. Путем комбинирования различных букв алфавита можно например составить надпись BERNINA.

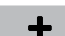

> Нажмите кнопку «Режим отдельных образцов/Режим комбинирования образцов».

> Выберите нужный образец строчки.

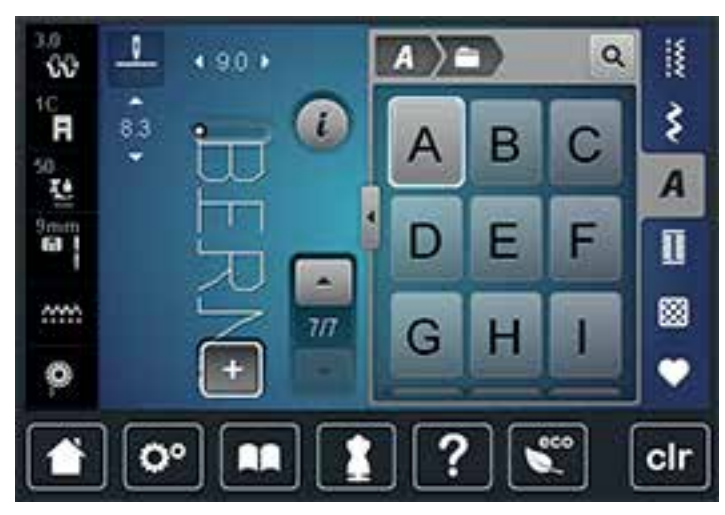

 $\div$ 

> Нажмите повторно кнопку «Режим отдельных образцов/Режим комбинирования образцов», чтобы вернуться в режим отдельных образцов.

#### Сохранение комбинации образцов строчек

- > Создайте комбинацию стежков.
- > Нажмите кнопку «Собственная ячейка памяти».

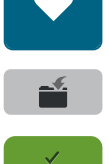

- > Нажмите кнопку «Сохранение образца».
- > Нажмите кнопку «Подтвердить» или желтую кнопку, чтобы сохранить комбинацию образцов строчек.

#### Загрузка комбинации образцов строчек

> Нажмите кнопку «Режим отдельных образцов/Режим комбинирования образцов».

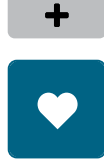

> Нажмите кнопку «Собственная ячейка памяти».

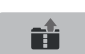

- > Нажмите кнопку «Выбор комбинации образцов строчек».
- > Выберите комбинацию образцов строчек.

#### Перезапись комбинации образцов строчек

> Нажмите кнопку «Собственная ячейка памяти».

> Создайте комбинацию стежков.

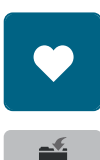

- > Нажмите кнопку «Сохранение образца».
- > Выберите комбинацию образцов строчек, которую нужно перезаписать.

> Нажмите кнопку «Подтвердить», чтобы перезаписать комбинацию образцов строчек.  $\mathcal{A}^{\mathcal{A}}$ 

# Удаление комбинации образцов строчек

> Создайте комбинацию стежков.

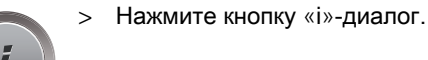

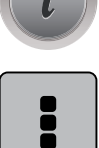

> Нажмите кнопку «Обработка целой комбинации».

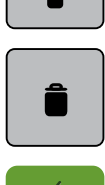

- > Нажмите кнопку «Удаление».
- > Нажмите кнопку «Подтверждение».

# Обработка отдельного образца строчки

- > Создайте комбинацию стежков.
- > Нажмите стилусом или пальцем на нужную позицию (1) в комбинации образцов строчек, чтобы выбрать отдельный образец строчки.

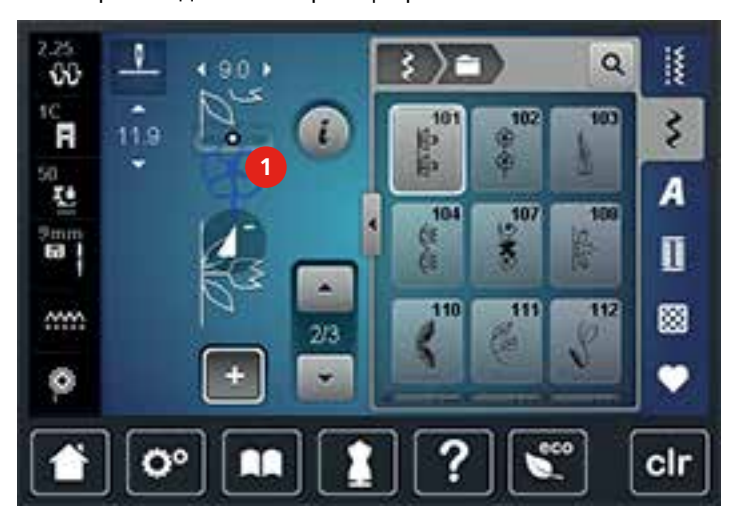

> Нажмите кнопку «i»-диалог, чтобы обработать отдельный образец строчки.

#### Удаление отдельного образца строчки

- > Создайте комбинацию стежков.
- > Нажмите стилусом или пальцем на нужную позицию (1) в комбинации образцов строчек, чтобы выбрать отдельный образец строчки.

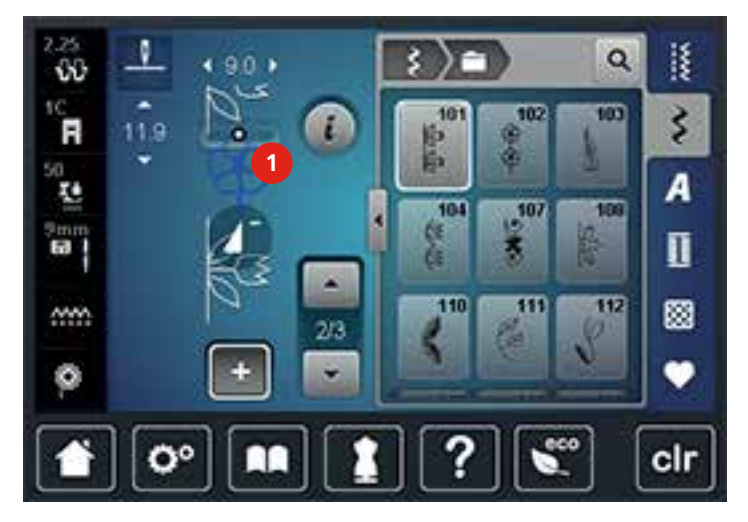

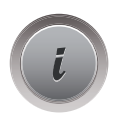

> Нажмите кнопку «i»-диалог.

> Нажмите кнопку «Удаление», чтобы удалить отдельный образец.

#### Добавление отдельного образца строчки

Новый образец строчки всегда добавляется под выбранным образцом.

- > Создайте комбинацию стежков.
- > Нажмите стилусом или пальцем на нужную позицию (1) в комбинации образцов строчек, чтобы выбрать отдельный образец строчки.

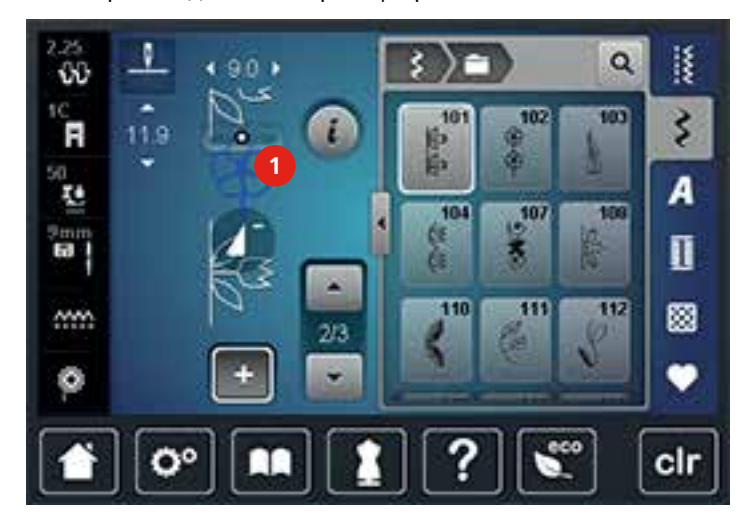

> Выберите новый образец строчки.

#### Зеркальное отображение комбинации образцов строчек

- > Создайте комбинацию стежков.
- Нажмите кнопку «i»-диалог.

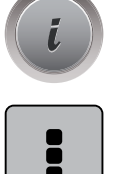

> Нажмите кнопку «Обработка целой комбинации».

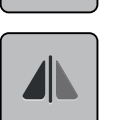

- > Нажмите кнопку «Зеркальное отображение влево/вправо», чтобы отобразить слева направо всю комбинацию образцов.
- Нажмите повторно кнопку «Зеркальное отображение влево/вправо», чтобы вернуть изменения к базовым установкам.

#### Деление комбинации образцов строчек

Комбинацию образцов строчек можно поделить на несколько частей. Разделение размещается под курсором. Шьется только та часть, в которой находится курсор. Чтобы прошить следующую часть, нужно навести на нее курсор.

- > Создайте комбинацию стежков.
- > Выберите нужную позицию в комбинации образцов строчек стилусом или пальцем, где должна быть разделена на части комбинация образцов.

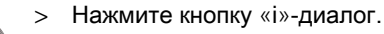

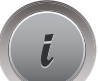

> Нажмите кнопку «Обработка комбинации с позицией курсора».

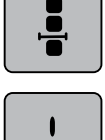

 $\overline{\mathbf{1}}$ 

> Нажмите кнопку «Деление комбинации».

## Прерывание комбинации образцов

Комбинацию образцов можно прерывать в разных местах. Разделение размещается под курсором.

- > Создайте комбинацию стежков.
- > Выберите в комбинации образцов строчек стилусом или пальцем нужную позицию, где должна быть прервана комбинация образцов.

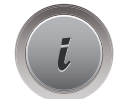

Нажмите кнопку «i»-диалог.

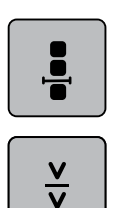

- Нажмите кнопку «Обработка комбинации с позицией курсора».
- > Нажмите кнопку «Прерывание комбинации».
- > Сшейте первую часть, чтобы затем заново разложить ткань.

#### Закрепление комбинации образцов

- > Создайте комбинацию стежков.
- > Выберите в комбинации образцов строчек стилусом или пальцем нужную позицию, где должна быть закреплена комбинация образцов.

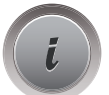

> Нажмите кнопку «i»-диалог.

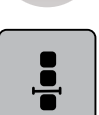

- > Нажмите кнопку «Обработка комбинации с позицией курсора».
- <u>න</u>
- > Нажмите кнопку «Закрепление строчки».
	- Каждый отдельный образец комбинации образцов может быть закреплен в начале или в конце.

#### Настройка повтора образца

> Создайте комбинацию стежков.

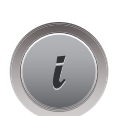

Нажмите кнопку «i»-диалог.

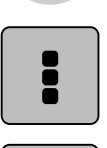

 $\overline{\mathbf{x}}$ 

- > Нажмите кнопку «Обработка целой комбинации».
- > Нажмите кнопку «Повтор образца» 1 раз, чтобы повторить комбинацию образцов.
- > Нажмите повторно кнопку «Повтор образца», чтобы повторять комбинацию образцов до 9 раз.
- > Держите нажатой кнопку «Повтор образца», чтобы отключить повтор образца.

# 4.8 Компенсация толщины материала

Если лапка косо стоит на толстом шве, то транспортер не может захватывать материал, и

швейный проект будет вышит неаккуратно.

 $> 1-3$  компенсационных пластинки протолкните сзади под лапку вплотную к игле, чтобы

выровнять слои ткани.

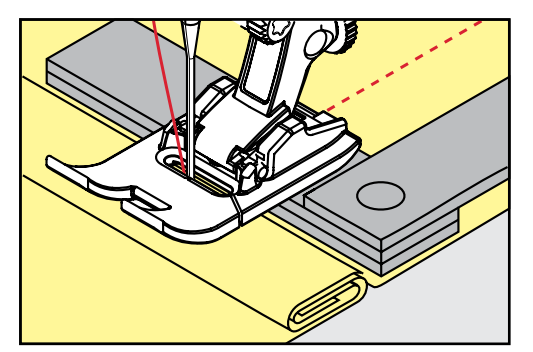

- Лапка лежит горизонтально на швейном проекте.
- > 1 3 компенсационных пластинки протолкните спереди под лапку вплотную к игле, чтобы

выровнять слои ткани.

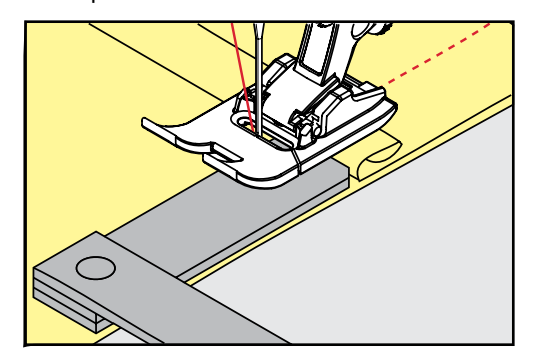

- Лапка лежит горизонтально на швейном проекте.
- > Шейте до тех пор, пока вся лапка не пройдет толстое место шва.
- > Удалите компенсационные пластинки.

# 4.9 Обработка уголков

При шитье уголков ткань подается меньше, так как только одна часть швейного проекта лежит на транспортере. С помощью компенсационной пластинки можно тем не менее равномерно подавать ткань.

- > Если Вы дошли до канта материала, остановите процесс шитья с нижней позицией иглы.
- > Поднимите лапку.
- > Поверните ткань и приведите ее в нужную позицию.
- > 1 3 компенсационных пластинки на правой стороне лапки протолкните вплотную к швейному проекту.

> Опустите лапку

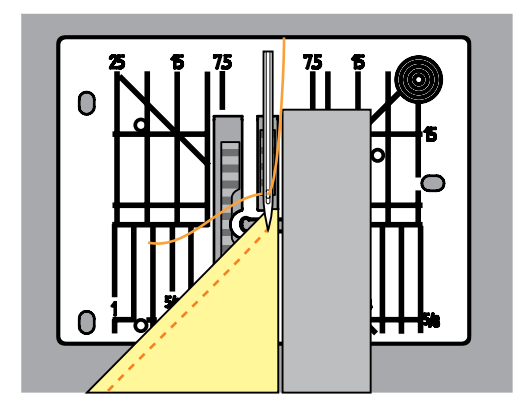

> Шейте дальше до тех пор, пока швейный проект не окажется снова на транспортере.

# 4.10 Использование режима Eco

При длительном прерывании работы машина может перейти в режим экономии. Режим экономии одновременно служит как от детей. На дисплее нельзя ничего выбрать, а машина не может быть включена.

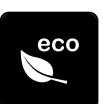

- > Нажмите кнопку «eco».
	- Дисплей выключается. Расход энергии уменьшается и отключается подсветка.
- > Нажмите повторно кнопку «eco».
	- Машина вновь готова к эксплуатации.

# 5 Рабочие строчки

# 5.1 Обзор рабочих строчек

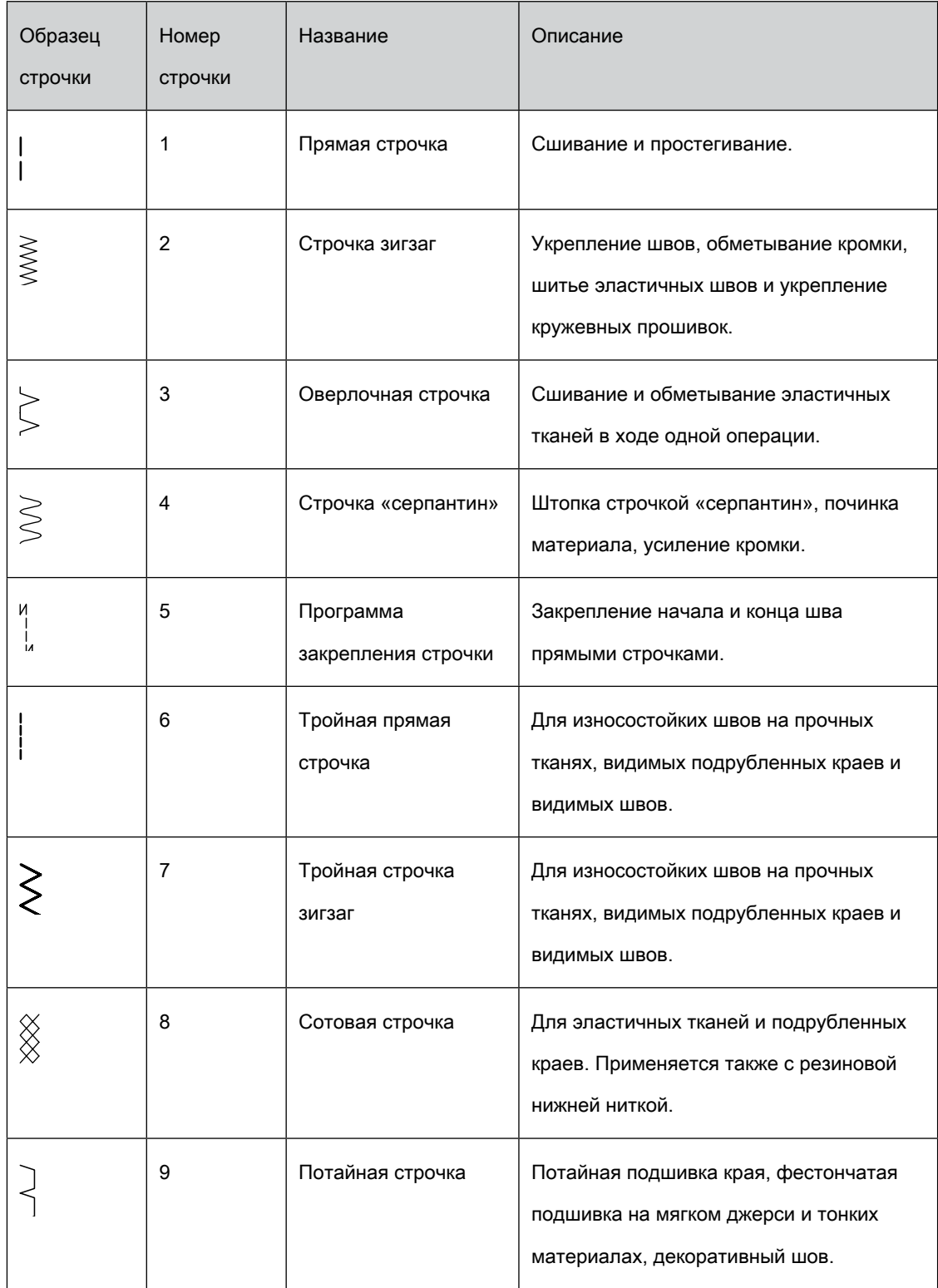

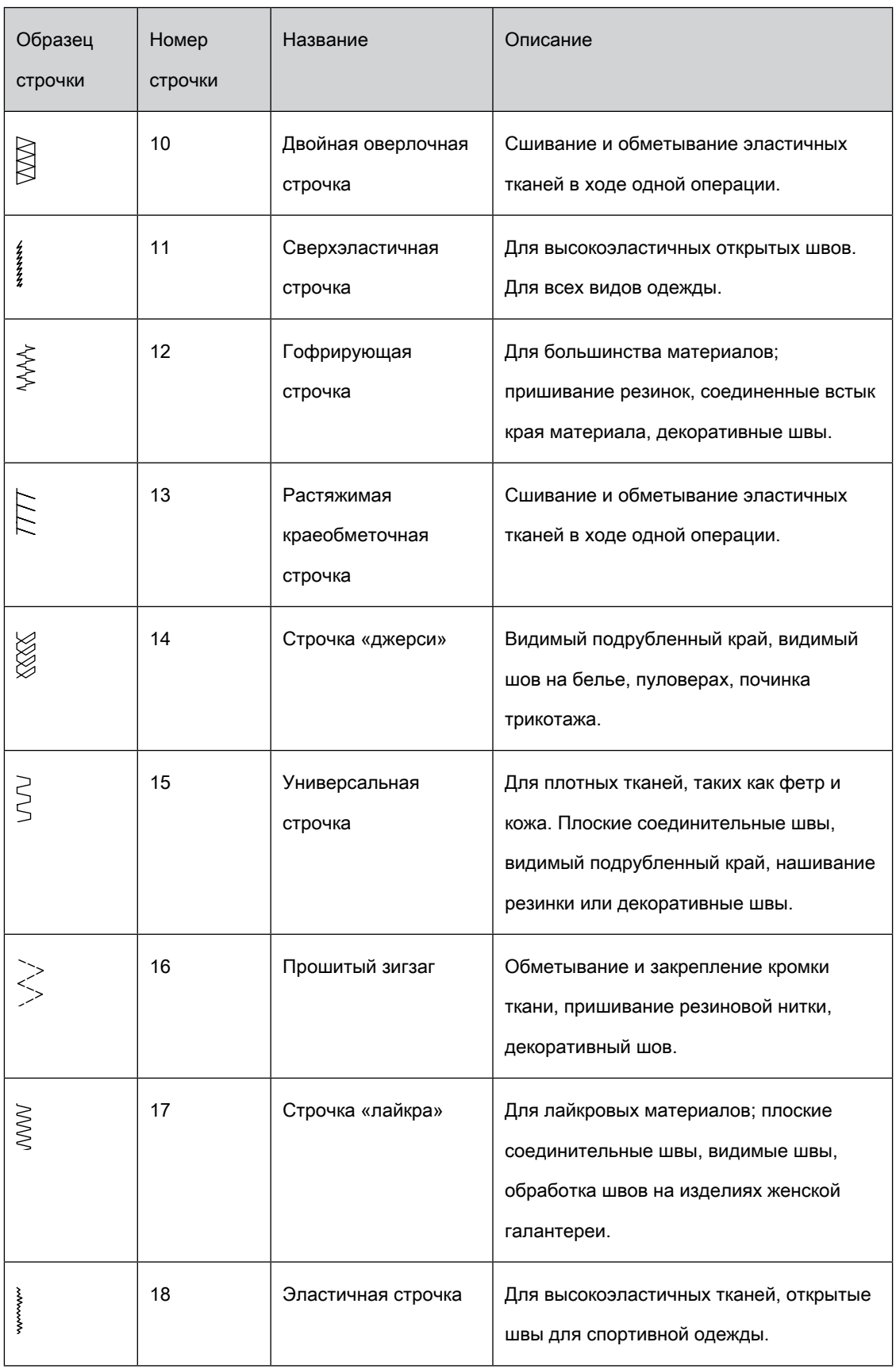

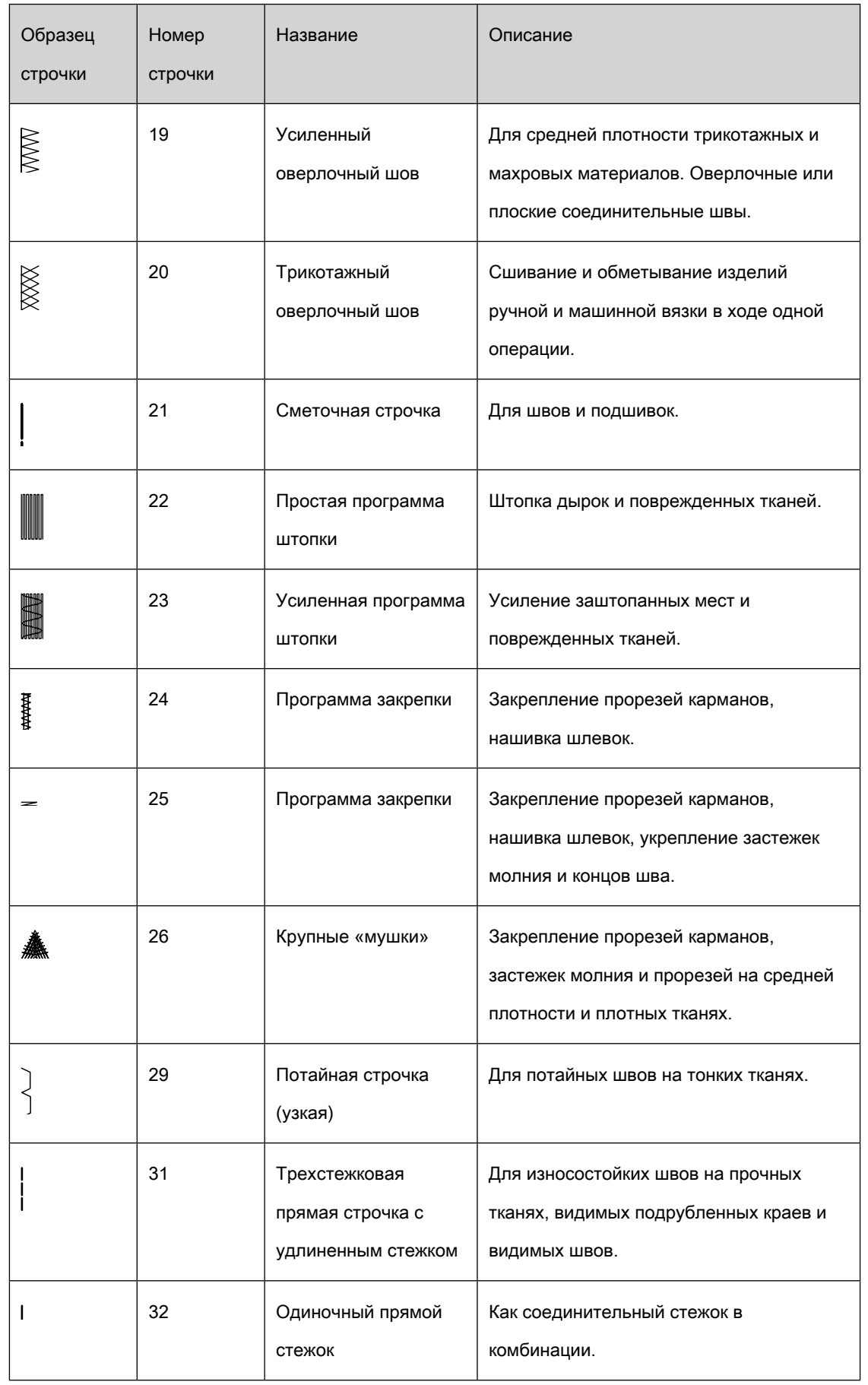

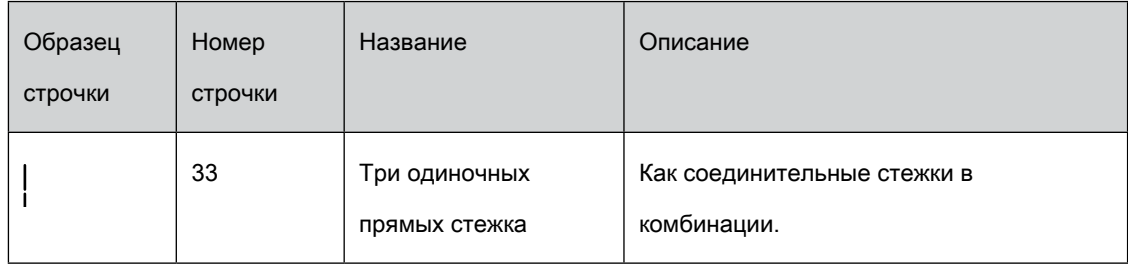

# 5.2 Шитье прямой строчкой

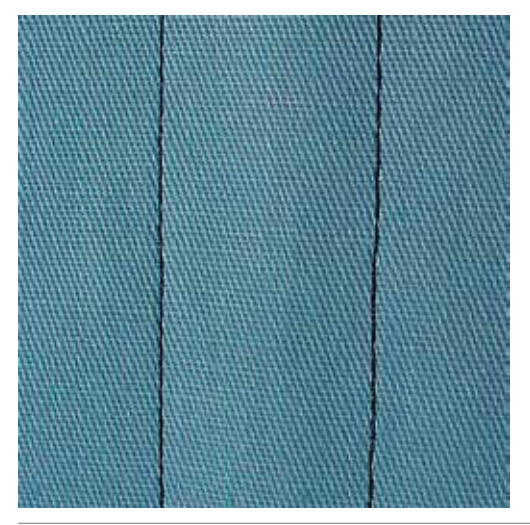

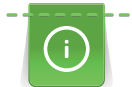

Настройка длины стежка в соответствии со швейным проектом, например, для джинсовой ткани длинные стежки (примерно 3 – 4 мм), для тонких тканей короткие стежки (примерно 2 – 2.5 мм). Настройка длины стежка в соответствии с толщиной ниток. Например, при прострачивании многокруточными толстыми нитками длинные стежки (примерно 3 – 5 мм).

Прямая строчка, называемая также строчечным швом, является самой используемой строчкой.

Предпосылка:

• Лапка для реверсных стежков № 1C/1D встроена.

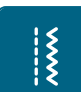

- > Нажмите кнопку «Рабочие строчки».
	- Автоматически выбрана прямая строчка № 1.

#### 5.3 Закрепление автоматической программой закрепления строчки

Происходит равномерное закрепление определенным количеством выполненных стежков 5 вперед и 5 назад.

Предпосылка:

• Лапка для реверсных стежков № 1C встроена.

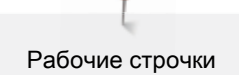

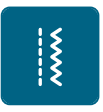

- > Нажмите кнопку «Рабочие строчки».
- > Выберите программу закрепления строчки № 5.
- > Нажмите на пусковую педаль.
	- Машина автоматически закрепляет строчку.
- > Выполните шов нужной длины.

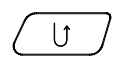

- > Нажмите кнопку «Шитье в обратном направлении».
	- Машина автоматически закрепляет строчку и останавливается в конце программы закрепления строчки.

#### 5.4 Вшивание застежек «молния»

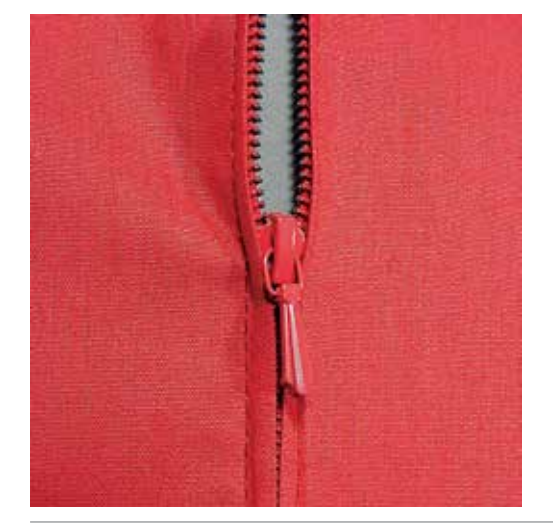

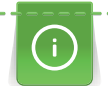

Так как подача ткани в начале шитья может быть трудной, рекомендуется прочно удерживать нитки в начале шитья, или на несколько стежков оттянуть швейный проект слегка назад или сначала прошить в обратном направлении 1 – 2 см.

> Установите лапку для реверсных стежков № 1C.

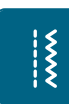

- > Нажмите кнопку «Рабочие строчки».
	- Автоматически выбрана прямая строчка № 1.
- > Выполните шов до начала застежки молния.
- > Выполните закрепительные строчки.
- > Зашейте отрезок с застежкой молния длинными стежками.
- > Обработайте припуск на шов.
- > Приутюжьте шов.
- > Откройте застежку молния.
- > Приметайте застежку молния под материалом таким образом, чтобы края материала смыкались над серединой застежки.
- > На несколько сантиметров раскройте застежку.
- > Вденьте лапку для вшивания молнии № 4D.
- > Переместите иглу вправо.
- > Используйте коленный рычаг для поднятия лапки и расположения швейного проекта.
- > Начинайте шить с левой верхней стороны.
- > Направляйте лапку таким образoм, чтобы игла прокалывала тесьму молнии вдоль звеньев застежки.
- > Перед ползунком молнии остановитесь с нижним положением иглы.
- > Поднимите лапку.
- > Снова закройте застежку.
- > Продолжайте шить и перед концом разреза остановите машину с опущенной иглой.
- > Поднимите лапку и поверните швейный проект.
- > Прошейте до другой стороны застежки молния, остановите машину с нижней позицией иглы.
- > Поднимите лапку и поверните швейный проект.
- > Прострочите вторую сторону снизу вверх.

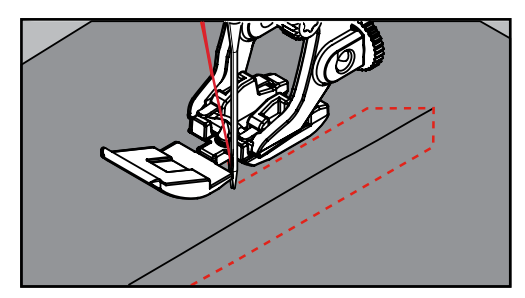

#### 5.5 Пришивание застежки молния с обеих сторон

Рекомендуется вшивать застежку молния с обеих сторон снизу вверх. Этот вариант пригоден для всех материалов с ворсом, например, для бархата.

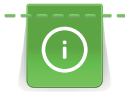

Если ткань плотная или жесткая, рекомендуется использовать иглу толщиной 90 – 100, при этом получаются равномерные стежки.

> Установите лапку для реверсных стежков № 1C.

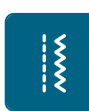

- > Нажмите кнопку «Рабочие строчки».
	- Автоматически выбрана прямая строчка № 1.
- > Выполните шов до начала застежки молния.
- > Выполните закрепительные строчки.
- > Зашейте отрезок с застежкой молния длинными стежками.
- > Обработайте припуск на шов.
- > Приутюжьте шов.
- > Откройте застежку молния.
- > Приметайте застежку молния под материалом таким образом, чтобы края материала смыкались над серединой застежки.
- > Вденьте лапку для вшивания молнии № 4D.
- > Переместите иглу вправо.
- > Используйте коленный рычаг для поднятия лапки и расположения швейного проекта.
- > Начинайте шить в середине шва в конце застежки.
- > Шейте косо к звеньям застежки.
- > Прострочите первую сторону (1) снизу вверх.
- > Перед ползунком молнии остановитесь с нижним положением иглы.
- > Поднимите лапку.
- > Раскройте застежку молния до лапки.
- > Опустите лапку и продолжайте шить.
- > Прострочите вторую сторону (2) точно так снизу вверх.

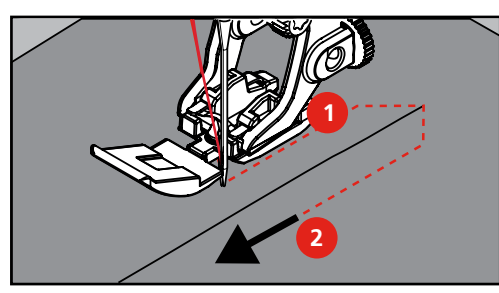

5.6 Шитье тройной прямой строчки

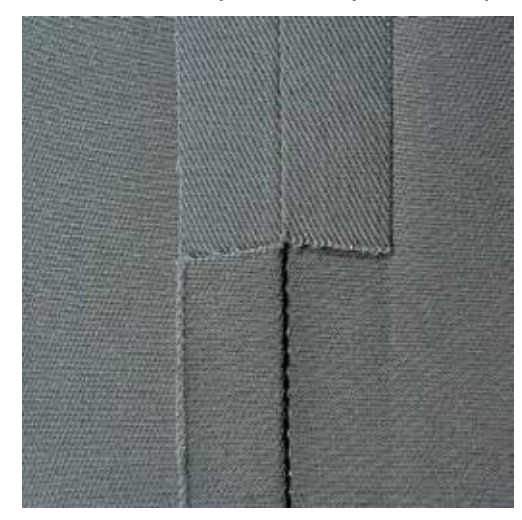

Тройная прямая строчка особенно подходит для износостойких швов и для жестких и плотных материалов, таких как джинсовая ткань и рубчатый бархат. При жестких или очень плотных материалах рекомендуется вдевать лапку для джинсовой ткани № 8. Это облегчает шитье джинсовых тканей или парусины. Для декоративного отстрачивания можно дополнительно увеличить длину стежка.

> Установите лапку для реверсных стежков № 1C/1D.

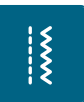

- > Нажмите кнопку «Рабочие строчки».
- > Выберите тройную прямую строчку № 6.

# 5.7 Шитье тройного зигзага

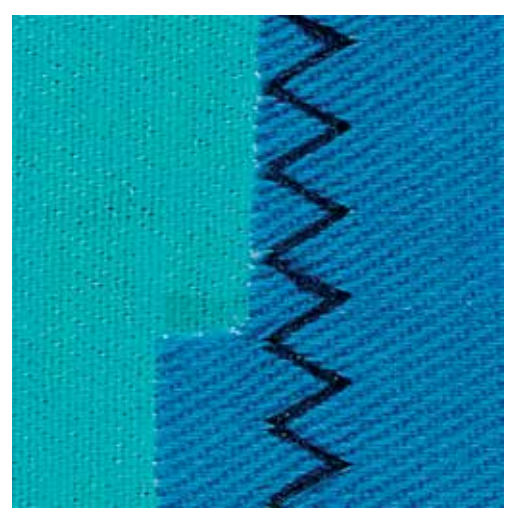

На прочных материалах, особенно для джинсовой ткани, чехлов для шезлонга, маркиз. Подшивки на часто стираемых предметах. Сначала обработайте края подгибки.

> Установите лапку для реверсных стежков № 1C/1D.

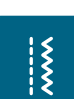

- > Нажмите кнопку «Рабочие строчки».
- > Выберите тройную строчку зигзаг № 7.

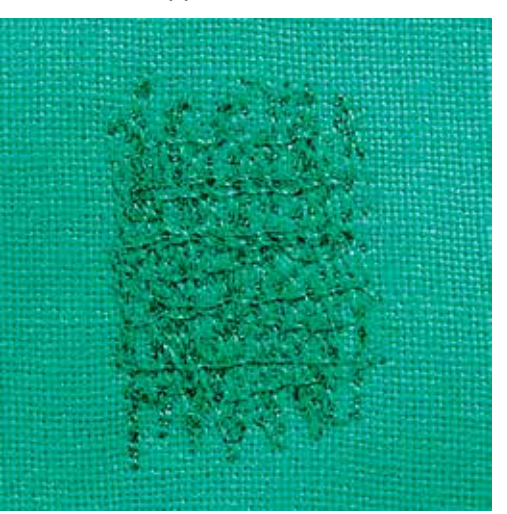

# 5.8 Свободная штопка

Для штопки дыр или протертых мест на любой ткани.

Если нитки выступают наружу, стежки выглядят некрасиво, в этом случае передвигайте ткань помедленнее. Если на изнанке ткани образуются узелки, передвигайте ткань быстрее. При обрыве нитки ткань обязательно надо передвигать равномернее.

> Вденьте лапку для штопки № 9 (специальная принадлежность).

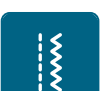

- > Нажмите кнопку «Рабочие строчки».
	- Автоматически выбрана прямая строчка № 1.
- > Опустите транспортер.
- > Закрепите приставной столик.
- > Закрепите ткань в штопальных пяльцах (специальная принадлежность).
	- Место починки остается равномерно растянутым и не будет стягиваться.
- > Направляйте материал вручную слева направо, без жесткого прижима.
- > При перемене направления закругляйте строчку, чтобы предотвартить образование дыр и обрыв нитки.
- > Работайте со стежками неравномерной длины, чтобы нитка лучше скрывалась в ткани.

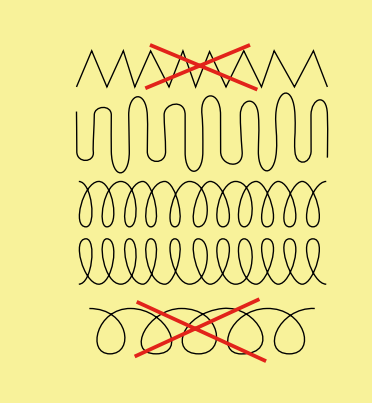

- > Прошейте первые соединительные нити не слишком плотно, перекрывая поврежденное место.
- > Работайте со стежками неравномерной длины.

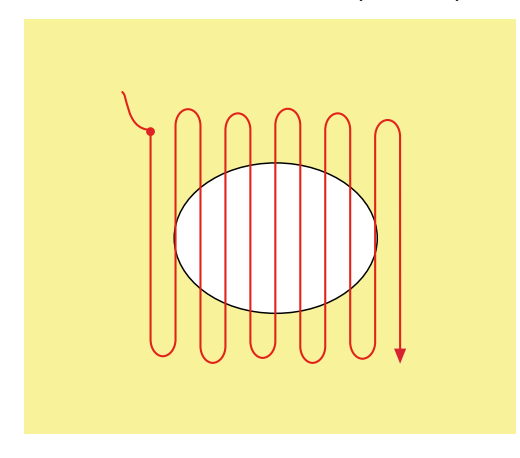

> Поверните ткань на 90°.

> Прошейте первые соединительные нити не слишком плотно.

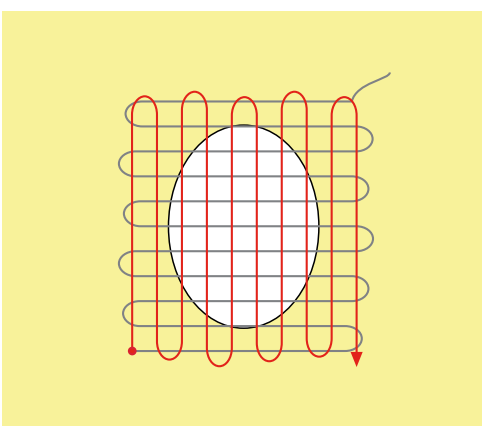

- > Поверните ткань на 180°.
- > Снова сшейте разреженную строчку.

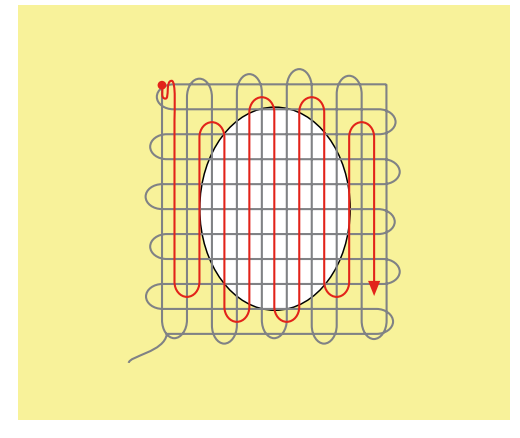

5.9 Автоматическая штопка

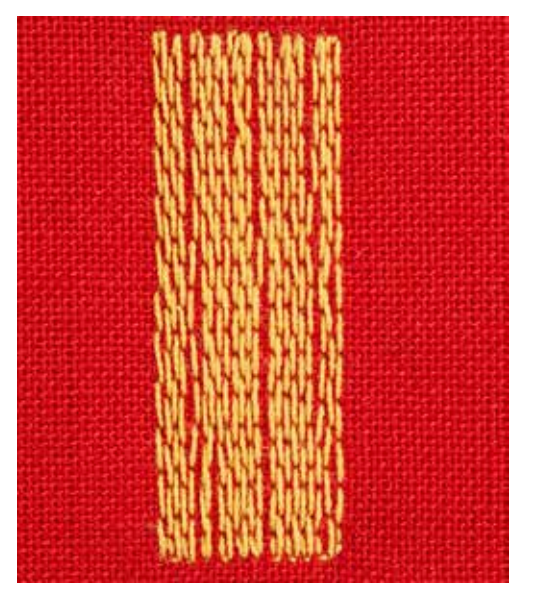

Простая программа штопки № 22 подходит прежде всего для быстрой штопки тонких мест или разрывов. Рекомендуется подкладывать под тонкие места или разрывы тонкий материал или подклеивать самоклеющийся стабилизатор. Простая программа для штопки № 22 заменяет нитки основы на любом материале. Если место штопки перекашивается, можно воспользоваться функцией баланса.

- Вденьте лапку для реверсных стежков № 1С или лапку с салазками для петель № 3А.
- > Нажмите кнопку «Рабочие строчки».
- > Выберите простую программу для штопки № 22.
- > Закрепите тонкие ткани в штопальных пяльцах (специальная принадлежность).
	- Место починки остается равномерно растянутым и не будет стягиваться.
- Начинайте шить от верхней левой части.
- > Прострочите первую строчку нужной длины.
- > Остановите машину.
- > Нажмите кнопку «Шитье в обратном направлении».
	- Длина запрограммирована.
- Завершите программу штопки.
	- Машина автоматически останавливается.

#### 5.10 Усиленная автоматическая штопка

Программа усиленной штопки № 23 подходит прежде всего для быстрой штопки протертых мест или разрывов. Программа усиленной штопки № 23 заменяет нити основы на любом материале.

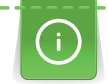

 $|<sub>1</sub>$ 

Если штопка не перекрыла всю поврежденную поверхность, рекомендуется переместить материал и заново включить программу штопки. Длина запрограммирована и ее можно повторять любое количество раз.
Напрямую задавая длину, можно программировать длину штопки до 30 мм.

> Вденьте лапку с салазками для петель № 3А

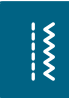

- > Нажмите кнопку «Рабочие строчки».
- > Выберите усиленную программу для штопки № 23.
- > Закрепите тонкие ткани в штопальных пяльцах (специальная принадлежность).
	- Место починки остается равномерно растянутым и не будет стягиваться.
- > Начинайте шить от верхней левой части.
- > Прострочите первую строчку нужной длины.
- > Остановите машину.

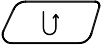

- > Нажмите кнопку «Шитье в обратном направлении».
	- Длина запрограммирована.
- > Завершите программу штопки.
	- Машина автоматически останавливается.

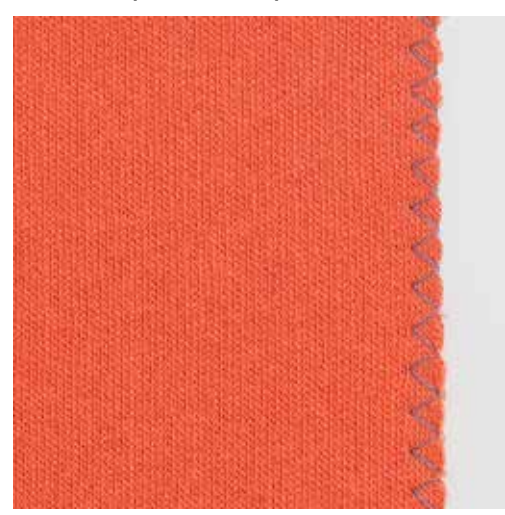

## 5.11 Обработка края

Строчка зигзаг № 2 подходит для всех тканей. Ее можно применять как при эластичных швах, так и для декоративных работ. Для тонких тканей нужно использовать штопальные нитки. Для гладьевого валика рекомендуется устанавливать плотный, короткий зигзаг с длиной стежка 0.5 – 0.7 мм. Гладьевой валик можно использовать для аппликаций и для вышивки.

#### Предпосылка:

- Край ткани лежит плоско и не закручивается.
- > Установите лапку для реверсных стежков № 1C.

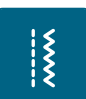

- Нажмите кнопку «Рабочие строчки».
- > Выберите строчку зигзаг № 2 или сатиновый стежок № 1354.
- > Выберите не очень большую ширину строчки и не очень длинный стежок.

> Направьте край ткани по середине подошвы лапки, чтобы игла с одной стороны прокалывала ткань, а с другой стороны выходила за его край.

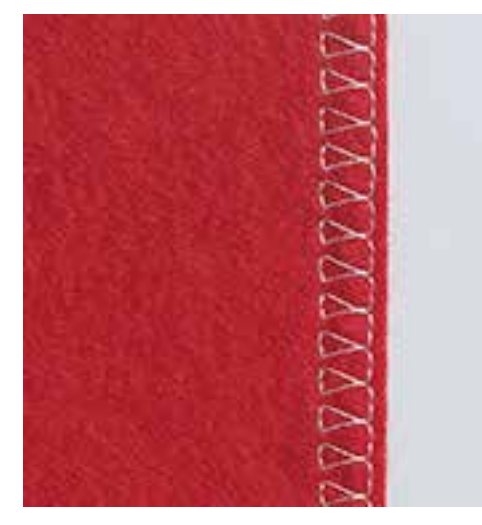

## 5.12 Шитье двойным оверлочным швом

Двойной оверлочный шов подходит для рыхлых трикотажных материалов и в качестве поперечного шва на вязаных изделиях. При шитье трикотажных материалов нужно применять новую иглу «джерси», чтобы не повредить тонкие ячейки материала. При шитье эластичных тканей можно использовать иглу для эластичных материалов.

- > Вденьте лапку для реверсных стежков № 1С или оверлочную лапку № 2А (специальная принадлежность).
- > Нажмите кнопку «Рабочие строчки».
- > Выберите двойной оверлочный шов № 10.

## 5.13 Отстрачивание узких кромок

> Вденьте лапку потайного стежка № 5 (специальная принадлежность) или лапку для реверсных стежков № 1C или лапку для отделки узких кромок № 10/10C/10D (специальная принадлежность).

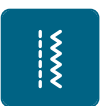

 $\frac{1}{2}$ 

- > Нажмите кнопку «Рабочие строчки».
	- Автоматически выбрана прямая строчка № 1.
- > Расположите край материала слева от направляющей детали лапки потайного стежка.

> Выберите левую позицию иглы на желаемом расстоянии от края.

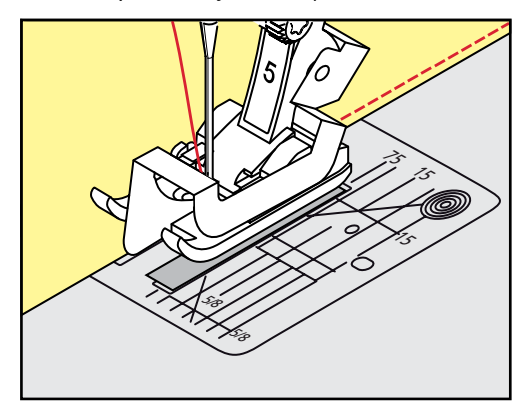

## 5.14 Отстрачивание кромок на расстоянии от края

- > Вденьте лапку потайного стежка № 5 (специальная принадлежность)или лапку для реверсных стежков № 1C или лапку для отделки узких кромок № 10/10C/10D (специальная принадлежность).
- $\frac{1}{2}$
- > Нажмите кнопку «Рабочие строчки».
	- Автоматически выбрана прямая строчка № 1.
- > Край материала направляется на расстоянии 1 2.5 см вдоль лапки или вдоль маркировочных линий.
- > Выберите позицию иглы на желаемом расстоянии от края.

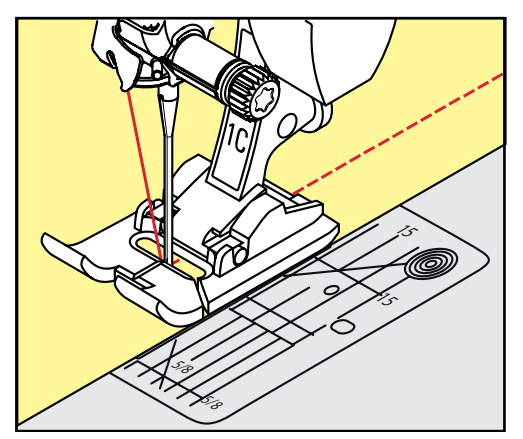

## 5.15 Отстрачивание кромок с кромконаправителем

Для отстрачивания материала параллельными широкими строчками рекомендуется вести кромконаправитель вдоль ранее проложенной строчки.

> Вденьте лапку для реверсных стежков № 1C или лапку для отделки узких кромок № 10/10C/10D (специальная принадлежность).

- $\frac{1}{2}$
- > Нажмите кнопку «Рабочие строчки».
	- Автоматически выбрана прямая строчка № 1.
- > Ослабьте винт сзади лапки.
- > Вставьте кромконаправитель в отверстие лапки.
- > Определите нужную ширину.
- > Затяните винт.
- > Ведите край материала вдоль кромконаправителя.

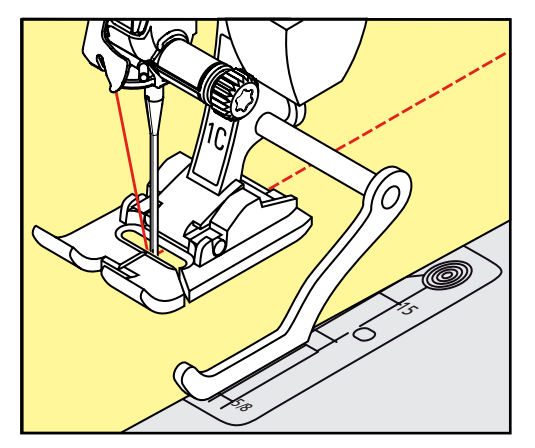

## 5.16 Шитье подогнутого края

При применении лапки потайного стежка № 5 (специальная принадлежность) рекомендуется устанавливать крайнюю левую или крайнюю правую позицию иглы. При лапке для реверсных стежков № 1C и лапке для отделки узких кромок № 10/10C/10D (специальная принадлежность) возможны все позиции.

> Вденьте лапку потайного стежка № 5 (специальная принадлежность) или лапку для реверсных стежков № 1C или лапку для отделки узких кромок № 10/10C/10D (специальная принадлежность).

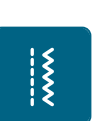

- > Нажмите кнопку «Рабочие строчки».
	- Автоматически выбрана прямая строчка № 1.
- > Расположите внутренний верхний край подгиба справа от направляющей детали лапки потайного стежка.

> Выберите крайнюю правую позицию иглы так, чтобы шить на верхнем краю подгибки.

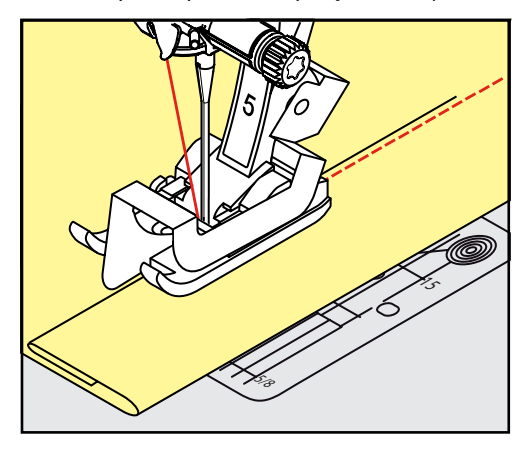

5.17 Выполнение потайного шва

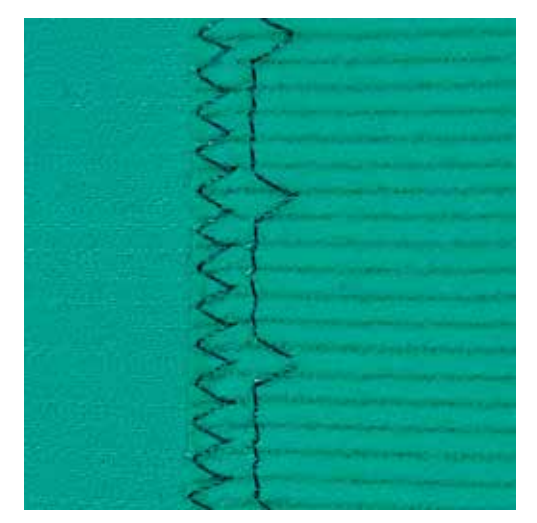

Для незаметной подшивки средней плотности и плотных материалов из хлопка, шерсти и смешанных волокон.

Предпосылка:

- Кромки ткани обработаны краевой строчкой.
- > Вденьте лапку потайного стежка № 5 (специальная принадлежность).

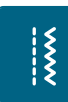

- > Нажмите кнопку «Рабочие строчки».
- > Выберите потайную строчку № 9.
- > Ткань должна быть уложена так, чтобы обработанный край находился с правой стороны.
- > Вложите ткань под лапку таким образом, чтобы край сгиба соприкасался с направляющей кромкой лапки.
- > Край сгиба равномерно ведите вдоль направляющей лапки, чтобы игла втыкалась в край сгиба на одну и ту же глубину.
	- Убедитесь в том, что игла лишь касается края сгиба.

> После выполнения примерно 10 см потайного шва проверьте еще раз работу с обеих сторон и

при необходимости скорректируйте ширину строчки.

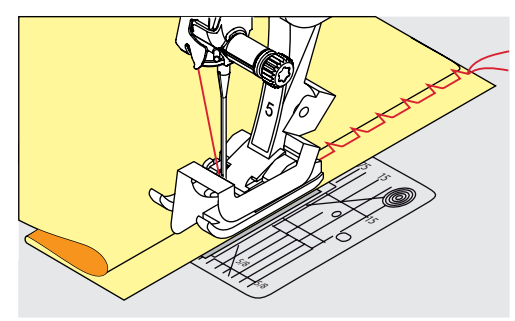

## 5.18 Выполнение декоративной подшивки

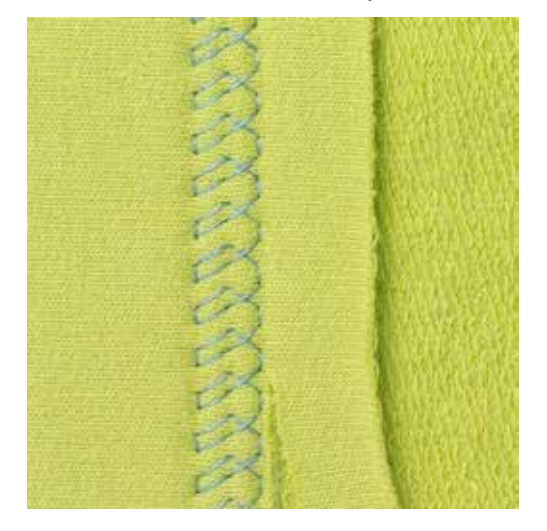

Декоративная подшивка подходит прежде всего для эластичных подшивок на трикотажных изделиях из хлопка, шерсти, синтетики и смешанных волокон.

> Установите лапку для реверсных стежков № 1C/1D.

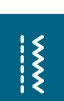

- > Нажмите кнопку «Рабочие строчки».
- > Выберите строчку "джерси" № 14.
- > Приутюжьте и при необходимости приметайте подгибку.
- > При необходимости уменьшите прижим лапки.
- > Прошейте подгибку с нужной глубиной на передней стороне.
- > Обрежьте остальную ткань на обратной стороне.

 $\frac{1}{2}$ 

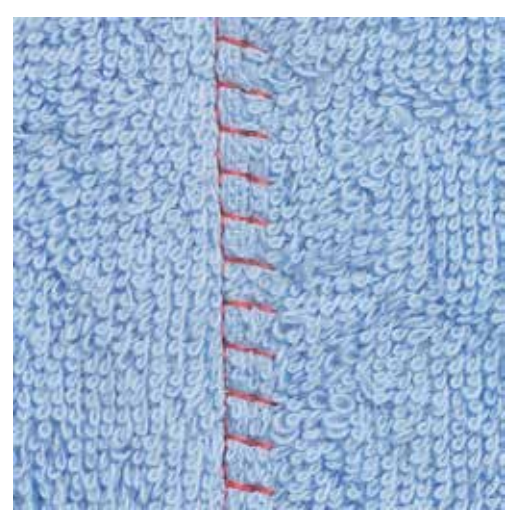

## 5.19 Выполнение плоского соединительного шва

Плоские соединительные швы подходят прежде всего для пушистых или толстых тканей, таких как махровая ткань, фетр или кожа.

- > Установите лапку для реверсных стежков № 1C.
- > Нажмите кнопку «Рабочие строчки».
- > Выберите эластичный оверлочный шов № 13.
- > Уложите края ткани друг на друга.
- > Шейте вдоль канта материала.
- > Правый укол иглы должен выходить за край верхнего слоя и попадать в нижний слой, чтобы получился очень плоский непрерывный шов.

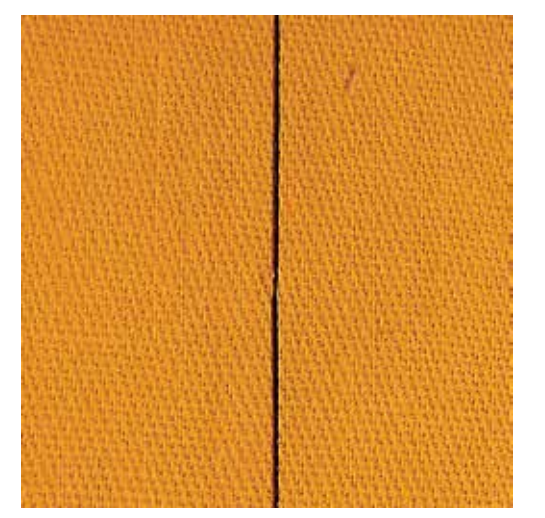

## 5.20 Выполнение сметочной строчки

При сметывании рекомендуется использовать тонкую штопальную нитку. Ее легко можно потом удалить. При шитье сметочной строчки № 21 выполняется только каждый четвертый стежок. Самый длинный стежок достигает 24 мм, если выбирается длина стежка 6 мм. Рекомендуемая длина стежка составляет 3.5 – 5 мм. Сметочная строчка подходит для работ, при которых желательна очень большая длина стежка.

- > Установите лапку для реверсных стежков № 1C/1D.
- > Нажмите кнопку «Рабочие строчки».
- > Выберите сметочную строчку № 21.
- > Выберите длину стежка.
- > Скрепите сметываемые детали булавками, втыкаемыми поперек направления сметочной строчки, чтобы избежать смещения сметываемых деталей.
- > В начале и конце прошейте 3 4 закрепительных стежка.

## 6 Декоративные строчки

## 6.1 Обзор декоративных стежков

В зависимости от вида материала лучше смотрятся более простые или более сложные декоративные строчки.

- Декоративные строчки, запрограммированные простыми прямыми стежками, выглядят особенно красиво на легких тканях, например, декоративная строчка № 101
- Декоративные строчки, запрограммированные тройными прямыми стежками или несколькими сатиновыми стежками, подходят особенно для тканей средней плотности, например, декоративная строчка № 107
- Декоративные строчки, запрограммированные сатиновыми стежками , выглядят особенно хорошо на тяжелых тканях, например, декоративная строчка № 401

Чтобы добиться превосходного стежка, желательно использовать нитки одного цвета в качестве верхней и нижней ниток и прокладку. При длинноволокнистых тканях рекомендуется подкладывать на верхнюю сторону дополнительно водорастворимый стабилизатор, который легко удаляется.

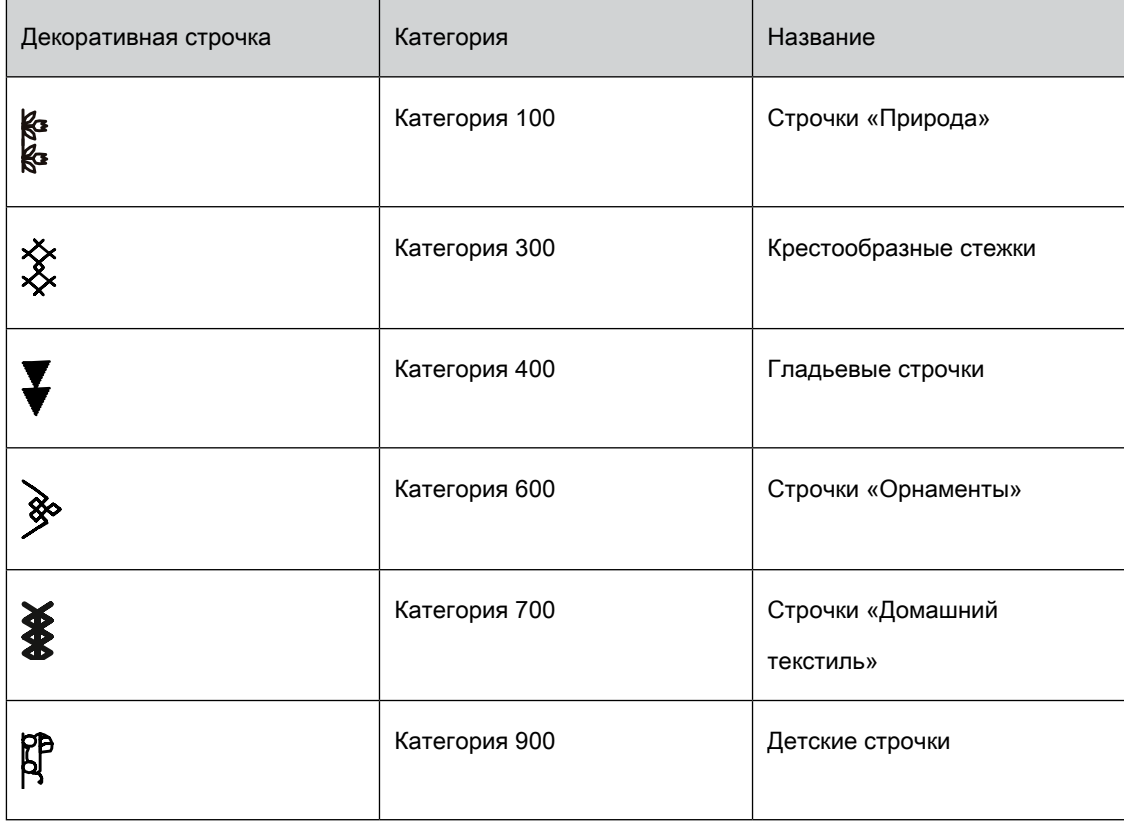

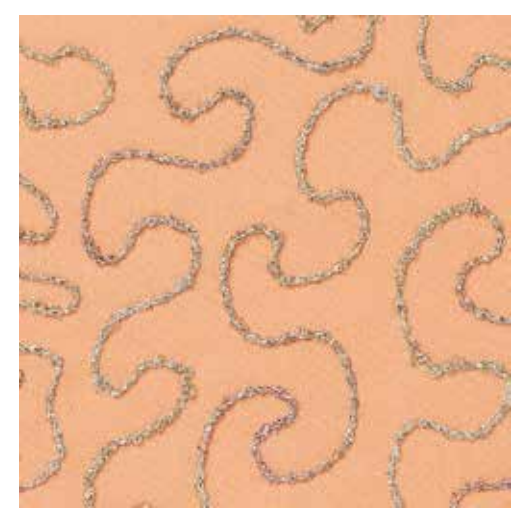

## 6.2 Шитье с декоративными нитками на шпульке

## ВНИМАНИЕ Используется неподходящий шпульный колпачок.

Повреждение шпульного колпачка.

> Используйте шпульный колпачок (специальная принадлежность).

Шпульку можно заполнять различными нитками. Свободное вышивание со структурой. Этот метод похож на свободное шитье, но производится на левой стороне ткани.

Поверхность шитья должна быть усилена прокладкой штикфлис. Узор можно начертить на изнаночной стороне ткани. Узор можно нанести также и на лицевую сторону ткани. Линии можно затем прошить свободной прямой строчкой полиэфирными, хлопчатобумажными или вискозными нитками. Ряды строчек будут видимы на изнаночной стороне ткани и служат вспомогательными линиями при шитье нижними нитками.

Шитье нижними нитками можно выполнять с функцией BSR. Рекомендуется равномерно вести работу под иглой с одинаковой скоростью, следуя линиям узора. Прокладку после шитья нужно удалить.

Сначала нужно выполнить пробное шитье и проверить, как выглядит результат на изнаночной стороне.

Не все декоративные стежки подходят к этой технике. Хорошие результаты получаются при применении простых декоративных строчек. Избегайте стежков компактного типа и с плотным зигзагом.

> Вставьте вышивальную лапку № 20C или № 20D (специальная принадлежность).

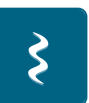

- Нажмите кнопку «Декоративная строчка».
- > Выберите подходящую декоративную строчку.
- > Поверните «Многофункциональную клавишу вверху» и «Многофункциональную клавишу внизу», чтобы настроить длину стежка и ширину строчки и таким образом добиться красивой строчки даже при шитье толстыми нитками.
- Нажмите кнопку «i»-диалог.

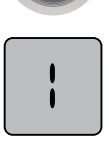

> Нажмите кнопку «Удлиненный стежок», при этом образец строчки будет прошит менее плотно.

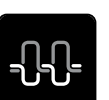

> Нажмите кнопку «Натяжение верхней нитки» и при необходимости настройте натяжение верхней нитки.

## 6.3 Изменение плотности стежков

При определенных декоративных строчках (например, № 401) можно изменять плотность стежков. Если увеличивается плотность стежков, увеличивается и расстояние между строчками. Если уменьшить плотность стежков, уменьшается расстояние между строчками. Установленная длина образца строчки при этом не изменяется.

- > Выберите декоративную строчку.
- > Нажмите кнопку «i»-диалог.

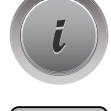

- > Нажмите кнопку «Изменение длины образца».
- 
- > Установите плотность стежка кнопками (1) «-» или «+».

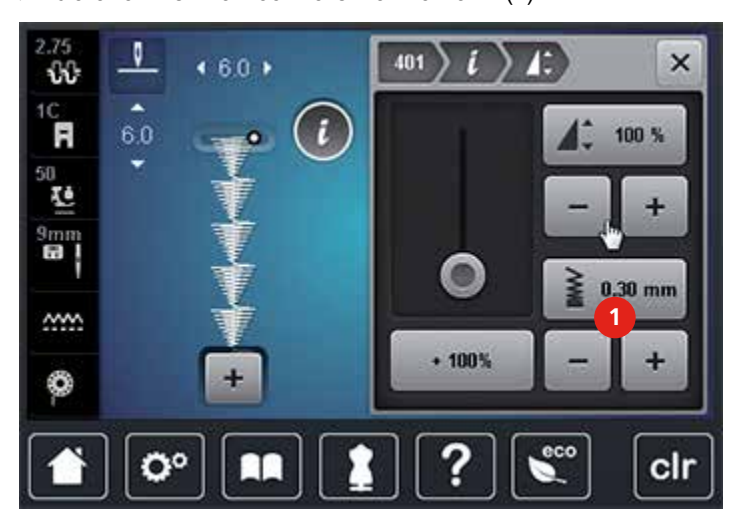

> Нажмите на желтую кнопку, чтобы вернуть изменения к базовым установкам.

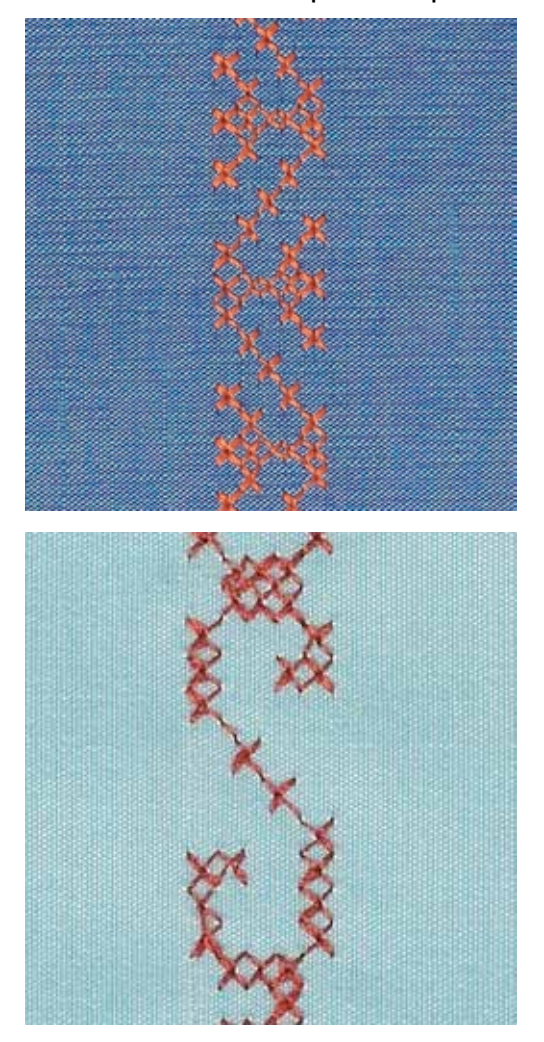

## 6.4 Выполнение крестообразного стежка

Крестообразная вышивка это традиционная техника и дополнение к обычным декоративным строчкам. Если выполнять крестообразные стежки на льняной структуре, они выглядят как ручная вышивка. Если выполнять крестообразные стежки вышивальными нитками, образец выглядит более полным. Крестообразные стежки используются прежде всего для декорации дома, в качестве бордюров на деталях одежды и как общие украшения. Так как каждый следующий ряд стежков ориентируется на первый ряд, рекомендуется шить первый ряд в виде прямой линии.

- > Вденьте лапку для реверсных стежков № 1C/1D или открытую вышивальную лапку № 20C или вышивальную лапку № 20D (специальная принадлежность).
- > Выберите крестообразный стежок категории 300 и при необходимости комбинируйте.
- > Выполните первый ряд стежков с помощью кромконаправителя, чтобы сшить прямую линию.
- > Сшейте второй ряд с помощью кромконаправителя рядом с первым рядом.

## 6.5 Защипы

## Защипы

Техника уменьшает размеры поверхности ткани. Нужно всегда планировать достаточно материала. Защипы это узко простроченные складки, которые должны быть сшиты до точного покроя детали одежды или швейного проекта. Они подходят в качестве украшения или в комбинации с другими вышивками.

Защипы выглядят ярче и рельефнее, если шить их с вкладной нитью. Вкладная нить должна хорошо подходить в желобок соответствующей лапки. Вкладная нить должна быть цветопрочной и не должна сокращаться.

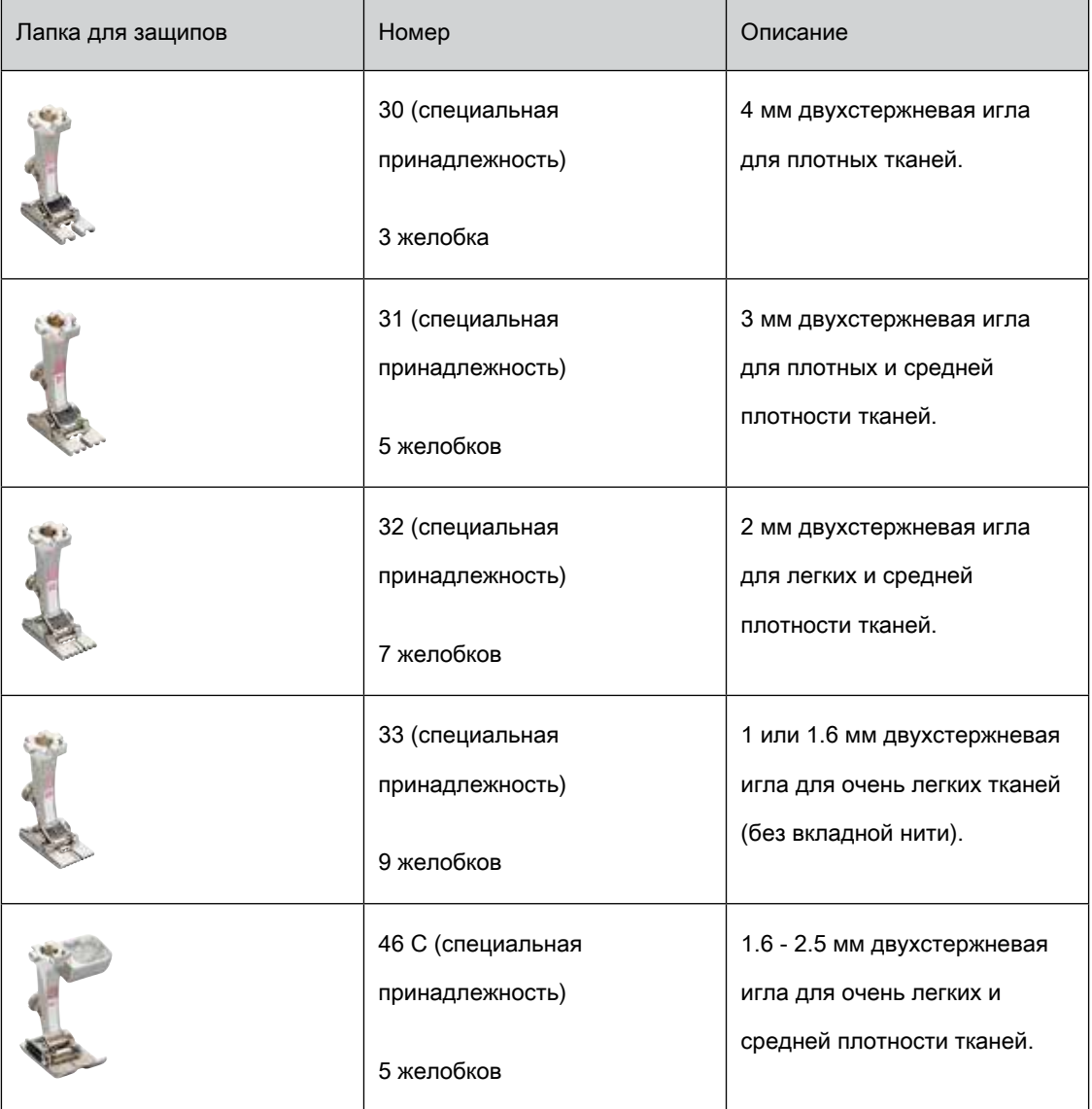

#### Заправка вкладной нити для защипов

- > Выключите машину и отсоедините ее от сети.
- > Извлеките иглу.
- > Снимите лапку.
- > Снимите игольную пластину.
- > Откройте крышку петлителей.
- > Проведите вкладную нить через отверстие петлителя и снизу через отверстие в игольной пластине.
- > Снова вставьте игольную пластину.
- > Закройте крышку петлителей.
- > Следите за тем, чтобы вкладная нить проходила через маленькое отверстие для нитки в крышке петлителей.

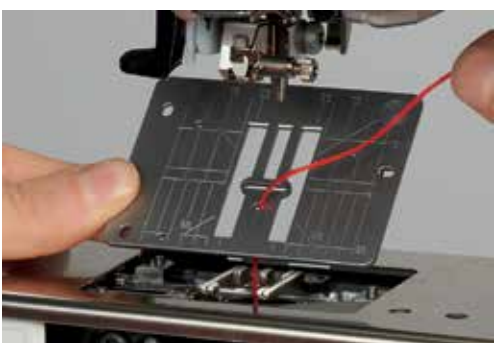

> Вставьте катушку с вкладной нитью на коленный рычаг.

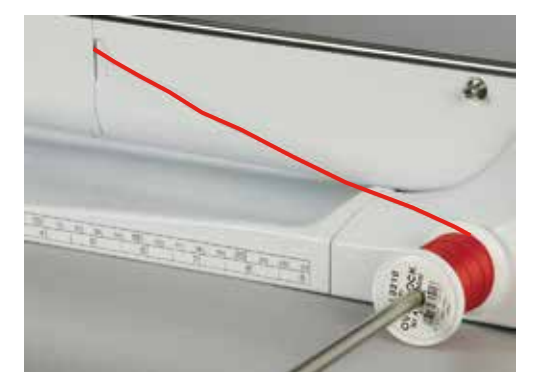

- > Убедитесь, что вкладная нить хорошо скользит.
- > Если нитка плохо скользит у крышки петлителей, оставьте крышку петлителей во время шитья открытой и отключите контроль нижней нитки в программе Setup.

#### Шитье защипов

Вкладная нить находится на изнаночной стороне и удерживается/прошивается нижней ниткой.

> Сшейте первый защип.

- > Проведите первый защип под одним из желобков лапки для защипов в зависимости от выбранного расстояния.
- > Все остальные защипы шейте параллельно.

## 7 Алфавиты

## 7.1 Обзор алфавитов

Гротесковый, контурный, рукописный шрифты и комик, а также кириллицу можно шить двух различных размеров. Монограммы можно шить трех разных размеров. Гротесковый, контурный, рукописный шрифты и комик, а также кириллицу можно шить также и строчным шрифтом.

Для получения идеальной строчки рекомендуется использовать нитки одного цвета в качестве верхней и нижней ниток. Под работу можно подложить прокладку штикфлис для укрепления. При пушистых и длинноволокнистых тканях, например, махровых, можно дополнительно класть на верхнюю сторону водорастворимую прокладку.

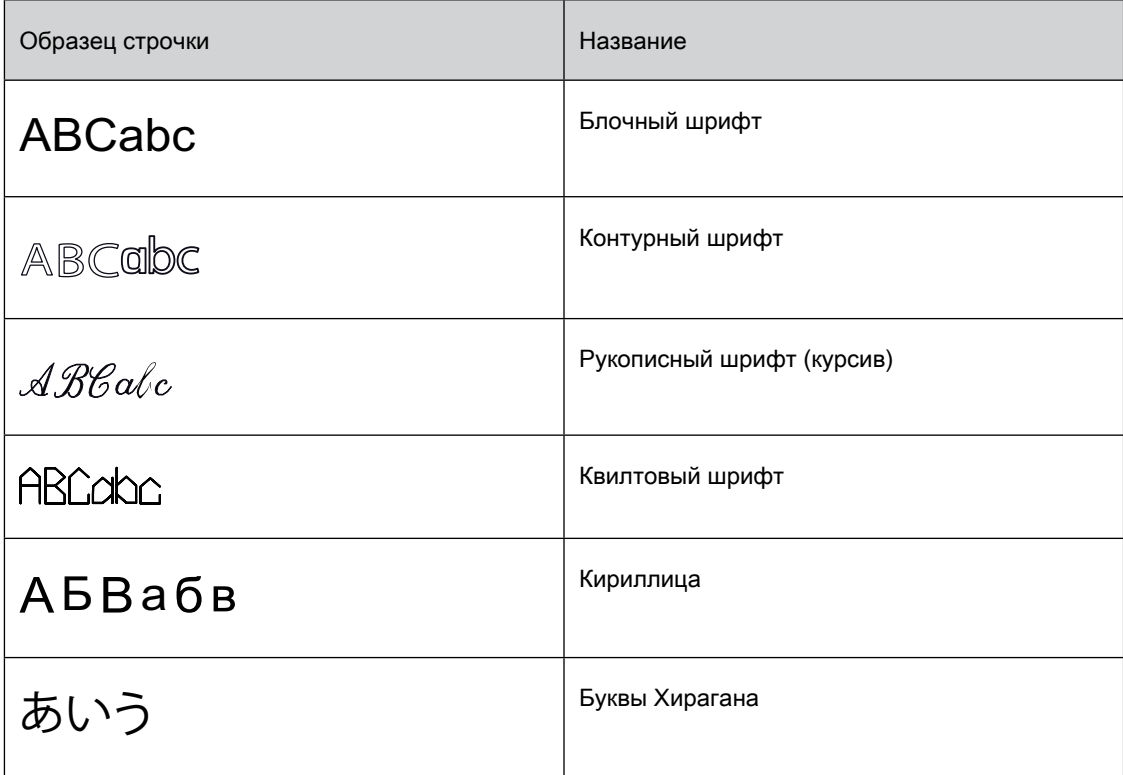

## 7.2 Создание надписи

- > Выберите кнопку «Алфавиты».
- > Выберите шрифт.

 $\ddotmark$ 

> Нажмите кнопку «Режим отдельного образца/Режим комбинирования», чтобы создать комбинацию.

> Нажмите кнопку «Настройка вида» (1), чтобы открыть расширенный режим ввода.

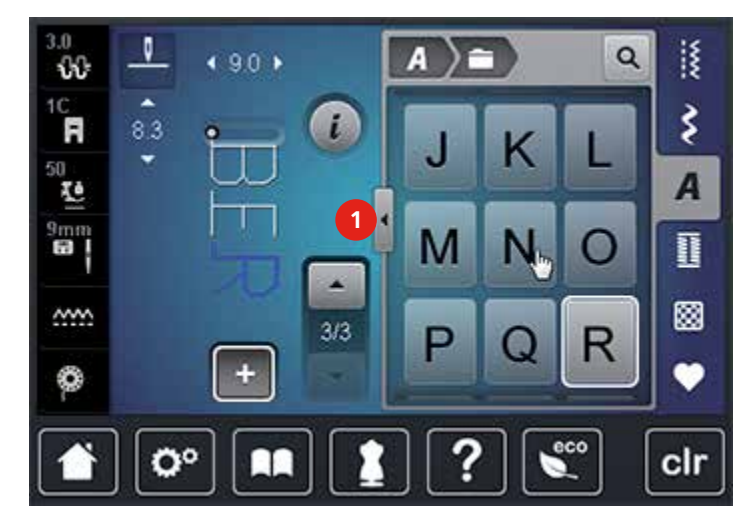

- > Выберите буквы.
- > Нажмите кнопку (1) (стандартная установка), чтобы использовать заглавные буквы.
- > Нажмите кнопку (2), чтобы использовать строчные буквы.
- > Нажмите кнопку (3), чтобы использовать цифры и математические символы.
- > Нажмите кнопку (4), чтобы использовать служебные символы.

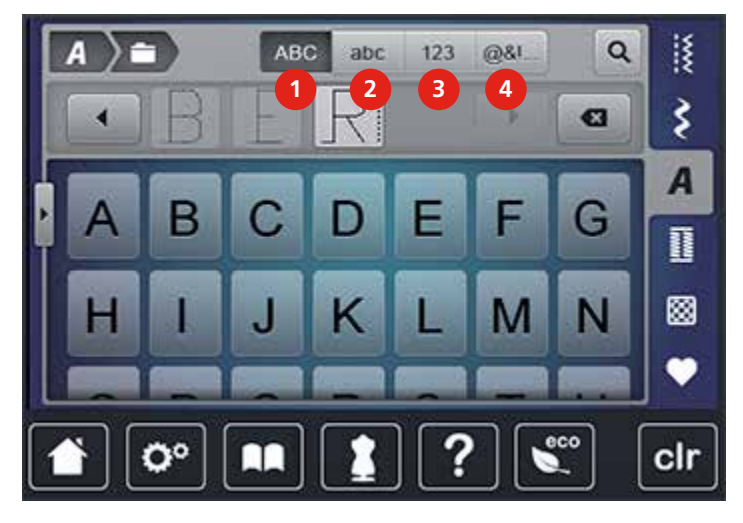

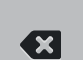

- > Нажмите кнопку «DEL», чтобы удалять отдельные буквы введенного текста.
- > Нажмите кнопку «Настройка вида» снова, чтобы закрыть расширенный режим ввода.

## 7.3 Изменение размера букв

Гротесковый, контурный, рукописный и квилтовый шрифты, а также кириллицу можно уменьшать.

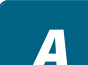

- > Выберите кнопку «Алфавиты».
- > Выберите шрифт.
- > Выберите буквы.

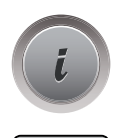

AA

> Нажмите кнопку «i»-диалог.

- > Нажмите кнопку «Изменение размера шрифта», чтобы уменьшить размер шрифта.
- > Нажмите кнопку «Изменение размера шрифта» повторно, чтобы увеличить размер шрифта до 9 мм.

## 8 Петли для пуговиц

## 8.1 Обзор видов петель

Чтобы для каждой пуговицы, для каждой цели и для каждой детали одежды создать подходящую петлю, BERNINA 770 QE снабжена обширной коллекцией петель. Относящиеся к ним пуговицы можно пришить на машине. Также можно шить глазки.

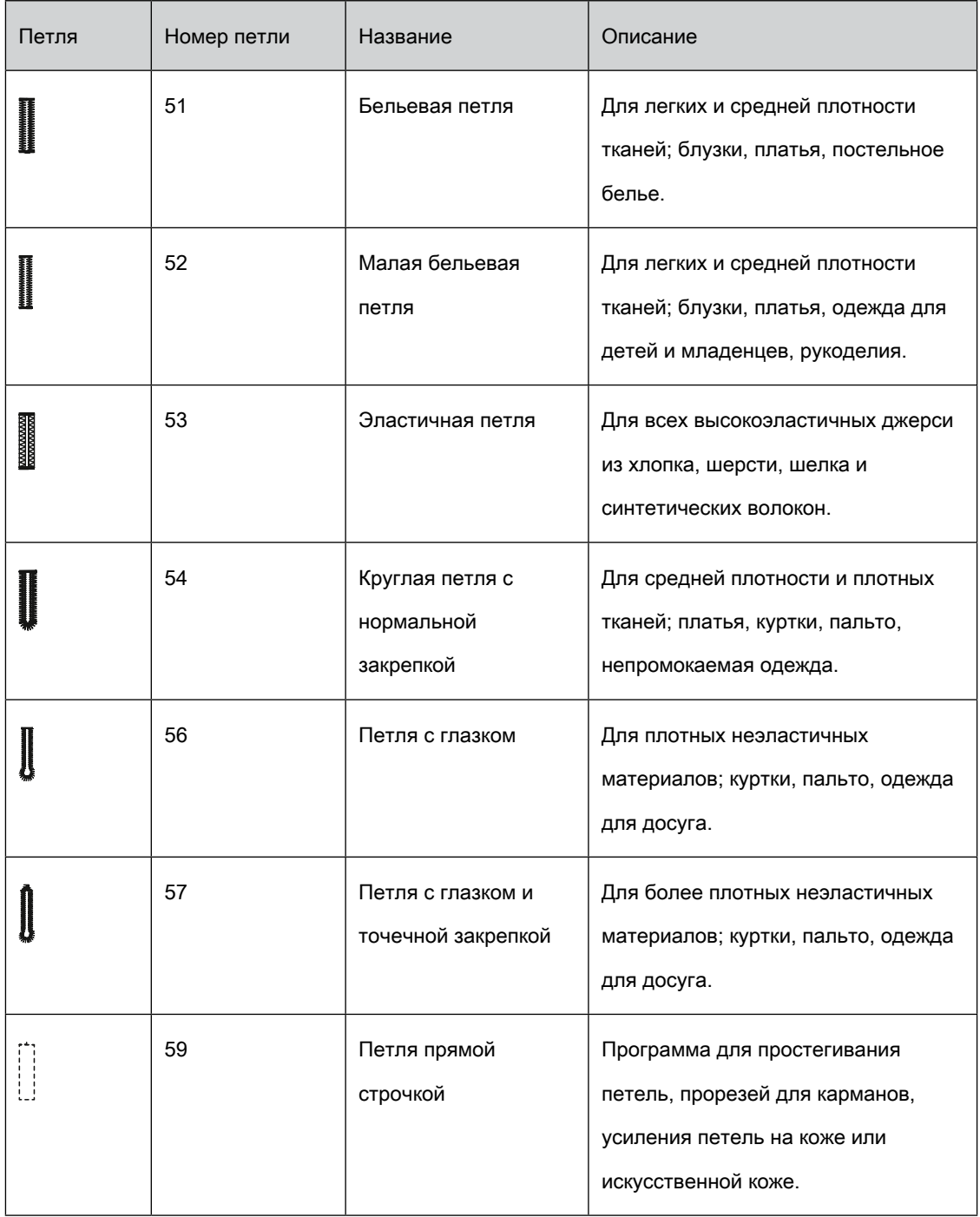

128 

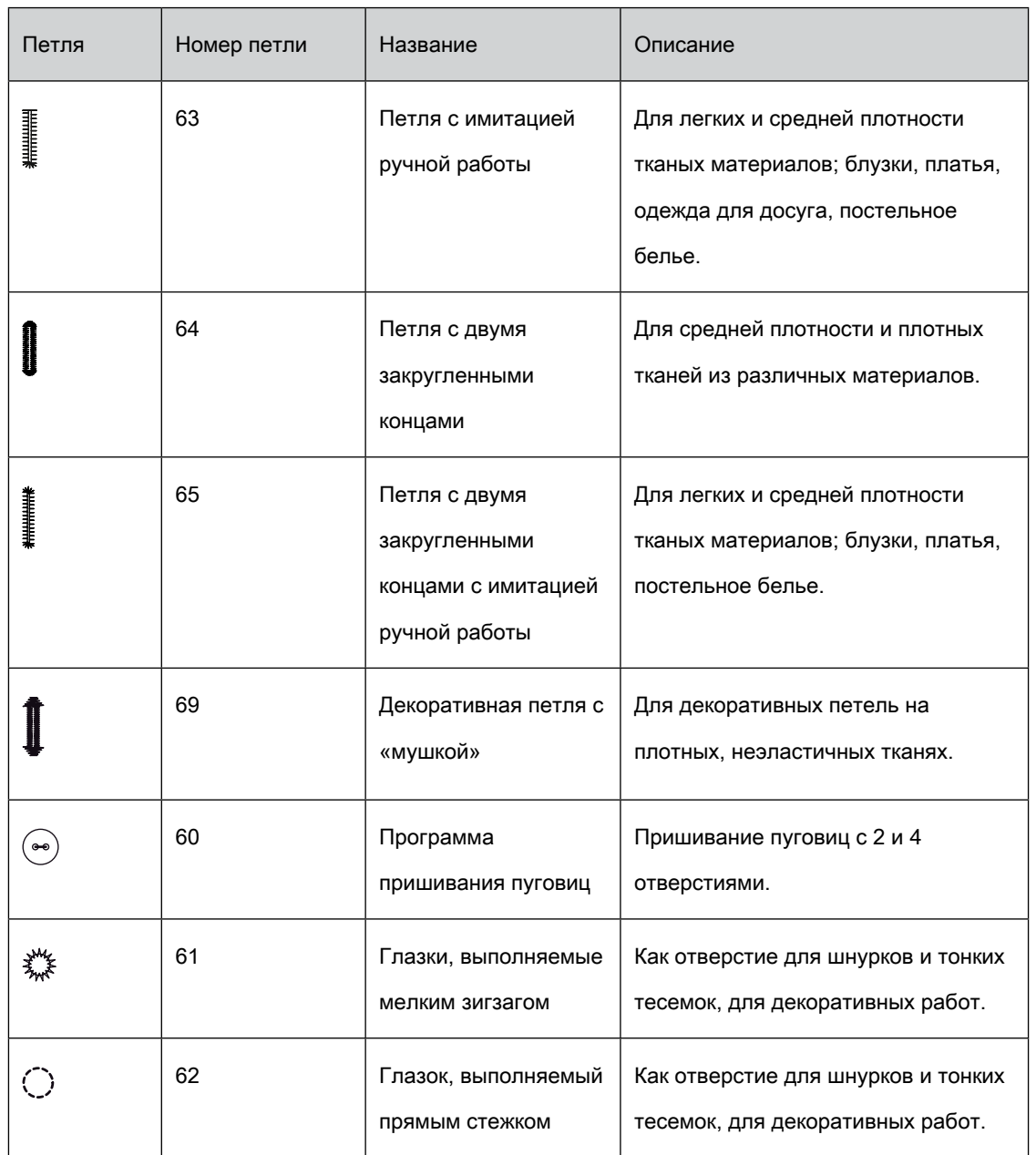

## 8.2 Использование компенсационных пластинок

Если нужно выполнить петлю поперек к канту работы, рекомендуется использовать

компенсационную пластинку (специальная принадлежность).

> Уложите компенсационную пластинку сзади между швейным проектом и подошвой лапки до утолщенного места швейного проекта.

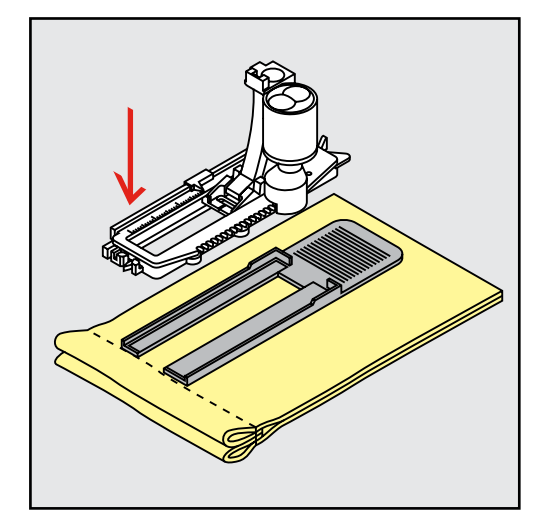

> Опустите лапку.

## 8.3 Использование вспомогательного устройства для выметывания

#### петель

Для шитья петель на сложных тканях рекомендуется использовать вспомогательное устройство для выметывания петель (специальная принадлежность). Его можно применять вместе с лапкой с салазками для петель № 3A.

- 
- > Осторожно вставьте компенсационную пластину сбоку.

## 8.4 Маркировка петли

> Для петель, выполняемых вручную, разметьте на материале расположение и длину петли

мелком или водорастворимым карандашом.

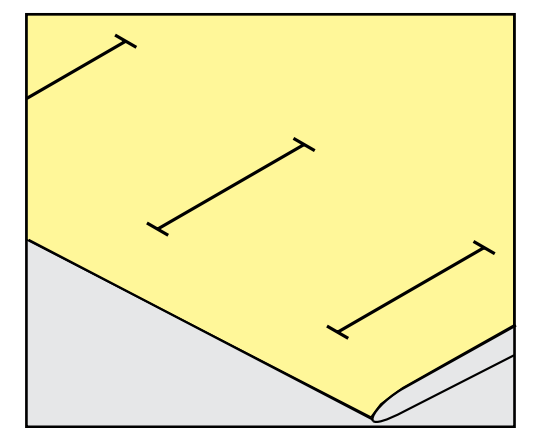

> Для автоматических петель наметьте на полную длину 1 петлю мелком или водорастворимым карандашом. Для всех остальных петель требуется намечать лишь начальные точки.

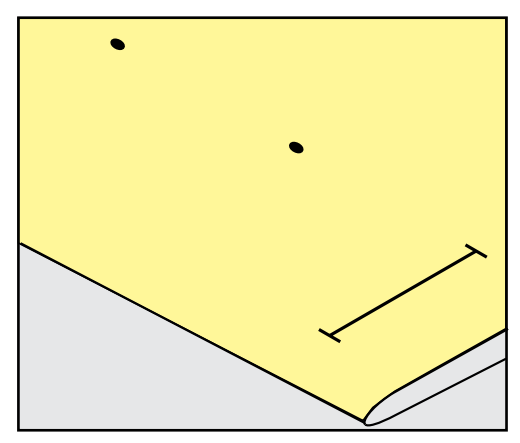

> Для петель с глазком и с закруглением наметьте мелком или водорастворимым карандашом длину бока петли. Для всех остальных петель намечайте только начальные точки. Длина глазка будет добавляться.

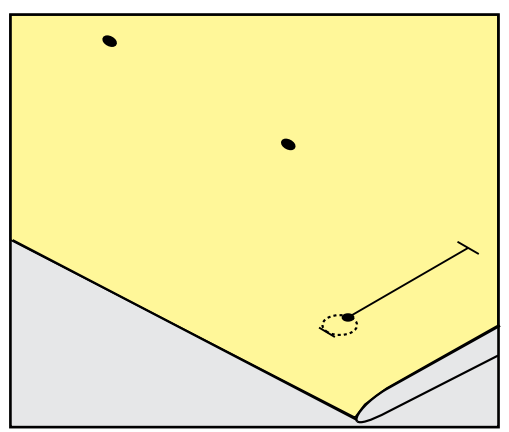

## 8.5 Вкладная нить

#### Использование вкладной нити с лапкой с салазками для петель № 3A

Вкладная нить усиливает и украшает петлю и особенно подходит для петли № 51. Идеальная вкладная нить это нитка из мерсеризированной пряжи № 8, прочная нитка для ручного шитья и тонкая нитка для вязания крючком. Рекомендуется не удерживать вкладную нить при шитье.

#### Предпосылка:

- Лапка с салазками для петель № 3А встроена и поднята.
- > Воткните иглу в начальную точку петли.
- > Заведите вкладную нить справа под лапку с салазками для петель.
- > Уложите вкладную нить сзади на лапку с салазками для петель над носком.

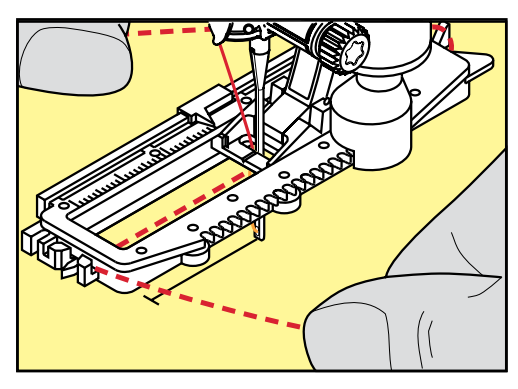

> Затяните вкладную нить слева наперед под лапку с салазками для петель.

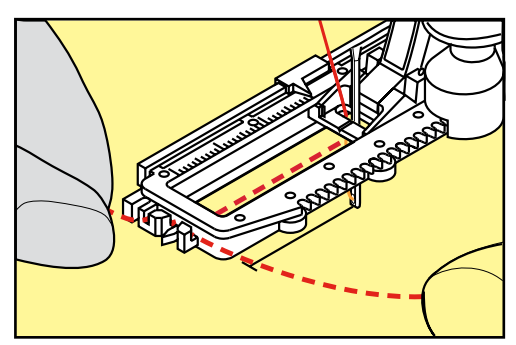

- > Затяните концы вкладной нити в фиксирующую прорезь.
- > Опустите лапку с салазками для петель.
- > Шейте петлю обычным образом.
- > Затяните петлю вкладной нити, чтобы она была скрыта закрепкой.

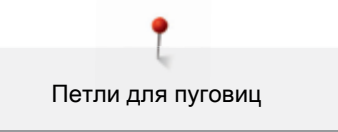

> Выведите концы вкладной нити на изнанку материала (с помощью иголки для ручного шитья) и

завяжите их узлом или закрепите стежками.

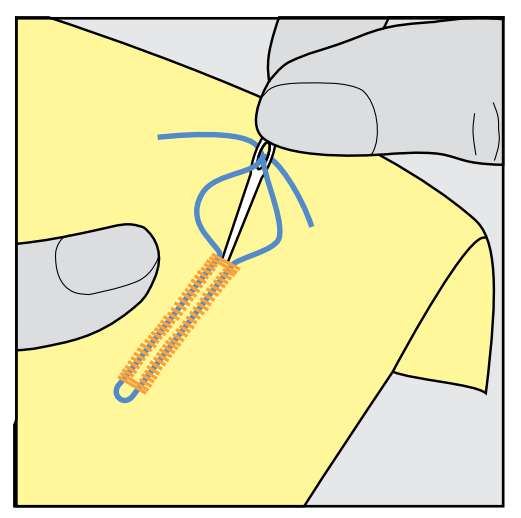

Использование вкладной нити с лапкой для петель № 3C (специальная

## принадлежность)

Предпосылка:

- Лапка для петель № 3C (специальная принадлежность) вдета и поднята.
- > Воткните иглу в начальную точку петли.
- > Заведите вкладную нить спереди над средним ребром лапки для петель.

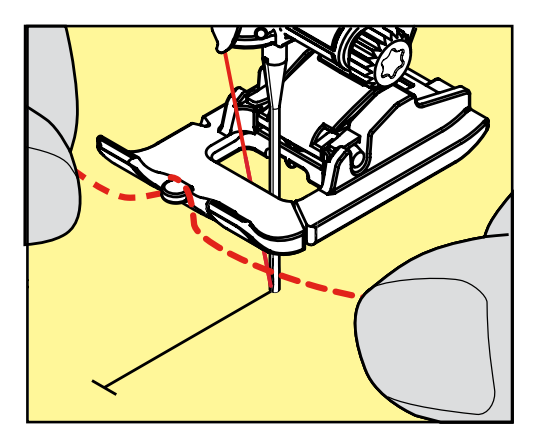

> Оба конца вкладной нити затяните назад под лапку для петель и уложите их в желобки

подошвы лапки.

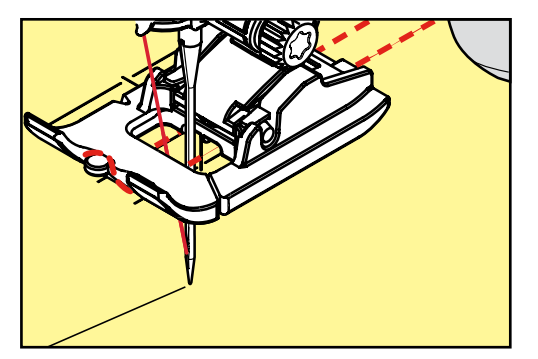

- > Опустите лапку для петель.
- > Шейте петлю обычным образом.
- Затяните петлю вкладной нити, чтобы она была скрыта закрепкой.
- > Выведите концы вкладной нити на изнанку материала с помощью иголки для ручного шитья и завяжите их узлом или закрепите стежками.

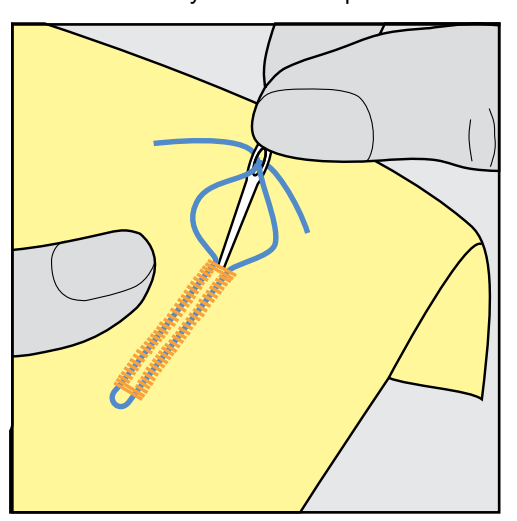

## 8.6 Выполнение пробного шитья

Пробную петлю всегда нужно выполнять на куске оригинального материала: рекомендуется использовать такую же прокладку и выбирать такую же петлю. Выполняйте пробное шитье в соответствующем направлении. Благодаря выполнению пробного шитья можно так долго корректировать установки, пока Вы не окажетесь довольны результатом.

Изменения баланса при выполнении в ручном режиме бельевой петли, а также при выполнении петель с глазком и с закруглением, действуют одинаково на оба бока петли. При выполнении в ручном режиме петель с глазком и с закруглением изменения действуют одновременно на обе стороны.

Если используется функция счетчика стежков и предприняты изменения в балансе, то изменения действуют неодинаково на бока петли.

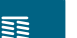

- > Нажмите кнопку «Петли».
- Выберите петлю.
- > Выберите и вденьте нужную лапку.
- > Уложите ткань под лапку и опустите лапку.
- > Осторожно задействуйте пусковую педаль и начинайте шить. При этом свободно ведите ткань.
- > Во время шитья проверяйте и при необходимости настраивайте баланс.
- > Выполните пробное шитье и произведите дальнейшие настройки.

## 8.7 Установка ширины разреза петли

Ширину разреза петли можно изменить до начала шитья в пределах 0.1 – 2.0 мм.

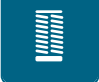

> Нажмите кнопку «Петли».

Нажмите кнопку «i»-диалог.

Выберите петлю.

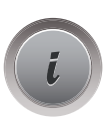

**0.6**

nas<br>Sin

- > Нажмите кнопку «Ширина разреза петли».
- > Поверните «Мультифункциональную клавишу вверху» или «Многофункциональную клавишу внизу», чтобы настроить нужную ширину разреза петли.
- Нажмите на желтую кнопку, чтобы вернуть изменения к базовым установкам.

## 8.8 Определение длины петли

Пуговицу можно также приложить к центру желтого круга в нижней части дисплея. С помощью «многофункциональных клавиш внизу/вверху» можно увеличивать или уменьшать желтый круг и таким образом установить диаметр пуговицы.

К диаметру пуговицы автоматически добавляются 2 мм для длины петли. К примеру, если диаметр пуговицы составляет 14 мм, на длину петли будет определено 16 мм.

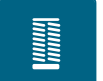

- > Нажмите кнопку «Петли».
- > Выберите петлю.
- Нажмите кнопку «i»-диалог.

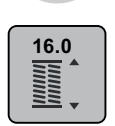

- > Нажмите кнопку « Настройка длины петли».
- > Поверните «Многофункциональную клавишу вверху» или «Многофункциональную клавишу внизу», чтобы настроить длину петли.
- > Нажмите на желтую кнопку, чтобы вернуть изменения к базовым установкам.

## 8.9 Применение функции счетчика стежков

Функция счетчика стежков подходит для всех видов петель. Левый бок петли прошивается вперед, правый бок петли - назад. Если были произведены изменения в балансе, необходимо заново сохранить в памяти функцию счетчика стежков для каждой петли.

#### Предпосылка:

- Лапка для выполнения петель № 3C (специальная принадлежность) встроена.
- > Нажмите кнопку «Петли».
- > Выберите петлю.

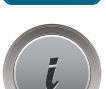

> Нажмите кнопку «i»-диалог.

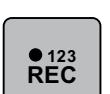

- > Нажмите кнопку «Счетчик стежков петли».
- > Сшейте петлю нужной длины.
- > Остановите машину.
- $\cup$
- > Нажмите кнопку «Шитье в обратном направлении», чтобы машина прошила нижнюю закрепку и второй бок в обратном направлении.
- > Остановите машину на высоте первого стежка.
- > Нажмите кнопку «Шитье в обратном направлении» повторно, чтобы машина прошила верхнюю закрепку и сделала закрепочные стежки.
	- Длина петли сохраняется до выключения машины, и каждая следующая петля будет шиться с такой длиной.

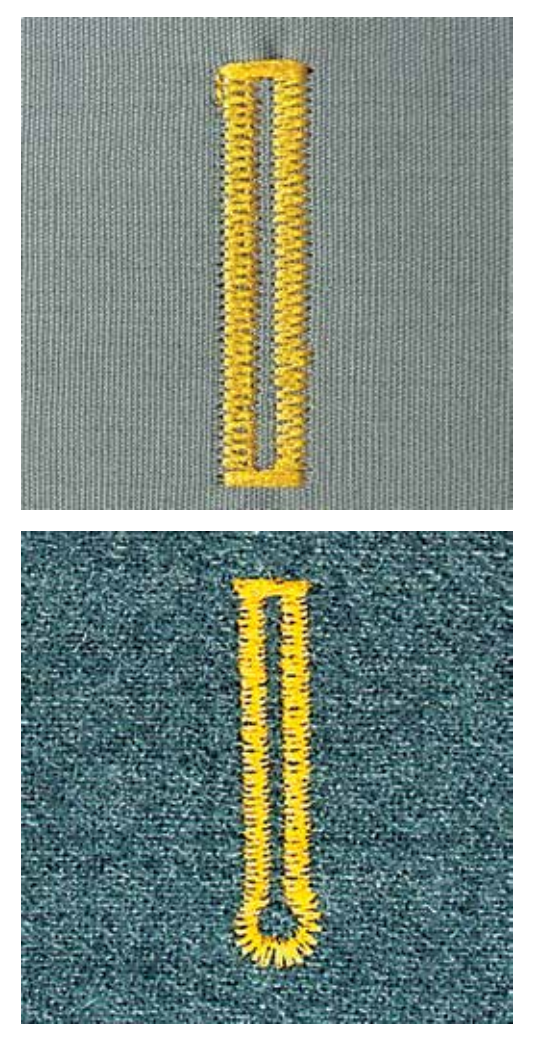

### 8.10 Автоматическое выполнение петель

Лапка с салазками для петель № 3A автоматически измеряет через линзу длину петли. Петля точно дублируется, а машина автоматически переключается при максимальной длине. Лапка с салазками для петель № 3A подходит для петель 4 – 31 мм, в зависимости от типа петли. Лапка с салазками для петель № 3A должна соприкасаться с плоским материалом, чтобы можно было точно измерить длину. Запрограммированные петли имеют одинаковую длину и одинаково красивый внешний вид.

#### Предпосылка:

- Лапка с салазками для петель № 3А вдета.
- > Нажмите кнопку «Петли».

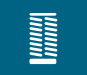

- 
- > Выберите лапку для петель № 51 53 или 54, 56, 57 или № 64, 65 или 69.
- > Сшейте петлю нужной длины.

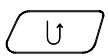

> Нажмите кнопку «Шитье в обратном направлении», чтобы запрограммировать длину.

 $|<sub>f</sub>$ 

- > Нажмите кнопку «Пуск/Остановка» или используйте пусковую педаль, чтобы начать шить.
	- Машина автоматически выполняет петлю. Все остальные петли автоматически выполняются с такой же длиной.

### 8.11 Программирование петли с имитацией ручной работы

#### Предпосылка:

- Лапка с салазками для петель № 3А встроена.
- > Нажмите кнопку «Петли».
- > Выберите лапку для петель № 63.

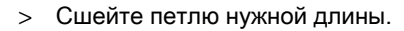

- > Нажмите кнопку «Шитье в обратном направлении», чтобы запрограммировать длину.
	- Машина автоматически выполняет петлю. Все остальные петли автоматически выполняются с такой же длиной.

## 8.12 Шитье петель в ручном режиме в 7 этапов

Длина петли определяется при шитье вручную. Закрепки, закругления и закрепочные стежки запрограммированы заранее. Отдельные этапы можно выбрать прокручиванием стрелок или нажатием кнопки «Шитье в обратном направлении».

#### Предпосылка:

- Лапка для выполнения петель № 3C (специальная принадлежность) вдета.
- > Нажмите кнопку «Петли».
- > Выберите петлю № 51.
- Нажмите кнопку «i»-диалог.

> Нажмите кнопку «Настройка длины вручную».

**man** – Этап 1 на дисплее активен для начала петли.

- > Сшейте петлю нужной длины.
	- Этап 2 активен.

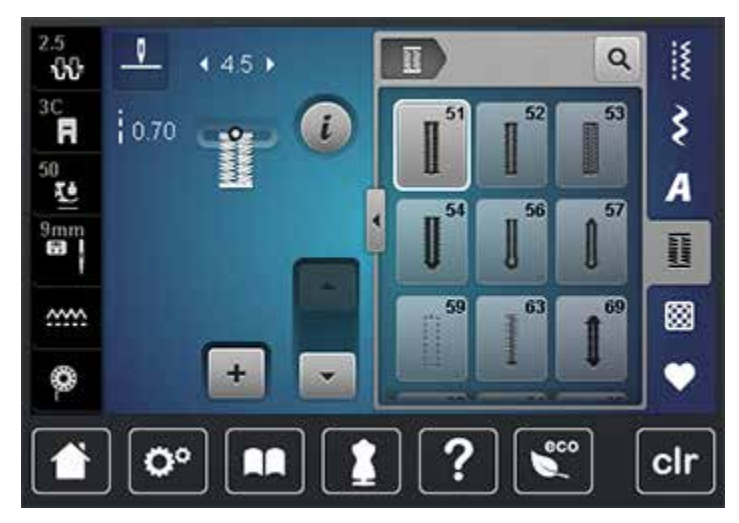

- > Остановитесь при нужной длине петли или у маркировки длины.
- > Нажмите кнопку «Прокрутка вниз», чтобы появился этап 3.
- > Остановите машину на высоте первого стежка у начала петли.
- > Нажмите кнопку «Прокрутка вниз», чтобы появился этап 4.
	- Машина шьет верхнюю закрепку и автоматически останавливается.
- > Нажмите кнопку «Прокрутка вниз», чтобы появился этап 5.
	- Машина шьет вторую сторону петли.
- > Остановите машину на высоте последнего стежка первой стороны петли.
- > Нажмите кнопку «Прокрутка вниз», чтобы появился этап 6.
	- Машина шьет нижнюю закрепку и автоматически останавливается.
- > Нажмите кнопку «Прокрутка вниз», чтобы появился этап 7.
	- Машина закрепляет строчку и автоматически останавливается.

## 8.13 Шитье петель в ручном режиме в 5 этапов

Длина петли определяется при шитье вручную. Закрепки, закругления и закрепочные стежки запрограммированы заранее. Отдельные этапы можно выбрать прокручиванием стрелок, прямым набором или нажатием кнопки шитья в обратном направлении.

Предпосылка:

- Лапка для выполнения петель № 3C (специальная принадлежность) вдета.
- > Нажмите кнопку «Петли».

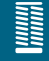

Выберите петлю № 56.

**man**

 $\blacktriangledown$ 

> Нажмите кнопку «i»-диалог.

> Нажмите кнопку «Настройка длины вручную».

- Этап 1 на дисплее активен для начала петли.
- > Сшейте петлю нужной длины.
	- Этап 2 активен.

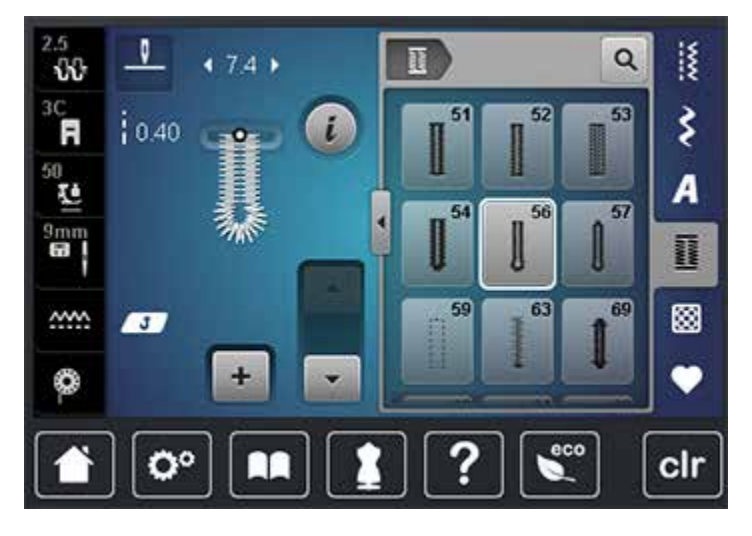

> Остановитесь при нужной длине стороны петли или у маркировки длины.

> Нажмите кнопку «Прокрутка вниз», чтобы появился этап 3.

- > Машина шьет закругление или глазок и автоматически останавливается.
- > Нажмите кнопку «Прокрутка вниз», чтобы появился этап 4.
	- Машина шьет вторую сторону петли в обратном направлении.
- > Остановите машину на высоте первого стежка у начала петли.
- > Нажмите кнопку «Прокрутка вниз», чтобы появился этап 5.
	- Машина шьет верхнюю закрепку и автоматически закрепляет.

## 8.14 Прорезание петли ножом-вспарывателем

- > Чтобы при обработке коротких петель не прорезать по ошибке закрепки, вколите в оба конца петли булавки.
- > Прорезайте петлю с обоих концов к середине.

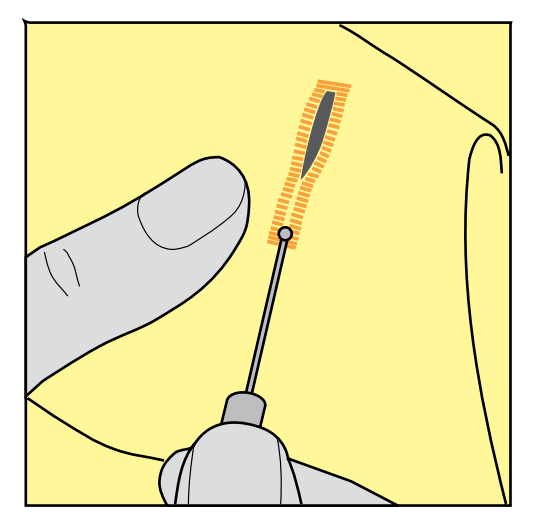

## 8.15 Прорезание петли просекателем для петель (специальная

## принадлежность)

> Уложите петлю на подходящий деревянный брусок.

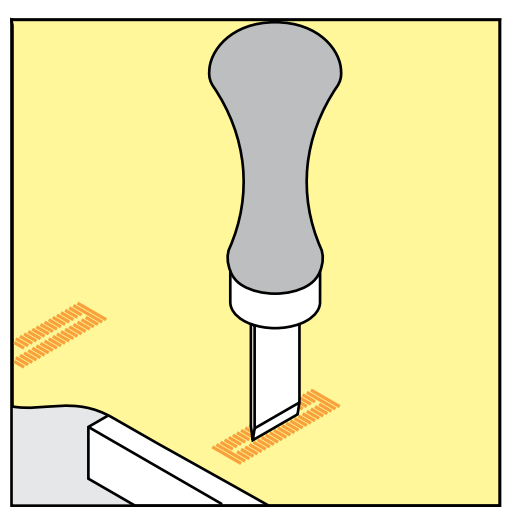

- > Установите просекатель для петель в середине петли.
- > Вдавите просекатель для петель рукой.

## 8.16 Пришивание пуговиц

С программой пришивания пуговиц можно пришивать пуговицы с 2 или 4 отверстиями. Для лучшей стабильности можно выполнить программу пришивания пуговиц дважды. На пуговицах с 4 отверстиями сначала нужно шить передние отверстия.

Пуговицы, используемые в декоративных целях, пришиваются без ножки. Ножкой обозначается расстояние между пуговицей и материалом. Высоту ножки можно устанавливать отверткой с помощью лапки для пришивания пуговиц № 18 (специальная принадлежность).

В программе пришивания пуговиц первый закрепляющий стежок всегда прокалывает левое отверстие пуговицы.

#### Предпосылка:

- Вдета лапка для штопки № 9 (специальная принадлежность) или лапка для пришивания пуговиц № 18 (специальная принадлежность).
- > Опустите транспортер.
- > Выберите программу пришивания пуговиц № 60.
- > Подберите пуговицу к швейному проекту.
- > Вращая маховое колесо, установите расстояние между отверстиями.
- > В начале шитья удерживайте нитки и при необходимости измените ширину строчки.
	- Машина выполняет программу пришивания пуговицы и автоматически останавливается.
- > Вытягивайте обе нижние нитки до тех пор, пока на изнанке не будут видны концы верхней нитки.
- > Свяжите нитки узлом вручную.

## 8.17 Выполнение глазков

Для лучшей стабильности выполните глазок 2 раза.

#### Предпосылка:

- Вдета лапка для реверсных стежков № 1C или открытая вышивальная лапка № 20C.
- > Выберите программу выполнения глазков № 61 или № 62.
- > Поверните «Многофункциональную клавишу вверху» или «Многофункциональную клавишу внизу», чтобы изменить размер глазка.
- > Сшейте программу выполнения глазков.
	- Машина автоматически останавливается в конце программы выполнения глазков.
- > Глазки вырезаются с помощью шила, пуансона или дырокола.

## 9 Квилтинг

## 9.1 Обзор стежков для квилтов

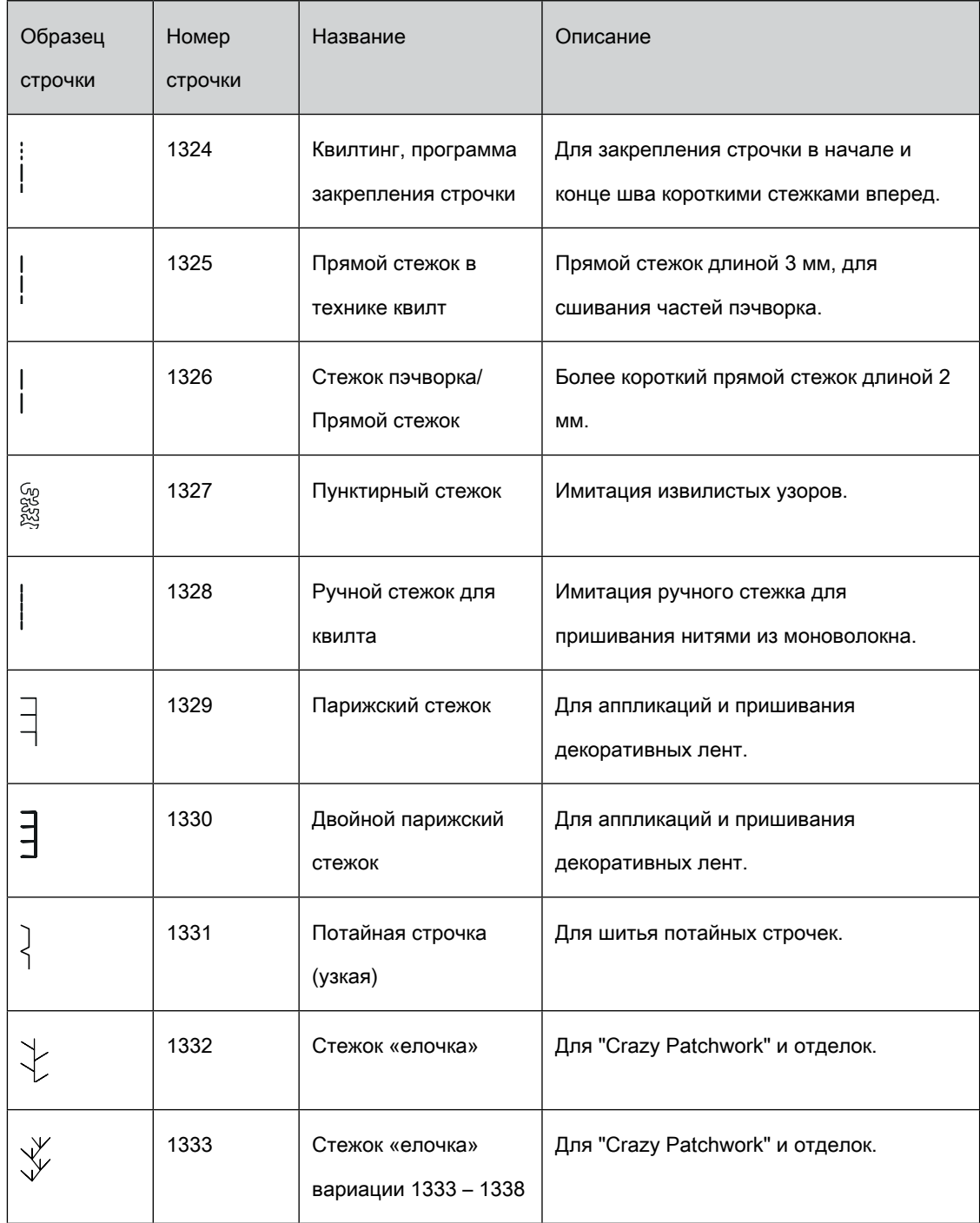

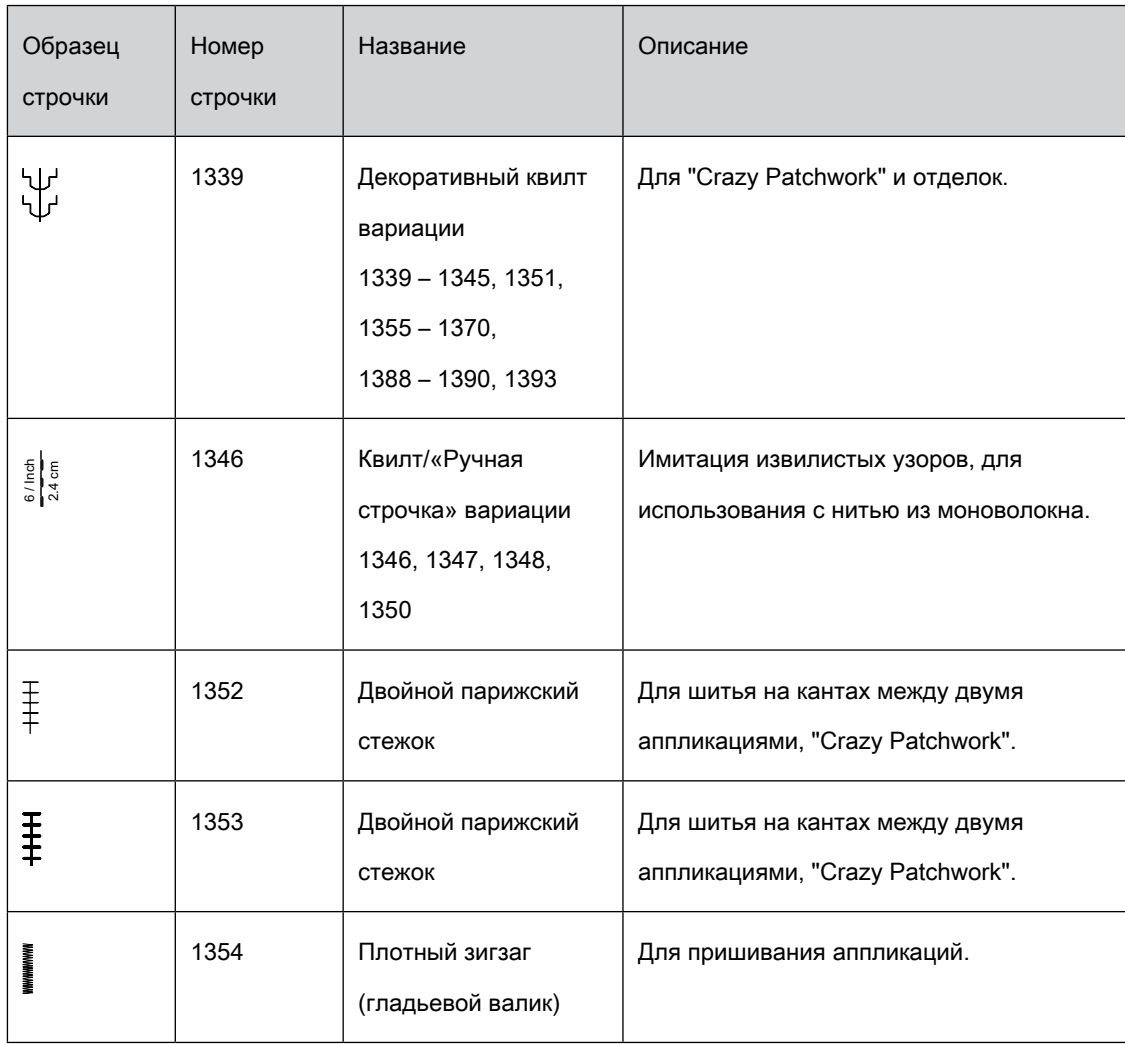

## 9.2 Выполнение программы закрепления строчки

Предпосылка:

- Лапка для реверсных стежков № 1С встроена.
- > Выберите образец строчки квилт № 1324.
- > Нажмите на пусковую педаль.
	- Машина в начале шитья автоматически прошивает 6 стежков вперед.
- > Выполните шов нужной длины.

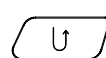

- > Нажмите кнопку «Шитье в обратном направлении».
	- Машина автоматически выполняет 6 стежков вперед и автоматически останавливается в конце программы закрепления строчки.

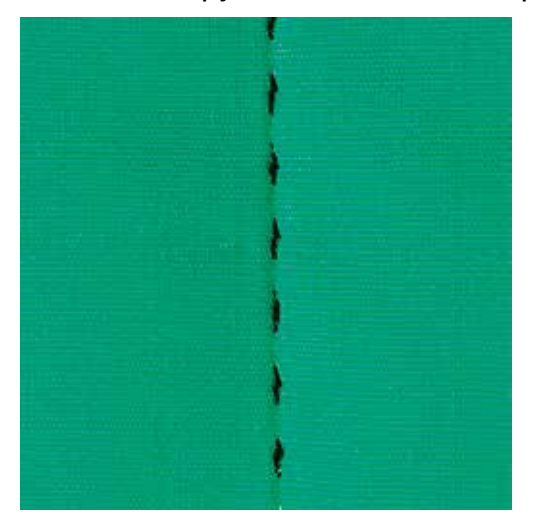

## 9.3 Шитье ручной стегальной строчки

Ручные стегальные строчки подходят для всех материалов и швейных проектов, которые должны выглядеть как ручная работа. Рекомендуется в качестве верхней нитки использовать нить из моноволокна, а в качестве нижней нитки вышивальную нить. Скорость шитья должна быть низкой, чтобы избежать разрыва моноволокна. При необходимости можно подогнать натяжение верхней нитки и баланс к швейному проекту и нужной строчке квилт.

#### Предпосылка:

• Лапка для реверсных стежков № 1C встроена.

> Нажмите кнопку «Строчка квилт».

# 囫

- > Выберите ручную стегальную строчку № 1328 или 1346, 1347 или 1348 или 1350.
- > При необходимости можно подогнать натяжение верхней нитки и баланс к швейному проекту и нужной строчке квилт.
- > Нажмите пусковую педаль или кнопку «Пуск/остановка», чтобы стартовать машину.

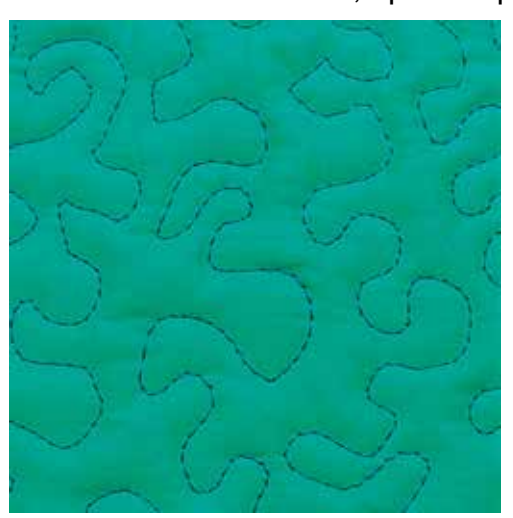

## 9.4 Работы с квилтом, при которых материал направляется руками
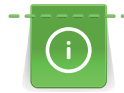

Перчатки для квилтинга (специальная принадлежность) с резиновыми утолщениями облегчают передвижение ткани.

Рекомендуется использовать приставной столик и коленный рычаг.Лучше начинать стежку с середины и перемещать материал плавными кругообразными движениями во все стороны до получения нужного узора. Свободная машинная стежка и штопка основываются на одинаковом принципе свободного движения.

При стежке извилистыми пунктирными линиями вся поверхность квилта покрывается простегивающими стежками. Отдельные простегивающие строчки прокладываются по извилистым, не пересекающимся друг с другом линиям.

#### Предпосылка:

- Лицевая сторона квилта, объемная прокладка и подкладка должны быть надежно скреплены булавками или сметочными стежками.
- Транспортер опущен.
- Лапка для штопки № 9 (специальная принадлежность) вдета.

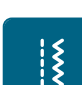

- > Нажмите кнопку «Рабочие строчки».
	- Автоматически выбрана прямая строчка № 1.
- > При необходимости можно подогнать натяжение верхней нитки и баланс к швейному проекту.
- Нажмите пусковую педаль или кнопку «Пуск/остановка», чтобы стартовать машину.
- > Придерживайте материал обеими руками вблизи от лапки, чтобы передвигать ткань как в пяльцах.
- > Если нитка лежит сверху, перемещайте ткань медленнее.
- > Перемещайте ткань быстрее при образовании узелков на изнанке.

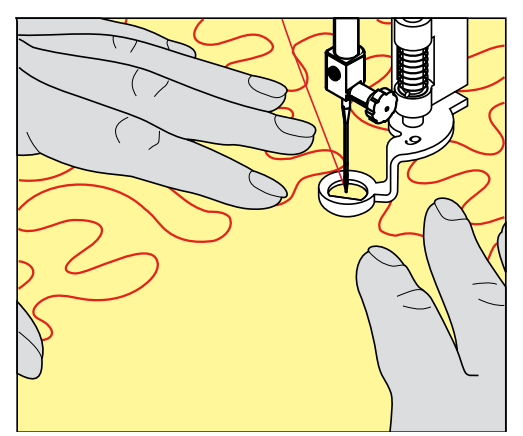

# 10 Регулятор стежков BERNINA (BSR)

Регулятор стежков BERNINA при свободной машинной стежке – швейной технике, становящейся все популярнее – выравнивает длину стежка, образующуюся при свободном перемещении ткани. При свободной машинной стежке благодаря лапке BSR все стежки получаются равной длины и строчка очень равномерной.

Как только лапка BSR будет установлена и будет опущен транспортер, на экране машины появляются варианты выбора желаемого мотива. Лапку BSR можно применять как с прямой строчкой, так и со строчкой зигзаг.

Лапка BSR реагирует на движение материала и регулирует при этом скорость машины до максимально допустимой скорости. Чем быстрее перемещается материал, тем выше скорость машины.

Если материал перемещают слишком быстро, раздается акустический сигнал. Этот сигнал можно включать или отключать на дисплее «BSR». Акустический сигнал можно также включить или отключить в программе Setup [\(См. стр.](#page-68-0) [70\).](#page-68-0)

# 10.1 Использование режима BSR

Функцией BSR можно управлять пусковой педалью или кнопкой «Start/Stopp».

Старт пусковой педалью: Пусковую педаль во время стежки надо держать нажатой. Машина работает в режиме BSR1 только пока нажата пусковая педаль, даже если материал не перемещается.

Если стежка в режиме BSR2 остановлена, машина прошивает в зависимости от позиции иглы один стежок и останавливается с верхней позицией иглы.

Предпосылка:

- Приставной столик установлен.
- Коленный рычаг установлен.
- > Опустите транспортер.
- > Установите нужный режим BSR.

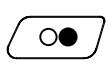

- > Нажмите кнопку «Start/Stopp» или пусковую педаль, чтобы опустить лапку.
- > Повторно нажмите кнопку «Start/Stopp» или пусковую педаль и держите нажатыми, чтобы стартовать режим BSR.
	- На лапке BSR загорается красный свет.
- > Перемещайте ткань, чтобы регулировать скорость машины в режиме BSR.

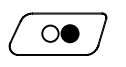

> Нажмите повторно кнопку «Start/Stopp» или отпустите пусковую педаль, чтобы остановить режим BSR.

- Режим BSR останавливается и красный свет на лапке гаснет.
- > Нажмите кнопку «BSR» (1), чтобы деактивировать режим BSR и выполнять стежку без автоматической длины стежка.

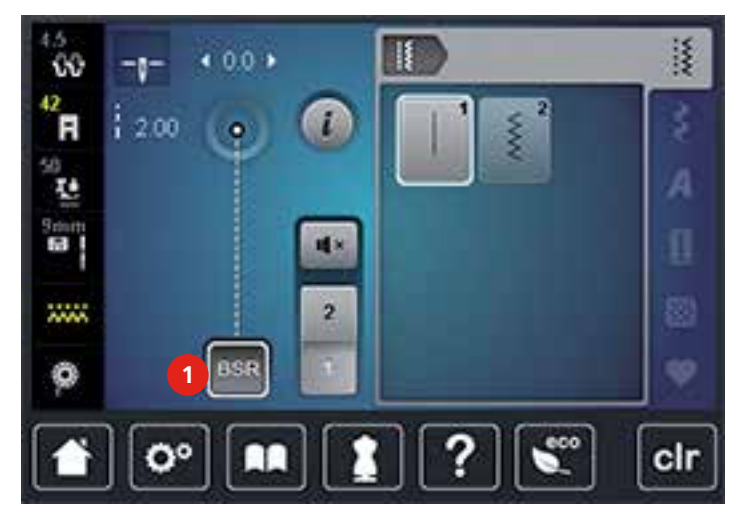

# 10.2 Режим BSR-1

Функцией BSR можно управлять пусковой педалью или кнопкой «Start/Stopp». Стартуйте режим BSR. На лапке загорится красный свет. При движении ткани машина ускоряется. Если ткань больше не перемещается, возможно закрепление строчки на месте без нажатия дополнительной кнопки. При работе с пусковой педалью или при использовании кнопки «Start/Stopp» режим BSR 1 автоматически не отключается.

# 10.3 Режим BSR-2

Функцию BSR можно запустить пусковой педалью или клавишей «Start/Stopp». Машина стартует только тогда, когда нажата пусковая педаль или клавиша «Start/Stopp» и одновременно движется ткань. Без движения ткани режим BSR 2 отключается примерно через 7 секунд. Красный индикатор гаснет (только при работе с клавишей «Start/Stopp»). При работе с пусковой педалью красный индикатор не гаснет.

# 10.4 Функция BSR с прямой строчкой № 1

Эта функция позволяет выполнять свободную машинную стежку прямыми стежками с заданной длиной до 4 мм. Установленная длина стежка остается постоянной независимо от перемещения материала под лапкой в пределах определенной скорости.

# 10.5 Функция BSR со строчкой зигзаг № 2

Строчка зигзаг применяется, например, для создания рисунков из ниток. При шитье зигзагом установленная длина стежка не сохраняется неизменной, но функция BSR упрощает работу.

# 10.6 Подготовка шитья

# Установка лапки BSR

# ВНИМАНИЕ Линза лапки BSR загрязнена

Машина не распознает лапку BSR.

- > Протрите линзу мягкой, слегка увлажненной тряпкой.
- <span id="page-147-0"></span>> Поднимите лапку.
- > Поднимите иглу.
- > Выключите машину и отсоедините ее от сети.
- > Отожмите вверх рычажок крепления лапки.

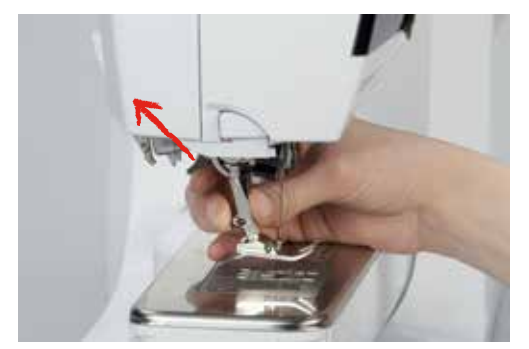

- > Снимите лапку.
- > Вставьте снизу новую лапку BSR в держатель.
- > Отожмите вниз рычажок крепления лапки.
- > Кабель лапки BSR вставьте в гнездо (1).

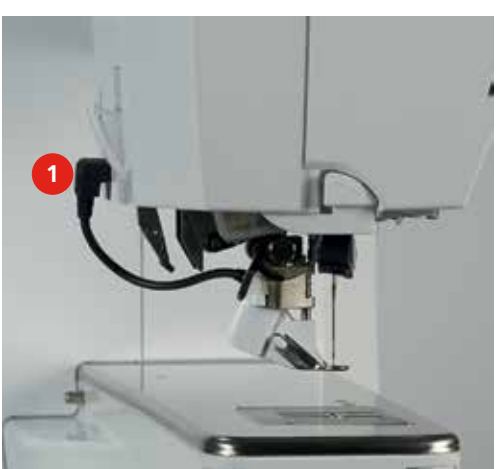

- > Включите машину.
	- Откроется дисплей BSR и будет активным режим BSR 1.

Замена подошвы лапки

# ВНИМАНИЕ Линза лапки BSR загрязнена

Машина не распознает лапку BSR.

> Протрите линзу мягкой, слегка увлажненной тряпкой.

Стандартная длина стежка составляет 2 мм. При мелких фигурах и пунктирах рекомендуется уменьшать длину стежка на 1 – 1.5 мм.

- > Поднимите иглу.
- > Поднимите лапку.
- > Выключите машину и отсоедините ее от сети.
- > Снимите лапку [\(См. стр.](#page-44-0) [46\)](#page-44-0).
- > Сожмите оба прижимных рычажка на лапке BSR.

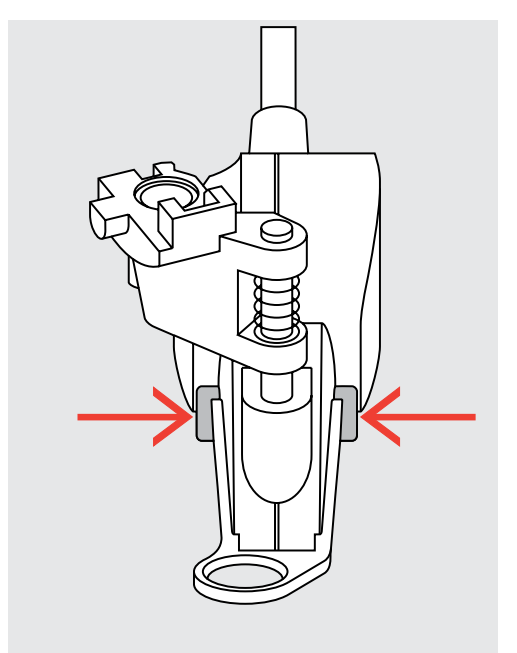

- > Вытяните подошву лапки вниз из направляющей.
- > Вдвиньте новую подошву лапки в направляющую вверх до упора.
- > Установка лапки BS[R \(См. стр.](#page-147-0) [149\)](#page-147-0).

# 10.7 Закрепление начала и конца шва

Закрепление строчки в режиме BSR1 кнопкой «Start/Stopp»

#### Предпосылка:

- Лапка BSR установлена и подключена к машине.
- Дисплей BSR открыт и режим BSR1 активен.
- > Опустите транспортер.
- > Опустите лапку.

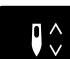

> Нажмите 2 раза кнопку «Игла вверху/внизу».

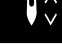

– Нижняя нитка вытягивается вверх.

> Удерживайте верхнюю и нижнюю нитки.

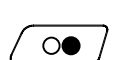

 $\circledbullet$ 

- > Нажмите кнопку «Start/Stopp».
	- Режим BSR стартует.

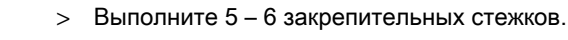

- > Нажмите кнопку «Start/Stopp».
- Режим BSR останавливается.
- > Обрежьте нитки.

### Закрепление строчки в режиме BSR2

#### Предпосылка:

- Лапка BSR установлена и подключена к машине.
- Дисплей BSR открыт и режим BSR2 активен.
- > Опустите лапку.

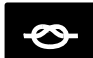

- > Нажмите кнопку «Закрепление строчки».
- > Нажмите пусковую педаль или клавишу «Start/Stopp».

Перемещением материала выполняется несколько коротких стежков, затем активируется установленная длина стежка и функция закрепления строчки автоматически отменяется.

# 11 Вышивание

# 11.1 Обзор Вышивальный модуль

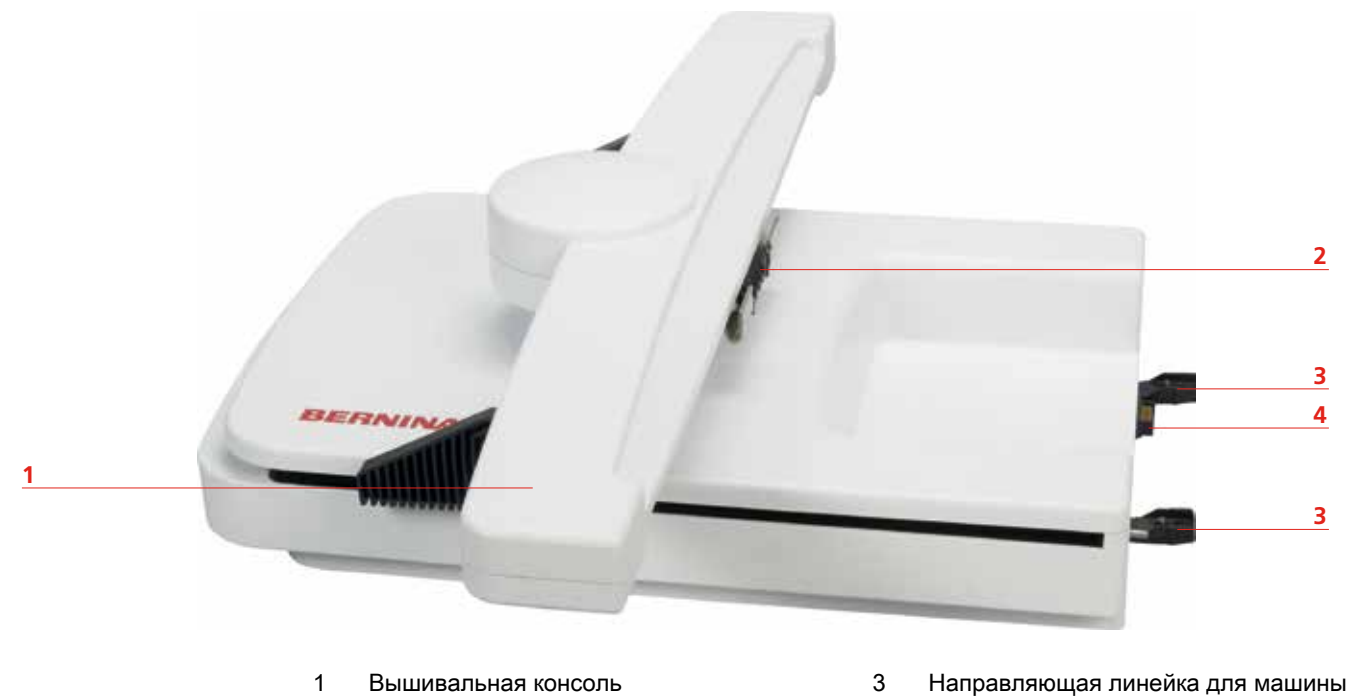

- 
- 2 Крепление пялец 4 Подключение к машине

# 11.2 Поставляемые в комплекте принадлежности

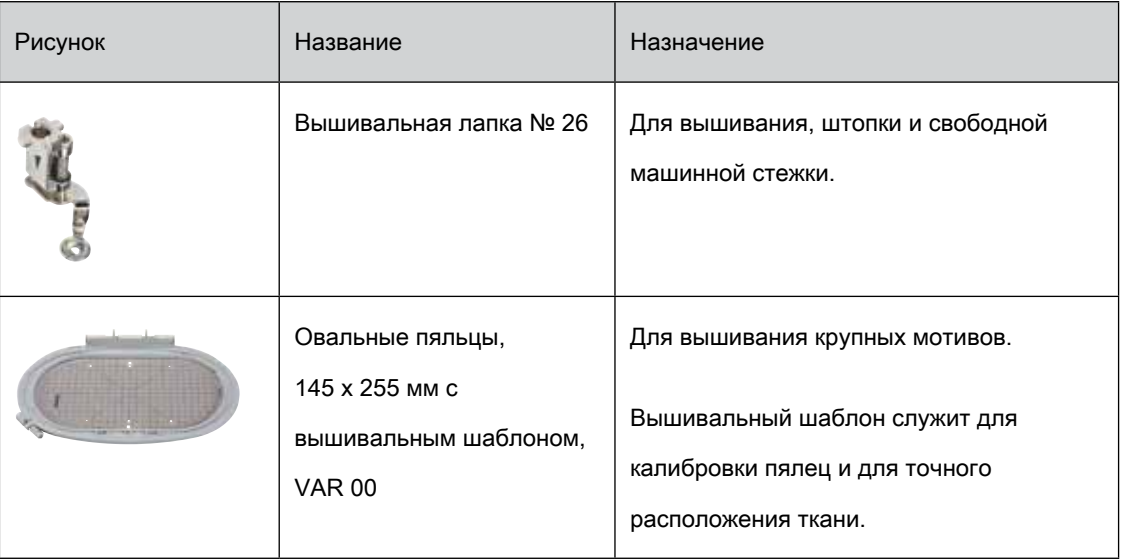

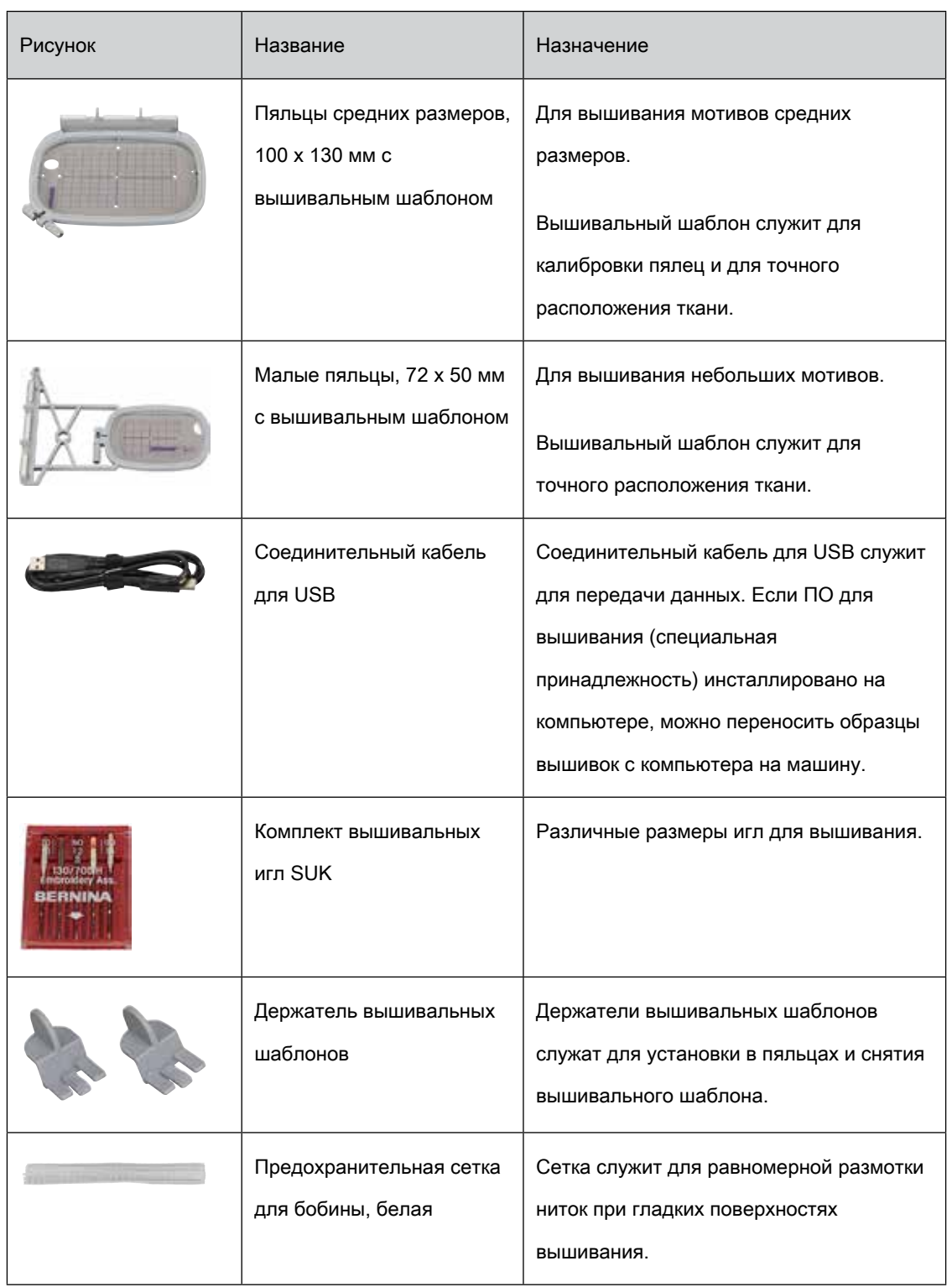

## 11.3 Важная информация по вышиванию

#### Выбор образца вышивки

Простые образцы с небольшим количеством стежков годятся для вышивок на тонких тканях. Плотно вышитые образцы, например, со многими переменами цвета и направления строчек, подходят для более толстых и плотных материалов.

#### Пробная вышивка

Пробную вышивку нужно всегда выполнять на остатке оригинального материала и с тем же стабилизатором, который будет потом использован. Для пробной вышивки рекомендуется использовать те же цвета, нитки и иглы, которые затем будут применены для вышивального проекта.

## Размеры образцов вышивки

Образцы вышивки можно увеличивать или уменьшать на ПК с помощью ПО по вышиванию BERNINA (специальная принадлежность). Лучшие результаты получают при увеличении или уменьшении до 20 %.

#### Подкладочные стежки

Подкладочные стежки образуют основу образца вышивки и обеспечивают стабилизацию и сохранение формы основания вышивки. Они способствуют также тому, что покрывающие стежки образца вышивки не так глубоко проникают в ячейки или ворс материала.

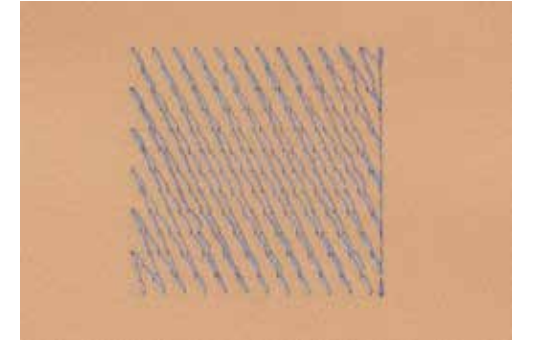

### Гладьевой и сатиновый стежок

При гладьевом стежке игла попеременно втыкается в одну, а затем в противоположную сторону контура, так что нитки покрывают фигуру очень плотным зигзагом. Гладьевые стежки подходят для заполнения узких и небольших форм. Они не пригодны для заполнения больших

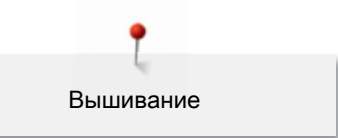

поверхностей, так как длинные стежки являются слишком рыхлыми и не покрывают правильно материал. Существует опасность, что при слишком длинных стежках нитки будут провисать и тем самым нарушится узор вышивки.

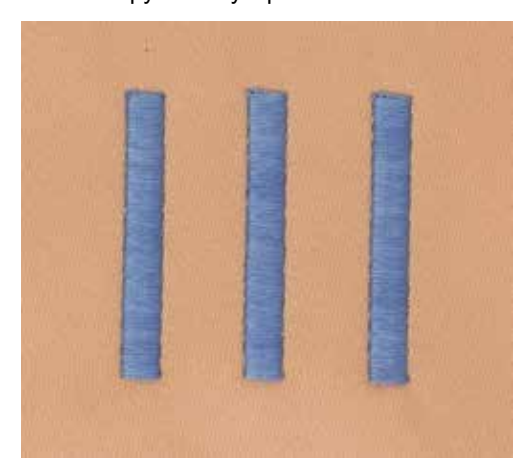

# Простегивающие строчки

Большое количество коротких стежков одинаковой длины, смещенных по отношению друг к другу в расположенных почти вплотную друг к другу строчках, образуют плотную поверхность заполнения.

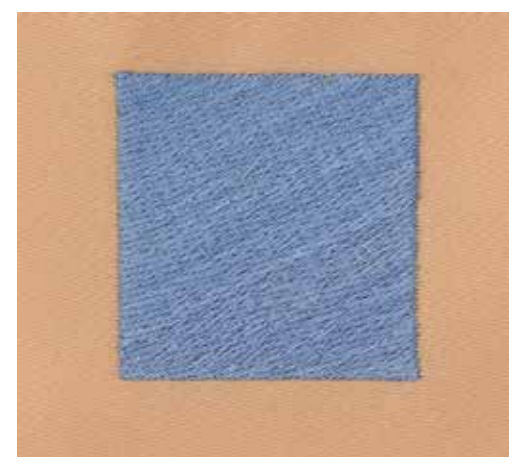

#### Соединительные стежки

Длинные стежки, используемые для того, чтобы перейти от одной части вышивального мотива к следующей. Перед соединительным стежком и после него выполняются закрепительные стежки. Соединительные стежки обрезаются.

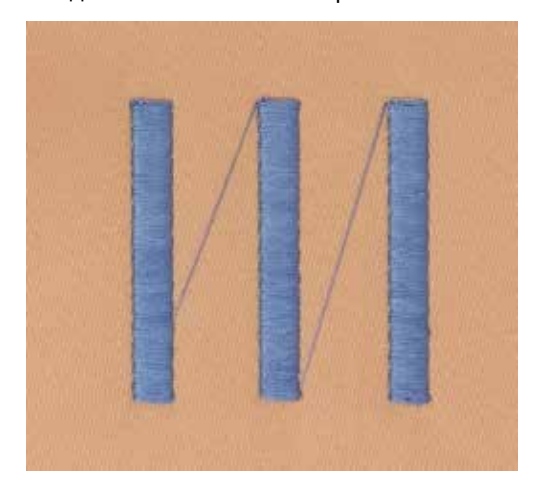

#### Игольные нитки

Важным для вышивальных ниток является высокое качество (фирменная марка), чтобы исключить различные неполадки, обусловленные неравномерной толщиной или обрывом ниток. Вышивки выглядят эффектно, эффективно, если в качестве игольной нитки используются лощеные, тонкие вышивальные нитки. Производители ниток предлагают широкий ассортимент цветных ниток.

- Лощеные полиэфирные нитки являются носкими, прочными на разрыв и цветостойкими нитками, пригодными для всех видов вышивания.
- Вискоза является тонким, подобным натуральному, волокном с шелковистым блеском, пригодным для изделий, не подвергающихся интенсивной носке.
- Металлизированные нитки являются тонкими и средней толщины блестящими нитками, используемыми для специальных эффектов в вышивках.
- При использовании метализированных ниток следует уменьшать скорость и натяжение игольной нитки.

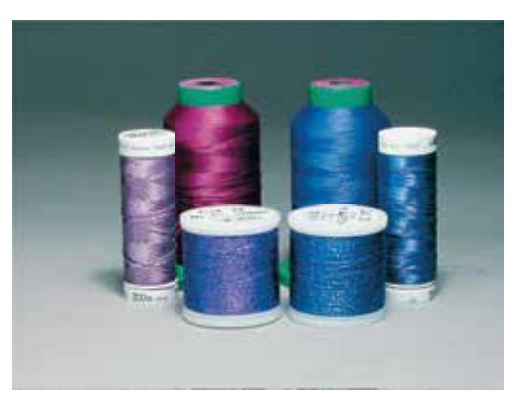

### Шпульные нитки

Обычно при вышивании используются черные или белые шпульные нитки. Если обе стороны должны выглядеть одинаково, рекомендуется использовать шпульные и игольные нитки одного цвета.

- Нитка Bobbin Fill является особо мягкой и легкой полиэфирной ниткой, хорошо подходящей для использования в качестве шпульной нитки.
- Эта специальная шпульная нитка обеспечивает равномерное натяжение и оптимальное переплетение игольной и шпульной нитки в стежке.
- Тонкая мерсеризированная хлопчатобумажная нитка, пригодная для вышивания на хлопчатобумажных тканях.

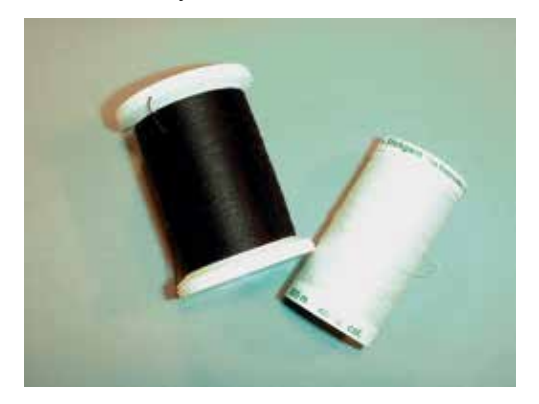

# Обрываемый стабилизатор

Благодаря стабилизатору вышивальный проект получается стабильнее. Обрываемый стабилизатор подходит для всех тканых и не растягиваемых материалов. Можно использовать 1 – 2 слоя. Стабилизаторы имеются различной толщины. На крупных вышитых поверхностях стабилизатор остается под вышивальными стежками. Стабилизатор закрепляется на изнанке распыляемым клеем. После вышивания стабилизатор осторожно обрывают.

# Обрезаемый стабилизатор

Благодаря стабилизатору вышивальный проект получается стабильнее. Обрезаемый стабилизатор подходит для всех эластичных материалов. Можно использовать 1 - 2 слоя. Стабилизаторы имеются различной толщины. На крупных вышитых поверхностях стабилизатор остается под вышивальными стежками. Стабилизатор закрепляется на изнанке распыляемым клеем. После вышивания стабилизатор осторожно обрезают.

# 11.4 Обзор вышивальных функций

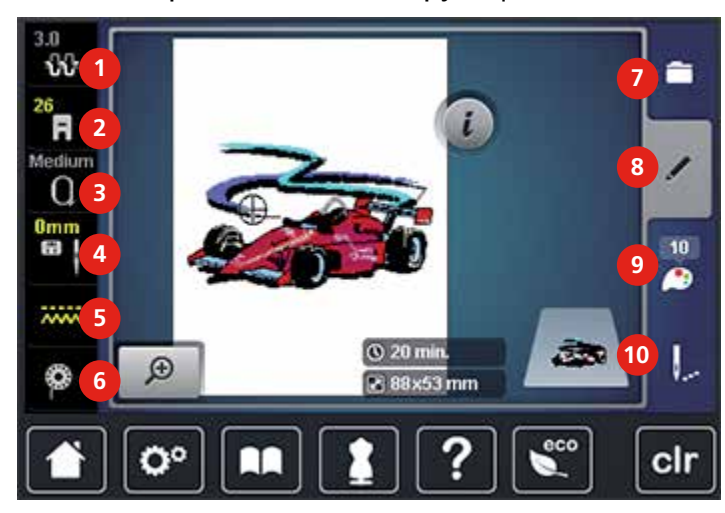

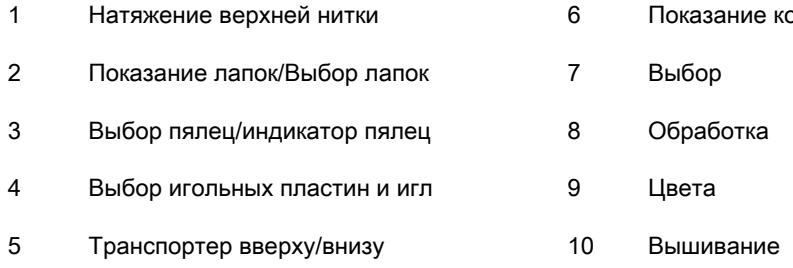

# 11.5 Подготовка к вышиванию

# <span id="page-156-0"></span>Установка вышивальной лапки № 26

- > Переведите иглу в верхнее положение.
- > Переведите лапку в верхнее положение.
- > Выключите машину и отсоедините ее от сети.
- > Отожмите крепежной рычажок вверх.

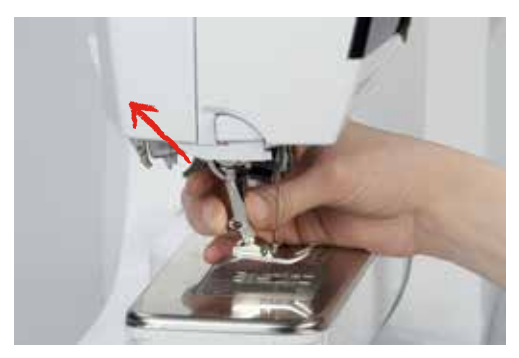

- > Снимите лапку.
- > Введите вышивальную лапку № 26 снизу в держатель.
- > Отожмите крепежной рычажок вниз.

оличества нижней нитки

# Выбор вышивальной лапки № 26

После установки вышивальной лапки № 26 можно выбрать ее и сохранить на машине. Кроме этого, можно просмотреть альтернативные лапки, имеющиеся в распоряжении для соответственно выбранного образца.

- > Включите машину.
- > Выберите вышивальный образец.
- > Нажмите кнопку «Индикатор лапки/Выбор лапки».

> Выберите вышивальную лапку № 26.

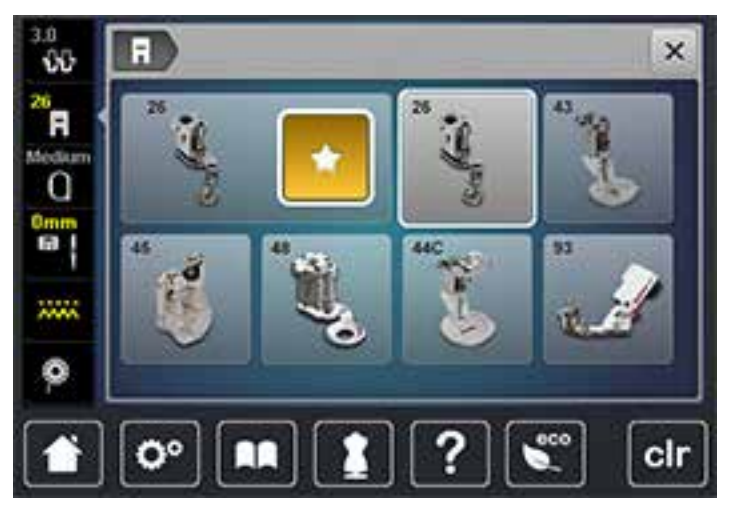

# Установка вышивальной иглы

Вышивальные иглы типа 130/705 H-SUK имеют большое ушко и слегка закруглены. Это препятствует изнашиванию ниток при использовании вискозных и хлопчатобумажных ниток. В зависимости от вышивальной иглы рекомендуются номера игл от № 70-SUK до № 90-SUK.

- <span id="page-157-0"></span>> Переведите иглу в верхнее положение.
- > Выключите машину и отсоедините ее от сети.
- > Снимите лапку.
- > Ослабьте крепежный винт с помощью серой отвертки Torx.

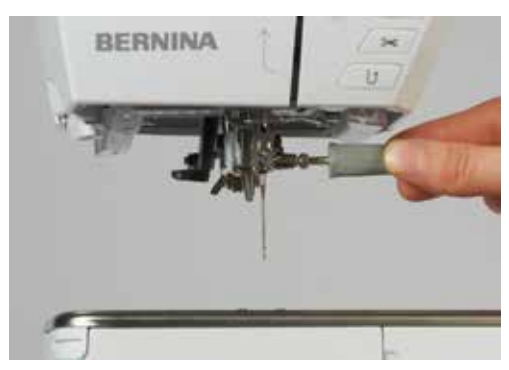

> Извлеките иглу.

- > Держите иглу лыской назад.
- > Вдвиньте иглу вверх до упора.
- > Затяните крепежный винт с помощью серой отвертки Torx.

### Выбор вышивальной иглы

После замены иглы можно проверить, можно ли использовать ее с выбранной игольной пластиной.

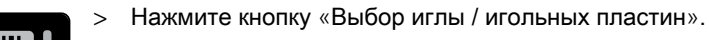

> Выберите вставленную иглу.

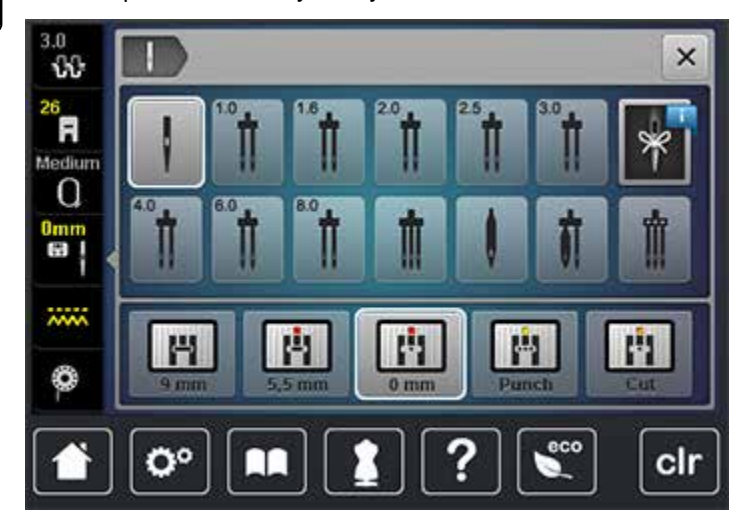

- Если выбранная игольная пластина окажется подходящей к игле, можно начинать процесс вышивания.
- Если выбранная игольная пластина окажется не подходящей к игле, автоматически будет остановлен старт машины.

#### Выбор типа и толщины иглы

Практичная функция напоминания: чтобы не потерять никакую информацию, можно дополнительно сохранить на машине тип и толщину иглы. Сохраненные тип и толщина иглы могут быть таким образом в любое время проверены.

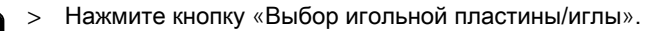

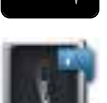

- > Нажмите кнопку «Тип иглы/Толщина иглы».
- > Выберите тип (1) вставленной иглы.

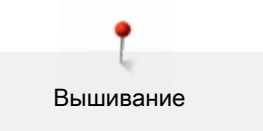

> Выберите толщину (2) вставленной иглы.

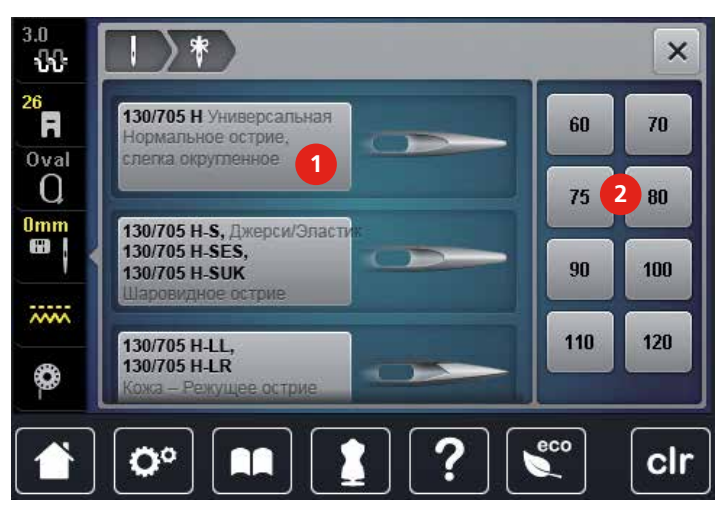

# <span id="page-159-0"></span>Установка игольной пластины CutWork/Gerad

Игольная пластина CutWork/Gerad имеет небольшое отверстие в области иглы. Тем самым оптимизируется затягивание стежка (связывание игольной и шпульной ниток). При этом получается красивая строчка.

> Опустите транспортер (1).

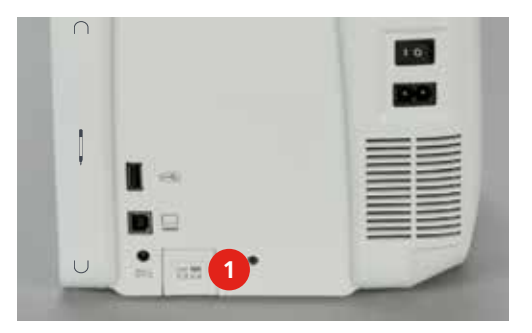

- > Выключите машину и отсоедините ее от сети.
- > Снимите иглу.
- > Снимите лапку.

> Отожмите вниз правую заднюю часть игольной пластины по маркировкам.

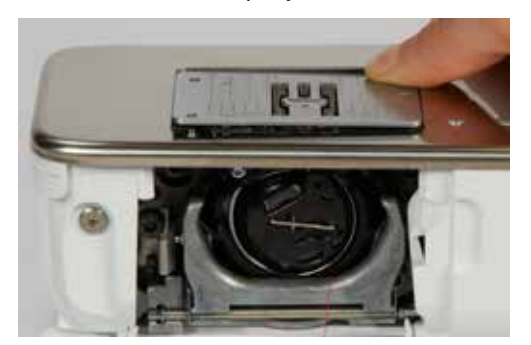

- > Снимите игольную пластину.
- > Наложите игольную пластину CutWork/Gerad отверстиями над соответствующими направляющими штифтами и отожмите ее вниз, чтобы она зафиксировалась.

#### Выбор игольной пластины для прямых стежков и CutWork

После замены игольной пластины можно проверить, можно ли использовать ее с выбранной иглой.

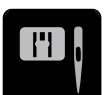

- > Нажмите кнопку «Выбор игольной пластины/иглы».
- > Выберите игольную пластину для прямых стежков и CutWork.

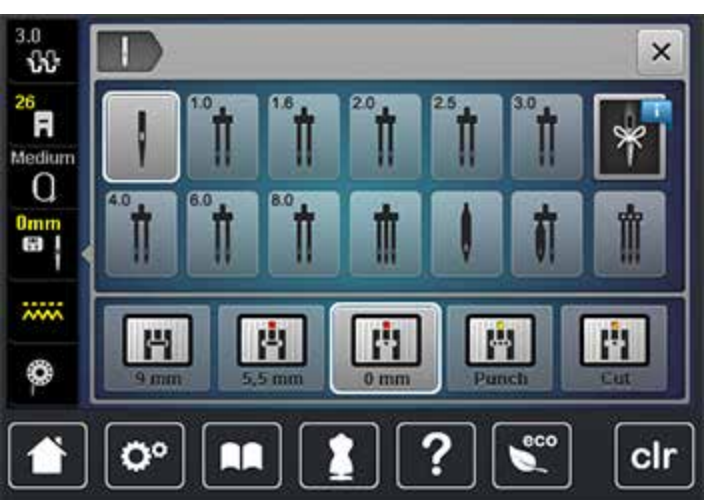

## Присоединение вышивального модуля

ВНИМАНИЕ Транспортировка вышивального модуля

Повреждения на соединении вышивального модуля и машины.

> Перед перевозкой снимите вышивальный модуль с машины.

#### Предпосылка:

• Приставной столик не должен быть установлен.

- > Установите вышивальный модуль и машину на стабильной, ровной поверхности.
- > Убедитесь, что вышивальная консоль может беспрепятственно перемещаться.
- > Поднимите вышивальный модуль с левой стороны.
- > Осторожно придвиньте вышивальный модуль слева к гнезду вышивального модуля машины.

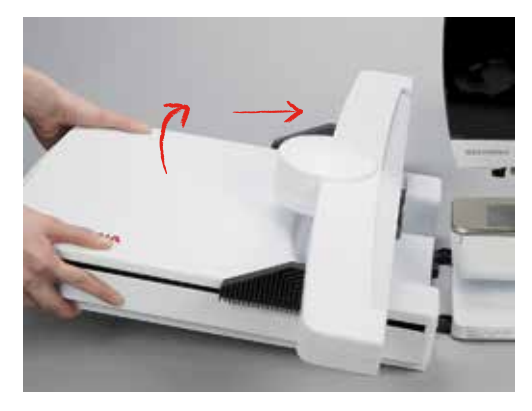

> Для снятия вышивального модуля поднимите его с левой стороны и осторожно отведите влево.

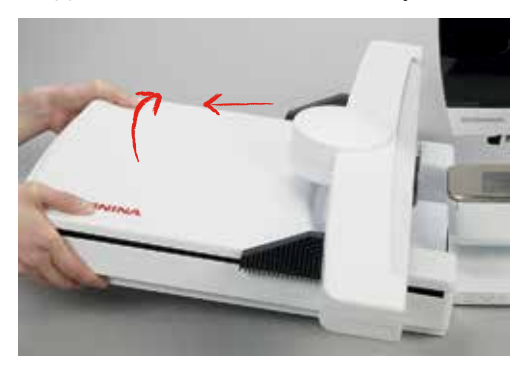

#### Подготовка пялец

Пяльцы состоят из наружной и внутренней рамок. Для каждых пялец имеется свой шаблон. Поле вышивания размечено квадратами размером 1 х 1 см. Средняя точка и угловые точки средних линий снабжены отверстиями. Нужные обозначения можно перенести на ткань.

> Отметьте на материале среднюю точку вышиваемого образца водорастворимым карандашом.

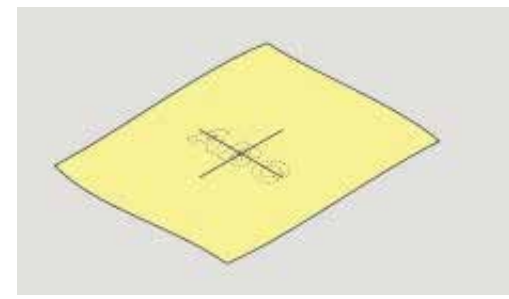

- > Расслабьте регулировочный винт на наружной рамке.
- > Выньте внутреннюю рамку.
- > Убедитесь, что маркировочные стрелки на обеих рамках совпали друг с другом.
- > Установите держатель шаблона.

> Вложите вышивальный шаблон во внутреннюю рамку таким образом, чтобы надпись BERNINA находилась у передней кромки у маркировочной стрелки, зафиксируйте шаблон.

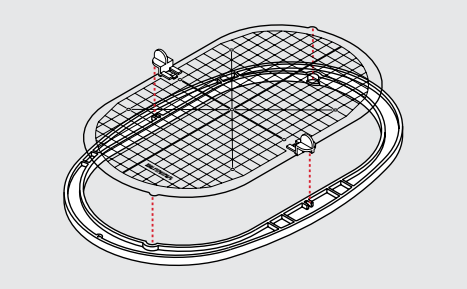

- > Уложите ткань под внутреннюю рамку.
- > Среднюю точку образца вышивки совместите с серединой шаблона.
- > Наложите ткань вместе с внутренней рамкой на наружную рамку так, чтобы маркированные

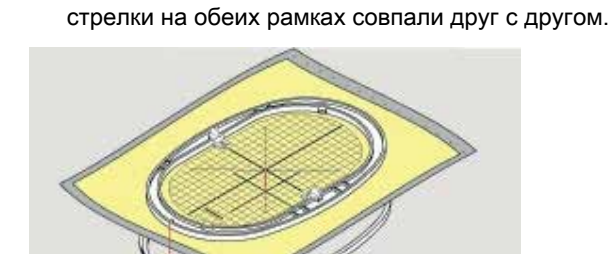

- > Вдвиньте рамки друг в друга так, чтобы не произошло смещения ткани.
- > Закрепите материал в пяльцах.
- > Затяните винт.
- > Извлеките шаблон из пялец с помощью держателя шаблона.

#### Использование распылителя клея

Использовать распылитель клея рекомендуется для всех эластичных и гладких материалов и трикотажных изделий. Это предотвращает растягивание и скольжение ткани. Аппликации точно фиксируются распылителем клея. Не используйте распылитель клея вблизи от машины, чтобы избежать загрязнения.

- > Нанесите распыляемый клей экономно на стабилизатор с расстояния 25 30 см.
- > Прижмите ткань и обрызганный клеем стабилизатор друг к другу без образования складок.
- > Фиксируйте мелкие детали, как например карманы или воротники, на стабилизаторе.
- > Чтобы избежать неровностей, например на махровых тканях или ватине, не натягивайте детали, а распылите клей на стабилизатор и натяните его.
- > Зафиксируйте вышиваемые детали.

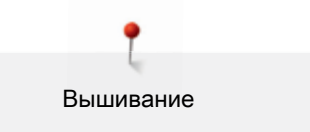

#### Использование крахмального спрея

Крахмальный спрей придает дополнительную жесткость тонким, рыхлым тканям. Под ткань всегда кладите дополнительную прокладку.

- > Распылите крахмальный состав на ткань.
- > Хорошо просушите ткань и при необходимости прогладьте ее утюгом.

#### Использование приклеиваемого стабилизатора

Приклеиваемые стабилизаторы имеются различной толщины. Рекомендуется использовать приклеиваемые стабилизаторы, которые можно легко отделить от основного материала. Приклеиваемый стабилизатор подходит для всех материалов, склонных к растягиванию, например, эластичных материалов, таких как трикотаж или джерси.

> Прикрепите приклеиваемый стабилизатор к изнаночной стороне ткани горячим утюгом.

#### Использование самоклеющегося стабилизатора

Самоклеющиеся стабилизаторы подходят для таких тканей, как джерси и шелк, а также для вышивальных проектов, которые не растягиваются в пяльцах.

- > Растяните стабилизатор в пяльцах бумажной стороной вверх.
- > Надрежьте бумагу ножницами и удалите ее из рамки.
- Наложите материал на клейкую основу и прижмите его.
- > Удалите клейкие остатки перед стартом машины.

#### Использование водорастворимой пленки

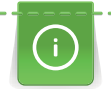

При кружевных вышивках рекомендуется растягивать в пяльцах 1 – 3 слоя водорастворимой пленки. Так как образец вышивается не на ткани, вышивка остается на стабилизаторе. Образцы нужно обязательно соединить короткими стежками, так как в противном случае отдельные образцы распадутся.

Пленка легко удаляется после вышивания растворением в воде. Водорастворимый стабилизатор является защитой для материалов с высоким ворсом, предотвращающей повреждение петель, например, на махровых тканях. Это предотвращает провисание ниток и выглядывание отдельных петель. Водорастворимые пленки подходят для легких тканей, через которые просвечиваются стабилизаторы из других материалов, а также для кружевных вышивок.

- > Наложите стабилизатор на лицевую сторону материала.
- > Закрепите все слои вместе в пяльцах.
- > Пленку при необходимости приклейте распыляемым клеем.
- > Изнанку ворсовой ткани дополнительно укрепите подходящим стабилизатором.
- > Растворите образец вышивки и разложите его для сушки на плоской поверхности.

#### Установка пялец

- > Поднимите иглу.
- > Поднимите вышивальную лапку.
- > Возьмите пяльцы в руки так, чтобы лицевая сторона ткани была направлена вверх, а устройство для закрепления пяльцев находилось с левой стороны.
- > Заведите пяльцы под вышивальную лапку.
- > Сожмите прижимные рычажки (1) устройства закрепления пялец.
- > Установите пяльцы (2) над штифтами вышивальной консоли.
- > Отожмите пяльцы вниз, чтобы они были зафиксированы.
- > Отпустите прижимные рычажки (1).

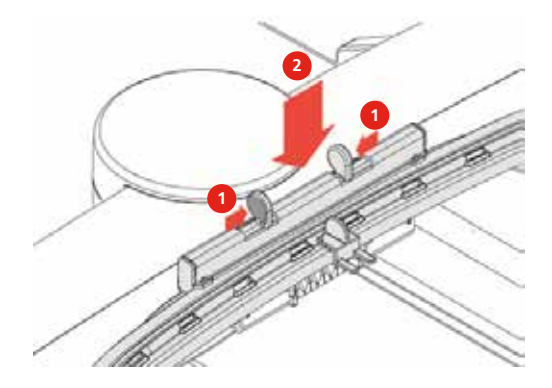

- > Сожмите прижимные рычажки устройства закрепления пялец, чтобы снять пяльцы.
- > Вытяните пяльцы.

# 11.6 Выбор образца вышивки

Все вышивальные образцы можно либо вышивать напрямую, либо изменять с помощью различых функций, предлагаемых вышивальной машиной. Вы найдете все вышивальные образцы в приложении [\(См. стр.](#page-204-0) [206\).](#page-204-0) Кроме того, Вы можете загрузить вышивальные образцы из собственной ячейки памяти или с флеш-накопителя USB BERNINA (специальная принадлежность).

> Опустите транспортер (1).

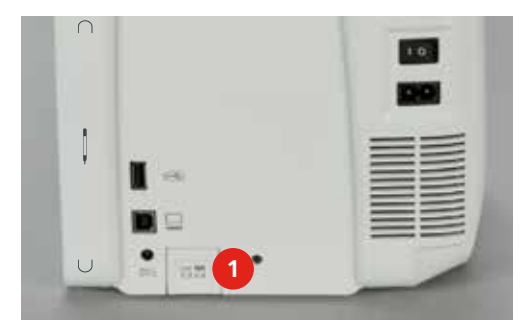

- > Установка игольной пластины для прямых стежков и CutWork [\(См. стр.](#page-159-0) [161\).](#page-159-0)
- > Установка игл[ы \(См. стр.](#page-157-0) [159\)](#page-157-0).
- > Установка вышивальной лапки № 26 [\(См. стр.](#page-156-0) [158\).](#page-156-0)

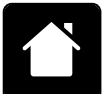

> Нажмите кнопку «Home».

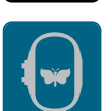

- > Нажмите кнопку «Режим вышивания».
- > Выберите алфавит, вышивальный образец или собственный вышивальный образец из одной из папок.

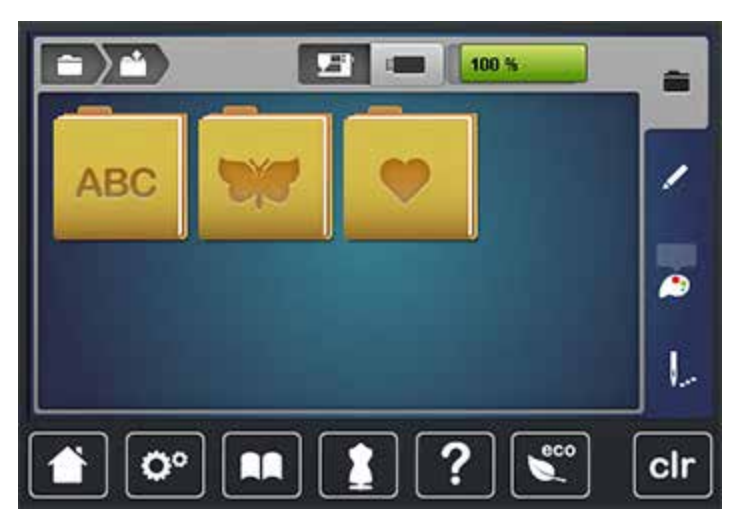

# 11.7 Пяльцы

# Обзор выбора пялец

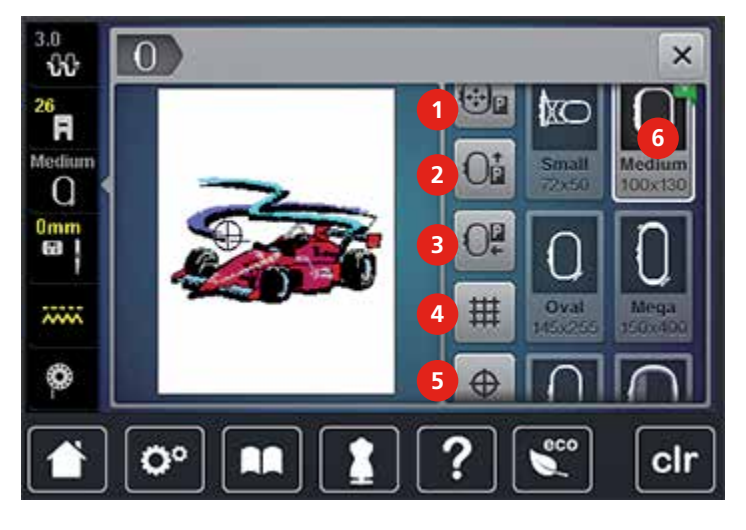

- 1 Перемещение пялец влево 4 Вспомогательные линии
- 2 Перемещение пялец назад 5 Середина образца вышивки
- -
- 3 Перемещение вышивального модуля для режима шитья
- 6 Выбор пялец

# Замена игольной нитки в режиме вышивания

Перемещение пялец облегчает заправку ниток, если игла находится вблизи от пялец.

> Нажмите клавишу «Индикатор пялец/Выбор пялец».

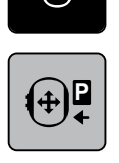

 $\circ\bullet$ 

- > Нажмите клавишу «Перемещение пялец влево».
- > Заправьте игольную нитку.
- > Нажмите клавишу «Start/Stopp», чтобы вернуть пяльцы в предыдущее положение.

## Замена шпульной нитки в режиме вышивания

Чтобы было проще заменять шпульку, рекомендуется перед заправкой переместить пяльцы назад. Это даст возможность легче открыть крышку петлителей.

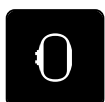

> Нажмите клавишу «Индикатор пялец/Выбор пялец».

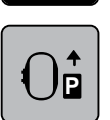

- > Нажмите клавишу «Перемещение пялец назад».
- > Заправьте шпульную нитку.

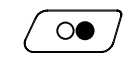

Нажмите клавишу «Start/Stopp», чтобы вернуть пяльцы в предыдущее положение.

#### Шитье с подключенным вышивальным модулем

Вышивальный модуль можно расположить таким образом, чтобы даже при подключенном вышивальном модуле можно было осуществлять любые швейные проекты.

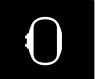

- > Нажмите клавишу «Индикатор пялец/Выбор пялец».
- > Снимите пяльцы.
	- > Нажмите клавишу «Перемещение пялец для режима шитья».

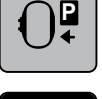

> Нажмите клавишу «Home».

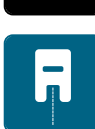

> Нажмите клавишу «Режим шитьяus».

### Установка вспомогательных линий

Благодаря тому, что видны середина пялец и разграфленные в клетку вспомогательные линии, можно лучше разместить образец вышивки.

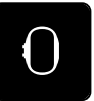

> Нажмите клавишу «Индикатор пялец/Выбор пялец».

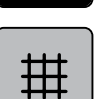

- > Нажмите клавишу «Решетка включена/отключена», чтобы показать на дисплее середину пялец.
- > Повторно нажмите клавишу «Решетка включена/отключена», чтобы показать разграфленные вспомогательные линии.
- > Повторно нажмите клавишу «Решетка включена/отключена», чтобы отключить изображение середины пялец и разграфленных вспомогательных линий.

# Выбор середины образца вышивки

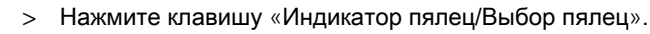

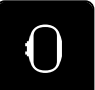

- > Нажмите клавишу «Середина образца вышивки», чтобы расположить пяльцы таким образом, чтобы игла находилась точно над серединой образца вышивки.
- > Нажмите повторно клавишу «Середина образца вышивки», чтобы расположить пяльцы таким образом, чтобы игла находилась точно над началом образца.

#### Новое позиционирование пялец

При новом позиционировании образца вышивки пяльцы автоматически переместятся в новую позицию. Поэтому клавиша «Виртуальное позиционирование» автоматически активна и имеет желтую рамку, если встроены пяльцы. Если пяльцы не встроены, клавиша «Виртуальное позиционирование» не нажимается.

Предпосылка:

- Пяльцы встроены.
- > Нажмите клавишу «Индикатор пялец/Выбор пялец».

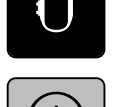

- > Нажмите клавишу «Виртуальное позиционирование», чтобы отключить автоматическое движение пялец при новом позиционировании образца вышивки.
- > Нажмите повторно клавишу «Виртуальное позиционирование», чтобы включить автоматическое движение пялец при новом позиционировании образца вышивки.

# 11.8 Обработка образца вышивки

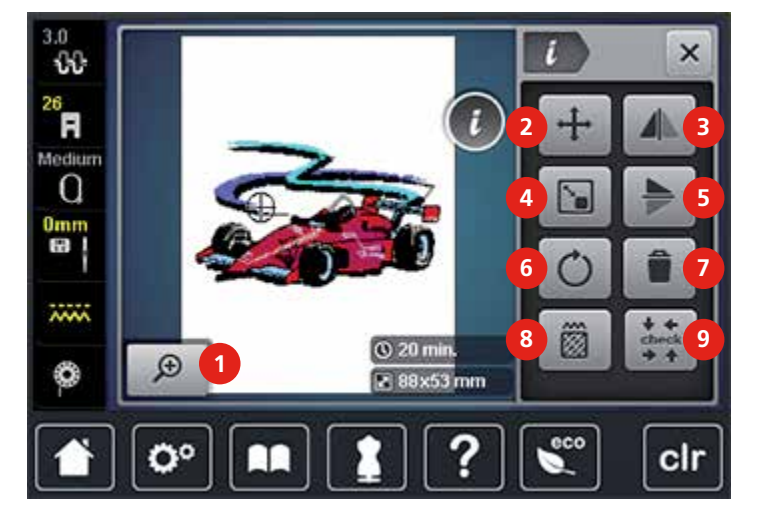

### Обработка вышивального образца Обзор

- 1 Увеличение изображения 6 Вращение вышивального образца
- 2 Перемещение вышивального образца 7 Удаление вышивального образца
- 3 Зеркальный переворот влево/вправо 8 Изменение вида стежка/плотности
- 4 Пропорциональное изменение вышивального образца
- 
- 
- вышивки
- 9 Контроль размера вышивального образца

#### 5 Зеркальное отображение вниз/вверх

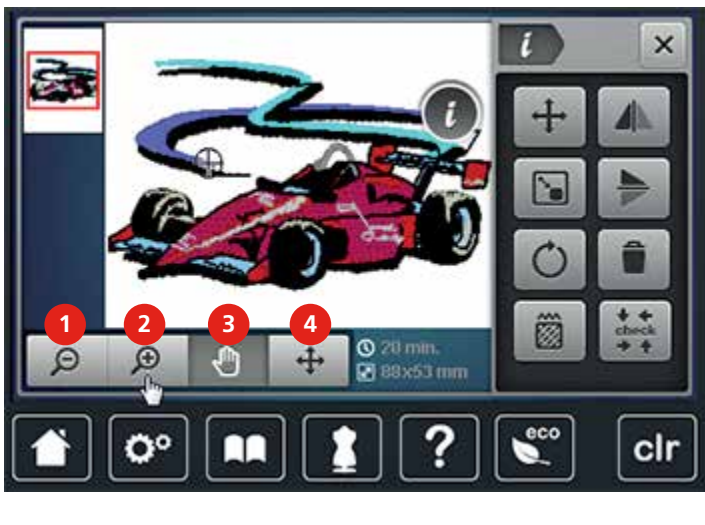

- 
- 1 Уменьшение изображения 3 Перемещение изображения

2 Увеличение изображения 4 Перемещение изображения вышивального образца

## Контроль времени вышивания

На дисплее «Обработка» внизу справа (1) показывается приблизительное время вышивания в минутах, а также ширина и высота вышивального образца в миллиметрах.

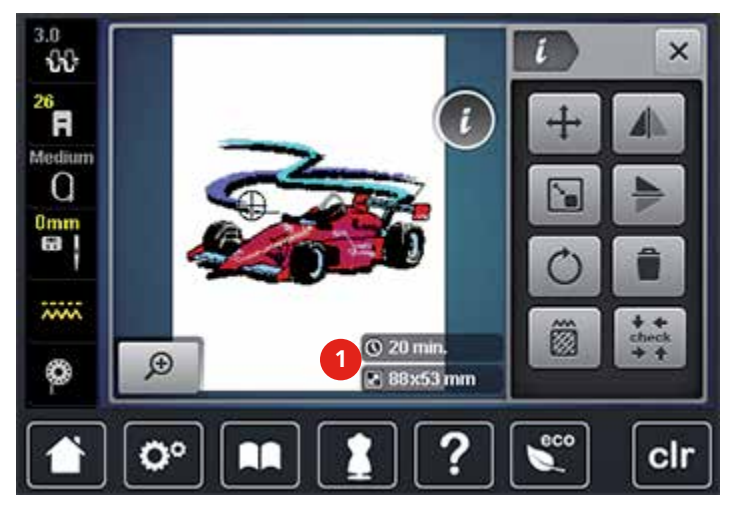

#### Регулировка натяжения верхней нитки

Базовые установки натяжения верхней нитки осуществляются автоматически выбором образца строчки и вышивального образца.

Натяжение верхней нитки устанавливается оптимально на заводе BERNINA. Для этого в качестве верхней и нижней ниток используются нитки Metrosene/сералон толщиной 100/2 (Фирма Mettler, Швейцария).

Если применяются другие швейные или вышивальные нитки, в натяжении верхней нитки могут оказаться расхождения. Поэтому необходимо индивидуально настраивать натяжение верхней нитки для швейного или вышивального проекта и для выбранного образца строчки или вышивки. Чем выше установлено натяжение верхней нитки, тем сильнее натягивается верхняя нитка, и тем сильнее нижняя нитка затягивается в материал. При более слабом натяжении верхней нитки верхняя нитка натягивается слабо, и поэтому нижняя нитка слабее втягивается в ткань. Изменения натяжения верхней нитки влияют на выбранный образец строчки или вышивки. Перманентные изменения натяжения верхней нитки для режима шить[я \(См. стр.](#page-59-0) [61\)](#page-59-0) и для режима вышивания [\(См. стр.](#page-64-0) [66\)](#page-64-0) можно произвести в программе Setup.

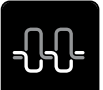

- > Нажмите кнопку «Натяжение верхней нитки».
- Переместите движок стилусом или пальцем, чтобы увеличить или уменьшить натяжение верхней нитки.

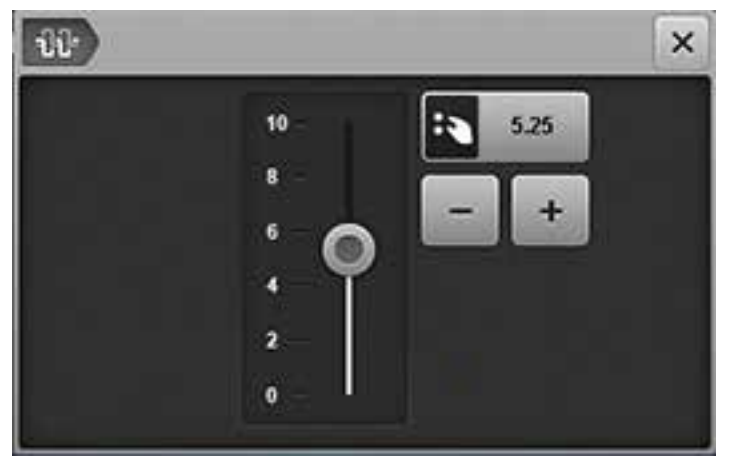

> Нажмите на желтую кнопку, чтобы вернуть изменения к базовым установкам.

#### Изменение изображения

Изображение образца вышивки можно увеличить или уменьшить. Кроме того, изображение можно настроить без изменения или с изменением позиции вышивки.

> Выберите образец вышивки.

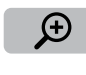

Нажмите клавишу «Увеличение изображения», чтобы обработать изображение образца вышивки.

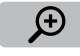

Нажмите клавишу «Увеличение изображения» 1 – 4 раза, чтобы увеличивать изображение образца вышивки пошагово.

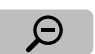

> Нажмите клавишу «Уменьшение изображения» 1 – 4 раза, чтобы уменьшать увеличенное изображение образца вышивки пошагово.

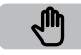

- > Нажмите клавишу «Перемещение изображения».
- > Стилусом или пальцем измените изображение образца вышивки.
	- Позиция вышивки не изменится.

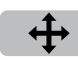

 $\Theta$ 

- Нажмите клавишу «Перемещение изображения образца вышивки».
- > Стилусом или пальцем переместите изображение образца вышивки.
	- Позиция вышивки изменяется.
- > Нажмите клавишу «Уменьшение изображения», чтобы вернуться в режим обработки.

### Перемещение образца вышивки

> Выберите образец вышивки.

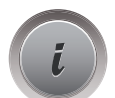

Нажмите клавишу «i»-диалог.

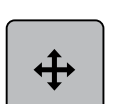

- > Нажмите клавишу «Перемещение образца вышивки».
- > Вращайте клавишу «Многофункциональная клавиша вверху», чтобы переместить образец вышивки в поперечном направлении (горизонтально).
- > Вращайте клавишу «Многофункциональная клавиша внизу», чтобы переместить образец вышивки в продольном направлении (вертикально).
- > Нажмите желтую клавишу, чтобы вернуть изменения к базовым установкам.

### Вращение образца вышивки

- > Выберите образец вышивки.
- > Нажмите клавишу «i»-диалог.

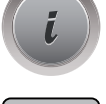

 $+90$ 

- > Нажмите клавишу «Вращение образца вышивки».
- > Вращайте клавишу «Многофункциональная клавиша вверху» или «Многофункциональная клавиша внизу» вправо, чтобы повернуть образец вышивки по часовой стрелке.
- > Вращайте клавишу «Многофункциональная клавиша вверху» или «Многофункциональная клавиша внизу» влево, чтобы повернуть образец вышивки против часовой стрелки.
- > Нажмите клавишу «Поворот образца вышивки +90°», чтобы поворачивать образец вышивки шагами в 90°.
- Нажмите желтую клавишу, чтобы вернуть изменения к базовым установкам.

#### Пропорциональное изменение размера

- > Выберите образец вышивки.
- Нажмите клавишу «i»-диалог.

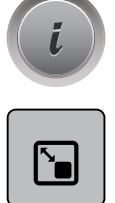

- > Нажмите клавишу «Пропорциональное изменение образца вышивки».
- > Вращайте клавишу «Многофункциональная клавиша вверху» или «Многофункциональная клавиша внизу» вправо, чтобы пропорционально увеличивать образец вышивки.
- > Вращайте клавишу «Многофункциональная клавиша вверху» или «Многофункциональная клавиша внизу» влево, чтобы пропорционально уменьшать образец вышивки.
- > Нажмите желтую клавишу, чтобы вернуть изменения к базовым установкам.

## Зеркальный поворот образца вышивки

> Выберите образец вышивки.

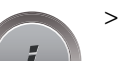

> Нажмите клавишу «i»-диалог.

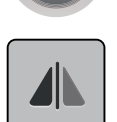

> Нажмите клавишу «Зеркальный поворот влево/вправо», чтобы зеркально отобразить образец вышивки в поперечном направлении (горизонтально).

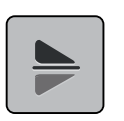

- > Нажмите клавишу «Зеркальный поворот вверх/вниз», чтобы зеркально отобразить образец вышивки в продольном направлении (вертикально).
- > Нажмите желтую клавишу, чтобы вернуть изменения к базовым установкам.

#### Замена гладьевого стежка на простегивающий

> Выберите вышивальный образец.

> Нажмите кнопку «i»-диалог.

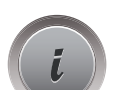

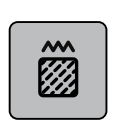

- > Нажмите кнопку «Изменение вида стежка/плотности вышивки».
- > Нажмите выключатель в верхней части дисплея (1), чтобы установить стегальный стежок.
- $\times$ ı ā **1 2** ã  $8.0 \text{ mm}$ ÷ ≩ 100% × **O°** ecc cir П
- > Установите нужную длину стежка (2) кнопками «-» или «+».

## Изменение плотности вышивального стежка

- > Выберите вышивальный образец.
- > Нажмите кнопку «i»-диалог.

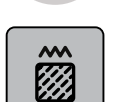

> Нажмите кнопку «Изменение вида вышивки/плотности вышивки».

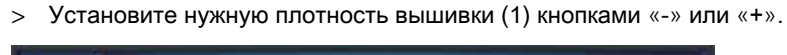

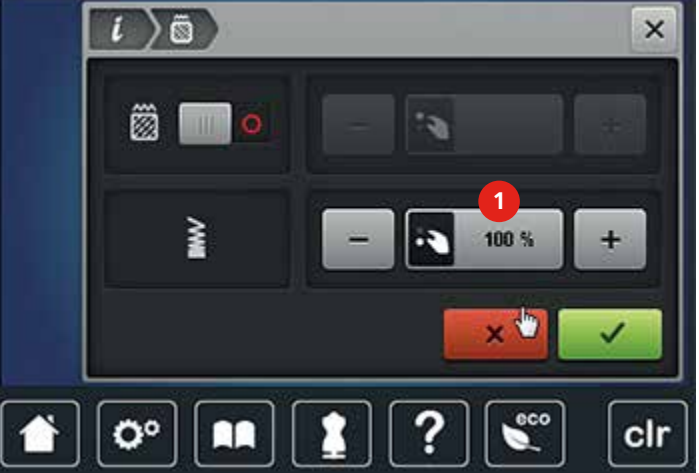

## Контроль размера образца вышивки

Можно проверить, подходит ли размер вышивального образца в пяльцы.

> Выберите вышивальный образец.

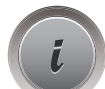

> Нажмите кнопку «i»-диалог.

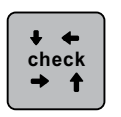

- > Нажмите кнопку «Контроль размера вышивального образца».
- > Нажмите кнопку «Верхний левый угол», чтобы выбрать верхний левый угол вышивального образца.
- > Нажмите кнопку «Верхний правый угол», чтобы выбрать верхний правый угол вышивального образца.
- > Нажмите кнопку «Нижний левый угол», чтобы выбрать нижний левый угол вышивального образца.
- > Нажмите кнопку «Нижний правый угол», чтобы выбрать нижний правый угол вышивального образца.

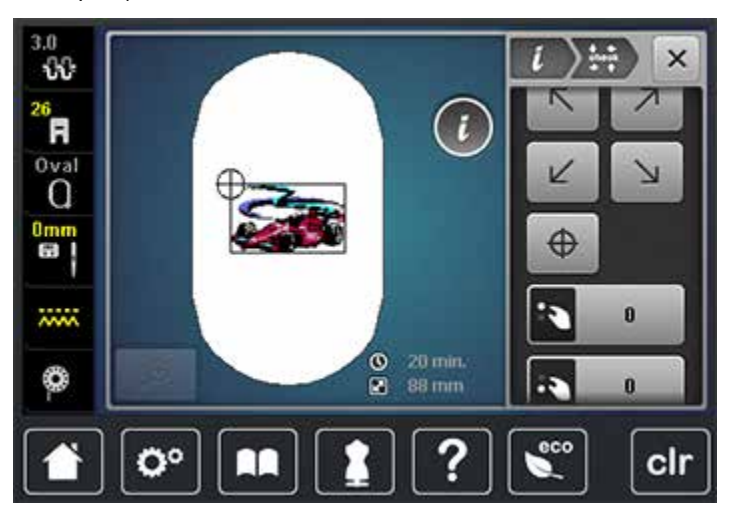

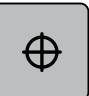

- > Нажмите кнопку «Середина вышивального образца», чтобы выбрать середину вышивального образца.
- > Вращайте «Многофункциональную клавишу вверху», чтобы переместить вышивальный образец в поперечном направлении (горизонтально).
- > Вращайте «Многофункциональную клавишу внизу», чтобы переместить вышивальный образец в продольном направлении (вертикально).

# 11.9 Управление образцом вышивки

# Сохранение образца вышивки в собственной ячейке памяти

> Обработайте образец вышивки.

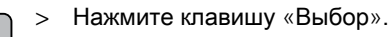

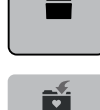

**ET** 

- > Нажмите клавишу «Сохранение образца вышивки».
	- Образец вышивки, который должен быть сохранен, будет окантован желтым цветом.
	- Клавиша «Вышивальная машина» активирована.

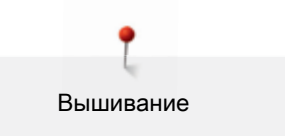

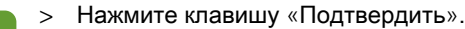

## Сохранение образца вышивки на флеш-накопителе BERNINA USB

> Обработайте образец вышивки.

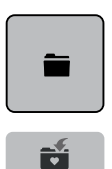

 $\mathcal{L}^{\mathcal{L}}$ 

- > Нажмите клавишу «Выбор».
- > Нажмите клавишу «Сохранение образца вышивки».
	- Образец вышивки, который должен быть сохранен, будет окантован желтым цветом.
- > Вставьте флеш-накопитель BERNINA USB в гнездо (1).

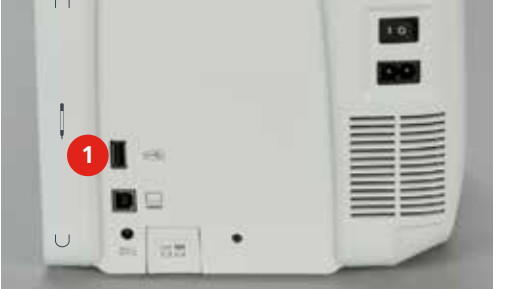

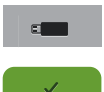

- > Нажмите клавишу «Флеш-накопитель USB».
- - > Нажмите клавишу «Подтвердить».

# Перезапись образца вышивки в собственной ячейке памяти

> Обработайте образец вышивки.

> Нажмите клавишу «Выбор».

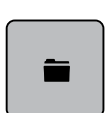

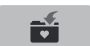

- > Нажмите клавишу «Сохранение образца вышивки».
	- Образец вышивки, который должен быть сохранен, будет окантован желтым цветом.

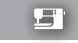

- Клавиша «Вышивальная машина» активирована.
- > Выберите образец вышивки, который нужно перезаписать.
- > Нажмите клавишу «Подтвердить».

## Перезапись образца вышивки на флеш-накопителе BERNINA USB

> Обработайте образец вышивки.

> Нажмите клавишу «Выбор».

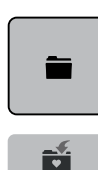

- > Нажмите клавишу «Сохранение образца вышивки».
	- Образец вышивки, который должен быть сохранен, будет окантован желтым цветом.

> Вставьте флеш-накопитель BERNINA USB в гнездо (1).

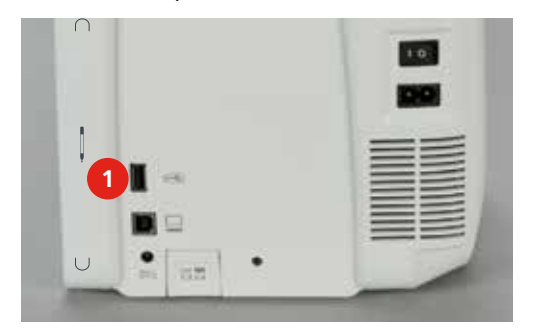

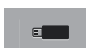

- > Нажмите клавишу «Флеш-накопитель USB».
- > Выберите образец вышивки, который нужно перезаписать.

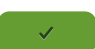

> Нажмите клавишу «Подтвердить».

Загрузка образца вышивки из собственной ячейки памяти

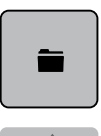

> Нажмите клавишу «Выбор».

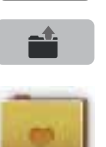

- > Нажмите клавишу «Загрузка образца вышивки».
- > Выберите папку «Собственные образцы вышивки».
- > Выберите образец вышивки.

# Загрузка образца вышивки с флеш-накопителя BERNINA USB

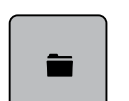

- > Нажмите клавишу «Выбор».
- > Вставьте флеш-накопитель BERNINA USB в гнездо (1).

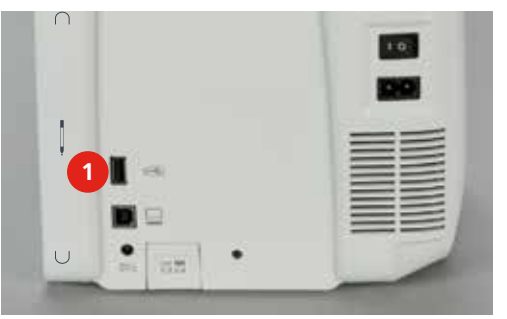

- $\epsilon$
- > Нажмите клавишу «Флеш-накопитель USB».
- > Выберите собственный образец вышивки.

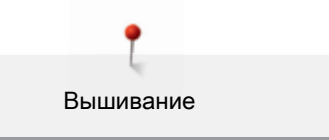

# Удаление образца вышивки из собственной ячейки памяти

Сохраненные в собственной ячейке памяти образцы вышивок можно удалять по отдельности. В программе Setup можно удалить все собственные образцы вышиво[к \(См. стр.](#page-71-0) [73\).](#page-71-0)

> Нажмите клавишу «Выбор».

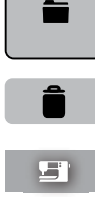

- > Нажмите клавишу «Удаление образца вышивки».
	- Клавиша «Вышивальная машина» активирована.
- > Выберите образец вышивки, который нужно удалить.

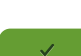

> Нажмите клавишу «Подтвердить».

# Удаление образца вышивки с флеш-накопителя BERNINA USB

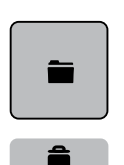

- > Нажмите клавишу «Выбор».
- > Нажмите клавишу «Удаление образца вышивки».
- > Вставьте флеш-накопитель BERNINA USB в гнездо (1).

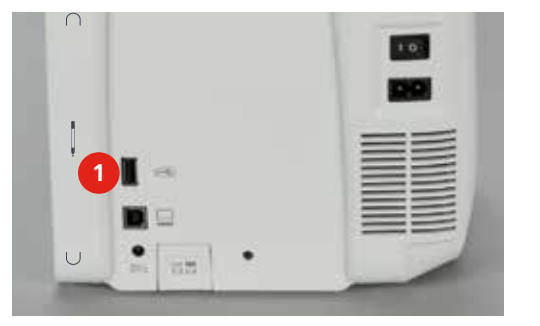

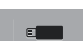

- > Нажмите клавишу «Флеш-накопитель USB».
- > Выберите образец вышивки, который нужно удалить.

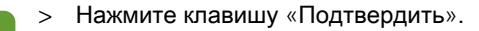

# 11.10 Меню вышивания

## Обзор меню вышивания

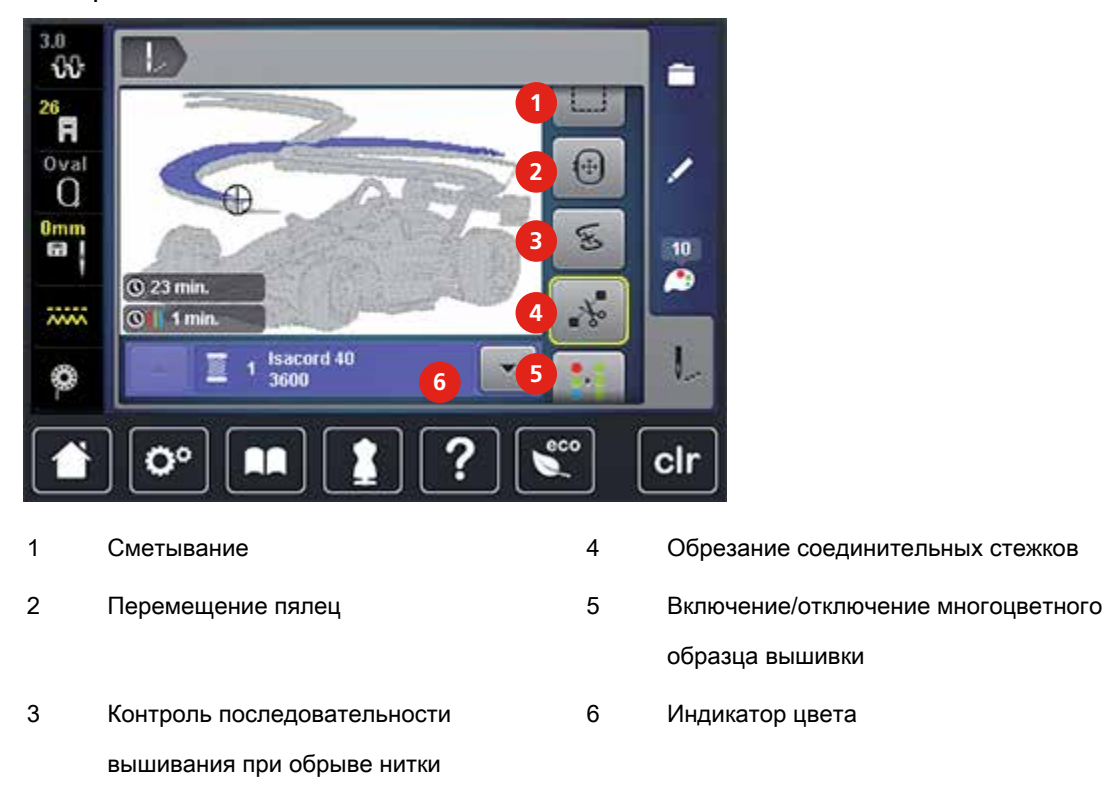

### Изменение цветов вышивального образца

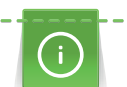

Надпись всегда вышивается одним цветом. Чтобы вышить отдельные буквы или слова другим цветом, нужно выбрать каждую букву или каждое слово по отдельности и расположить их в области вышивания.

> Выберите вышивальный образец.

> Нажмите кнопку «Цвета».

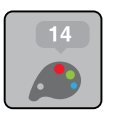

 $\boldsymbol{\mathcal{C}}$ 

- > Нажмите кнопку «Изменение цвета/изготовителя» рядом с цветом, который должен быть изменен.
- > Ведите стилусом или пальцем вверх или вниз по экрану, чтобы просмотреть другие цвета.

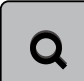

> Нажмите кнопку «Выбор цвета номером», чтобы выбрать цвет заданием номера цвета.

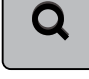

> Выберите нужный цвет.

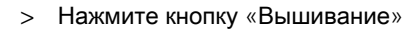

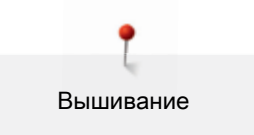

#### Изменение марки ниток

- > Выберите вышивальный образец.
- Нажмите кнопку «Цвета».

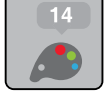

> Нажмите кнопку «Изменение цвета/изготовителя».

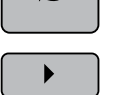

 $\boldsymbol{C}$ 

- > Нажмите кнопку «Прокрутка вправо вверх», чтобы увидеть другие марки ниток.
- > Ведите стилусом или пальцем вверх или вниз по экрану, чтобы просмотреть другие марки ниток.

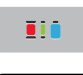

> Измените все марки ниток.

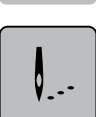

> Нажмите кнопку «Вышивание»

#### Добавление сметочных стежков

- > Выберите образец вышивки.
- > Нажмите клавишу «Вышивание».

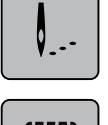

- > Нажмите клавишу «Сметывание», чтобы вышить сметочные стежки вдоль образца вышивки.
- > Нажмите повторно клавишу «Сметывание», чтобы вышить сметочные стежки вдоль пялец.
- > Нажмите повторно клавишу «Сметывание», чтобы отключить сметочные стежки.

## Перемещение пялец

Если образец вышивки настолько велик, что необходимо повторное закрепление в пяльцах, можно по окончании переместить пяльцы к последнему стежку уже вышитого образца.

> Выберите образец вышивки.

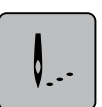

> Нажмите клавишу «Вышивание».

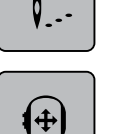

- > Нажмите клавишу «Перемещение пялец».
- > Вращайте клавишу «Многофункциональная клавиша вверху», чтобы переместить пяльцы в поперечном направлении (горизонтально).
- > Вращайте клавишу «Многофункциональная клавиша внизу», чтобы переместить пяльцы в продольном направлении (вертикально).
### Новое расположение иглы

Если нитка рвется, можно заново расположить иглу в образце вышивки с помощью функции контроля последовательности вышивания.

> Выберите образец вышивки.

> Нажмите клавишу «Вышивание».

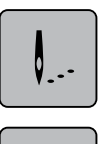

كأ

- > Нажмите клавишу «Контроль последовательности вышивания при разрыве нитки».
	- В левой части дисплея будет показан компактный вид образца вышивки. На правой стороне образец вышивки представлен в увеличенном виде.
- > Выберите нужную позицию в компактном виде стилусом или пальцем.
- > Вращайте клавишу «Многофункциональная клавиша вверху», чтобы перемещать пяльцы стежок за стежком.
- > Вращайте клавишу «Многофункциональная клавиша внизу», чтобы перемещать пяльцы крупными шагами.
- > Нажмите клавишу «0–9», чтобы выбрать номер нужного стежка.

#### Обрезание соединительных стежков

Функция активна по умолчанию и соединительные стежки обрезаются автоматически. Если функцию деактивировать, нужно обрезать соединительные стежки между образцами вышивок вручную.

- > Выберите образец вышивки.
- > Нажмите клавишу «Вышивание».

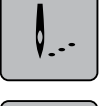

Нажмите желтую клавишу «Обрезание соединительных стежков», чтобы отключить функцию.

### Вышивание одноцветного образца вышивки

> Выберите образец вышивки.

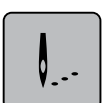

> Нажмите клавишу «Вышивание»

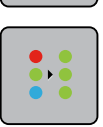

> Нажмите клавишу «Включение/отключение многоцветного образца вышивки».

### Вышивание отдельного цвета

Каждый цвет образца вышивки может быть выбран отдельно. В этом случае пяльцы перемещаются к первому стежку активного цвета. Таким образом, можно вышить соответствующий активный цвет в отдельности или в другой последовательности. Соединительные стежки остаются при этом видимыми.

> Выберите образец вышивки.

> Нажмите клавишу «Вышивание».

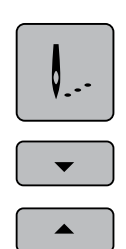

- > Нажмите клавишу «Прокрутка вниз», чтобы выбрать следующий цвет образца вышивки.
- > Нажмите клавишу «Прокрутка вверх», чтобы выбрать предыдущий цвет образца вышивки.

### 11.11 Вышивание кнопкой «Пуск/остановка»

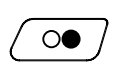

> Держите кнопку «Пуск/остановка» нажатой до тех пор, пока не стартует вышивальная машина. – Вышивальная машина вышивает примерно 7 стежков и автоматически останавливается.

- > Поднимите вышивальную лапку.
- > Обрежьте концы ниток в начале вышивания согласно анимации.
- > Нажмите кнопку «Пуск/остановка» и продолжайте вышивать.
	- Все части образца активного цвета будут вышиты.
	- Вышивальная машина в конце автоматически останавливается.
	- Обе нитки автоматически обрезаются.
	- Вышивальная машина автоматически переключается на новый цвет.
- > Замените цвет верхней нитки.
- > Вышейте новый цвет.
	- После изготовления вышивального образца машина автоматически останавливается, а нитки автоматически обрезаются.

### 11.12 Вышивание пусковой педалью

Вышивание пусковой педалью рекомендуется в тех случаях, когда нужно вышить, например, маленький участок. Во время вышивания пусковой педалью она должна быть все время нажата.

- > Нажмите пусковую педаль, чтобы начать вышивать.
	- Вышивальная машина выполнит около 7 стежков и автоматически остановится.
- > Отпустите пусковую педаль.
- > Поднимите вышивальную лапку.
- > Обрежьте конец нитки в начале вышивки согласно анимации.
- > Нажмите пусковую педаль и продолжайте вышивать.

## 11.13 Создание надписи

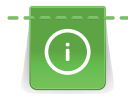

Надпись всегда вышивается одним цветом. Чтобы вышить отдельные буквы или слова другим цветом, нужно выбрать каждую букву или каждое слово по отдельности и расположить их в области вышивания.

Текст можно по желанию расположить в пяльцах. Если вышивальный образец расположен вне пялец, пяльцы на дисплее окрасятся красным цветом. С помощью выбора пялец можно проверить, возможно ли вышить образец с другими пяльцами. Если текст не помещается в пяльцы, можно например скомбинировать вместе отдельные слова и расположить их друг под другом, как будет показано ниже на одном примере.

- 
- > Выберите папку «Алфавиты». > Выберите шрифт.
- > Задайте текст «Made to».
- > Нажмите кнопку (1) (стандартная установка), чтобы использовать заглавные буквы.
- > Нажмите кнопку (2), чтобы использовать строчные буквы.
- > Нажмите кнопку (3), чтобы использовать цифры и математические символы.
- $\times$ Made to G3 b  $\overline{d}$  $\mathbf{h}$ a ċ ä f  $\overline{a}$ k  $m$  $\delta$ Ÿ.  $\overline{ }$ p  $\alpha$ ı ŧ ū ė  $\mathbf{v}$ w  $\mathbf x$ y z  $1/2$ b. **1 2 3 4 ABC** abc 123 @&!. × Ö٥ m clr
- > Нажмите кнопку (4), чтобы использовать служебные символы.

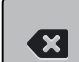

> Нажмите кнопку «DEL», чтобы удалить отдельные буквы введенного текста.

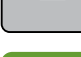

> Нажмите кнопку «Подтвердить», чтобы перенять текст.

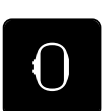

- > Нажмите кнопку «Индикатор пялец/Выбор пялец».
- Выберите нужные пяльцы и следуйте указаниям на дисплее.
- > Повторно нажмите кнопку «Индикатор пялец/Выбор пялец», чтобы вернуться в режим обработки.
- Нажмите кнопку «i»-диалог.

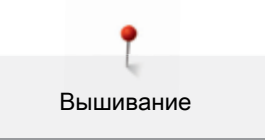

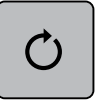

> Нажмите кнопку «Вращение образца».

- > Нажмите кнопку «+90», чтобы повернуть текст на 90°.  $+90$ > Нажмите кнопку «i» (1).
- $\overline{+}$
- > Нажмите кнопку «Перемещение образца».
- > Вращайте «Многофункциональную клавишу вверху», чтобы переместить вышивальный образец в поперечном направлении (горизонтально).
- > Вращайте «Многофункциональную клавишу внизу», чтобы переместить вышивальный образец в продольном направлении (вертикально).
- > Нажмите на желтые кнопки, чтобы вернуть изменения к базовым установкам.

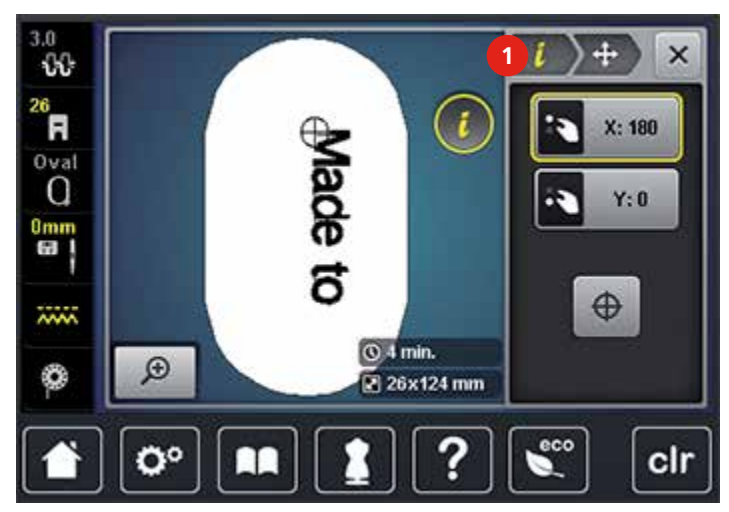

# 12 Приложение

## 12.1 Уход и чистка

### Чистка дисплея

> Протрите дисплей мягкой, слегка увлажненной тряпкой из микроволокна.

### Чистка транспортера

ОСТОРОЖНО Электрические составляющие.

Опасность повреждения иглы и челнока.

> Выключите машину и отсоедините ее от сети.

Периодически удаляйте обрезки ниток из-под игольной пластины.

- > Снимите лапку и удалите иглу.
- > Нажмите клавишу «Транспортер вверху/внизу» (1), чтобы опустить транспортер.

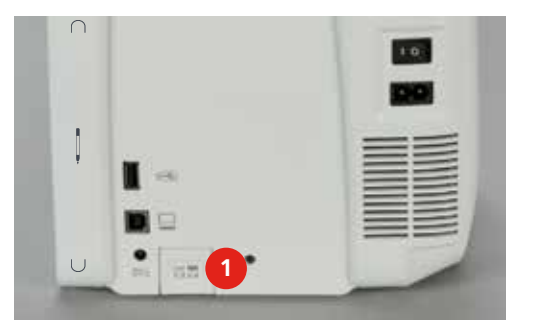

- > Снимите игольную пластину.
- > Почистите транспортер щеткой-кисточкой.

### Смазка машины

### ОСТОРОЖНО Электрические составляющие.

Опасность повреждения иглы и челнока.

> Выключите машину и отсоедините ее от сети.

#### Предпосылка:

• Игольная пластина снята.

> Капните 1 каплю поставленного BERNINA масла.

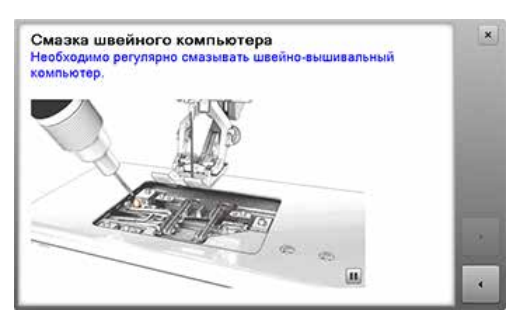

### Чистка механизма челнока

ОСТОРОЖНО Электрические составляющие.

Опасность повреждения иглы и челнока.

- > Выключите машину и отсоедините ее от сети.
- > Откройте крышку петлителей.
- > Извлеките шпульный колпачок.
- > Отожмите влево рычажок расцепления.

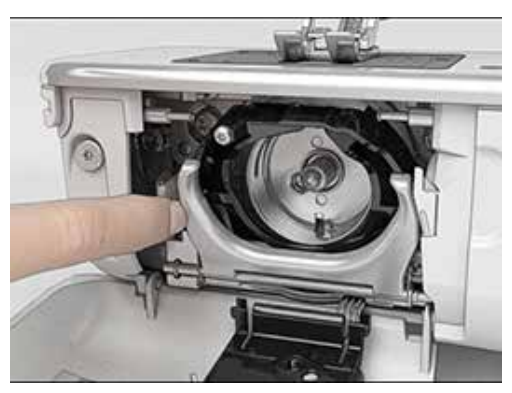

- > Откиньте запорную скобу с черной крышкой корпуса хода челнока.
- > Извлеките челнок.

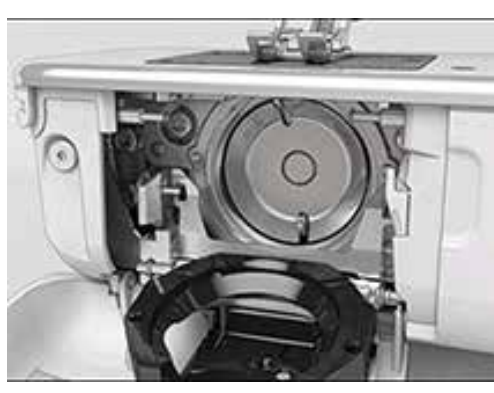

- > Очистите корпус хода челнока щеткой-кисточкой, не применяйте острых предметов.
- > Держите челнок двумя пальцами за штифт в центре.
- > Вставьте челнок нижним кантом вперед косо сверху вниз за крышку корпуса хода челнока.
- > Расположите челнок так, чтобы оба кулачка на толкателе челнока попали в соответствующие отверстия челнока, и чтобы в отверстии челнока была видна красная маркировка на толкателе челнока.
- > Вставьте челнок.
	- Челнок намагничен и притягивается в нужное положение.
- > Закройте крышку корпуса хода челнока и запорную скобу, рычажок расцепления должен быть зафиксирован.
- > Для проверки поверните маховое колесо.
- > Установите шпульный колпачок.

### Смазка челнока

ОСТОРОЖНО Электрические составляющие.

Опасность повреждения иглы и челнока.

- > Выключите машину и отсоедините ее от сети.
- > Извлеките шпульный колпачок.
- > Отожмите влево рычажок расцепления.

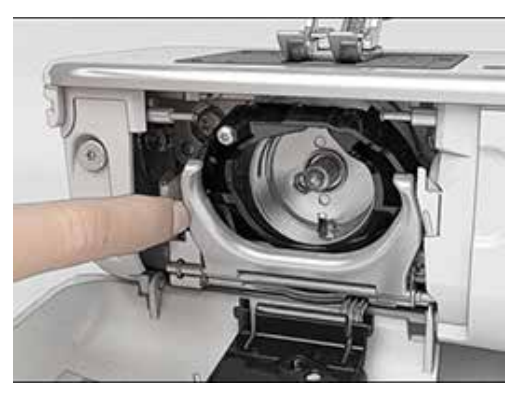

- > Откиньте запорную скобу с черной крышкой корпуса хода челнока.
- > Извлеките челнок.

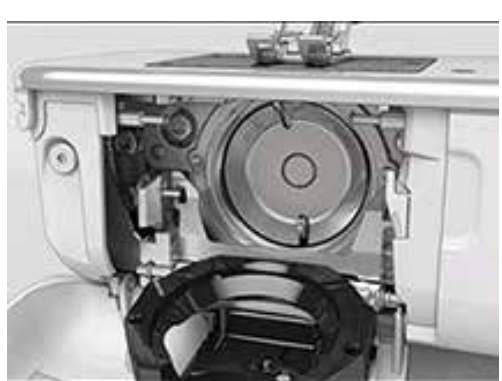

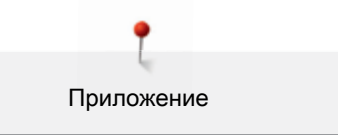

> Введите масло BERNINA в оба накопителя, так чтобы войлок стал влажным, и убедитесь в том,

что маркированная красным поверхность вокруг втулки челнока осталась сухой.

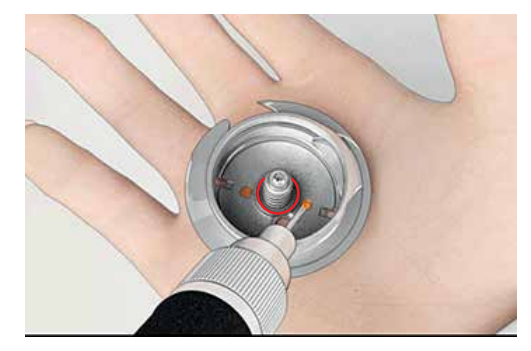

- > Держите челнок двумя пальцами за штифт в центре.
- > Вставьте челнок нижним кантом вперед косо сверху вниз за крышку корпуса хода челнока.
- > Расположите челнок так, чтобы оба кулачка на толкателе челнока попали в соответствующие отверстия челнока, и чтобы в отверстии челнока была видна красная маркировка на толкателе челнока.
- > Вставьте челнок.
	- Челнок намагничен и притягивается в нужное положение.
- > Закройте крышку корпуса хода челнока и запорную скобу, рычажок расцепления должен быть зафиксирован.
- > Для проверки поверните маховое колесо.
- > Установите шпульный колпачок.

# 12.2 Устранение неполадок

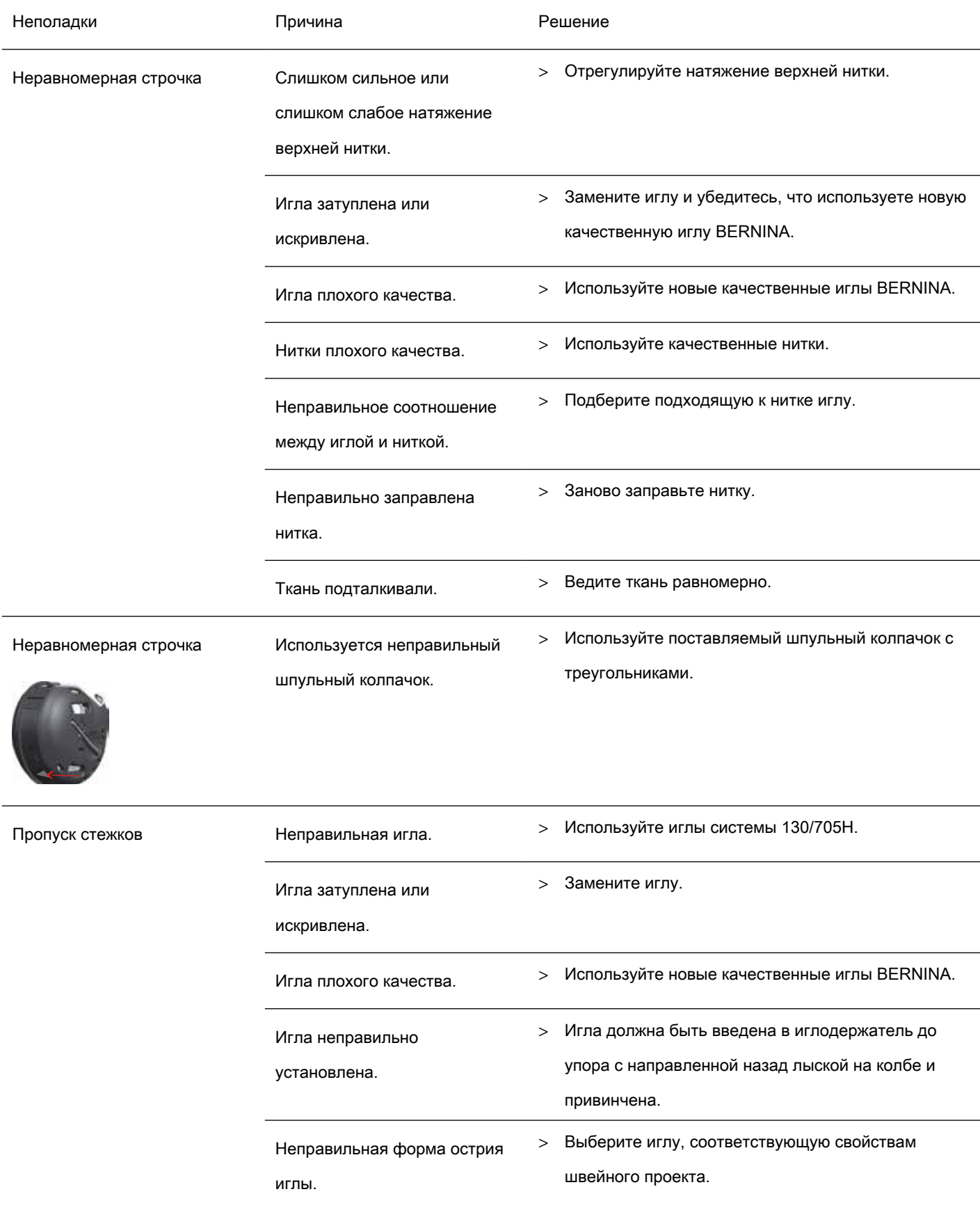

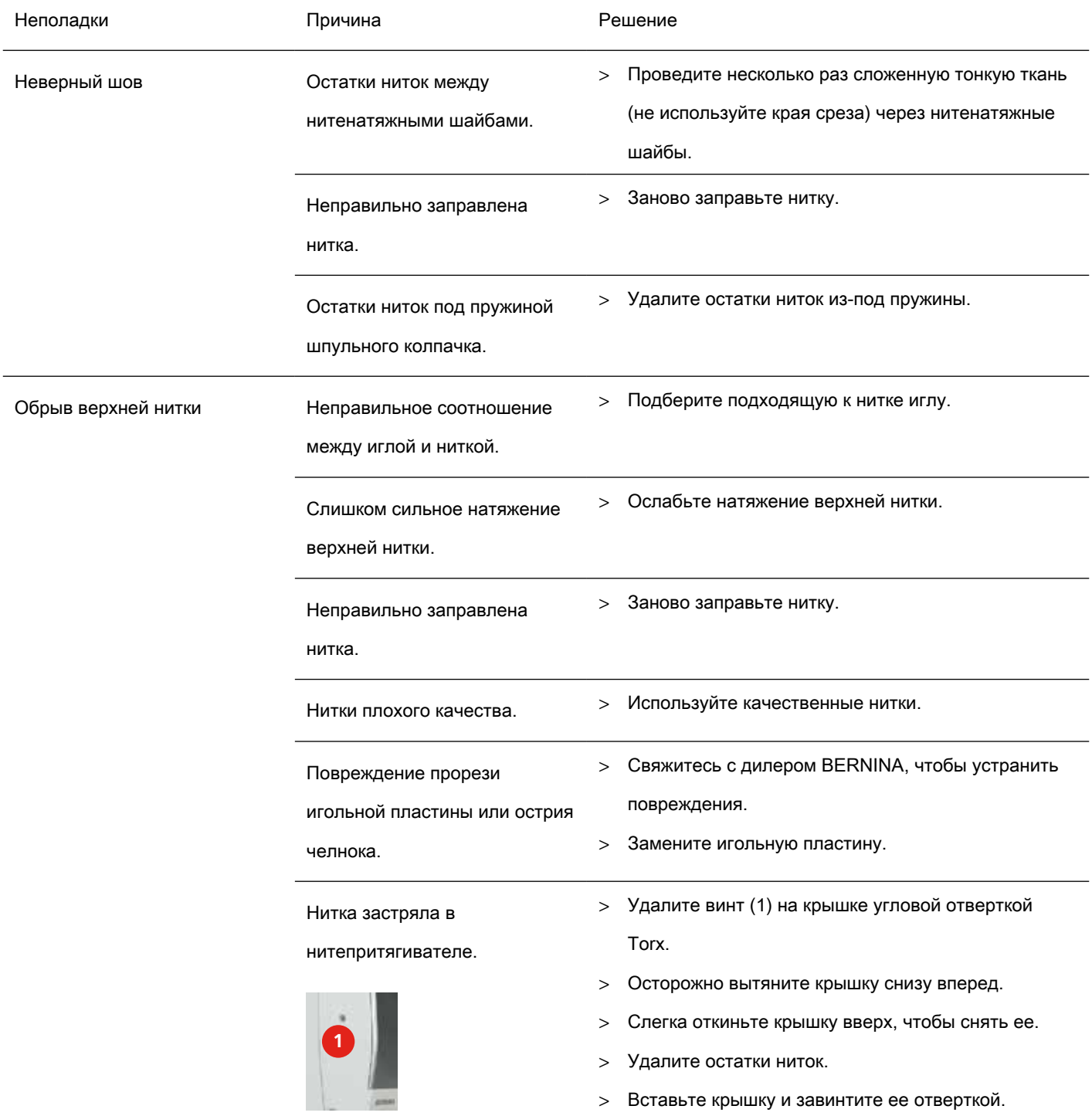

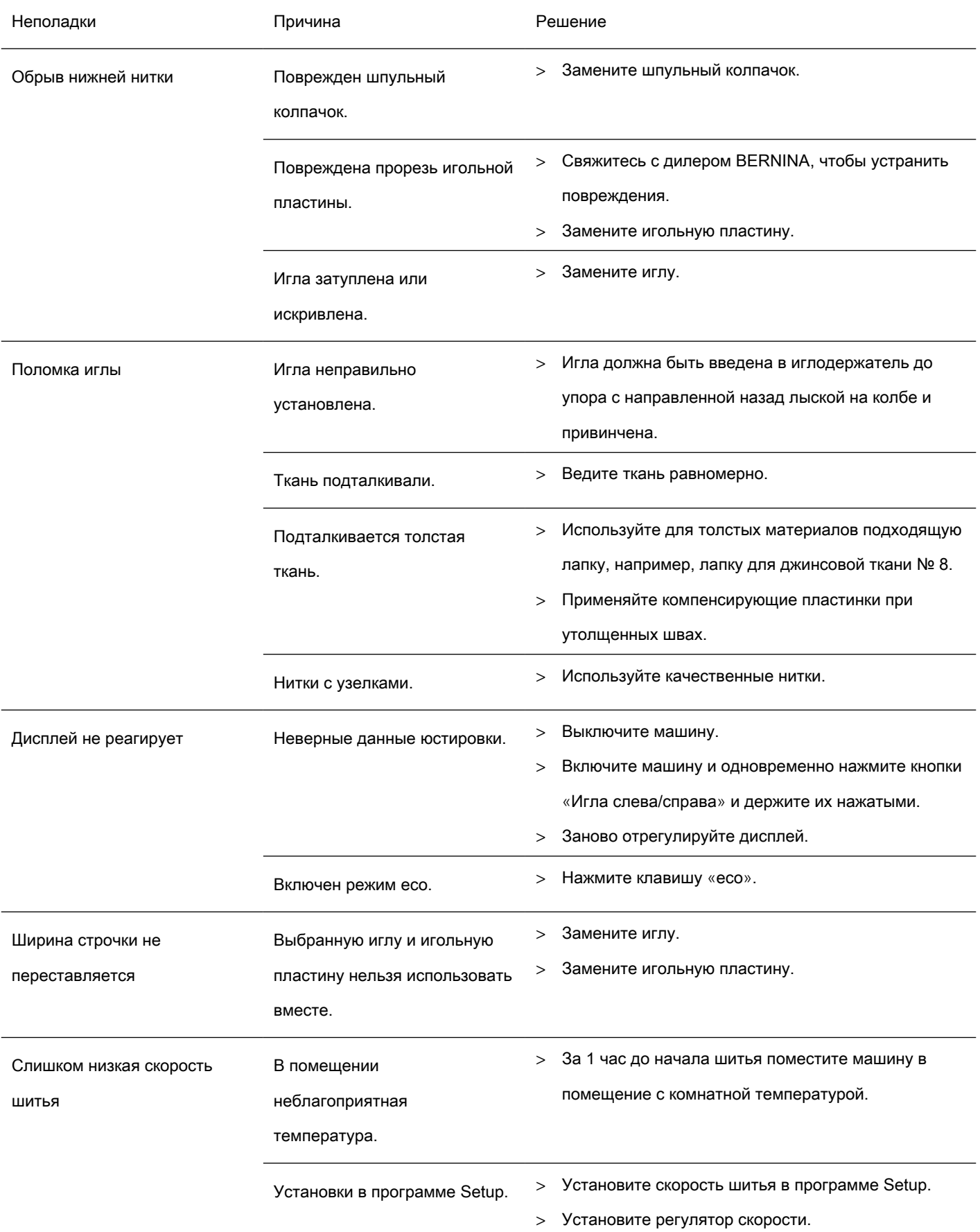

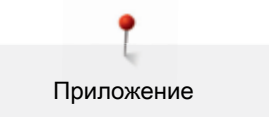

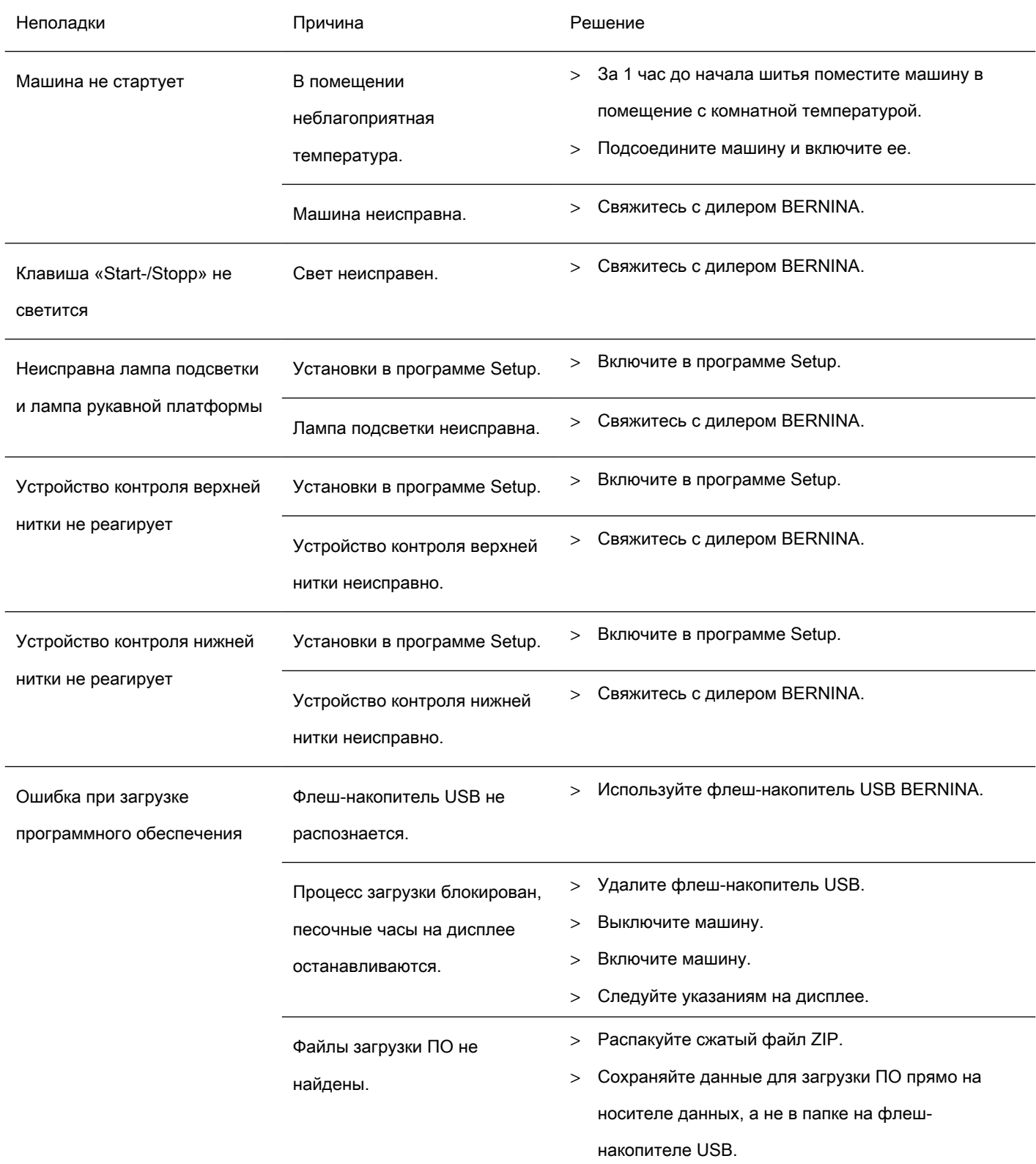

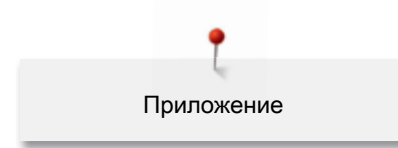

# 12.3 Сообщение об ошибке

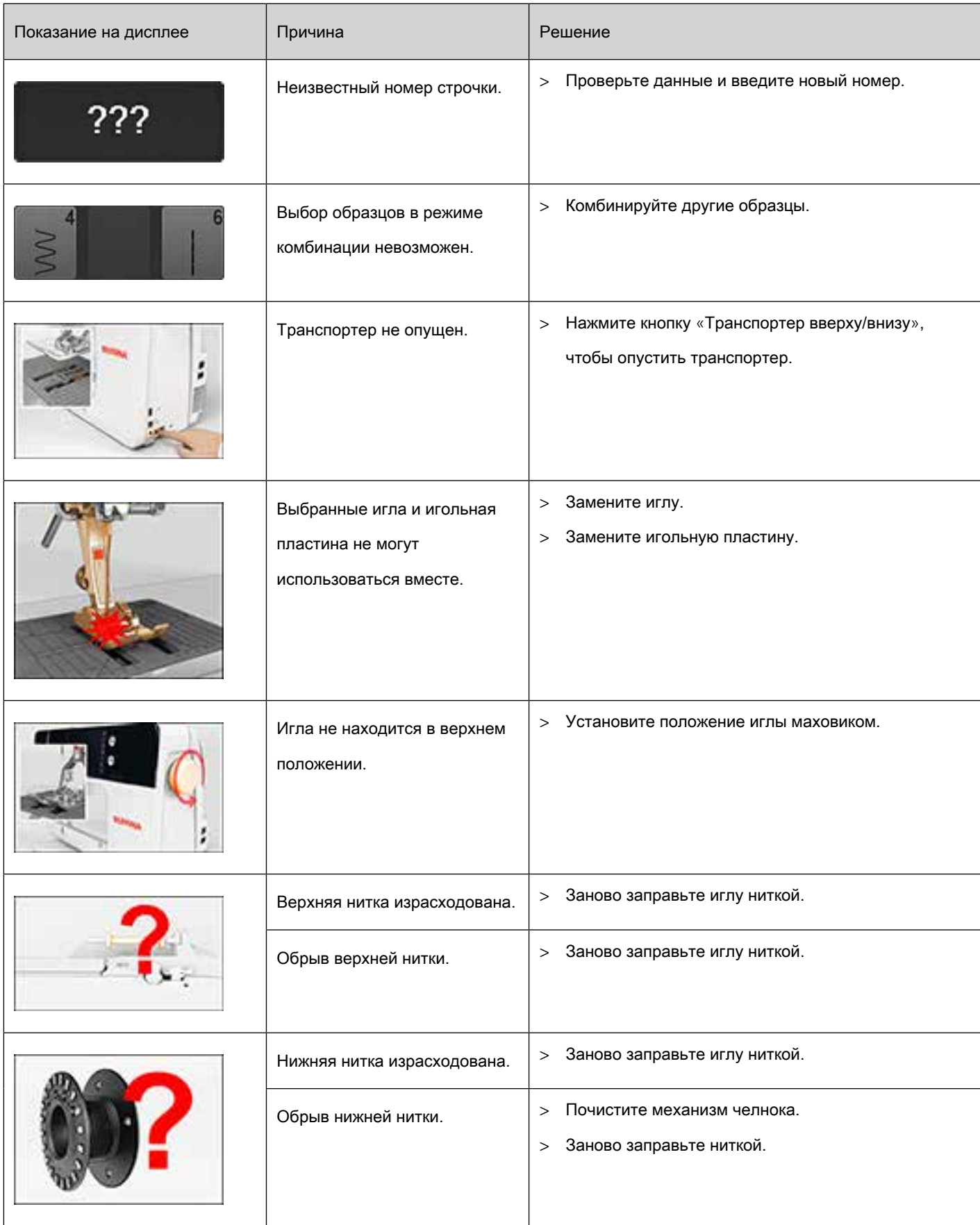

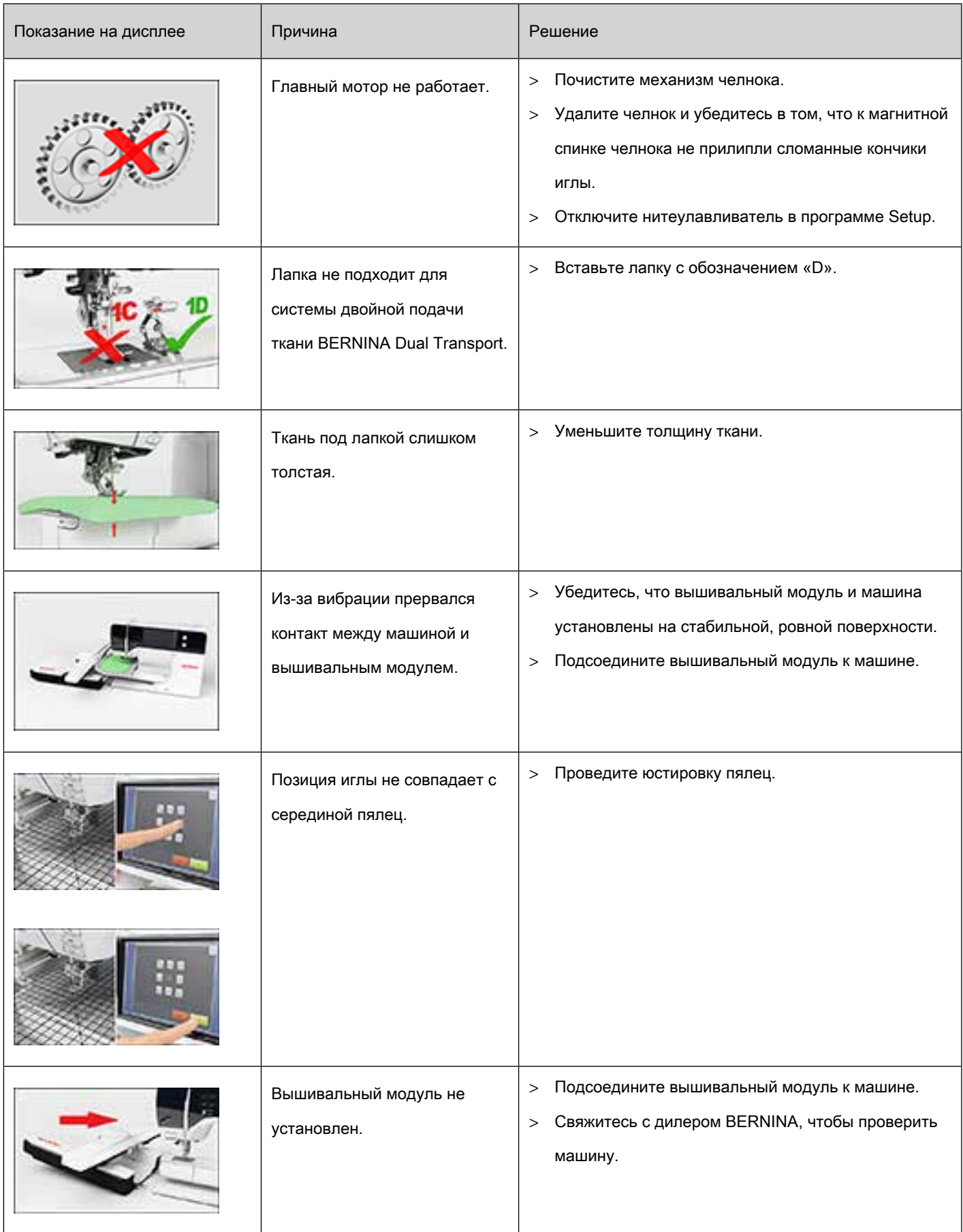

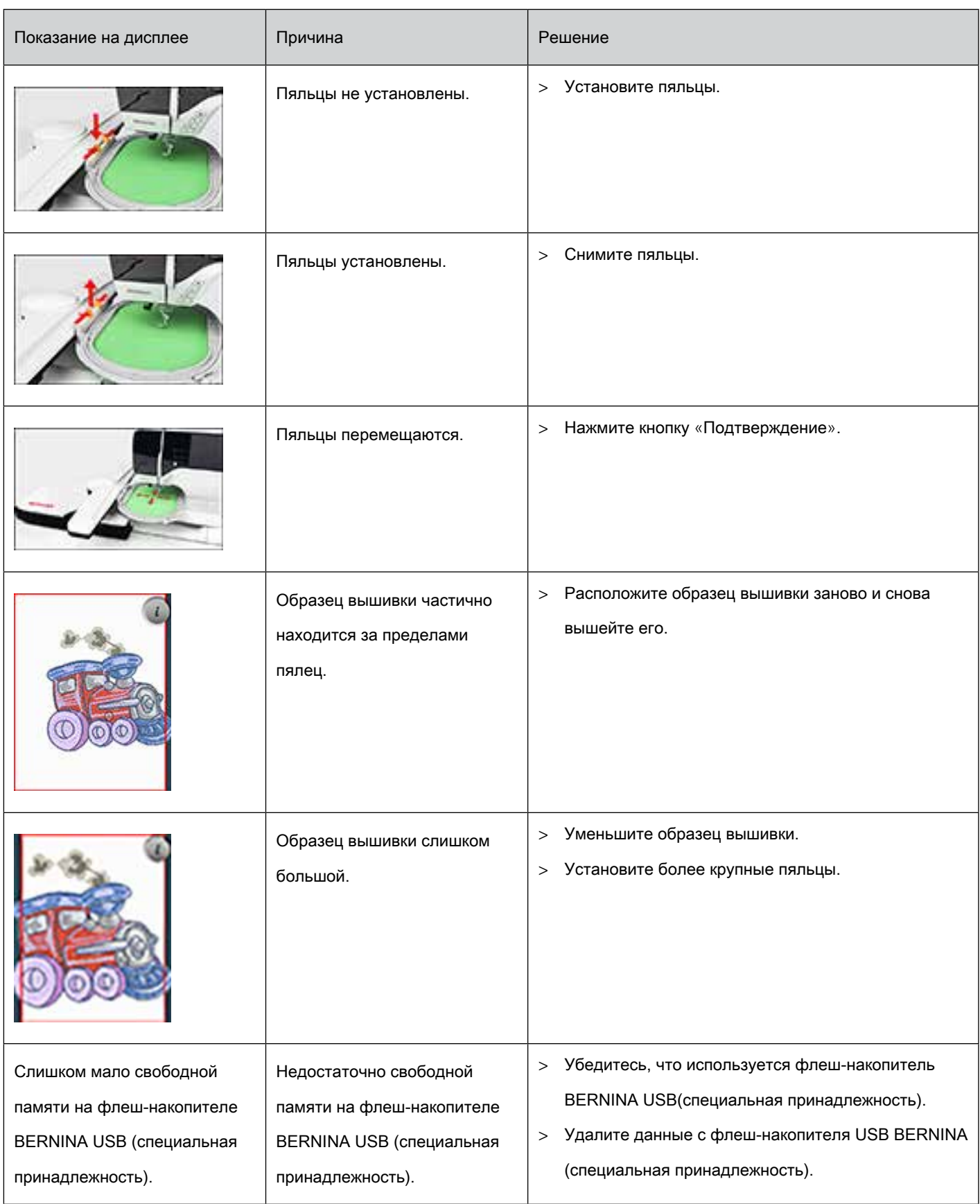

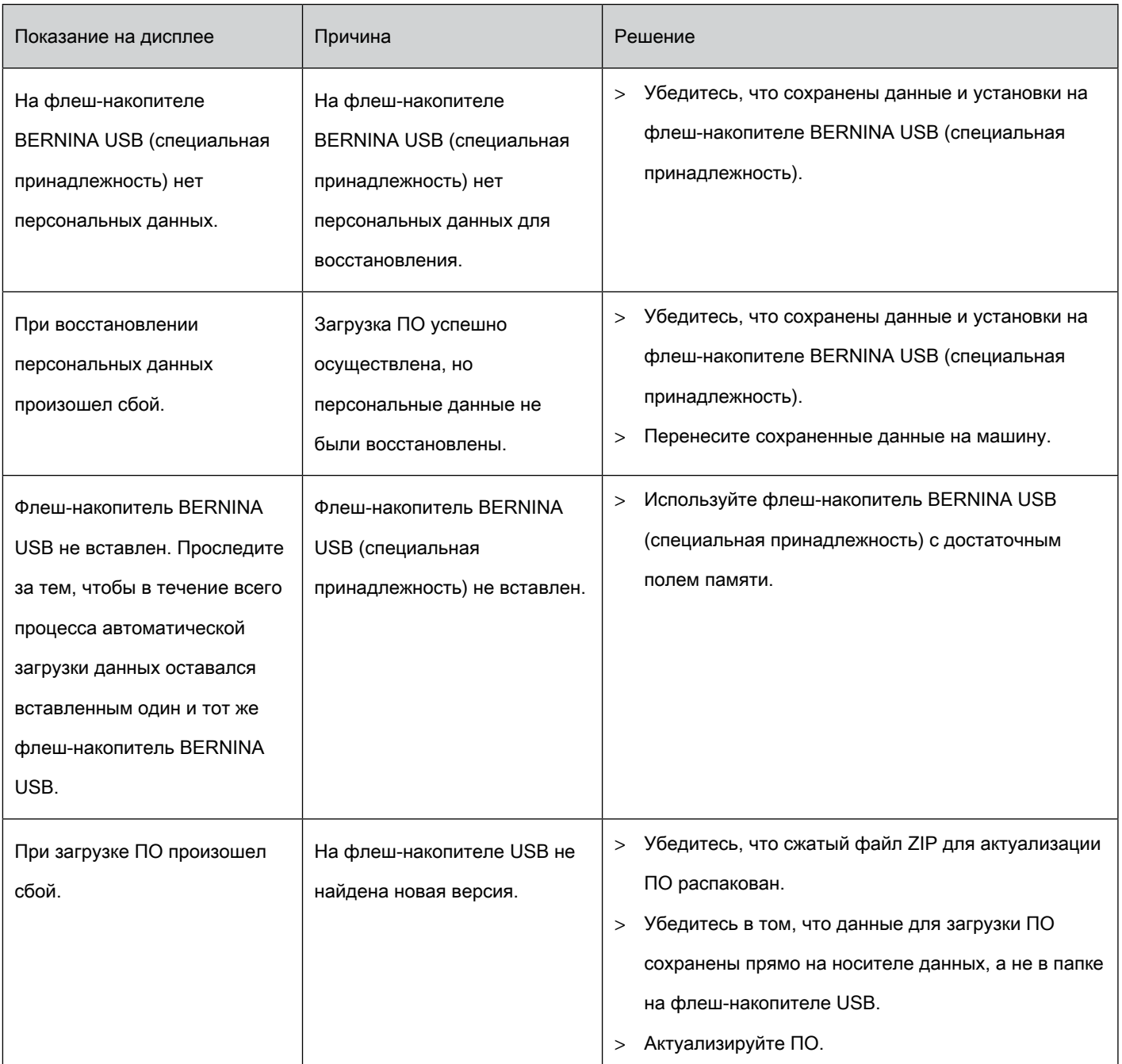

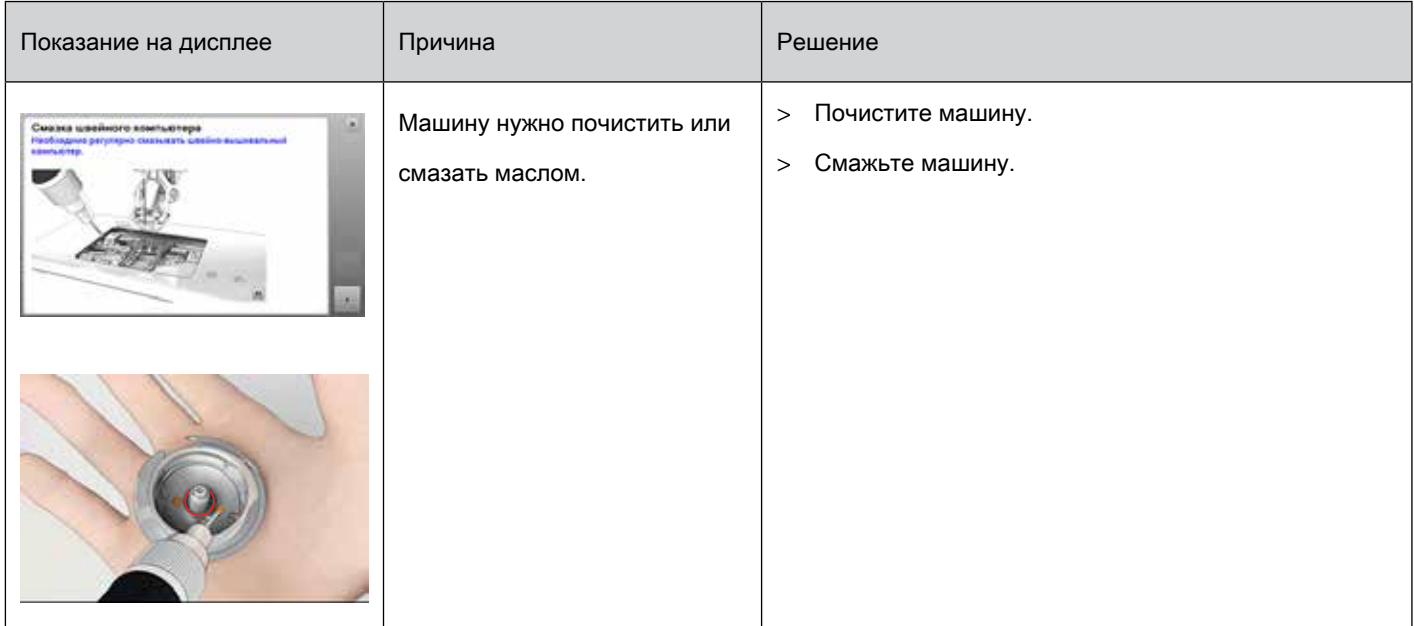

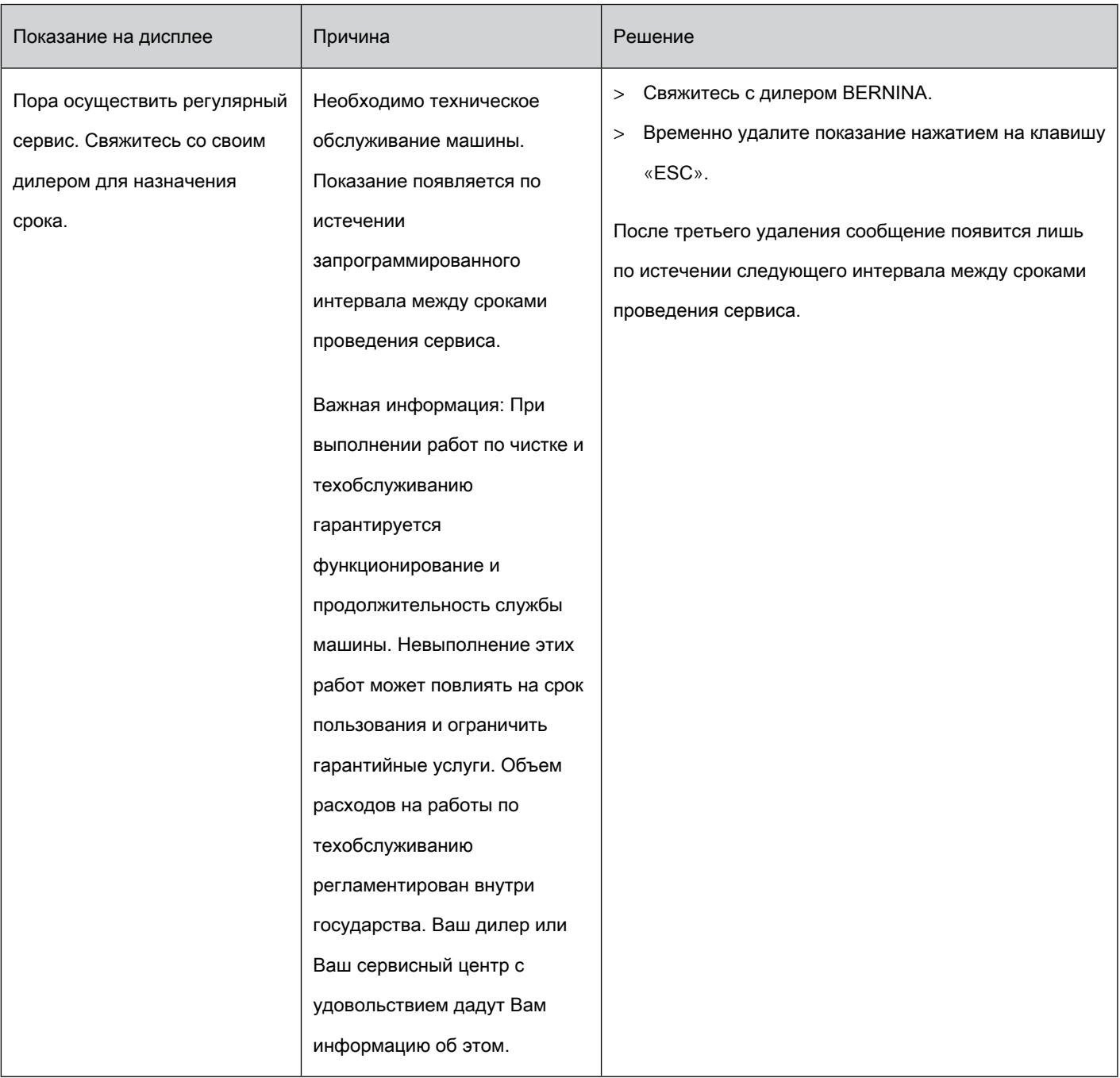

## 12.4 Хранение и утилизация

## Хранение машины

Рекомендуется хранить машину в оригинальной упаковке. Если машина хранилась в холодном помещении, необходимо перед использованием подержать ее примерно 1 час в помещении с комнатной температурой.

- > Выключите машину и отсоедините ее от сети.
- > Не храните машину на открытом воздухе.
- > Защищайте машину от влияния атмосферных воздействий.

### Утилизация машины

BERNINA International AG считает себя обязанной защищать окружающую среду. Мы стараемся повышать экологичность наших продуктов, беспрерывно улучшая их форму и технологию производства.

Если машиной уже не пользуются, ее нужно экологически рационально утилизовать согласно общегосударственным нормативам. Ее нельзя утилизовывать с бытовыми отходами. В случае сомнения отнесите машину в близлежащий специализированный магазин BERNINA.

- > Почистите машину.
- > Рассортируйте составные элементы по составу и утилизуйте их согласно действующим в Вашей местности порядкам и законам.

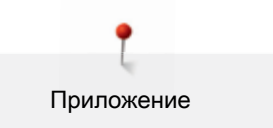

# 12.5 Технические данные

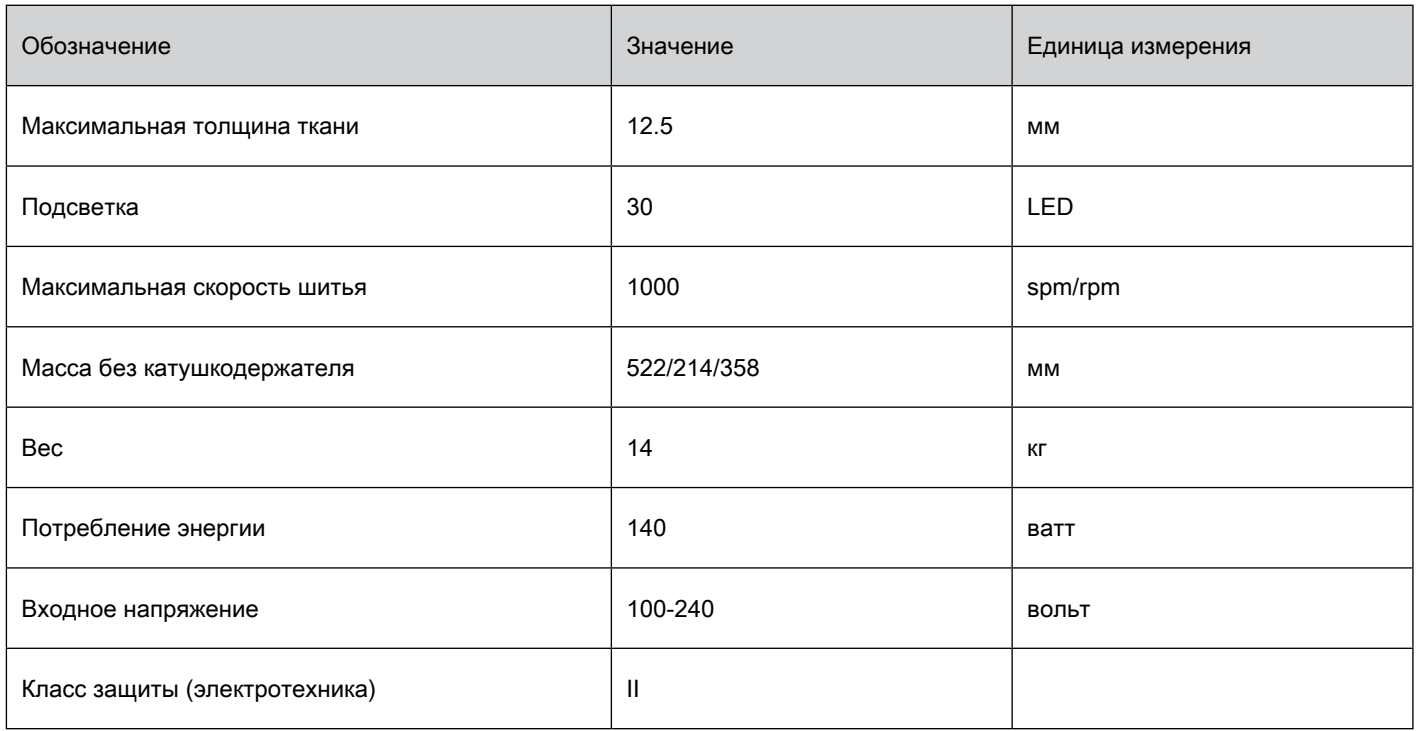

# 12.6 Обзор образцов строчек

# Рабочие строчки

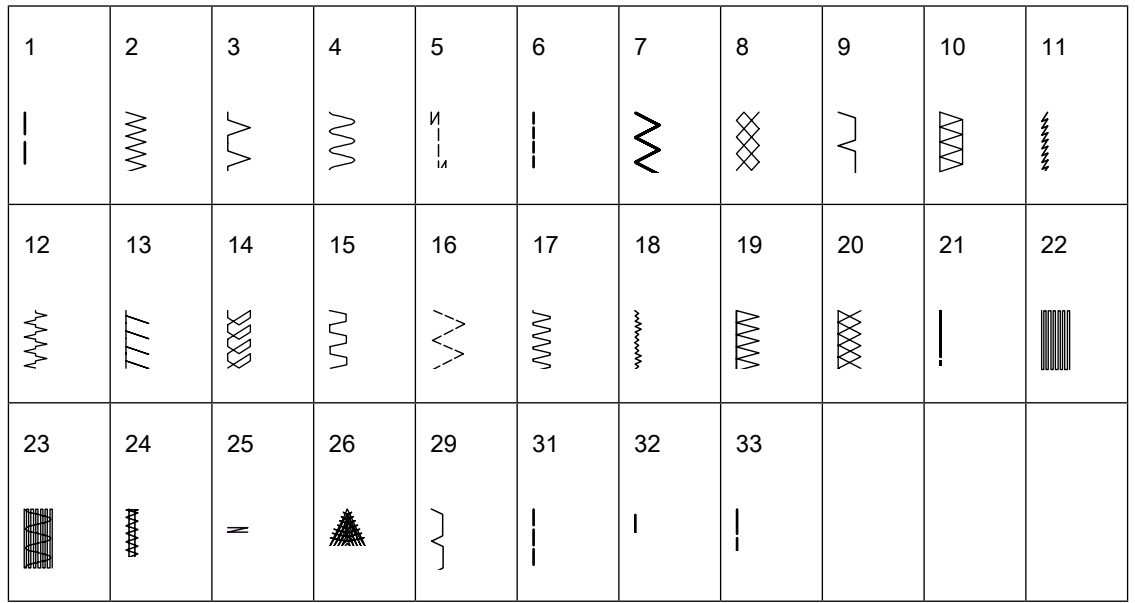

# Петли для пуговиц

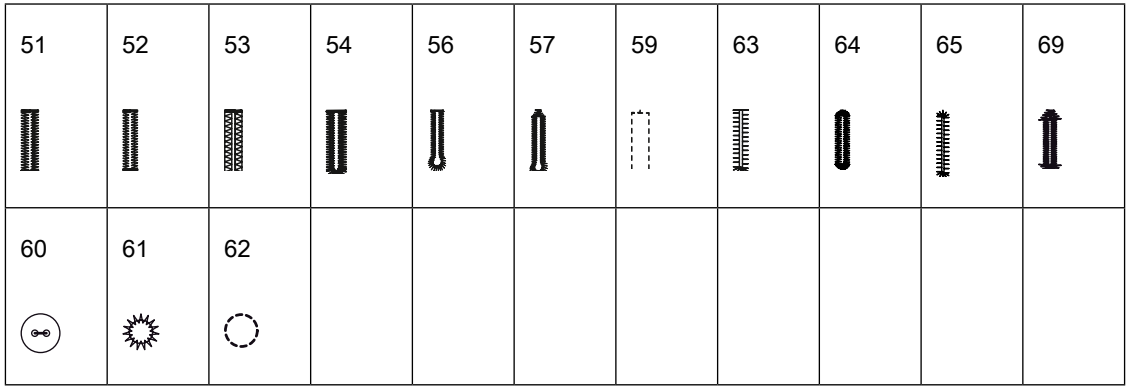

# Декоративные строчки

# Строчки «Природа»

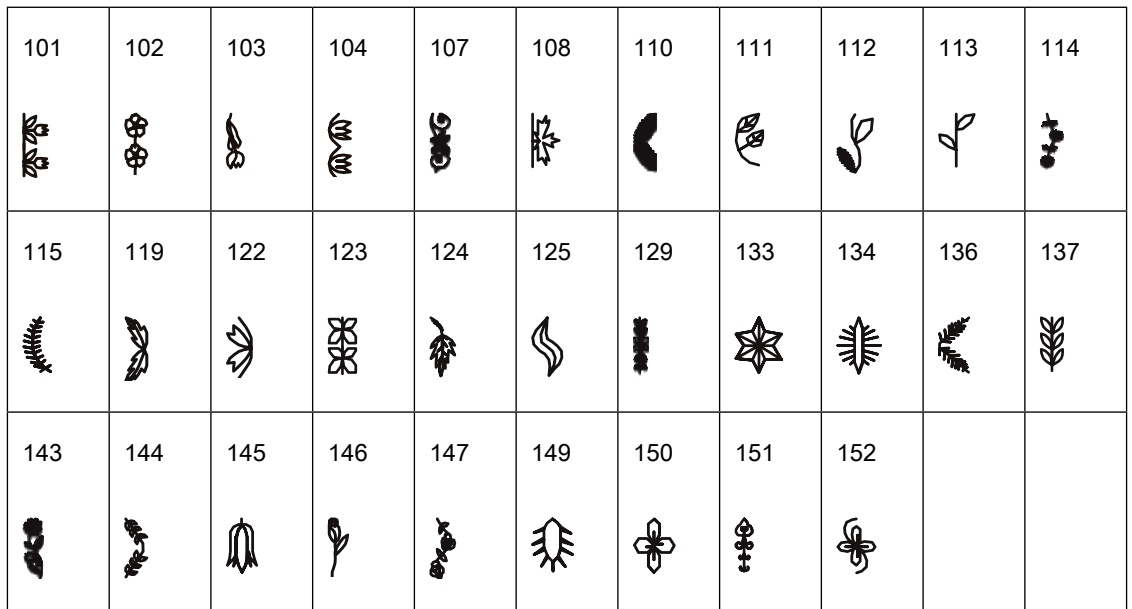

## Крестообразные стежки

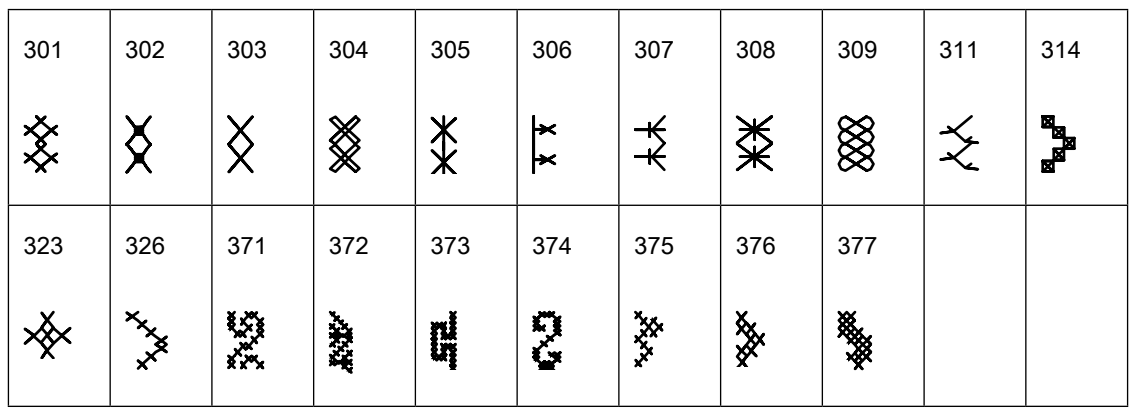

### Гладьевые строчки

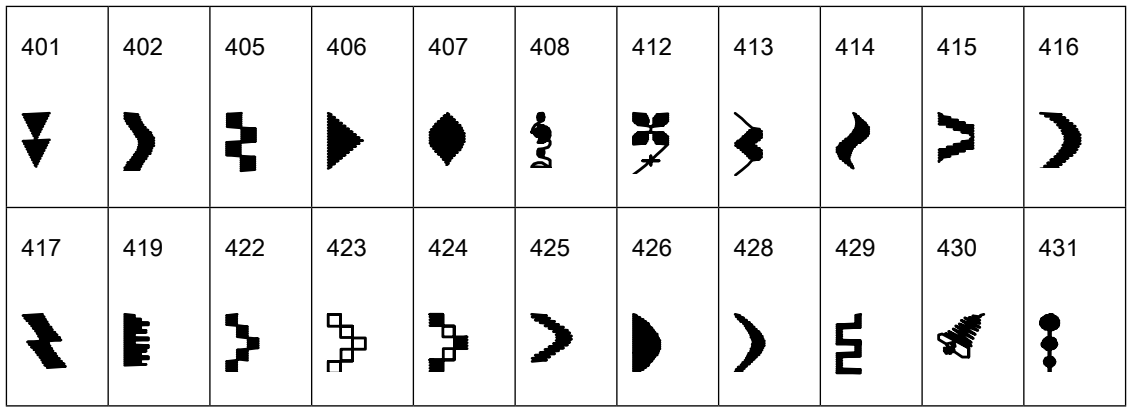

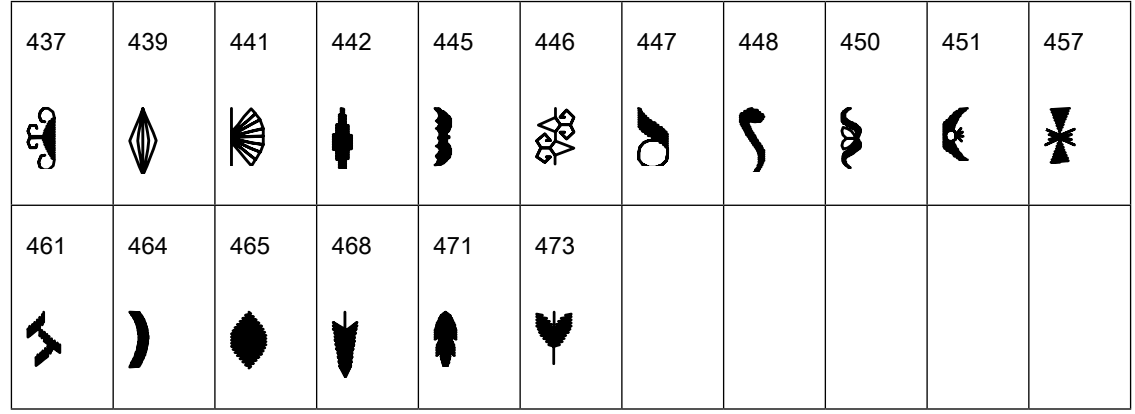

Строчки «Орнаменты»

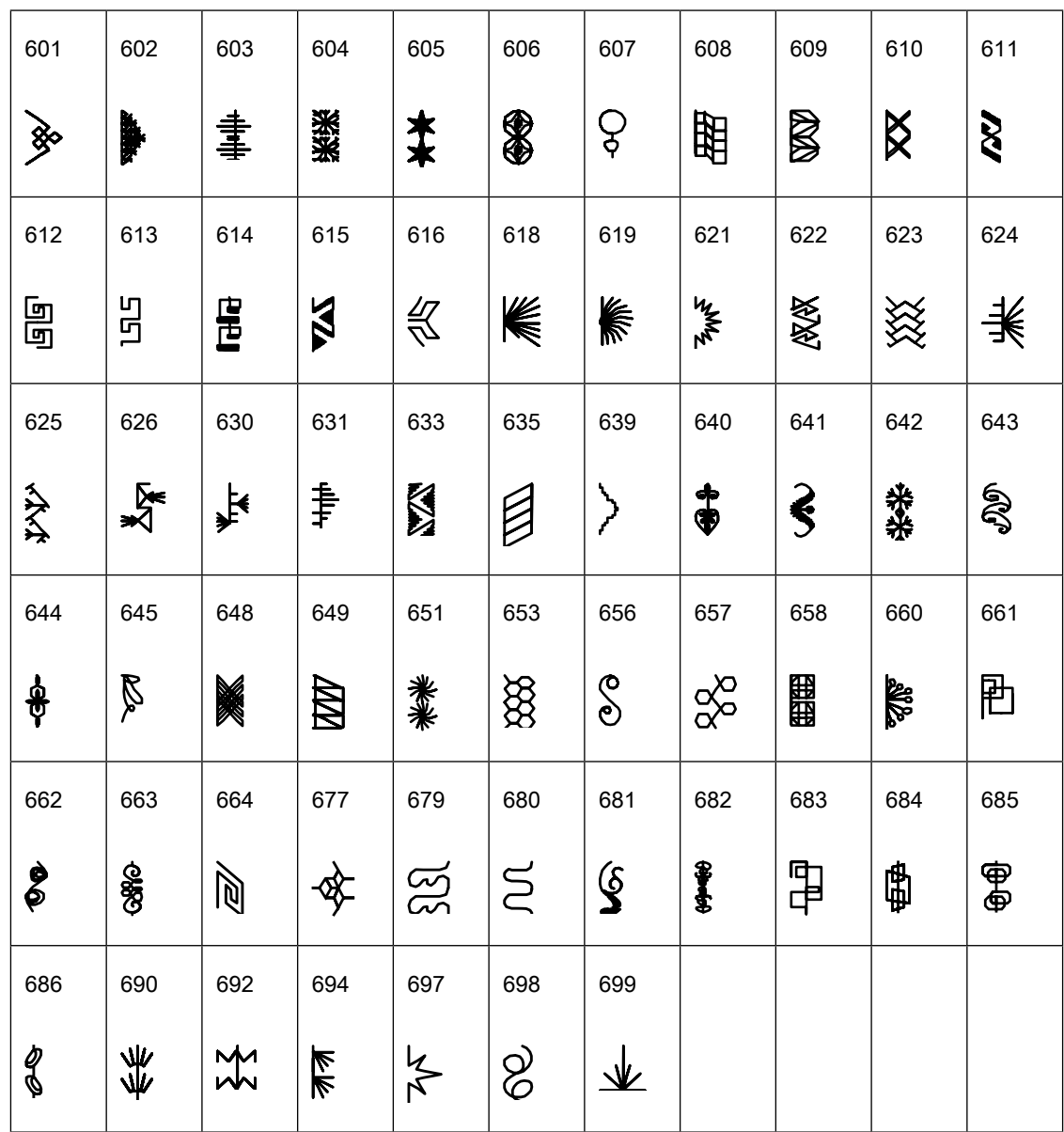

Приложение

# Строчки «Домашний текстиль»

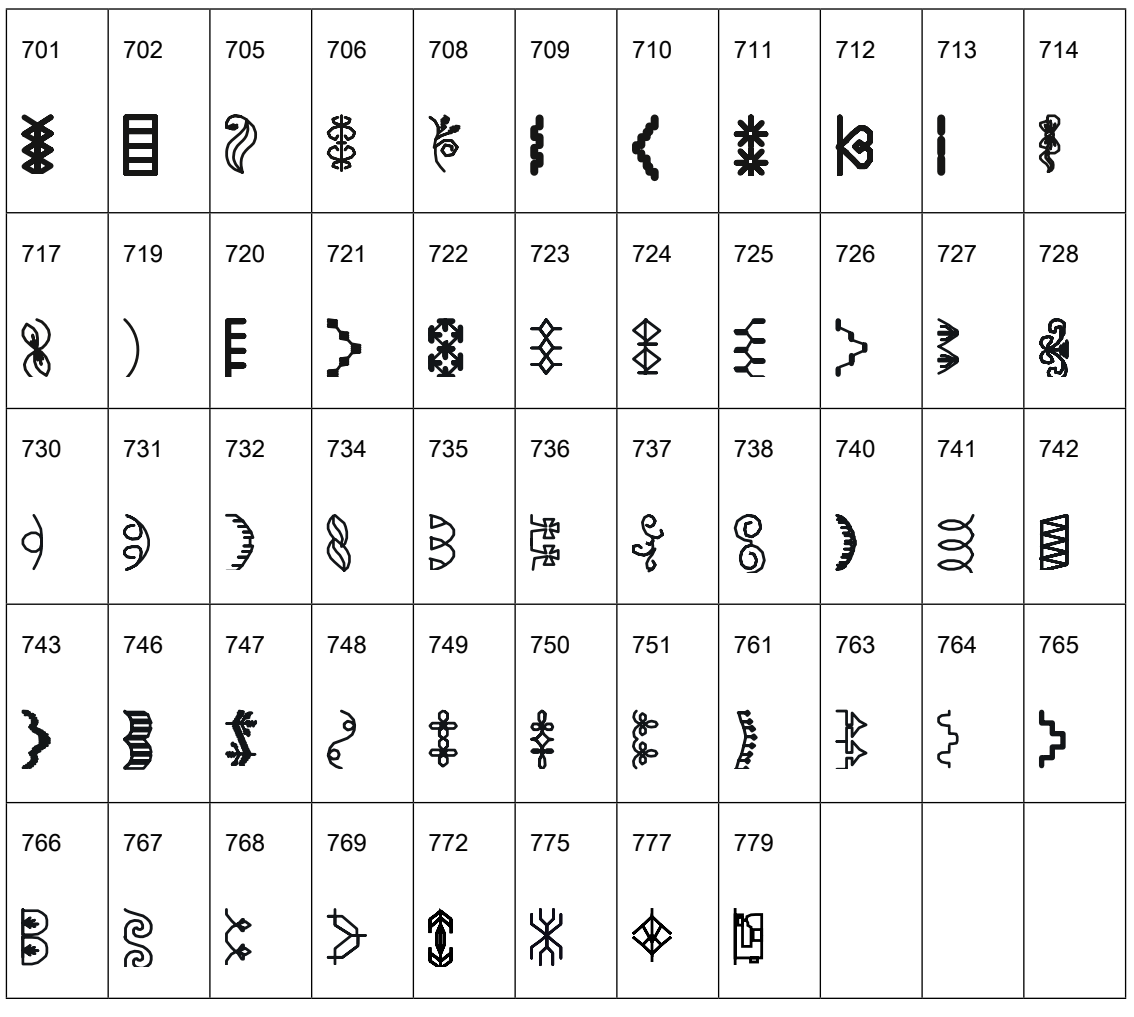

## Детские строчки

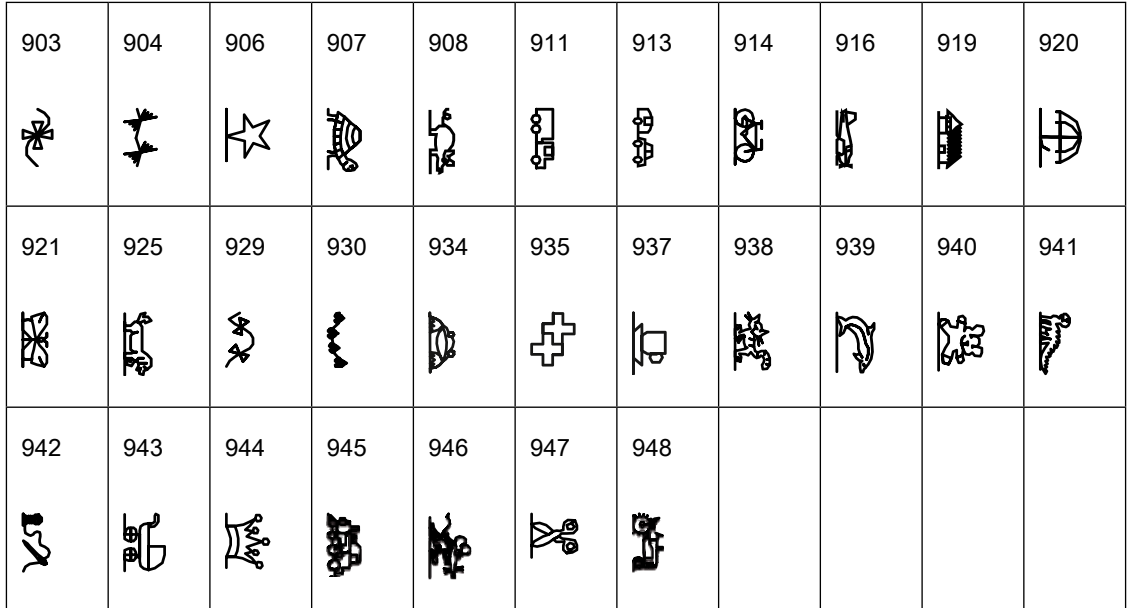

#### Стежки для квилтов

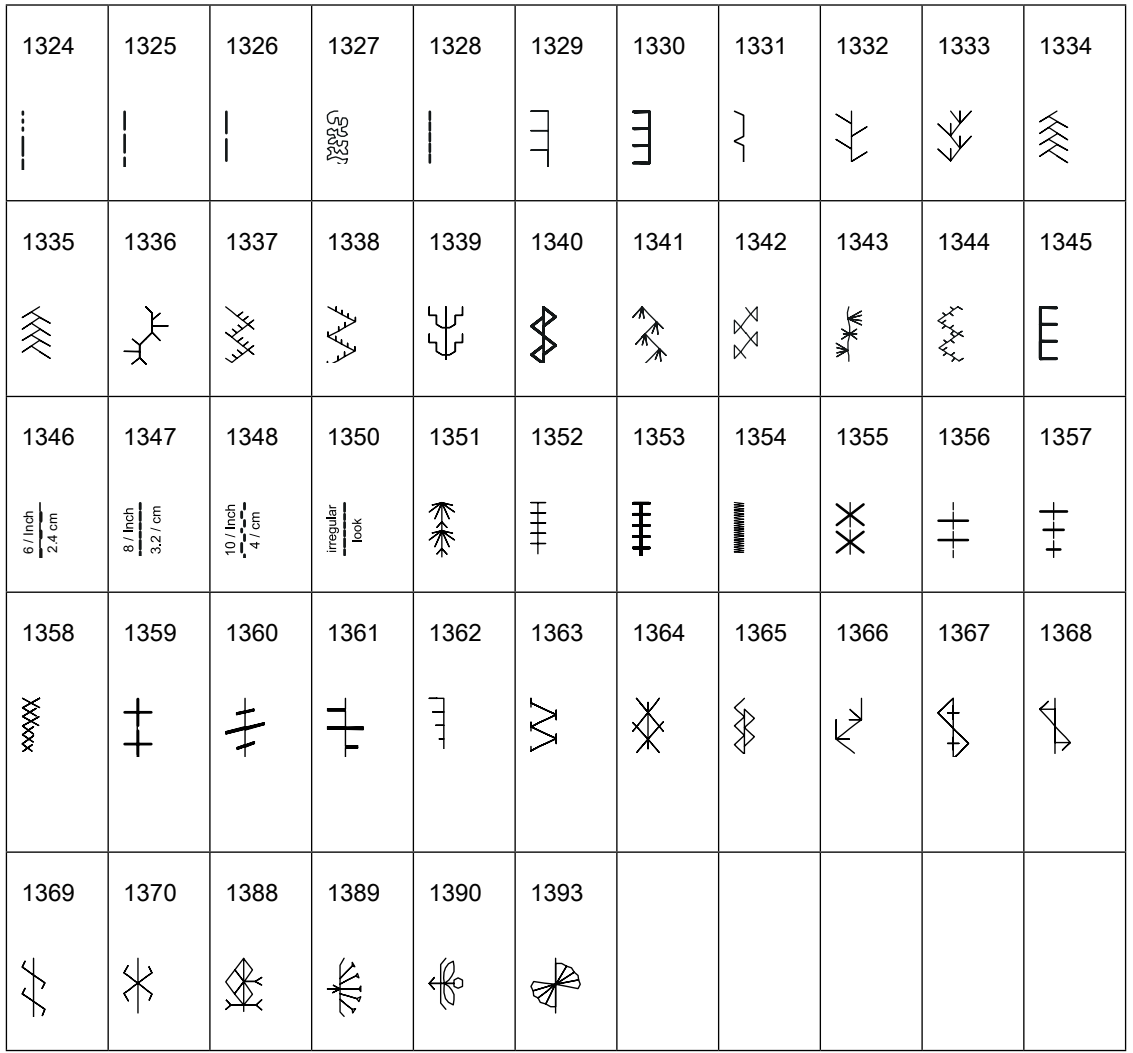

## 12.7 Обзор образцов вышивки

## Обработка образца вышивки

Дайте полную свободу своей креативности. В Вашем распоряжении имеется разносторонний выбор образцов вышивки.

Если под номером образца вышивки стоит одна из следующих иконок, Вы найдете дополнительную информацию на сайте<www.bernina.com/7series>

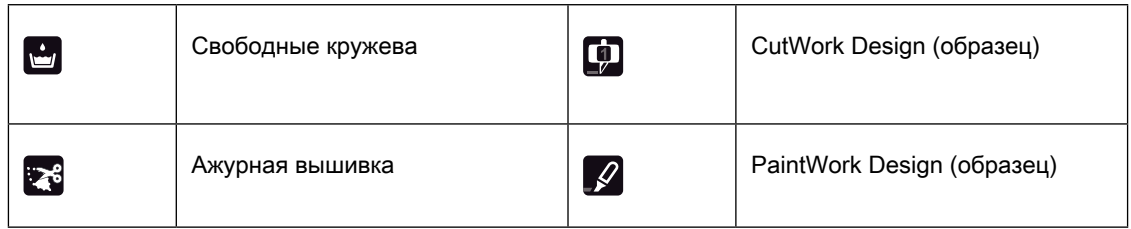

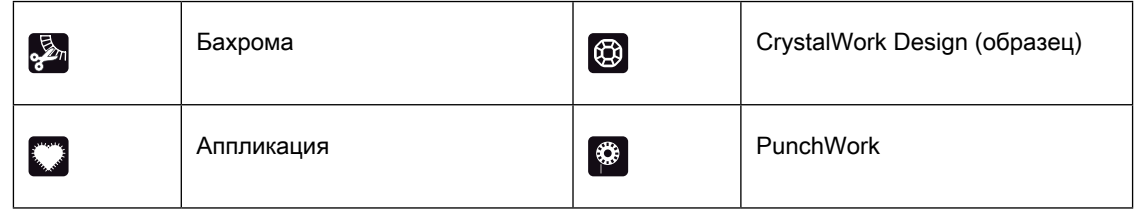

## Квилт

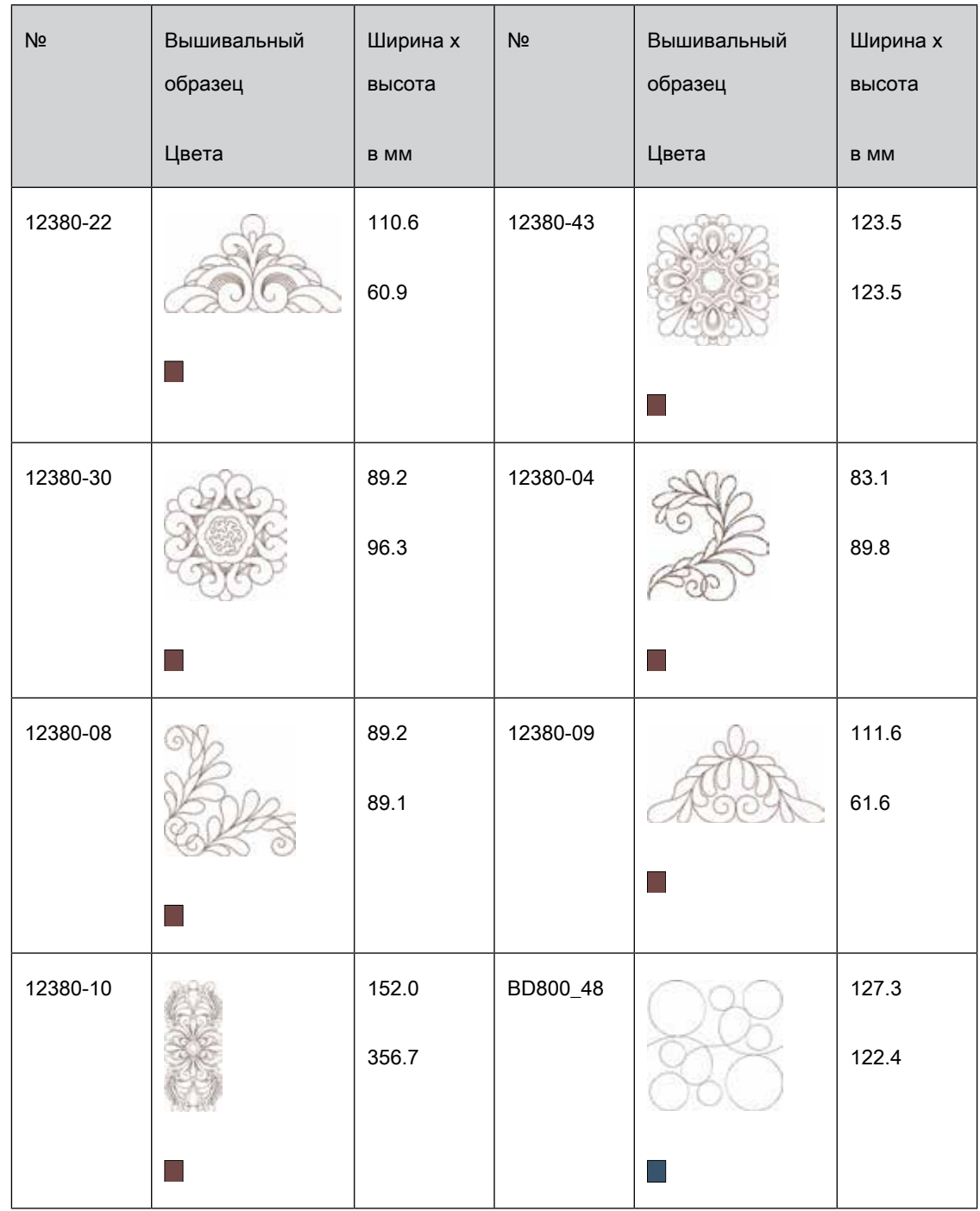

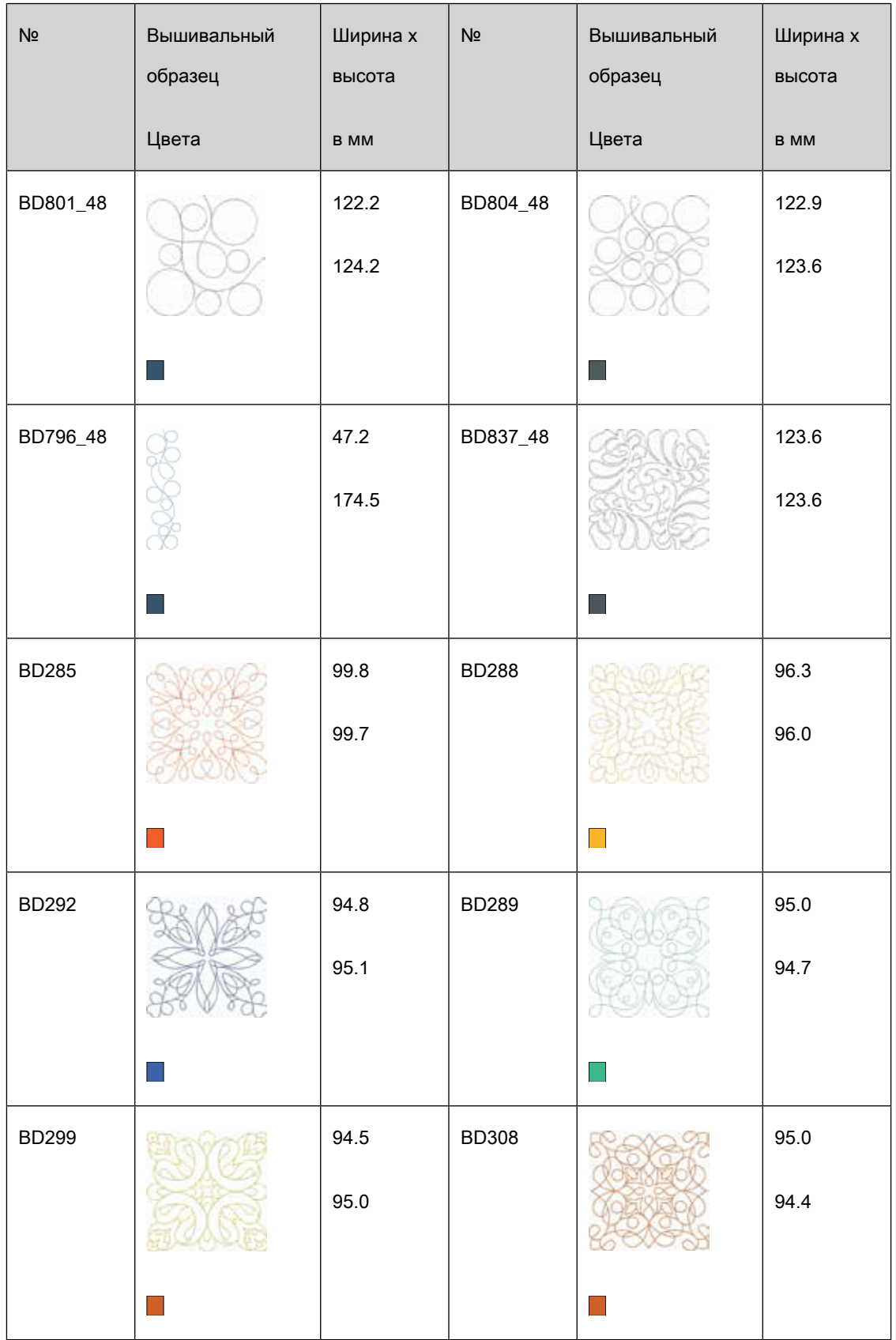

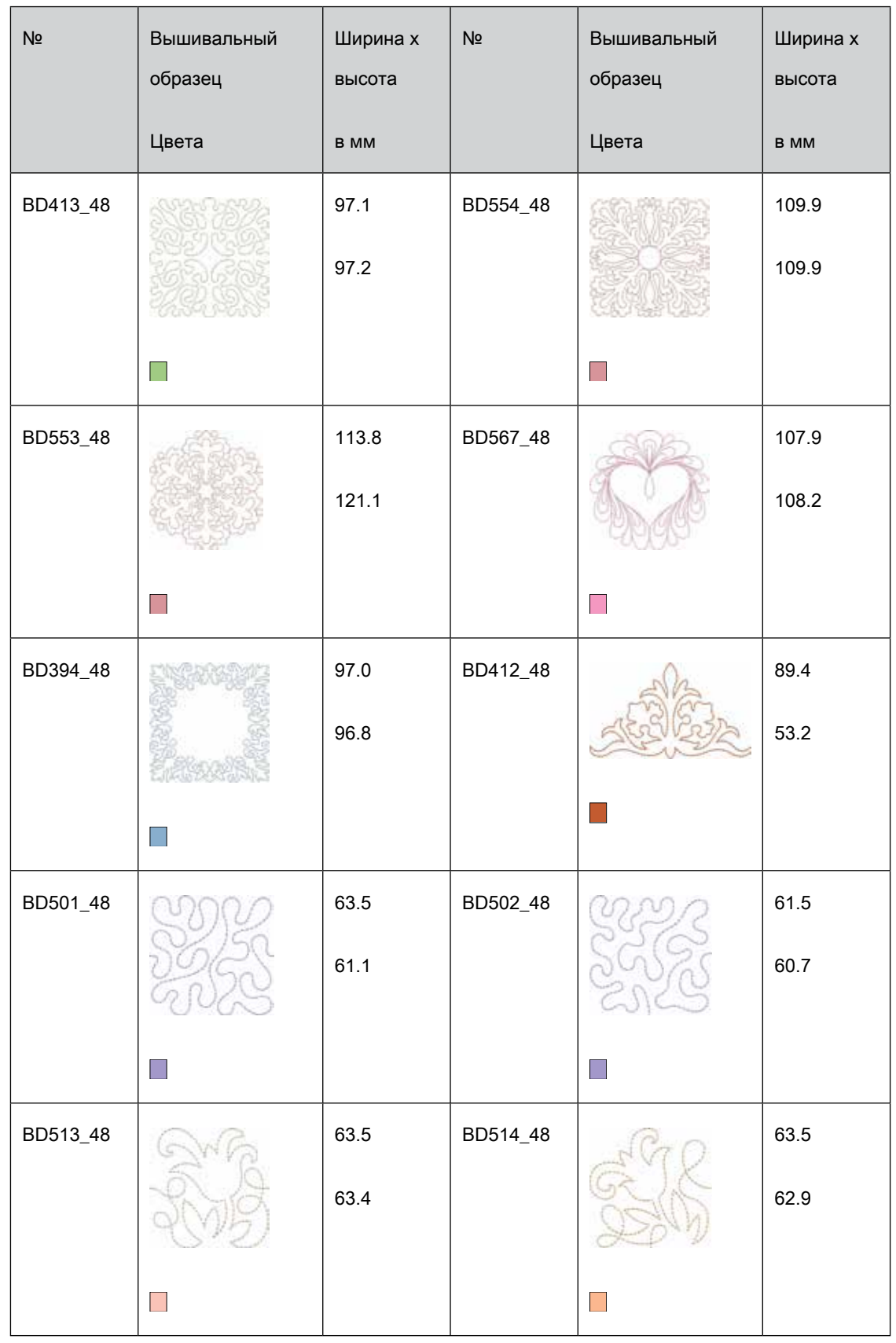

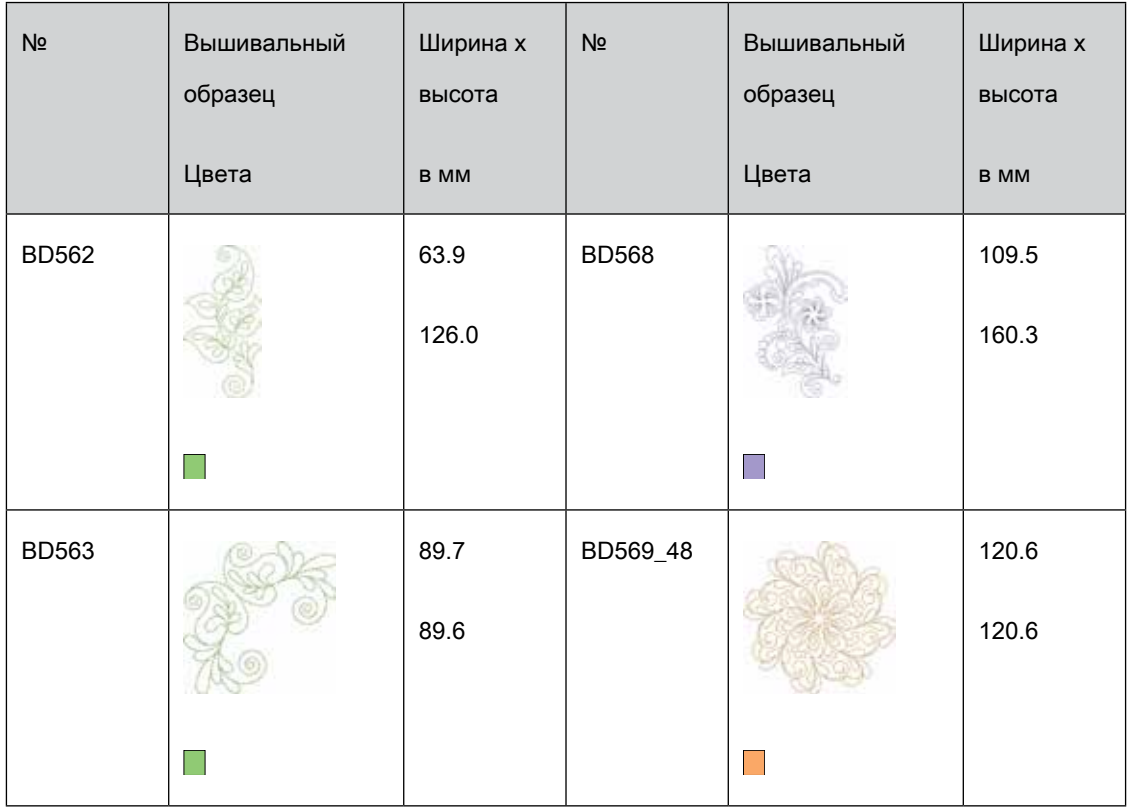

# Украшение

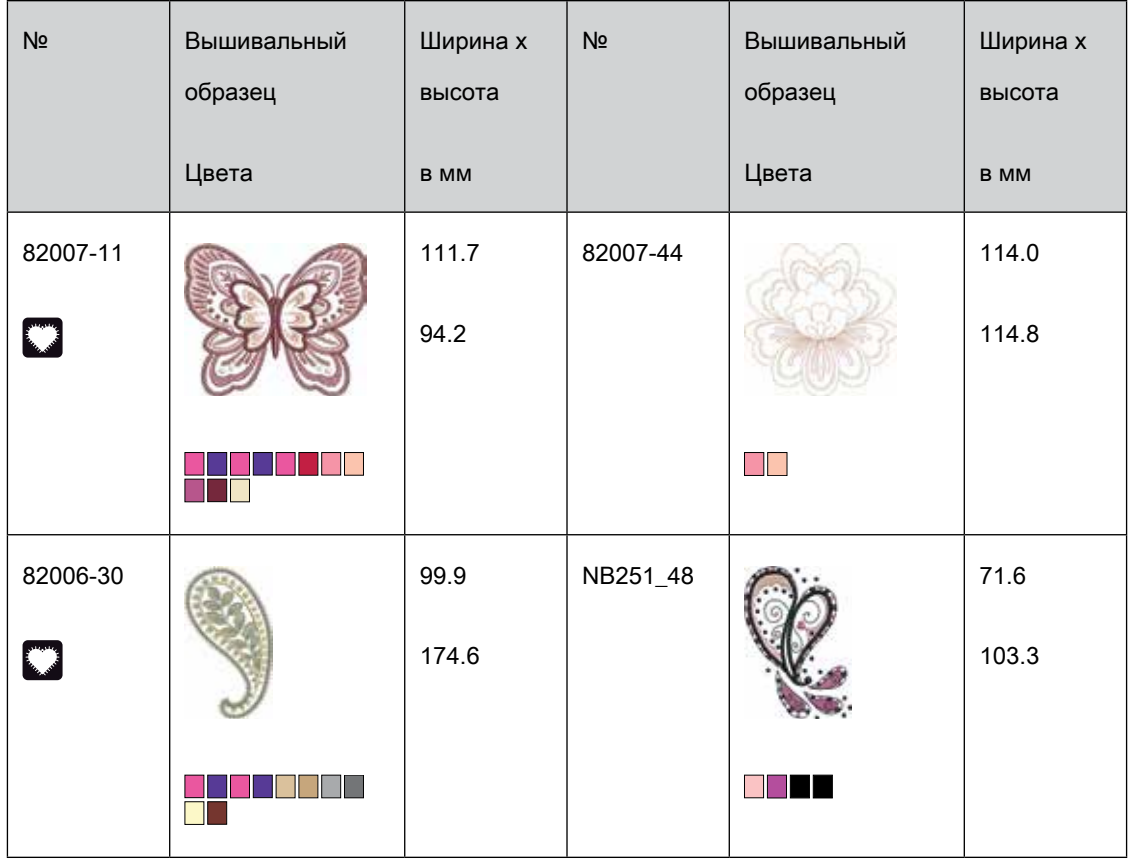

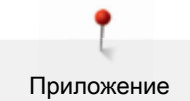

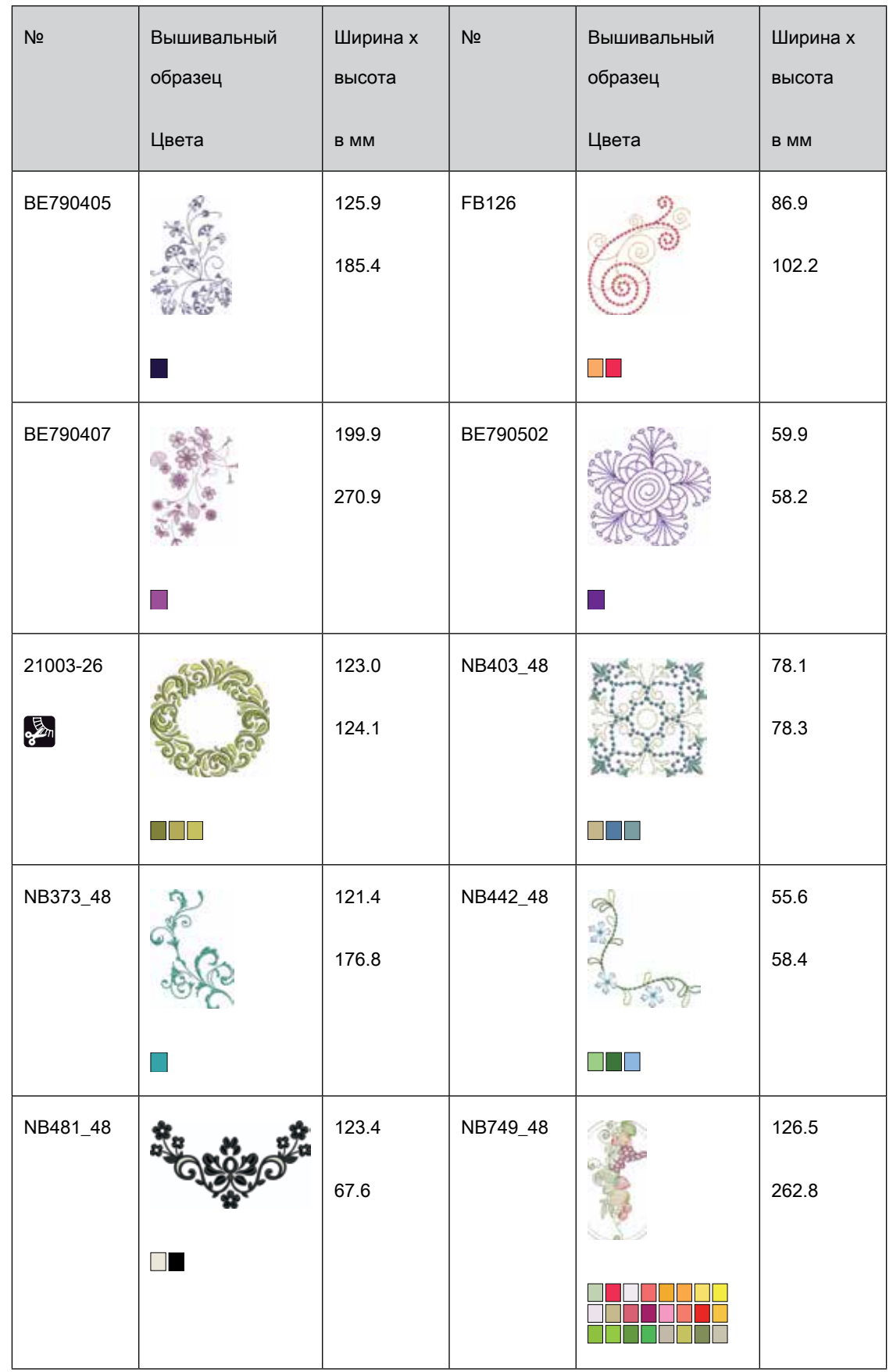

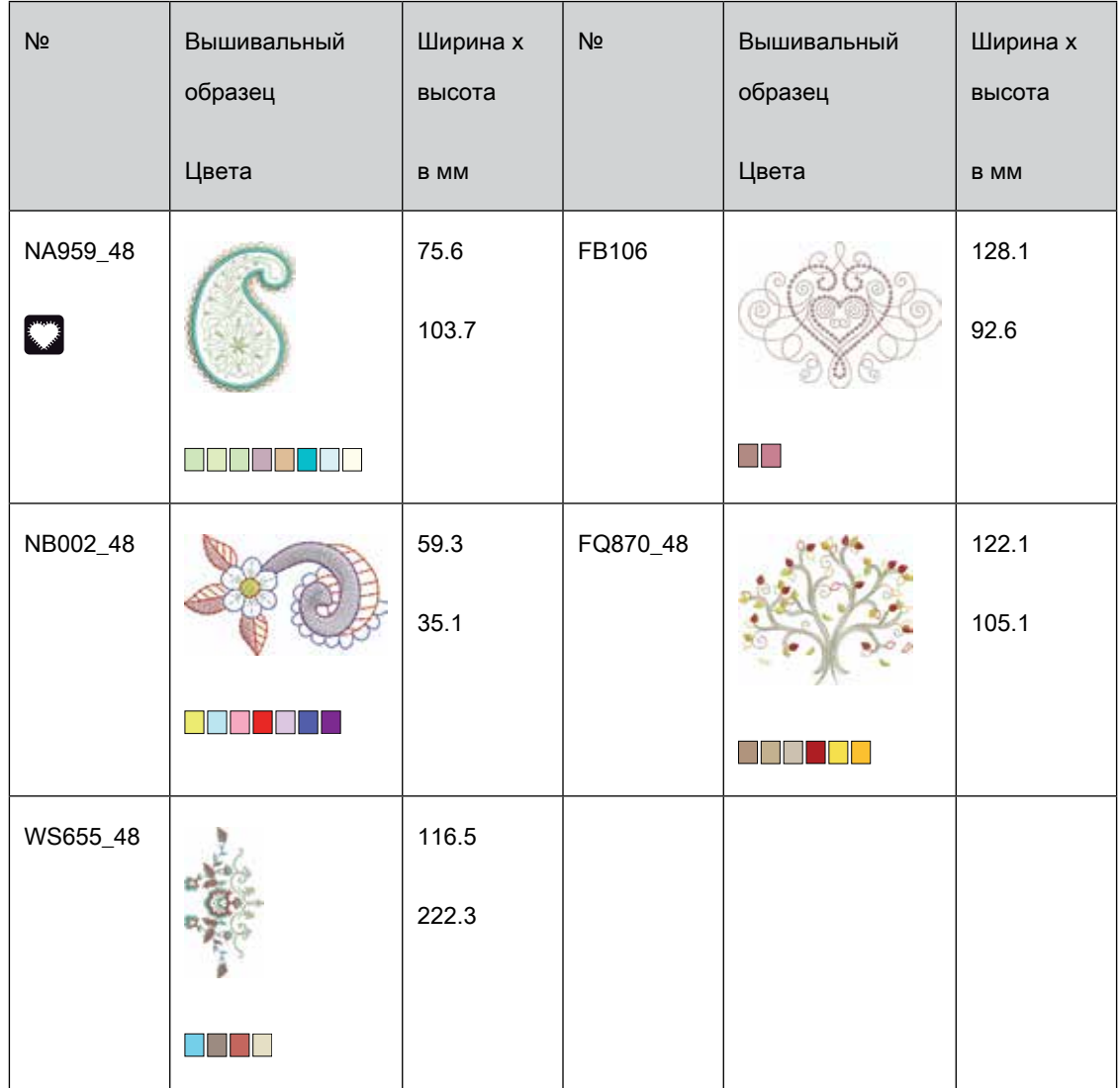

# Цветы

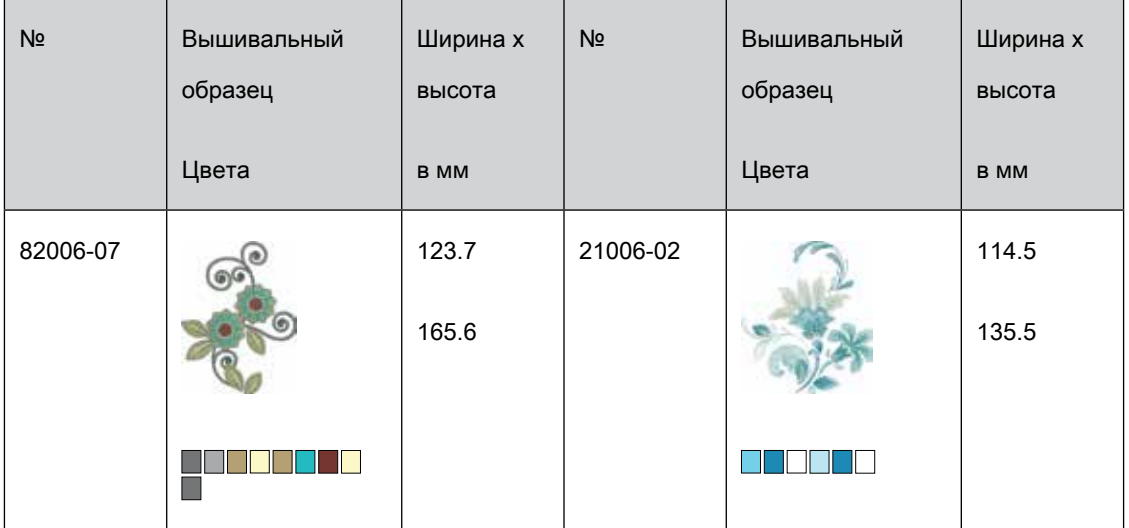

036040.50.18\_2015-01\_B770\_Manual\_RU

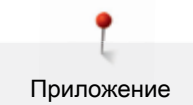

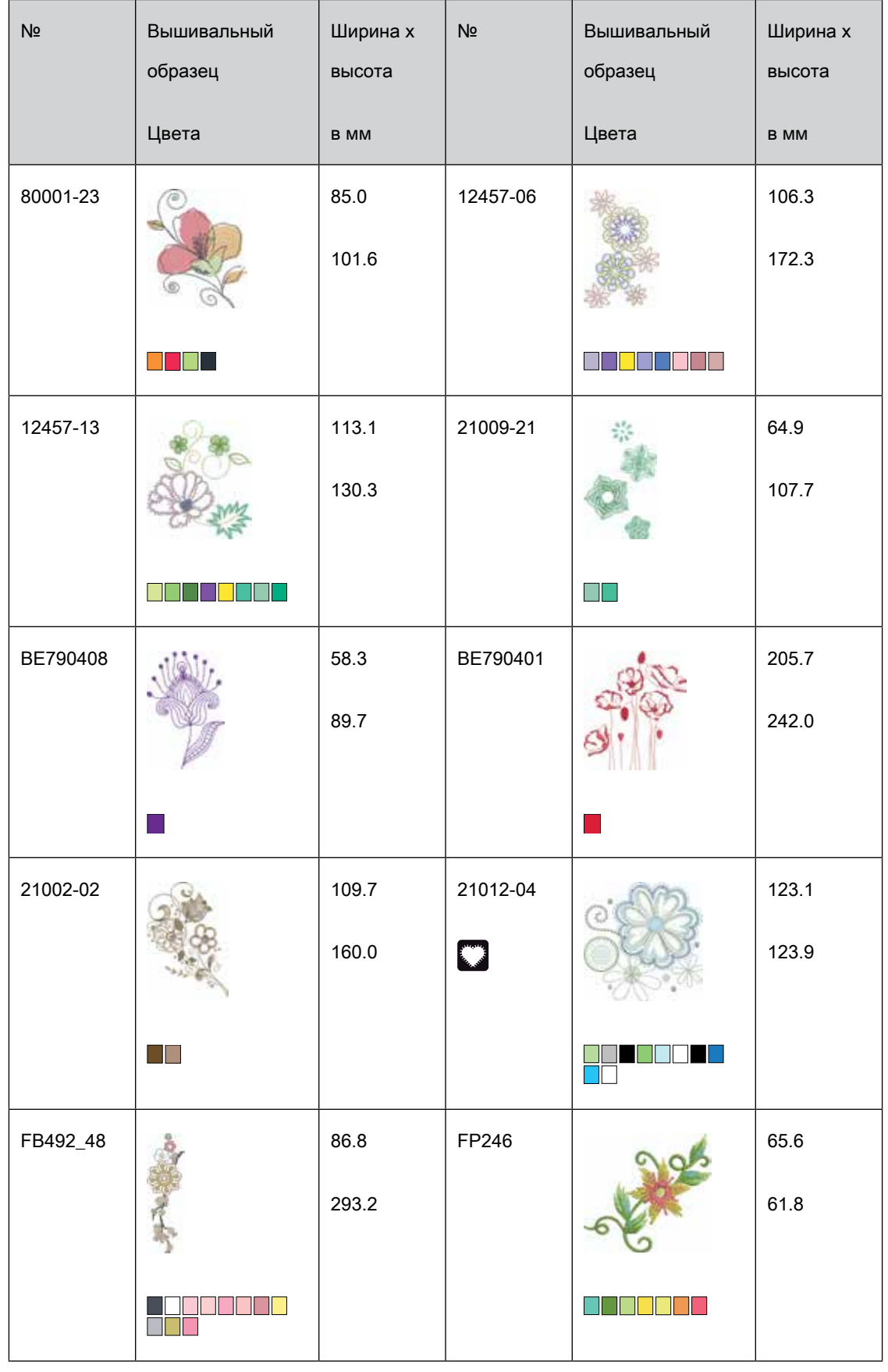

213

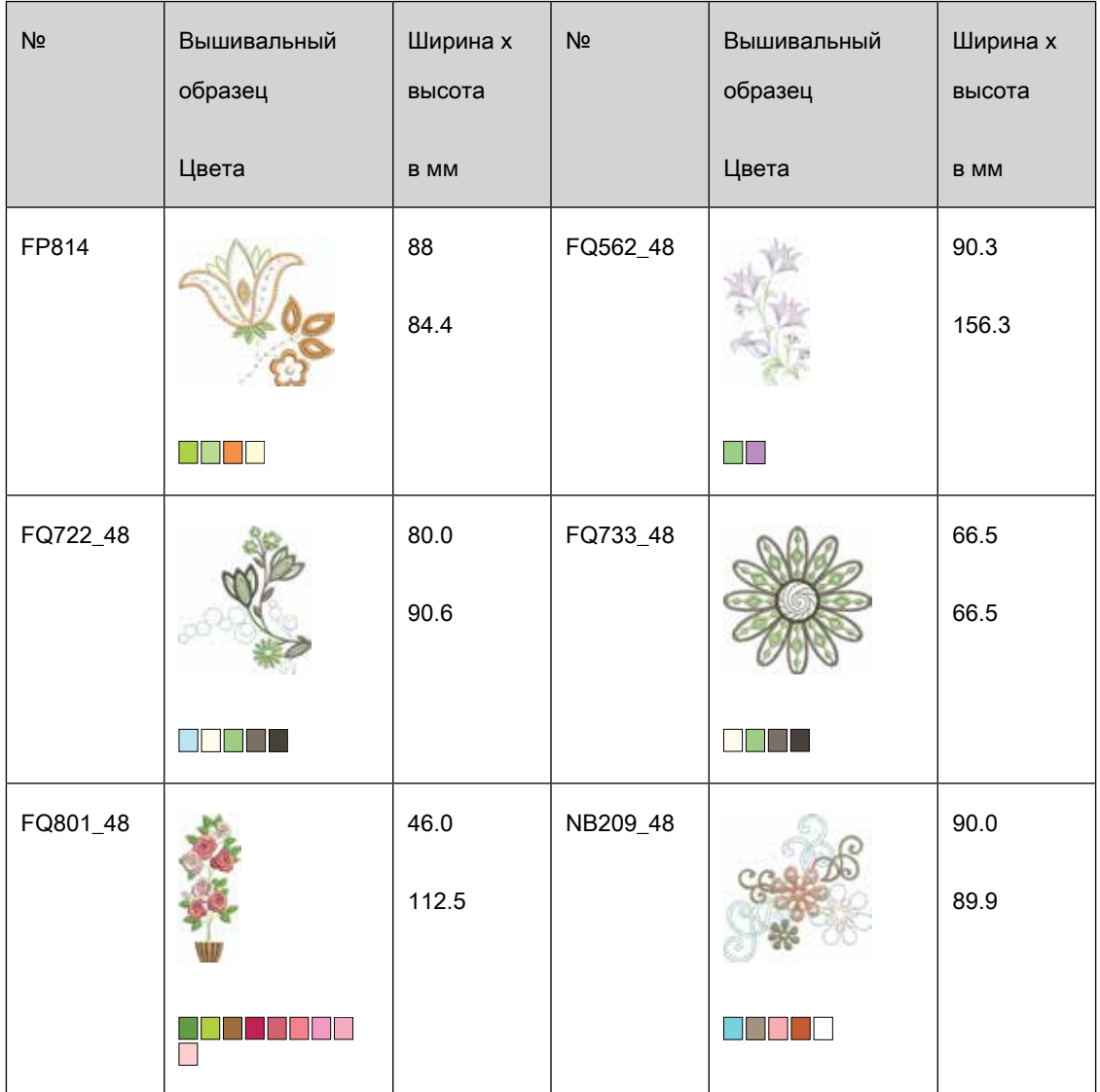

# Дети

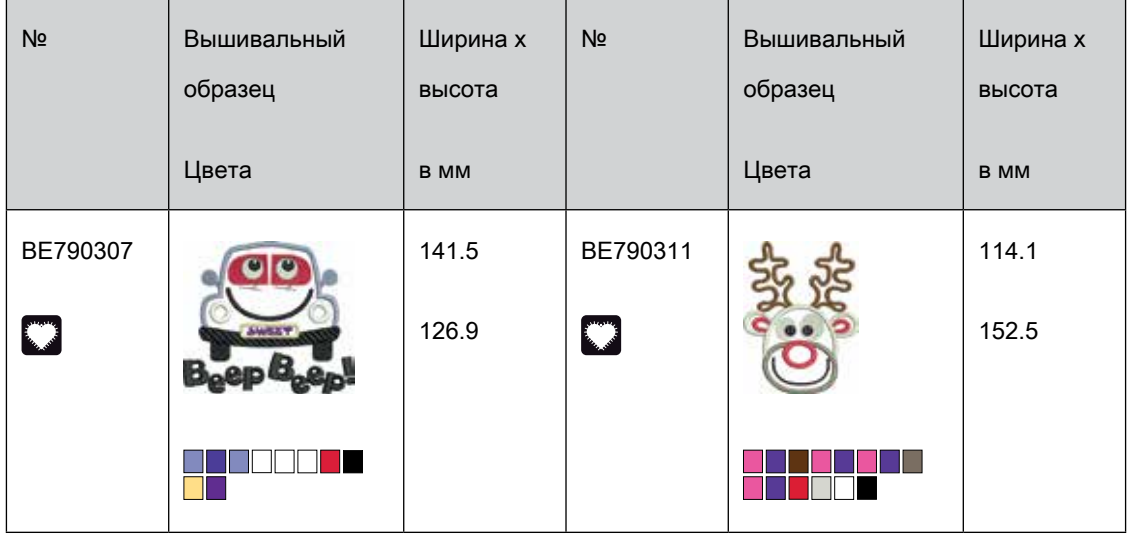

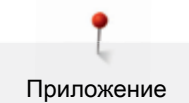

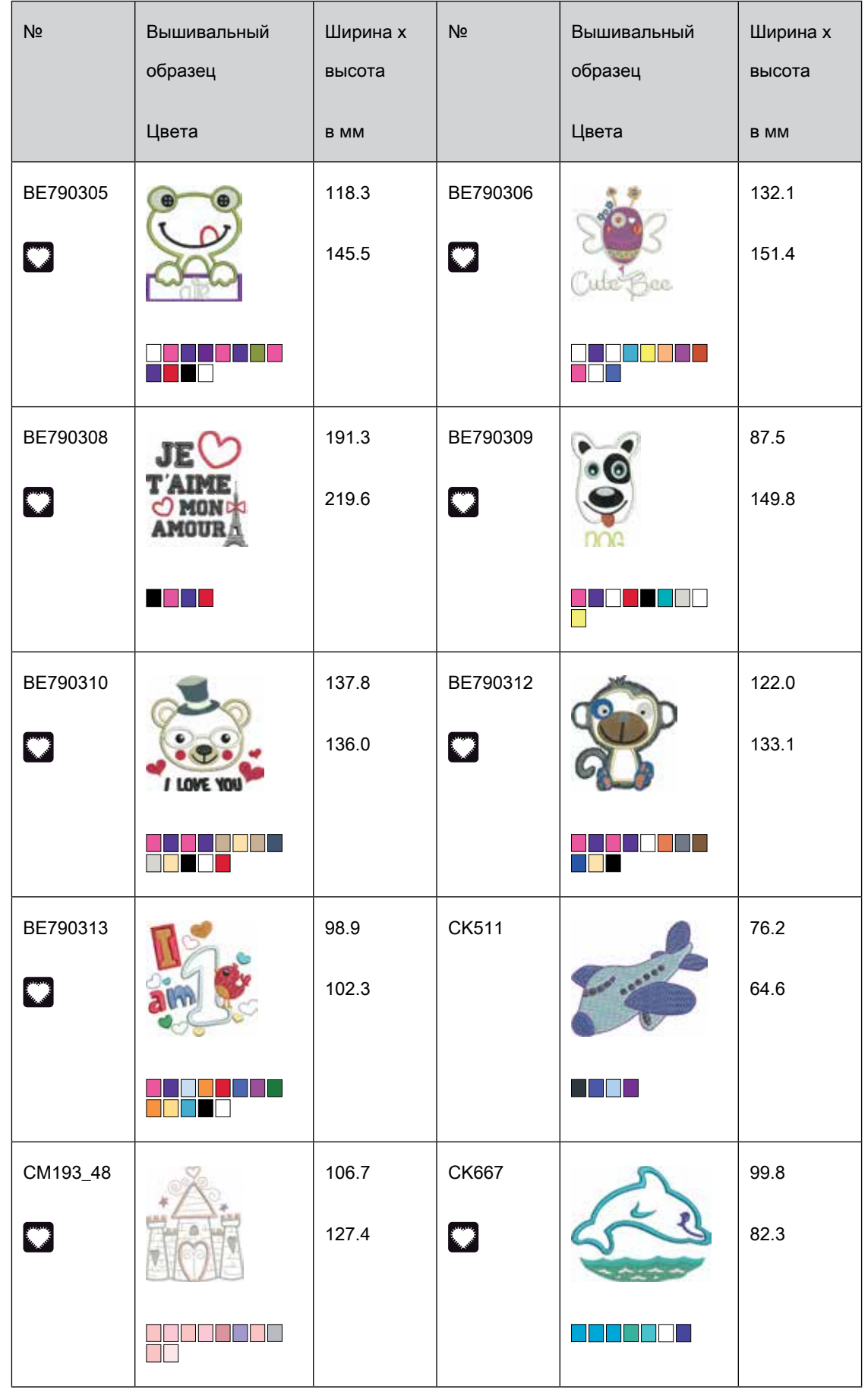

215

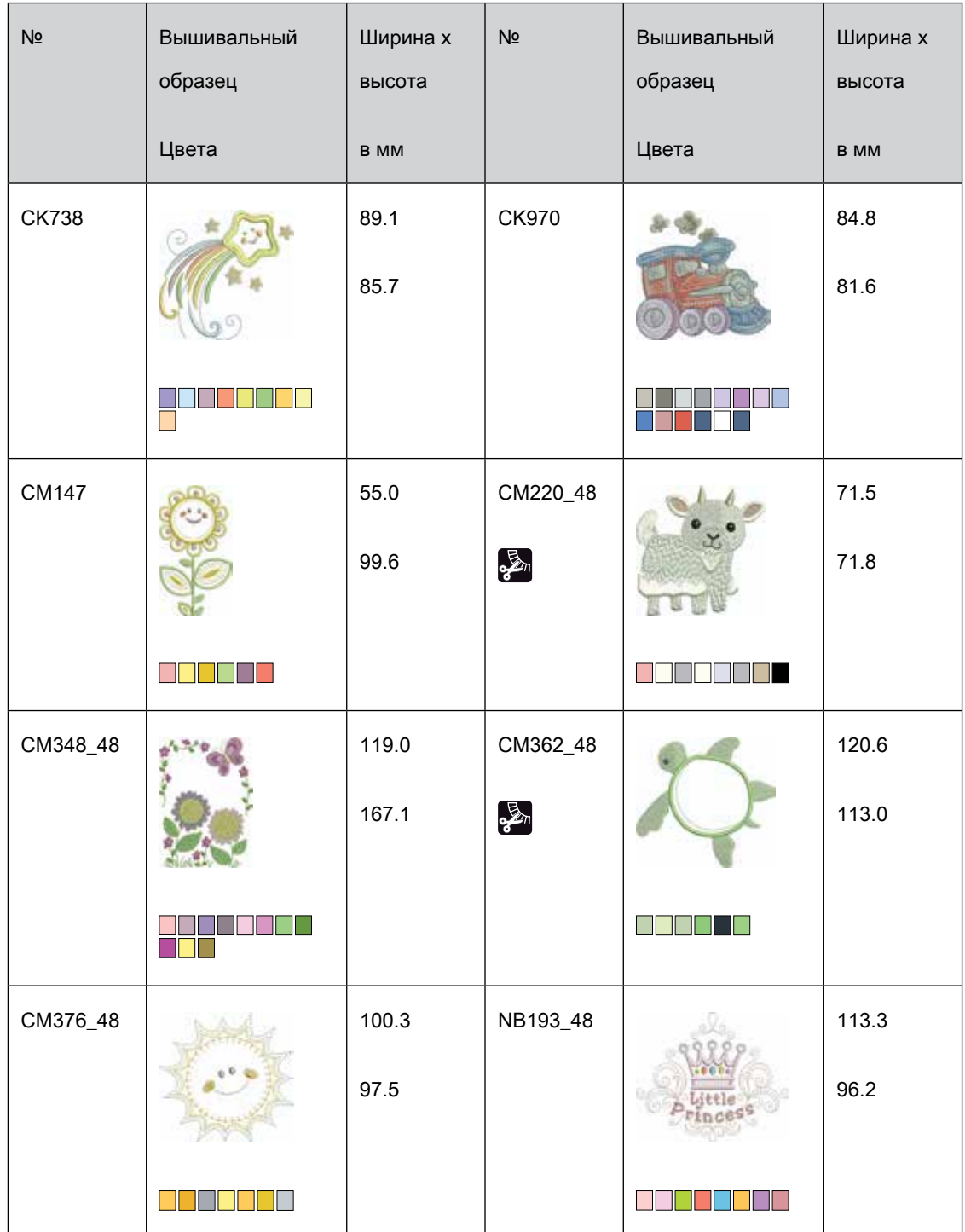

# Бордюры и кружева

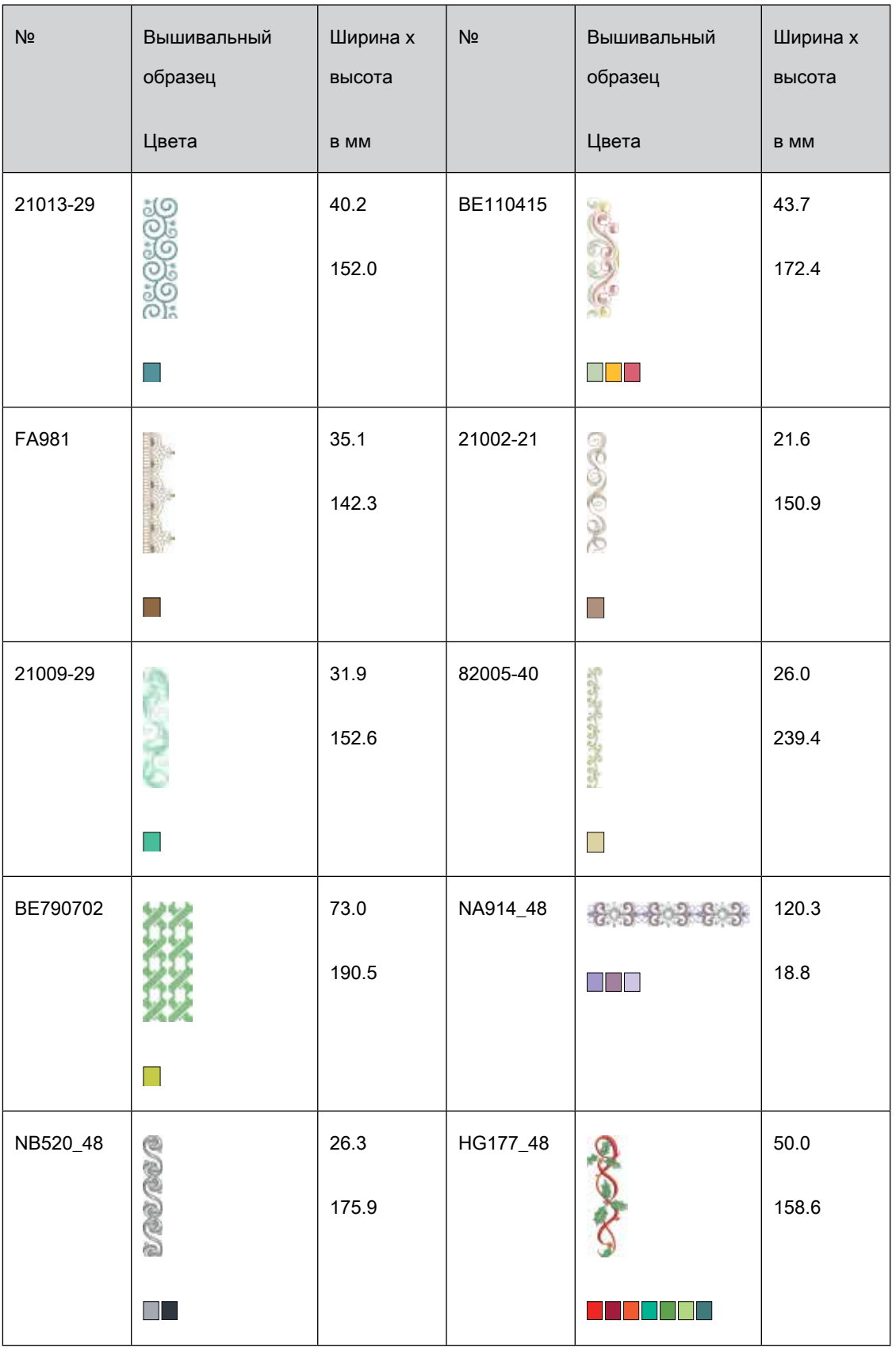

217
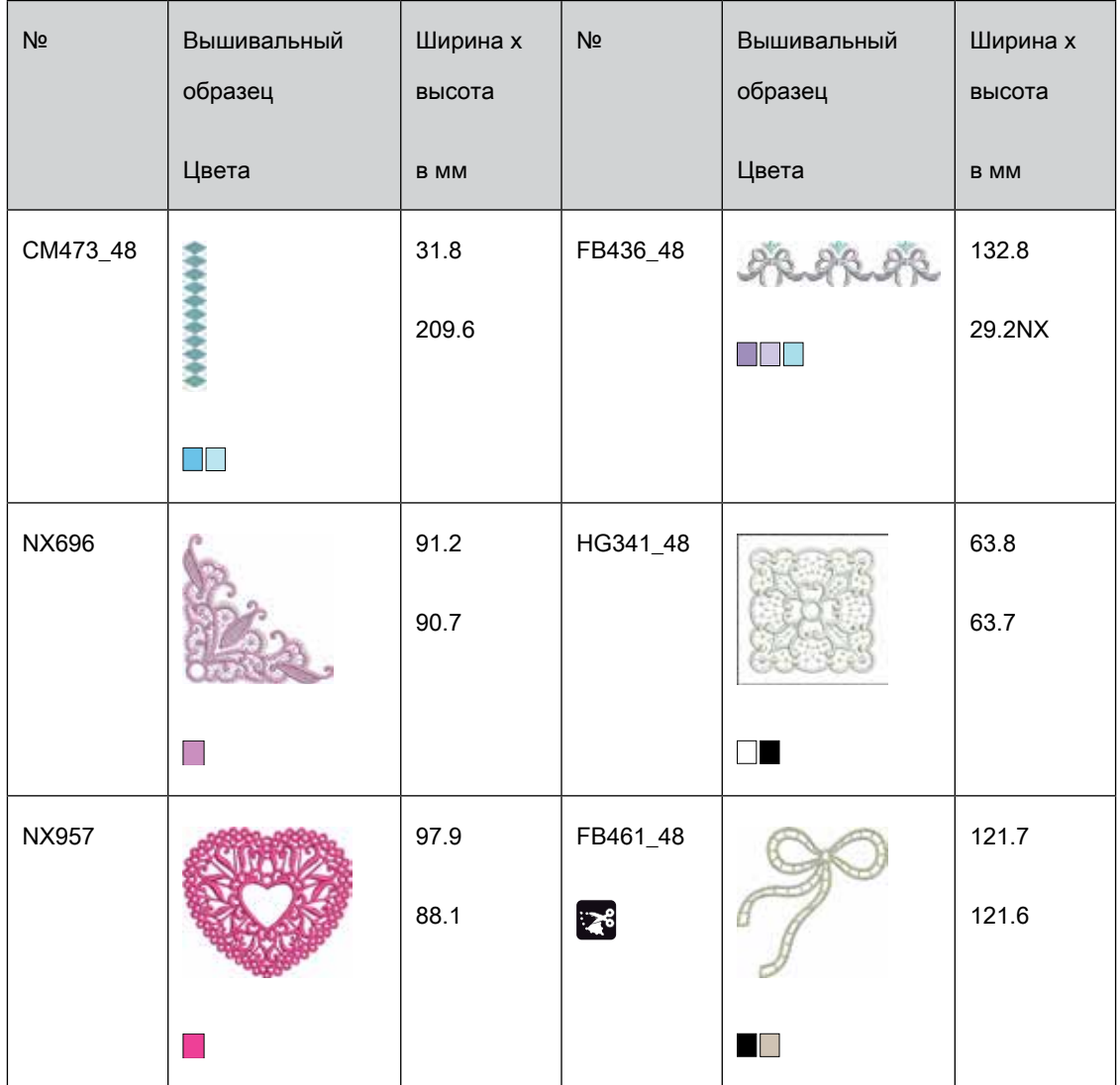

#### Времена года

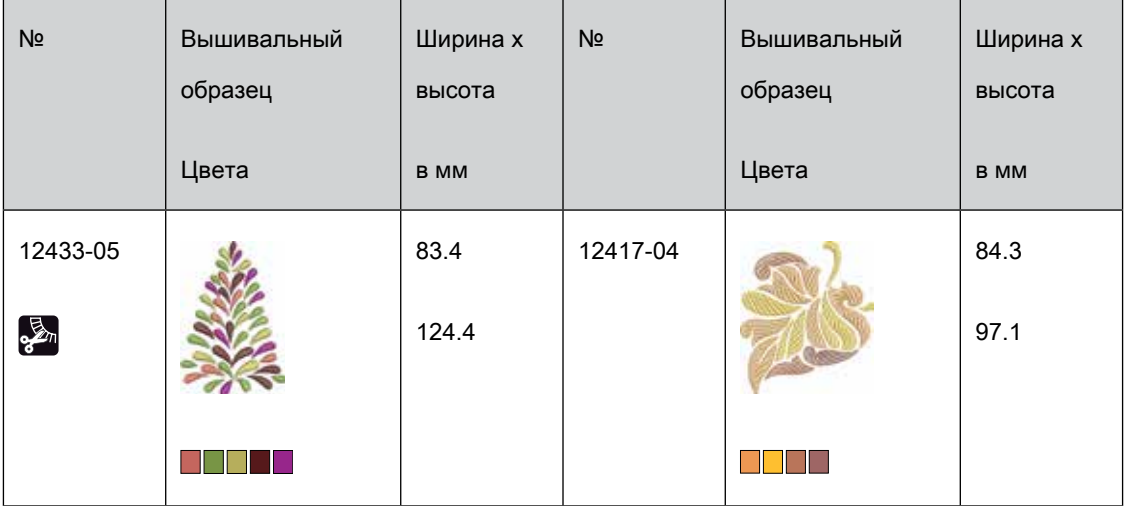

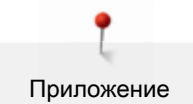

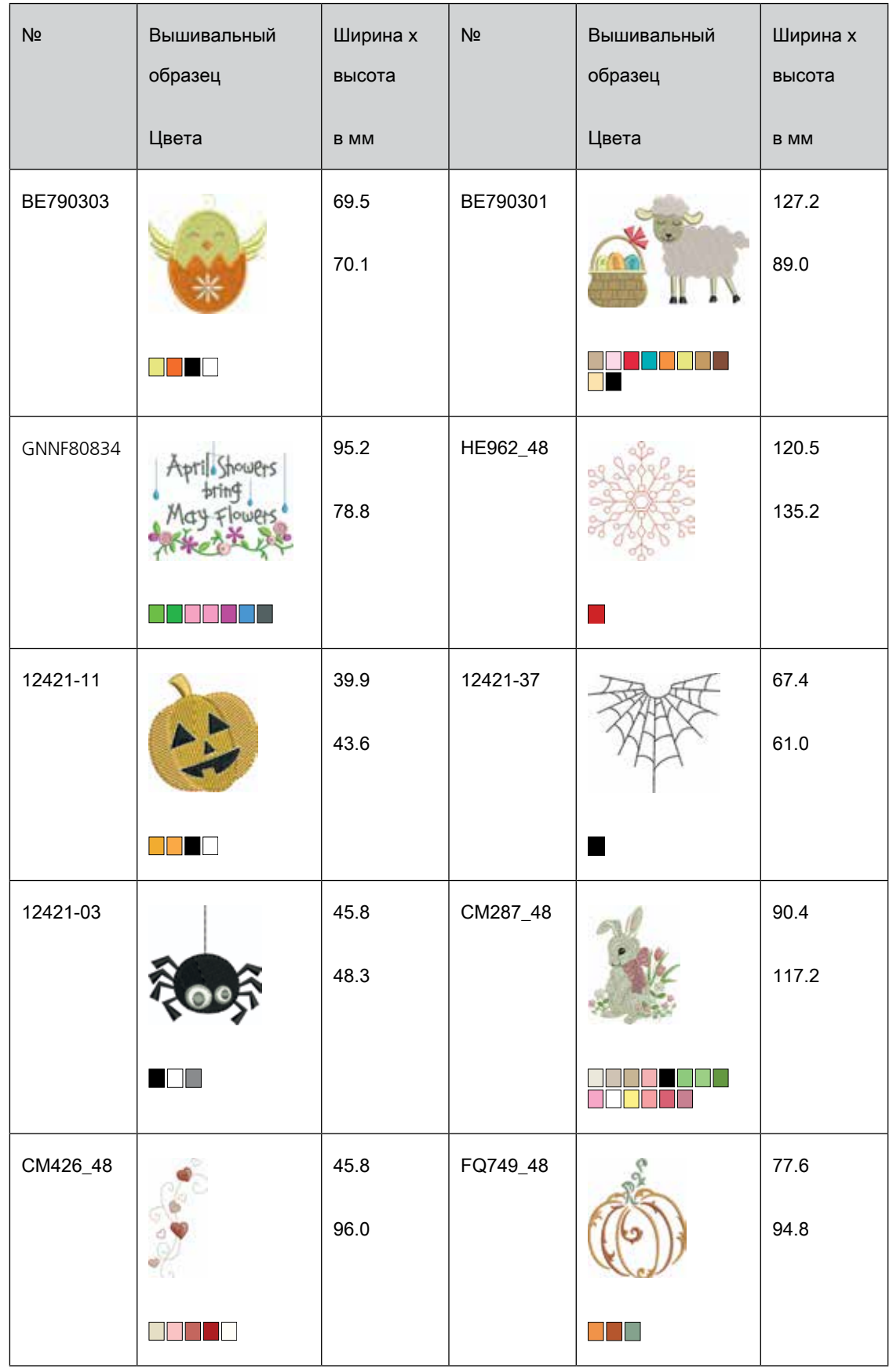

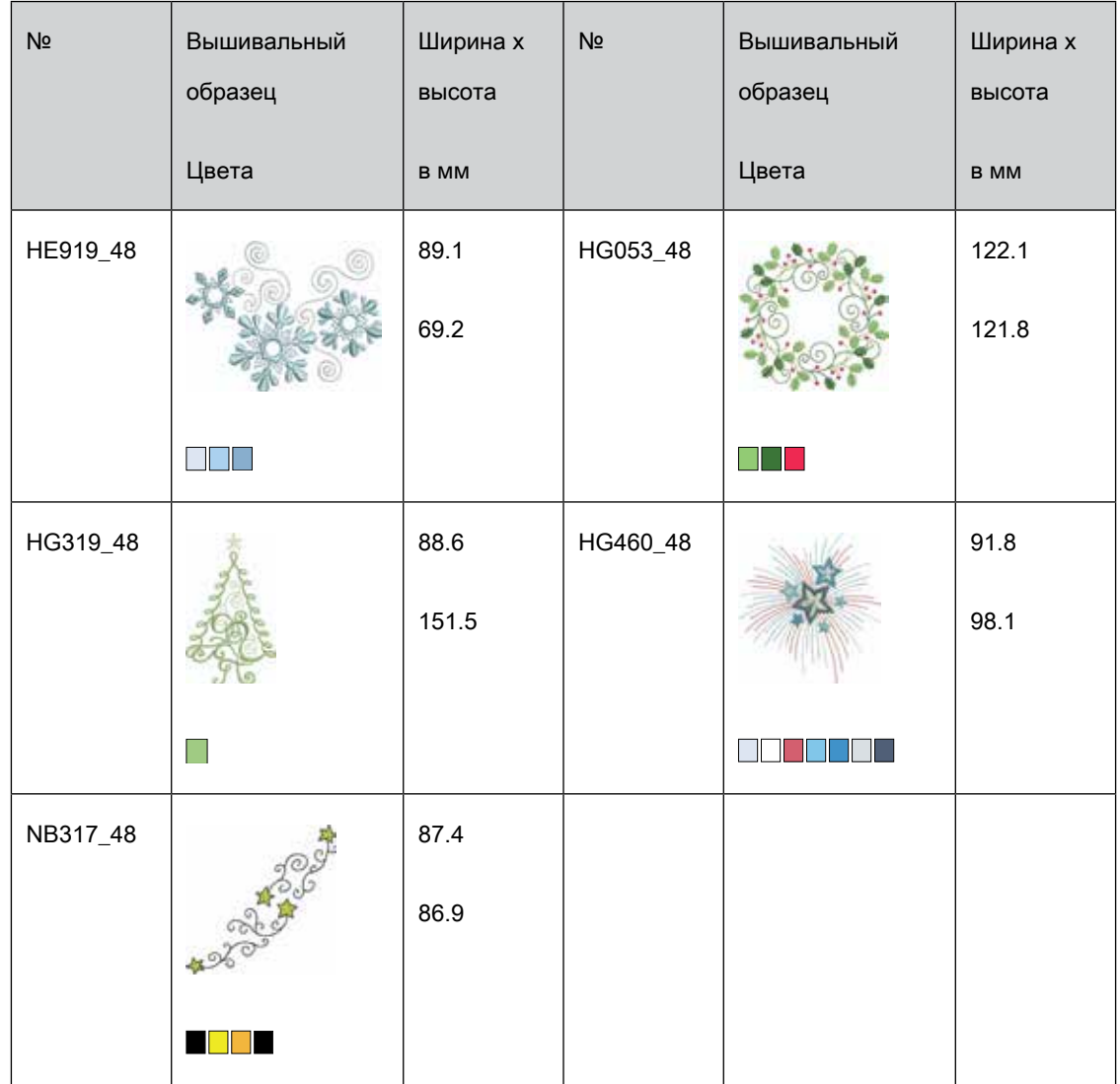

#### Хобби/спорт

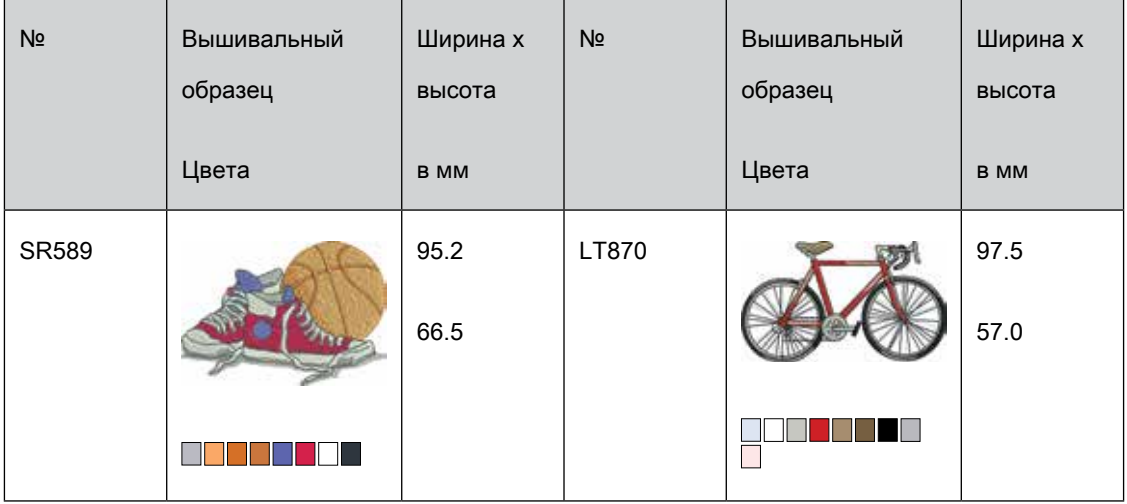

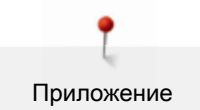

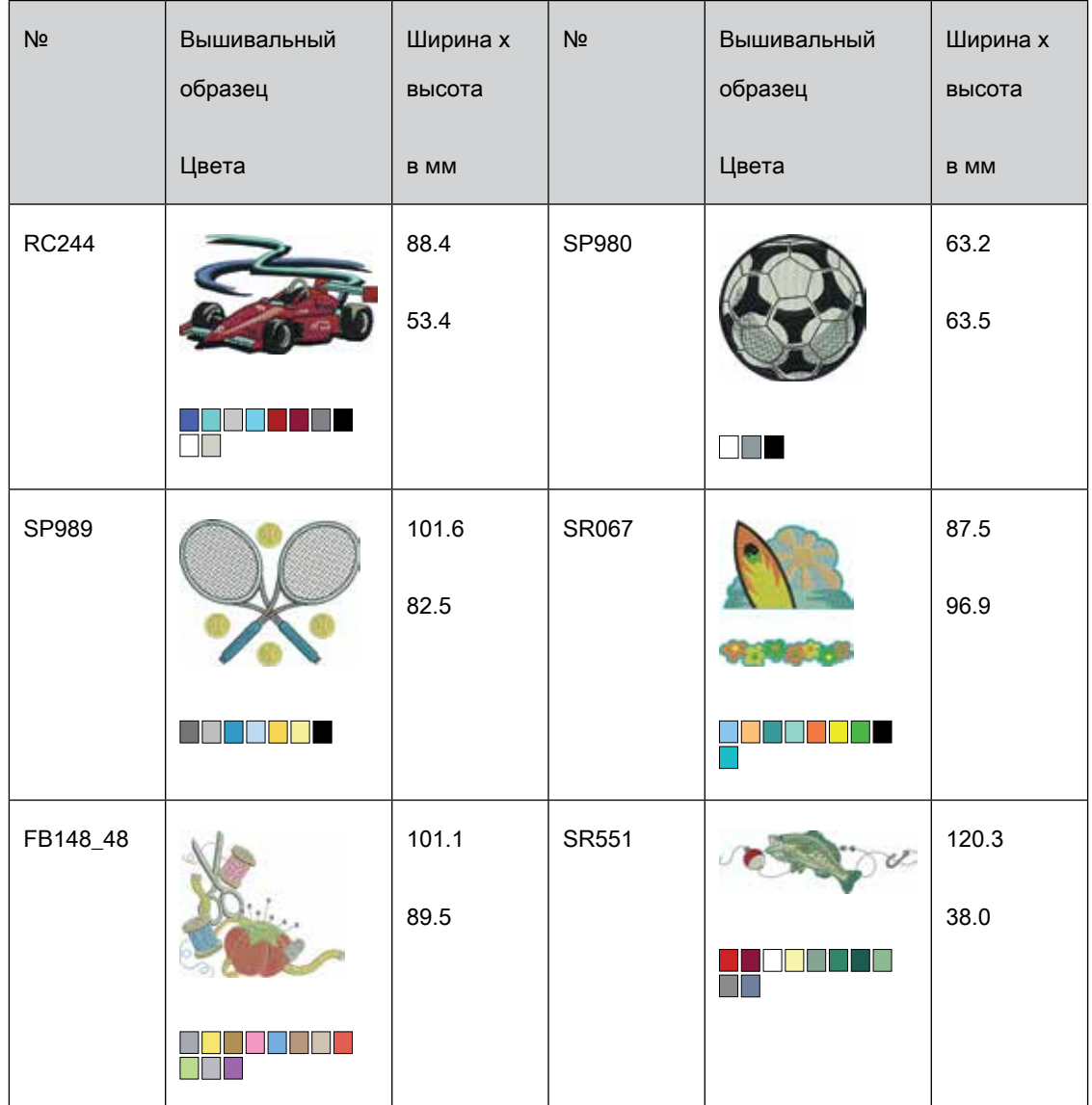

## **CrystalWork**

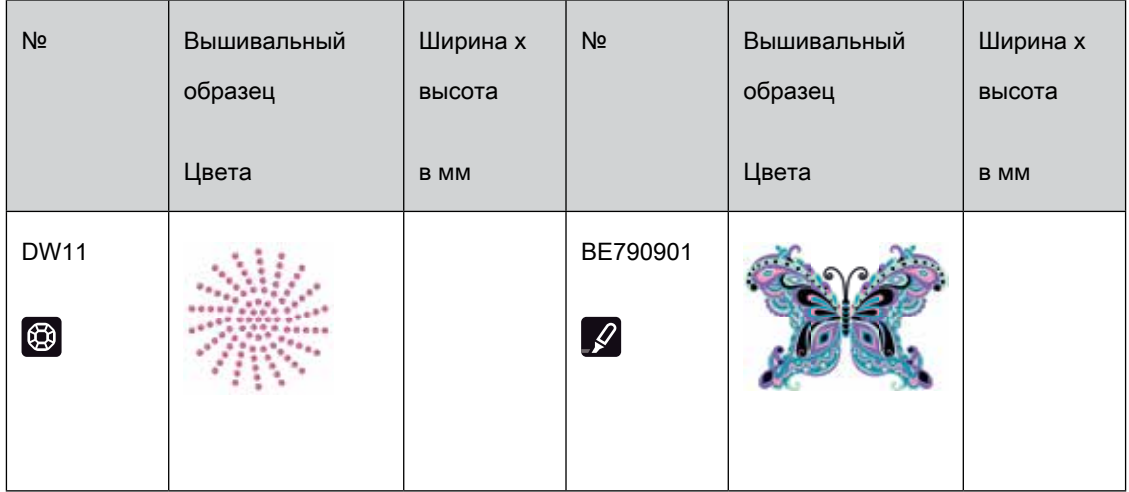

221

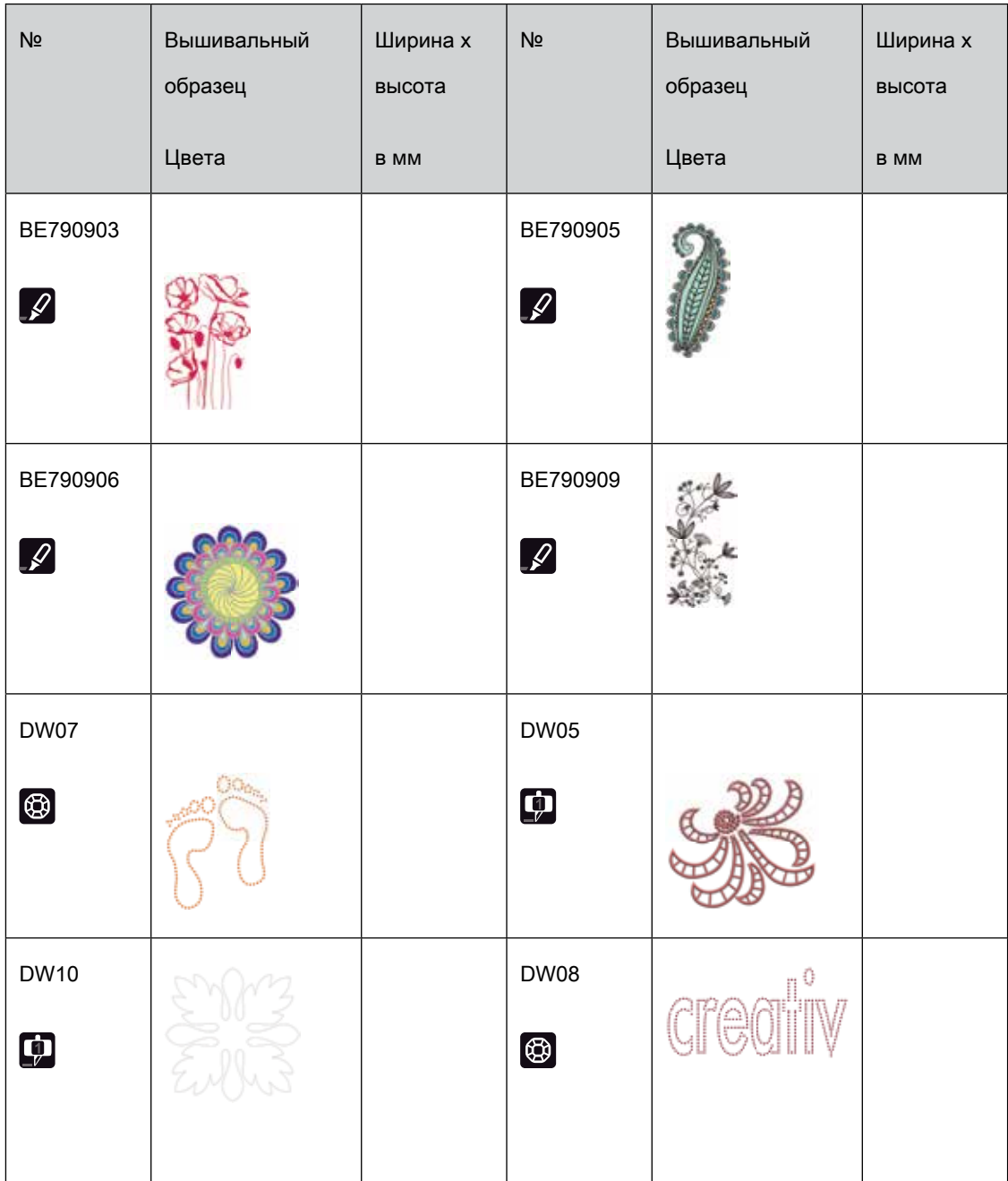

## 12.8 Технический паспорт BERNINA 770

<span id="page-220-0"></span>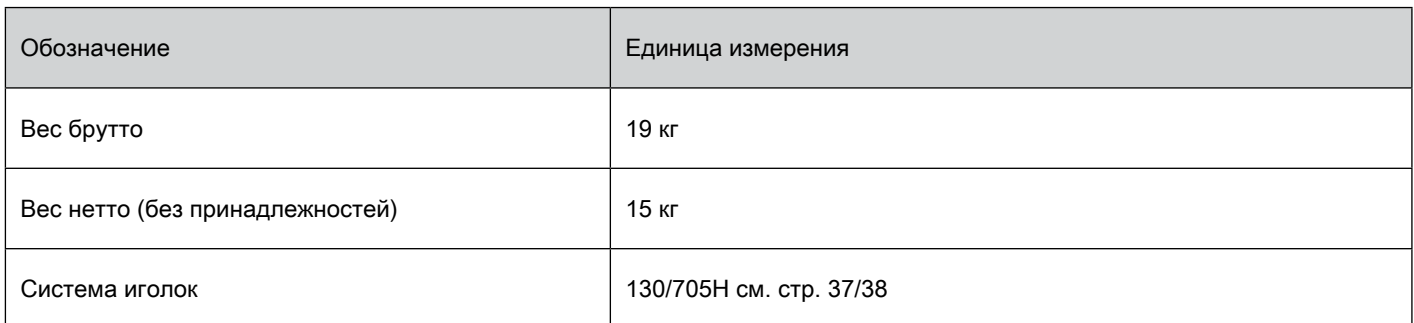

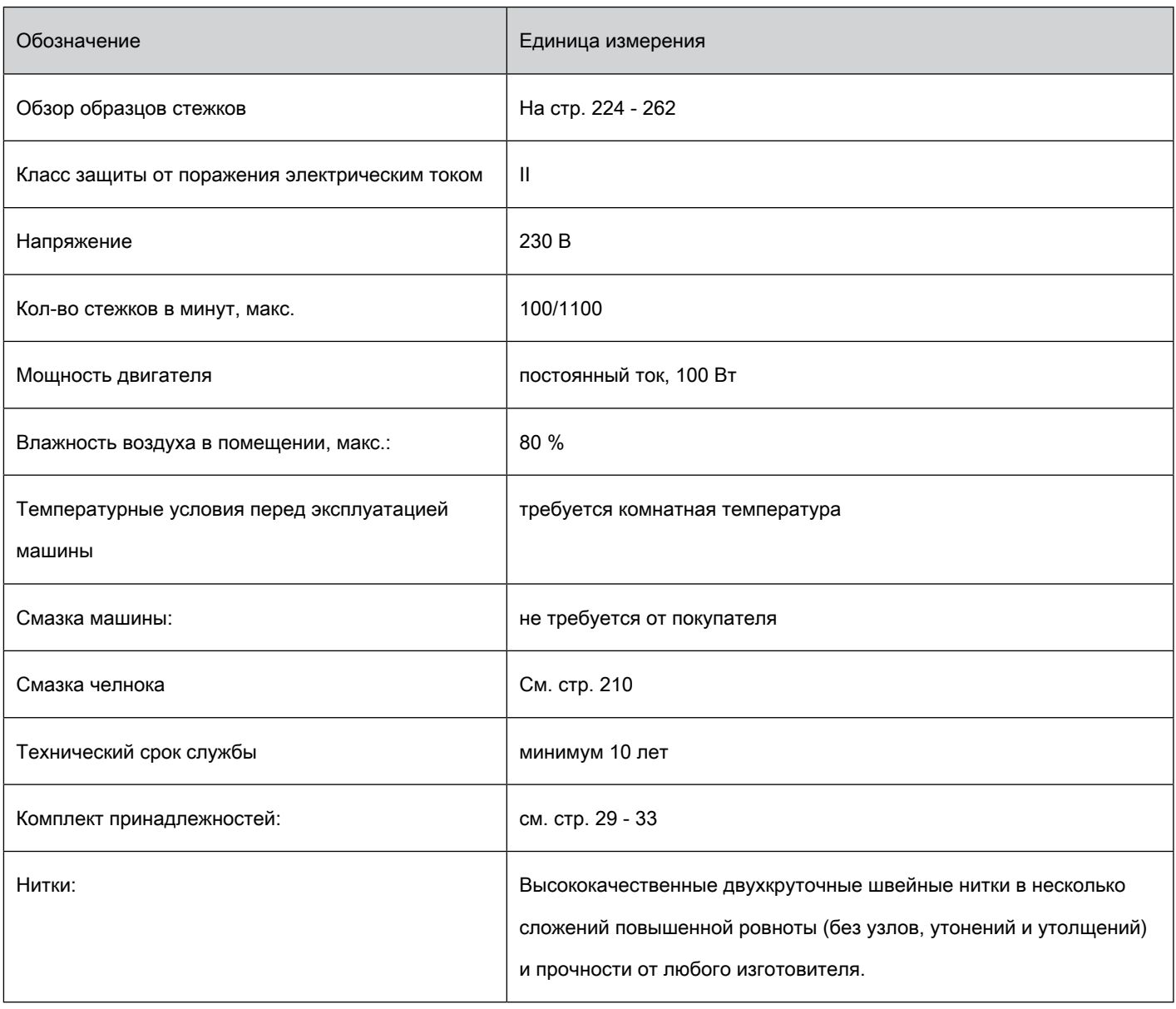

Особое заявление для РФ по сроку службы

В соответствии с Постановлением Правительства PФ № 720 от 16.6.97 фирма BERNINA устанавливает следующие сроки службы изделия:

\*36 месяцев для швейных машин BERNINA 770 QE, но не более 700 часов суммарного времени шитья, вышивания и работы в режиме BSR, согласно показанию встроенного счетчика рабочих часов

Установленные значения не связаны с реальной продолжительностью и безопасностью эксплуатации изделия, а являются исключительно обязательством по выполнению юридических требований Закона о защите прав потребителей. Бытовые швейные машины марки Bernina не могут по истечении определенного периода использования представлять опасность для жизни и здоровья потребителя.

По истечении установленного в соответствии с юридическими требованиями срока службы потребителю не надо в обязательном порядке предпринимать какие-то конкретные меры. Международно принятая система защиты электрической безопасности класс II не ослабляется с течением времени.

#### 12.9 Специальные правила и условия эффективного и безопасного

#### использования, хранения и транспортировки

1. Это изделие является бытовым прибором и предназначено для домашнего использования.

2. Транспортировка изделия должна осуществляться в индивидуальной фирменной упаковке (с пенопластом), обеспечивающей его сохранность, поэтому просим Вас сохранять фирменную упаковку для возможной транспортировки изделия.

3. Не допускается работа изделия в условиях нестабильности энергосети (резких перепадов силы тока и напряжения).

4. Не допускайте попадания на изделие и внутрь изделия воды и других жидкостей.

5. Не допускайте попадания внутрь изделия бытовых насекомых (тараканов, муравьев и т.д.), так как это может вызвать появление дефектов электронных и электрических узлов.

6. Не допускайте попадания внутрь изделия посторонних предметов (в том числе булавок, игл и тому подобного), так как это может привести к возникновению дефектов.

7. Обращайтесь с изделием осторожно, оберегайте от ударов и других механических повреждений.

8. Не допускается эксплуатация изделия с дефектами и неисправностями, если это не было оговорено продавцом, изготовителем (уполномоченной организацией).

9. Это изделие является фирменным товаром, изготовленным с высокой точностью и по самым современным технологиям, поэтому:

9.1 Ремонт и техническое обслуживание изделия должен проводить механик, прошедший аттестацию и имеющий сертификат фирмы Бернина, полный комплект технической документации и специальных инструментов.

9.2 Для обеспечения надлежащего качества все работы необходимо проводить по методике и технологии изготовителя, в соответствии со специальным сервисным руководством для механика. В руководстве указаны необходимые технические и технологические параметры сборки, регулировки и настройки, способы и методы регулировки и ремонта изделия, регулировки, ремонта и замены дефектных узлов и деталей, методы диагностики и контроля технических и технологических параметров, приборы и методы проверки изделия на электробезопасность.

9.3 Комплект специального инструмента включает несколько десятков наименований, в том числе настроечные шаблоны, приспособления для демонтажа и сборки, устройства для тестирования и регулировки деталей и узлов.

9.4 Проверка изделия на электробезопасность проводится после каждого ремонта или технического обслуживания сертифицированным прибором.

9.5 Для ремонта и технического обслуживания должны использоваться только оригинальные запасные части и материалы.

9.6 По окончании работ необходимо по методике изготовителя выполнить контрольные образцы стежков, швов, различных программ с применением тестовых тканей и нитей.

10. Устранение недостатков товара потребителем или третьим лицом (неуполномоченным изготовителем) возможно при наличии у них необходимой квалификации и опыта, технической документации, специального инструмента и материалов, применяемых изготовителем (уполномоченным лицом) при производстве ремонтных работ, соблюдении технологии ремонта; полном восстановлении соответствия всех технических и технологических параметров, указанных в технической документации для специализированного сервисного центра, гарантии безопасности товара (изделия) после проведенного ремонта. Проводившие ремонт третьи лица и потребитель несут всю полноту ответственности за безопасность товара после ремонта, за возникновение любых других недостатков, возникших в результате неквалифицированного ремонта.

11. Нарушения технологии разборки, сборки, ремонта или регулировки отрицательно влияют на потребительские свойства, техническое состояние, надежность, долговечность и безопасность изделия.

12. Фирма БЕРНИНА, ее дистрибьютор и продавцы не принимают претензий по поводу работы неавторизованной сервисной мастерской, поэтому общая рекомендация для потребителя: В Ваших интересах убедиться, что сервисная мастерская была авторизована (аттестация механиков, наличие технической документации, специнструмента и оригинальных запчастей). Обращайтесь только к уполномоченным сервисным мастерским. Список авторизованных сервисных центров, уполномоченных изготовителем проводить ремонт и техническое обслуживание прилагается.

13. Запрещается внесение конструктивных изменений любого характера лицами, неуполномоченными на это изготовителем.

14. Запрещается установка деталей, в том числе аксессуаров, не предусмотренных руководством по эксплуатации и другой технической документацией.

15. Все прочие указания по технике безопасности, правилам пользования изделием и правильному уходу за ним даны в индивидуальном руководстве по эксплуатации, передаваемом покупателю при продаже.

16. В руководстве по эксплуатации даны общие правила пользования изделием. Правила и приемы шитья (например, обработка конкретных видов тканей, выполнение различных элементов одежды, и т.п.) рекомендации по подбору материалов, в том числе ниток, содержатся в специальной литературе по шитью, преподаются на курсах кройки и шитья. Руководство по эксплуатации не заменяет специальной литературы по шитью!

17. Рекомендация: Сохраните свидетельство о продаже. Если под лапкой находился образец строчек, сохраните его (закрепите в инструкции или на свидетельстве о продаже). Для специалистов этот образец содержит важные данные о функциональном состоянии машины в момент продажи.

## А

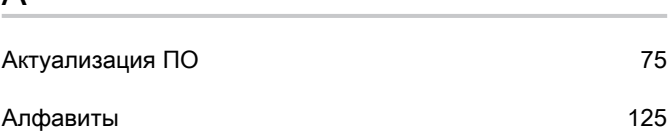

## В

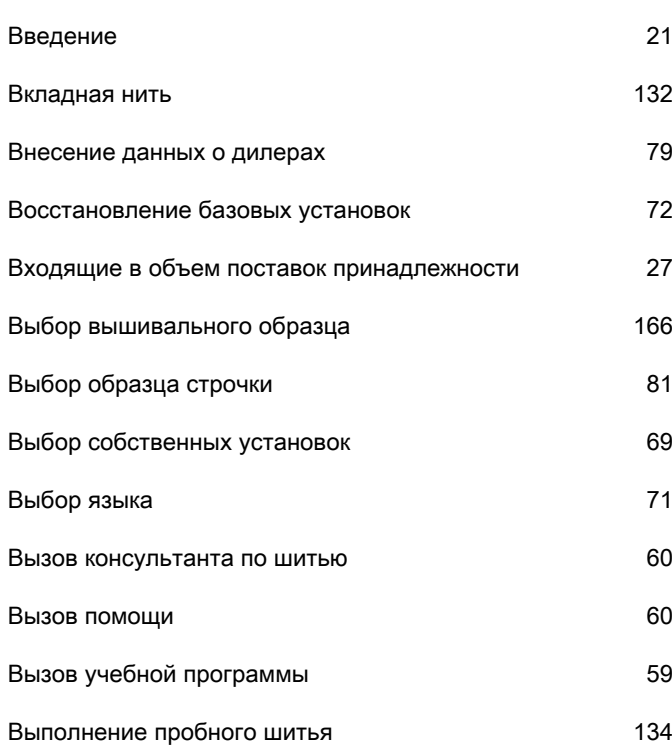

# Д

Декоративные стежки и проставляет при [118](#page-116-0)

# З

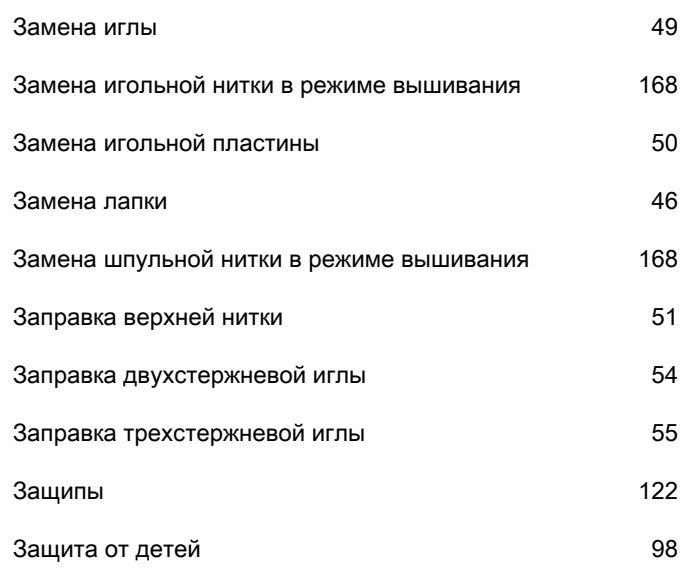

### И

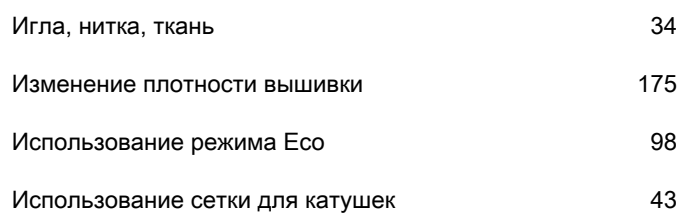

## К

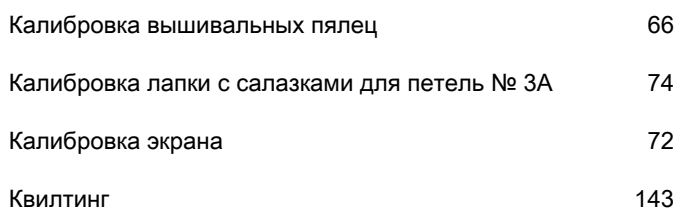

### Н

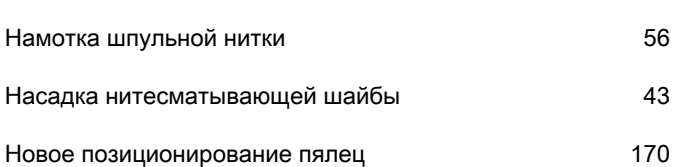

## О

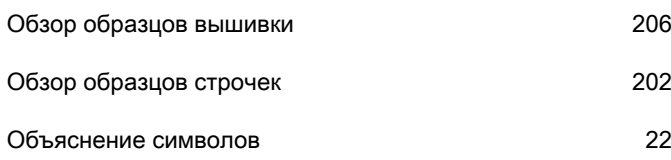

## $\overline{\Pi}$

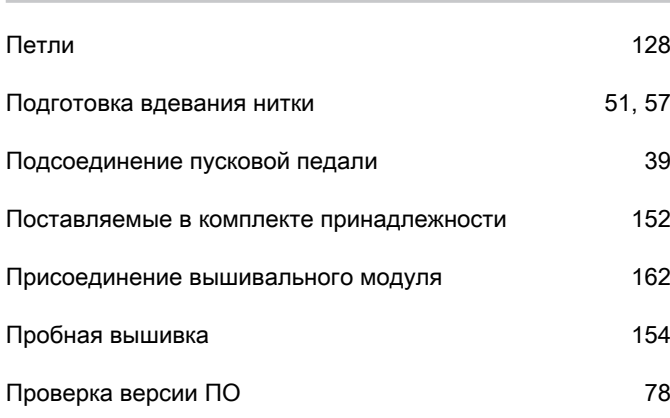

### Р

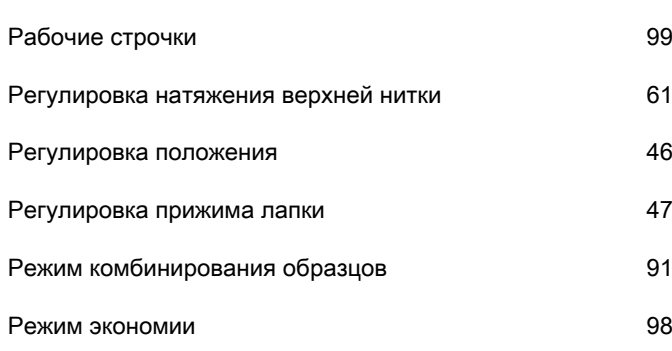

## С

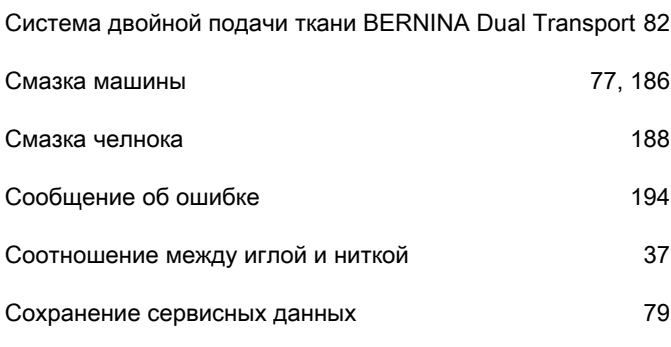

## У

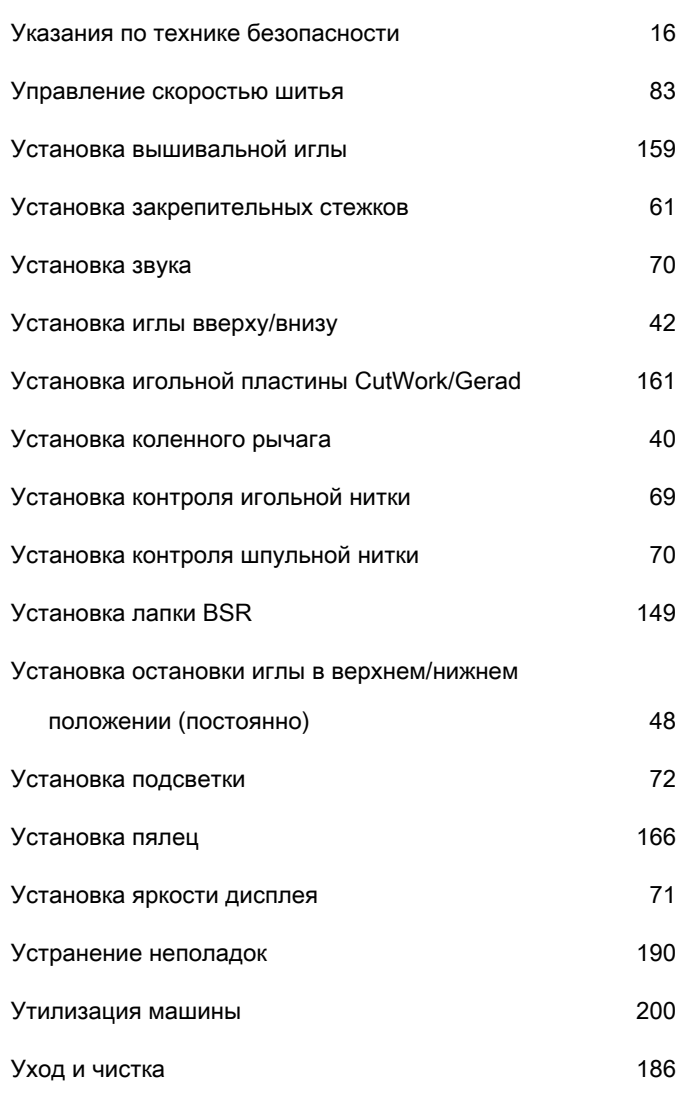

## Х

Ч

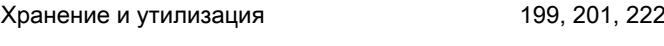

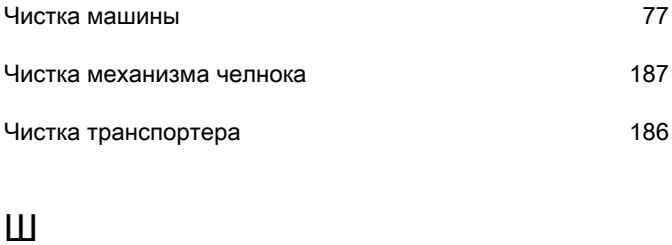

Шитье с подключенным вышивальным модулем [169](#page-167-0)

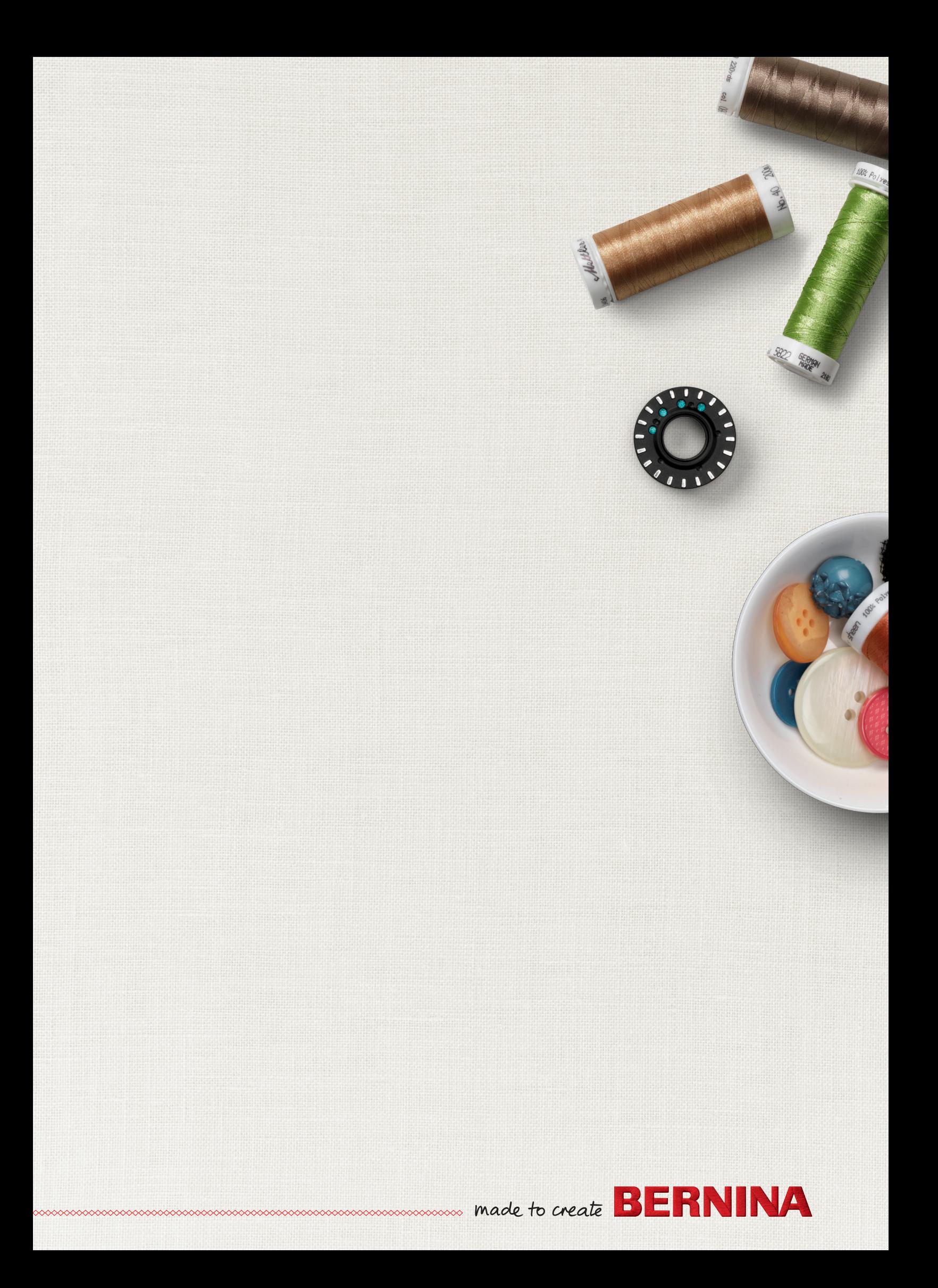